# <span id="page-0-0"></span>**Dell™ OptiPlex™ 755** ユーザーズガイド

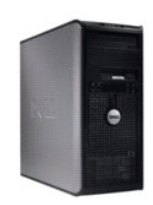

[ミニタワーコンピュータ](file:///C:/data/systems/op755/JA/UG/HTML/mtindex.htm)

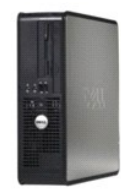

[デスクトップコンピュータ](file:///C:/data/systems/op755/JA/UG/HTML/dtindex.htm)

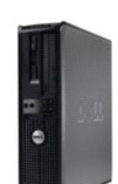

[スモールフォームファクターコンピュータ](file:///C:/data/systems/op755/JA/UG/HTML/sfindex.htm)

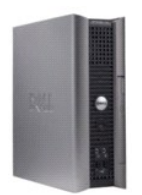

[ウルトラスモールフォームファクターコンピュータ](file:///C:/data/systems/op755/JA/UG/HTML/usfindex.htm)

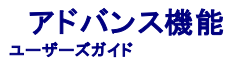

- LegacySelect [テクノロジコントロール](#page-1-0)
- [管理機能](#page-1-1)
- [物理的なセキュリティ](#page-4-0)
- **O** Irusted Platform Module (TPM)
- [セキュリティ管理ソフトウェア](#page-5-1)
- [コンピュータ追跡ソフトウェア](#page-6-0)
- [スマートカードと指紋リーダー](#page-6-1)
- [パスワードによる保護](#page-6-2)
- [セットアップユーティリティ](#page-8-0)
- USB [デバイスからの起動](#page-14-0)
- [ジャンパ設定](#page-14-1)
- [忘れたパスワードの消去](#page-15-0)
- CMOS [設定のリセット](#page-16-0)
- [ハイパースレッディングおよびマルチコアテクノロジ](#page-16-1)
- Windows XP と [Windows Vista](#page-16-2) の電力の管理
- RAID [構成について](#page-18-0)

## <span id="page-1-0"></span>**LegacySelect** テクノロジコントロール

LegacySelect テクノロジコントロールは、共通プラットフォーム、ハードディスクドライブイメージ、およびヘルプデスク手順に基づくレガシーフル、レガシー限定、またはレガシーフリーなソリューション<br>を提供します。 管理者は、セットアップユーティリティ、Dell OpenManage™ IT Assistant、または CFI(カスタムファクトリーインテグレーション)を介してコントロールを利用できます。

LegacySelect を使うことによって、管理者はシリアル / USB コネクタ、パラレルコネクタ、PCI スロット、フロッピードライブ、PS/2 マウスなどのコネクタおよびメディアデバイスを電子的に活動化また<br>は非活動化することができます。コネクタおよびメディアデバイスを無効にして、リソースを利用可能にします。変更を有効にするには、コンピュータを再起動する必要があります。

## <span id="page-1-1"></span>管理機能

#### **DASH**

DASH(Desktop and mobile Architecture for System Hardware)は、モバイルおよびデスクトップハードウェアの管理機能インタフェースを標準化する Desktop Management Task<br>Force(DMTF)の管理イニシアチブです。DASH アーキテクチャの焦点は、稼働状態に関係なく標準的にデスクトップおよびモバイルコンピューティングの資源を、リモート管理できるようにすることで<br>す

- l ベースデスクトップモバイル
- l 電源状態管理
- 1 記動コントロール
- l CPU
- l システムメモリ
- l ファン
- l 電源装置
- l センサー
- l 物理的資産
- 1 ソフトウェア資産

メモ**:** 「なし」(非管理機能)または ASF の使用を選択した場合は、DASH の機能およびプロファイルを活用できなくなります。

### **Active Management Technology**

Intel Active Management Technology (iAMT) は、ITコストを削減し、ネットワーク化されたコンピュータ資産の検出、障害回復、および保護を向上できるセキュアなシステム管理機能を提供しま<br>す。iAMT を使用すると、コンピュータのオン、オフ、またはオペレーティングシステムがハングアップしているかどうかに関わらず、コンピュータを管理できます。

メモ**:** iAMT は、Dell Client Manager(DCM)2.1.1 以上を使用して構成することができます。iAMT の設定方法の完全情報に関しては、**www.dell.com**\**openmanage** にある Dell Client Manager 2.1.1(またはそれ以降)のマニュアルを参照してください。デルの iAMT 実装の詳細に関しては、デルサポートサイト **support.jp.dell.com** で入手できる『Client Systems Management Administrator's Guide』を参照してください。

iAMT の主な利点

- l デスクでの対応の削減
- l システム管理コンソールソフトウェアの使用可能による管理機能の自動化
- 1 セキュリティの向上

#### **iAMT** の特徴

#### 基本機能

- l オペレーティングシステム搭載、非搭載状態で資産の検出、トラック、インベントリ作成可能。コンピュータは、電源ケーブルとつながっていて、ネットワークに接続されている必要があります。
- l オペレーティングシステムの状態に関わらず、リモートでコンピュータの電源をオンおよびオフにする 機能。

### アドバンス機能

メモ**:** 以下の一部の機能には、追加の管理ソフトウェアおよび購入オプションが必要となります。

- <sup>l</sup> テキストべースのコンソールリダイレクト(シリアルオーバー LAN)と IDE リダイレクトによるリモートでの不具合修正機能(1 対 1)。
- l エージェントの存在(削除されたエージェントの検出が可能)、ネットワークアクセスコントロール(回路ブレーカ)、ソフトウェアのバージョン管理による強固なセキュリティ。

お使いのコンピュータは、次の iAMT 関連のエラーメッセージを提供することにより、iAMT のトラブルシューティングに役立ちます。

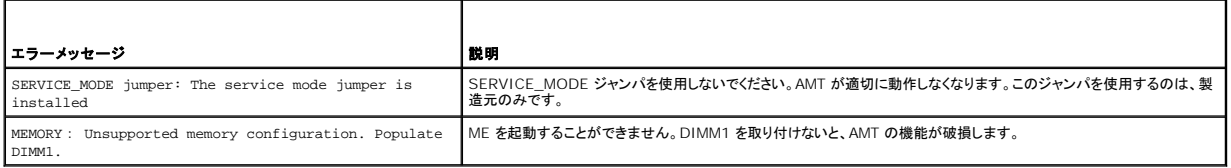

#### 帯域外管理

帯域外とは、オペレーティングシステムが搭載されていない、またはオペレーティングシステムが不安定な状態である、あるいはコンピュータの電源がオフの状態でコンピュータを管理できる機能を指しま<br>す。このようなコンピュータの管理の唯一の要件は、AMT 機能が有効で、ネットワークケーブルが内蔵ネットワークアダプタに取り付けられていることです。

メモ**:** コンピュータがオフでも、電源は DIMM に供給されます。

## **iAMT** セットアップへのアクセス

Intel の Management Engine BIOS Extension(MEBx)インタフェースは、お使いのコンピュータの iAMT 機能およびセットアップオプションを制御します。MEBx は次の操作に使用します。

- 1 iAMT のオンとオフ
- <sup>l</sup> iAMT モードの設定
- <sup>l</sup> iAMT 設定モードの設定

MEBx セットアップ画面を表示するには、お使いのコンピュータの電源をオンにして、起動プロセス中に <Ctrl><p**>** を押します。MEBx のデフォルトパスワードは **admin** です。

メモ**:** 設定を変更するには、MEBx のデフォルトパスワードを変更する必要があります。

#### **iAMT** のオフ

iAMT は、デフォルトで Management Engine(ME)ファームウェアで有効となっています。ただし、iAMT の機能をオフにすることもできます。

iAMT をオフにするには、次の手順に従ってください。

- 1. <Ctrl-P> を押して MEBx セットアップを起動しパスワードを入力します。
- 2. Intel® ME Configuration(Intel® ME の設定)→ Intel ME Features Control(Intel ME 機能コントロール)→ Manageability Feature Selection(管理機能の選択)を選<br>- 択します。
- 3. **None**(なし)を選択します。

<span id="page-3-1"></span>4. **Return to Previous Menu**(前のメニューに戻る)を 2 回選択します。

変更が適用され、コンピュータが再起動します。

#### **USB** プロビジョニング

USB キーと Dell Client Manager を使用して、iAMT をプロビジョニングすることができます。USB キーの要件は以下のとおりです。

- <sup>l</sup> FAT16 ファイルシステムを使用してフォーマットされており、システムファイルがないこと
- <sup>l</sup> **setup.bin** ファイルのみが含まれていること

**4 メモ: キーは起動可能ではありません。** 

USB キーを使用して AMT をプロビジョニングするには、起動前に USB キーを USB ポートに差し込みます。POST 時には、BIOS によりコンピュータがプロビジョニングされている状態であるメッセー ジが表示されます。

#### **ASF**(**Alert Standard Format**)

ASF は、「オペレーティングシステム確立以前」または「オペレーティングシステム不在」警告技術を指定する DMTF 管理標準です。オペレーティングシステムがスリープモード、またはコンピュータの電 源が切れているときに、セキュリティの問題および障害が発生している可能性があるという警告を発するよう設定されています。ASF は、オペレーティングシステム不在の際の従来の警告方法に代わる<br>ものとして設計されています。

お使いのコンピュータでは、以下の ASF バージョン 1.03 および 2.0 の警告とリモート機能をサポートしています。

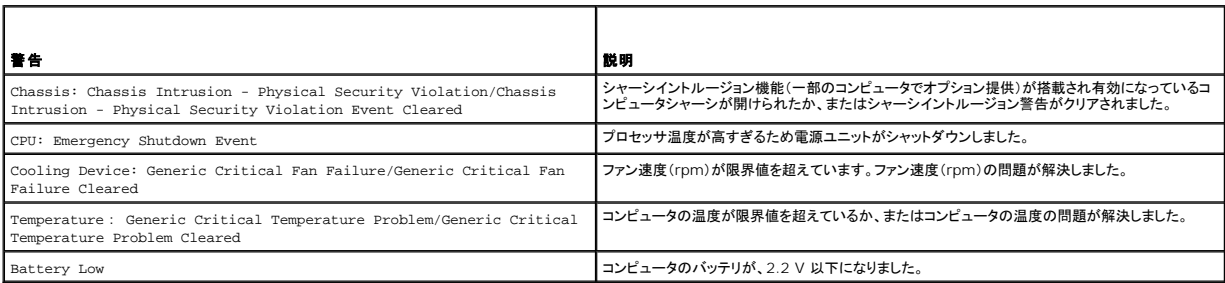

ASF では、ステータスが「pre-operating system(プレオペレーティングシステム)」または「operating system-absent(オペレーティングシステム不在)」のクライアントコンピュータとリモート管 理コンソール間で、RMCP(Remote Management and Control Protocol)メッセージを交換できます。RMCP メッセージの送信により、クライアントコンピュータの起動、シャットダウン、再起動を<br>指示できます。

<span id="page-3-2"></span>デルの ASF 導入の詳細については、デルサポートサイト **support.jp.dell.com** で入手できる『ASF ユーザーズガイド』および『ASF 管理者ガイド』を参照してください。

## **Dell OpenManage™** アプリケーション

**シンキ: お使いのコンピュータでは、システム管理の必要を満たすために、Dell OpenManage™ アプリケー ションまたは Dell™ Client Manager(DCM)のいずれかをご利用になれます。** DCM の詳細については、[Dell Client Manager](#page-3-0)(DCM)を参照してください。

お使いのコンピュータを管理するには、IT Assistant および Dell OpenManage Client Instrumentation(クライアント用ソフトウェア)(OMCI) を使用できます。

IT Assistant は、企業のネットワーク上のコンピュータやその他のデバイスを設定、管理、監視します。IT Assistant は、業界標準の管理ソフトウェアを装備したコンピュータの資産、設定、イベント (警告)、セキュリティを管理します。また、SNMP および CIM の業界標準に準拠する計装をサポートします。

IT Assistant の情報は、デルサポートサイト **support.jp.dell.com** で入手できる『Dell OpenManage IT Assistant ユーザーズガイド』を参照してください。

Dell OpenManage Client Instrumentation(クライアント用ソフトウェア)は、IT Assistant などのリモート管理プログラムが、以下を実行するのを可能にします。

- l お使いのコンピュータについての情報へのアクセス(搭載されているプロセッサの数や実行されているオペレーティングシステムの種類など)
- 1 お使いのコンピュータのステータス監視(温度プローブからの熱警告あるいはストレージデバイスからのハードディスクドライブ障害警告の聴取など)

管理コンピュータは、IT Assistant を使用するネットワーク上で Dell OpenManage Client Instrumentation(クライアント用ソフトウェア)がセットアップされているコンピュータです。Dell OpenManage Client Instrumentation(クライアント用ソフトウェア)については、デルサポートサイト **support.jp.dell.com** で入手できる『Dell OpenManage Client Instrumentation<br>(クライ アント用ソフトウェア)ユーザーズガイド』を参照してください。

### <span id="page-3-0"></span>**Dell Client Manager**(**DCM**)

**ンクメモ: デルのコンピュータには、システム管理機能として、Dell™ Client Manager(DCM)または Dell OpenManage™ アプリケーションのいずれかが搭載されています。Dell** - L. / パッコンヒューンには、フハ / ユ自生滅品とD 、、Dell - Chent Hanager、Dowlyまた<br>OpenManage 製品については、<u>[Dell OpenManage™](#page-3-2) アプリケーション</u>を参照してください。

#### **Dell Client Manager**(**DCM**)コンソール

Dell Client Manager(DCM)コンソールでは、企業ネットワーク上にあるデルコンピュータの構成、管理、モニタを、使いやすい GUI インタフェースを使って実行できます。業界標準管理ソフトウェア<br>が搭載されているコンピュータのアセット、構成、イベント(アラート)、ステータス、セキュリティの管理作業を DCM コンソールから実行できます。DCM がサポートする標準については、 **www.altiris.com** を参照してください。

DCM コンソールについては、**www.altiris.com** またはデルサポートサイト **support.jp.dell.com** を参照してください。

DCM コンソールには、次のような機能もあります。

- 1 お使いのコンピュータについての情報へのアクセス(搭載されているプロセッサの数や実行されているオペレーティングシステムの種類など)
- l お使いのコンピュータのステータス監視(温度プローブからの熱警告あるいはストレージデバイスからのハードディスクドライブ障害警告の聴取など)
- <sup>l</sup> お使いのコンピュータのステータスの変更(BIOS のアップデート、BIOS 設定、リモートでのシャットダウンなど)

管理対象コンピュータは、Dell Client Manager をインストールしたコンソールと、クライアントソフトウェアをインストールしたクライアントコンピュータで構成されます。DCM の詳細については、デル サポートサイト **support.jp.dell.com** を参照してください。

## <span id="page-4-0"></span>物理的なセキュリティ

#### シャーシイントルージョン検出

メモ**:** システム管理者パスワードが有効な場合、システム管理者パスワードがわからないと シャーシイントルージョン 設定をリセットできません。

この機能(一部のコンピュータでオプション提供)は、シャーシが開けられたことを検出し、ユーザーに警告します。シャー**シイントルージョン**設定を変更するには、次の手順を実行します。

- 1. セットアップユーティリティを起動します [\(セットアップユーティリティの起動](#page-8-1)を参照)。
- 2. 下矢印キーを押して、**System Security** オプションへ移動します。
- 3. <Enter> を押して、**System Security** オプションのポップアップメニューにアクセスします。
- 4. 下矢印キーを押して、**Chassis Intrusion** 設定へ移動します。
- 5. <Enter> を押して、オプション設定を選択します。
- 6. オプション設定のアップデートが終わったら、もう一度 <Enter> を押します。
- 7. 保存して、セットアップユーティリティを終了します。

## オプション設定

<sup>l</sup> **On** - コンピュータカバーが開けられると、設定が **Detected** に変わり、次回のコンピュータ起動時の起動ルーチン中に、次の警告メッセージが表示されます。

Alert! Cover was previously removed. (警告 ! カバーが取り外されました。)

**Detected** の設定をリセットするには、セットアップユーティリティを起動してください[\(セットアップユーティリティの起動を](#page-8-1)参照)。**Chassis Intrusion** オプションで、左右矢印キーを押して **Reset** を選択してから、**On**、**On-Silent**、または **Off** を選びます。

- <sup>l</sup> **On-Silent** (デフォルト設定)- コンピュータカバーが開けられると、設定が **Detected** に変わります。次回のコンピュータ起動時の起動順序中に警告メッセージは表示されません。
- <sup>l</sup> **Off** イントルージョンモニタが行われず、メッセージも表示されません。

## パドロックリングとセキュリティケーブルスロット

以下の方法の 1 つを使って、コンピュータを保護します。

- 1 パドロックリングはパドロックのみ、またはパドロックとループ型セキュリティケーブルをいっしょに使用します。
- パドロックだけでコンピュータが開けられることを防ぐことができます。

固定されたものにセキュリティケーブルを通し、パドロックを取り付けることで、無許可のコンピュータの移動を防ぐことができます。

1 コンピュータ上部のセキュリティケーブルスロットに市販の盗難防止デバイスを取り付けます。

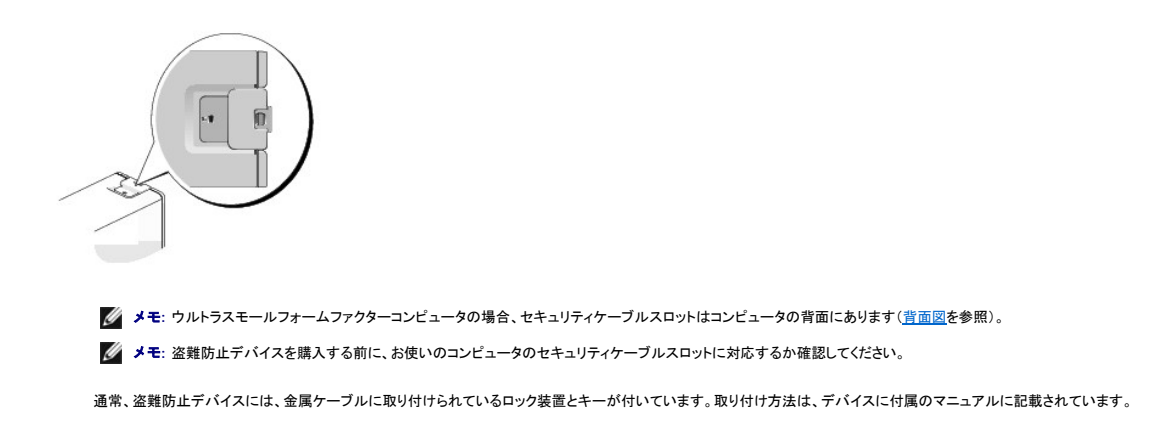

## <span id="page-5-0"></span>**Trusted Platform Module**(**TPM**)

メモ**:** オペレーティングシステムで TPM がサポートされている場合にのみ、TPM 機能により暗号化がサポートされます。詳細に関しては、ソフトウェアに同梱されている TPM ソフトウェアのマニ ュアルおよびヘルプファイルを参照してください。

TPM は、コンピュータ生成の暗号キーを作成および管理することができる、ハードウェアベースの保護機能です。保護ソフトウェアと共に使用することにより、TPM はファイルプロテクション機能や E-メ<br>一ル保護などの機能を有効にして、既存のネットワークおよびコンピュータセキュリティをさらに強化します。TPM 機能はセットアップオプションから有効にします。

**注意**: TPM のデータおよび暗号化キーを保護するため、EMBASSY Security Center(EMBASSY セキュリティセンター)ヘルプファイルの「Archive and Restore(アーカイブおよび復<br>元)」の項に示されているバックアップの手順に従ってください。バックアップが不完全であったり、紛失、または損傷した場合、デルでは暗号化されたデータのリカバリを援助することはできませ<br>ん。

## **TPM** 機能の有効化

- 1. TPM ソフトウェアを有効にします。
	- a. コンピュータを再起動し、Power On Self Test(POST)の間に <F2> を押してセットアップユーティリティに入ります。
	- b. **Security** ® **TPM Security** を選択し、<Enter> を押します。
	- c. **TPM Security** の下で **On** を選択します。
	- d. <Esc> を押してセットアッププログラムを終了します。
	- e. プロンプトが表示されたら、**Save/Exit** をクリックします。
- 2. TPM セットアッププログラムを有効にします。
	- a. コンピュータを再起動し、Power On Self Test(POST)の間に <F2> を押してセットアップユーティリティに入ります。
	- **b.** Security → TPM Activation を選択し、<Enter> を押します。
	- c. **TPM Activation** の下の **Activate** を選択し、<Enter> を押します。
- メモ**:** プログラムは一度だけ有効にすれば、以後は必要ありません。
	- d. プロセスが完了したら、コンピュータが自動的に再起動するか、コンピュータの再起動を求めるプ ロンプトが表示されます。

## <span id="page-5-1"></span>セキュリティ管理ソフトウェア

セキュリティ管理ソフトウェアは、4 種類の機能を使ってコンピュータを保護するように設計されています。

- l ログイン管理
- l 起動前認証(指紋リーダー、スマートカード、またはパスワードを使用)
- l 暗号化
- l 個人情報管理

ソフトウェアおよび各セキュリティ機能の使い方に関しては、ソフトウェアの『Getting Started Guide』を参照してください。

スタート ® すべてのプログラム® **Wave Systems Corp**® **Getting Started Guide** をクリックし ます。

## <span id="page-6-4"></span><span id="page-6-0"></span>コンピュータ追跡ソフトウェア

コンピュータ追跡ソフトウェアは、コンピュータを紛失したり盗難に遭った場合に、コンピュータの位置を突き止めることができます。コンピュータ追跡ソフトウェアはオプションです。このソフトウェアは<br>Dell™ コンピュータを注文する際にご購入いただくか、このソフトウェアのセキュリティ機能に関して、デルの営業担当にお問い合わせください。

メモ**:** コンピュータ追跡ソフトウェアは、すべての国で使用できるとは限りません。

メモ**:** コンピュータ追跡ソフトウェアを備えたコンピュータが紛失したり盗難に遭った場合は、追跡サービスを提供する会社にコンピュータの紛失を届け出てください。

# <span id="page-6-1"></span>スマートカードと指紋リーダー

**シンキ: お使いのコンピュータによっては、スマートカード機能や指紋リーダーが搭載されていない場合があります。** 

スマートカードは集積回路が内蔵された、持ち運びのできる、クレジットカードと同じ形のデバイスです。スマートカードの表の面には通常、金製の導体パッドの下に内蔵プロセッサが搭載されています。<br>スマートカードは小型で集積回路が内蔵されていますので、安全性、データストレージ、および特殊なプログラム用の便利なツールとして利用できます。スマートカードを使って、ユーザが持っているもの<br>(スマートカード)とユーザーが知っているもの(暗証番号)を組み合わせ

指紋リーダーは、Dell™ コンピュータのセキュリティ保護に使用するデバイスです。このリーダーは、周辺機器に装備されている細長いセンサーです。指紋リーダーの上で指をスライドさせると、ユーザ -<br>-固有の指紋を使用して身元確認が行われます。

# <span id="page-6-2"></span>パスワードによる保護

**注意**: パスワードはコンピュータ内のデータに対してセキュリティを提供しますが、絶対に安全であるというわけではありません。より強固なセキュリティが必要なデータについては、データ暗号<br>化プログラムなどの保護機能をご自身でご用意ください。

## システムパスワード

**注意**: システムパスワードを設定せずに操作中のコンピュータから離れたり、コンピュータをロックせずに放置した場合には、第三者がジャンパ設定を変更し、パスワードを解除することができま<br>す。その結果、ハードディスクドライブ内のデータへのアクセスが誰にでも可能になります。

### オプション設定

以下の 2 つのオプションのいずれかが表示されている場合、システムパスワードの変更や新しいパスワードの入力はできません。

- <sup>l</sup> **Set**  システムパスワードが設定されています。
- <sup>l</sup> **Disabled**  システム基板のジャンパ設定によって、システムパスワードが無効になっています。

以下のオプションが表示された場合にのみ、システムパスワードを設定できます。

<sup>l</sup> **Not Set** - システムパスワードが設定されていない状態で、システム基板のパスワードジャンパが有効設定(デフォルト設定)になっています。

### <span id="page-6-3"></span>システムパスワードの設定

システムパスワードの設定を途中で中止したい場合は、 または <Shift> キーを押して別のフィールドに移動するか、または手順 5 を終了する前に <Esc> を押します。

- 1. セットアップユーティリティを起動して([セットアップユーティリティの起動を](#page-8-1)参照)、**Password Status** が **Unlocked** に設定されているか確認します。
- 2. **System Password** をハイライト表示して、左または右矢印キーを押します。

オプション名が **Enter Password** に変わり、その後の角括弧内に 32 文字分の空のフィールドが現れます。

3. 新しいシステムパスワードを入力します。

32 文字まで入力できます。パスワードの入力の際に、入力した文字を訂正する場合、<Backspace> または左矢印キーを押します。パスワードは、大文字と小文字を区別しません。 無効なキーの組み合わせもあります。そのような組み合わせを入力すると、スピーカからビープ音が鳴ります。

それぞれの文字キー(またはブランクスペースとしてのスペースバー)を押すごとに「\*」が表示され ます。

4. <Enter> を押します。

新しいシステムパスワードが 32 文字未満の場合、フィールド全部に「\*」が挿入されます。次に、オプション名が **Verify Password** に変わり、その後の角括弧内に 32 文字分の別の空のフ ィールドが現れます。

5. パスワードを確認するために、もう一度パスワードを入力して <Enter> を押します。

<span id="page-7-1"></span>パスワード設定は **Set** に変わります。

6. セットアップユーティリティを終了します。

コンピュータを再起動すると、パスワード保護機能は有効になります。

### システムパスワードの入力

コンピュータを起動または再起動すると、以下のプロンプトが画面に表示されます。

**Password Status** が **Locked** に設定されている場合、次のプロンプトが表示されます。

Type the password and press <Enter>. (パスワードを入力し、<Enter> を押してください。)

システム管理者パスワードが設定されている場合、コンピュータはシステム管理者パスワードをシステムパスワードの代用として受け付けます。

入力したシステムパスワードが間違っていると、次のメッセージが表示されます。

\*\* Incorrect password. \*\*

再び誤ったパスワードまたは不完全なパスワードを入力すると、同じメッセージが表示されます。システムパスワードを 3 回間違えると、それ以降は以下のメッセージが表示されます。

```
** Incorrect password. ** 
Number of unsuccessful password attempts: 3<br>System halted! Must power down.
System halted! Must pow
(誤ったパスワード。間違ったパスワード入力の回数:3 システムが停止しました!電源を切ってください。)
```
コンピュータの電源を入れなおした後でも、再び誤ったシステムパスワード、または不完全なシステムパスワードを入力するたびに、上記のメッセージが表示されます。

メモ**: System Password** および **Admin Password** と共に **Password Status** を使用すると、無許可の変更に対してコンピュータの保護を強化できます。

#### 既存のシステムパスワードの取り消しまたは変更

- 1. セットアップユーティリティを起動します[\(セットアップユーティリティの起動](#page-8-1)を 参照)。
- 2. **System Password** をハイライト表示して、<Enter> を押します。
- 3. プロンプトが表示されたら、システムパスワードを入力します。
- 4. <Enter> を 2 回押して、既存のシステムパスワードをクリアします。設定は **Not Set** に変わります。

**Not Set** と表示されている場合、システムパスワードは削除されています。**Not Set** と表示されていない場合は、<Alt><b> を押してコンピュータを再起動し、手順 3 および 4 を繰り返しま す。

- 5. 新しいパスワードを設定するには、[システムパスワードの設定の](#page-6-3)手順に従います。
- 6. セットアップユーティリティを終了します。

## システム管理者パスワード

#### オプション設定

次の 2 つのオプションのいずれかが表示された場合は、システム管理者パスワードを変更したり、新しいシステム管理者パスワードを入力することはできません。

- <sup>l</sup> **Set**  システム管理者パスワードが設定されています。
- <sup>l</sup> **Disabled**  システム基板のジャンパ設定によって、システム管理者パスワードが無効になっています。

次のオプションが表示された場合のみ、システム管理者パスワードを設定できます。

<sup>l</sup> **Not Set** - システム管理者パスワードが設定されていない状態で、システム基板のパスワードジャンパが有効設定(デフォルト設定)になっています。

#### <span id="page-7-0"></span>システム管理者パスワードの設定

管理者 パスワード とシステムパスワードは同じでも構いません。

<span id="page-8-2"></span>メモ**:** これら 2 つのパスワードが異なる場合は、システム管理者パスワードをシステムパスワードの代わりに使用することができます。ただし、システムパスワードをシステム管理者パスワード の代わりに使用することはできません。

- 1. セットアップユーティリティを起動し([セットアップユーティリティの起動を](#page-8-1)参照)、**Admin Password** が **Not Set** に設定されているか確認します。
- 2. **Admin Password** をハイライト表示して、左右矢印キーを押します。

パスワードの入力と確認のプロンプトが表示されます。パスワードに使用できない文字の場合、ビープ音が鳴ります。

3. パスワードを入力して確認します。

パスワードの確認が終わると、**Admin Password** の設定は、**Set** に変わります。次回のセットアップユーティリティ起動時に、システム管理者パスワードの入力が求められます。

4. セットアップユーティリティを終了します。

**Admin Password** の変更は、ただちに有効になります(コンピュータを再起動する必要ありません)。

## システム管理者パスワードが有効な場合のコンピュータの操作

セットアップユーティリティを起動すると、**Admin Password** オプションがハイライト表示され、パスワードの入力を求められます。

正しいパスワードを入力しないと、セットアップオプションを変更することはできませんが、セットアップユーティリティ画面は表示されます。

メモ**: Password Status** と **Admin Password** を併用すると、無許可の変更に対してシステムパスワードを保護できます。

## 既存のシステム管理者パスワードの削除または変更

既存のシステム管理者パスワードを変更するには、システム管理者パスワードを知っている必要があります。

- 1. セットアップユーティリティを起動します[\(セットアップユーティリティの起動](#page-8-1)を参照)。
- 2. プロンプトでシステム管理者パスワードを入力します。
- 3. **Admin Password** をハイライト表示し、左または右矢印キーを押して既存のシステム管理者パスワードを削除します。 設定は **Not Set** に変わります。

新しいシステム管理者パスワードを設定するには[、システム管理者パスワードの設定](#page-7-0)の手順を実行します。

4. セットアップユーティリティを終了します。

## 忘れたパスワードの取り消しと新しいパスワードの設定

システムパスワードまたはシステム管理者パスワードをリセットするには、[忘れたパスワードの消去を](#page-15-0)参照してください。

# <span id="page-8-0"></span>セットアップユーティリティ

## 概要

セットアップユーティリティは以下の場合に使用します。

- l ハードウェアを追加、変更、取り外した後に、システム設定情報を変更する場合
- l ユーザーパスワードなどユーザー選択可能オプションを設定または変更する場合
- l 現在のメモリの容量を調べたり、取り付けられたハードディスクドライブの種類を設定する場合

セットアップユーティリティを起動する前に、後で参照できるようにセットアップユーティリティ画面の情報を記録しておいてください。

## <span id="page-8-1"></span>セットアップユーティリティの起動

1. コンピュータの電源を入れます(または再起動します)。

<span id="page-9-1"></span>2. 青色の DELL™ のロゴが表示されたら、すぐに <F2> を押します。

ここで時間をおきすぎてオペレーティングシステムのロゴが表示された場合、Microsoft® Windows® デスクトップが表示されるまで待ちます。次にコンピュータをシャットダウンして(<u>コンピュ</u><br>一タの電源を切るを参照)、再度試みます。

# セットアップユーティリティ画面

セットアップユーティリティ画面は、お使いのコンピュータの現在のまたは変更可能な設定情報を表示します。画面上の情報は、オプションリスト、アクティブオプションフィールド、キーファンクションの 3 つの領域に分かれます。

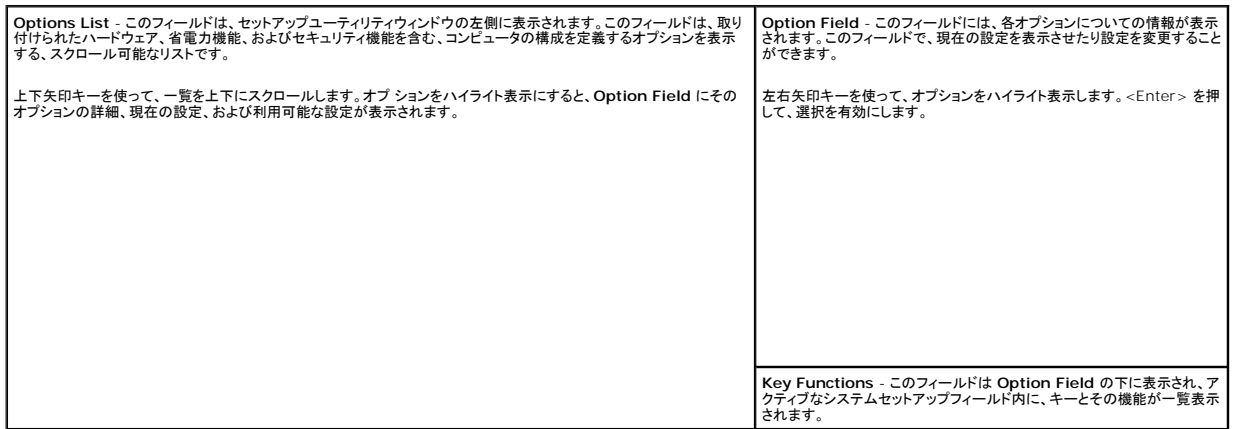

# <span id="page-9-0"></span>セットアップオプション

Г

r

メモ**:** お使いのコンピュータおよび取り付けられているデバイスによって、この項に一覧表示された項目は異なる場合があります。

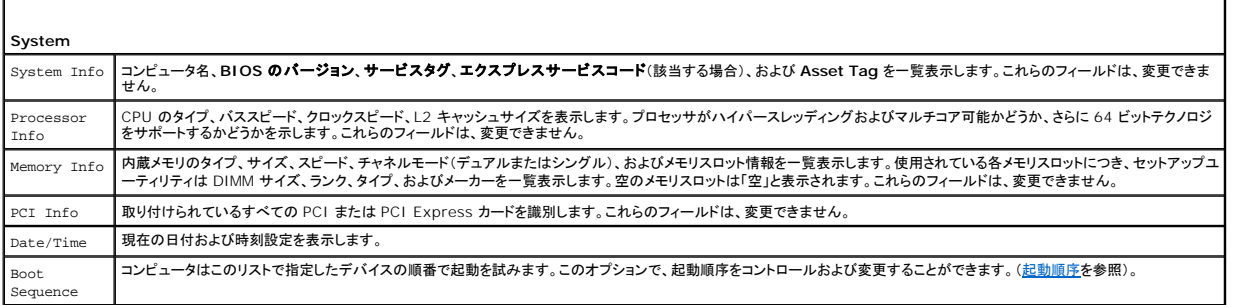

٦

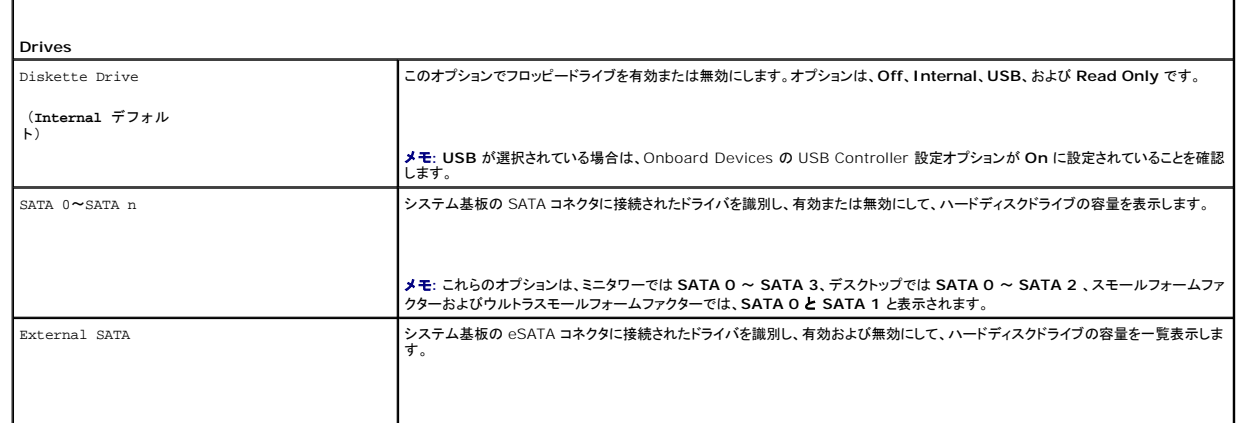

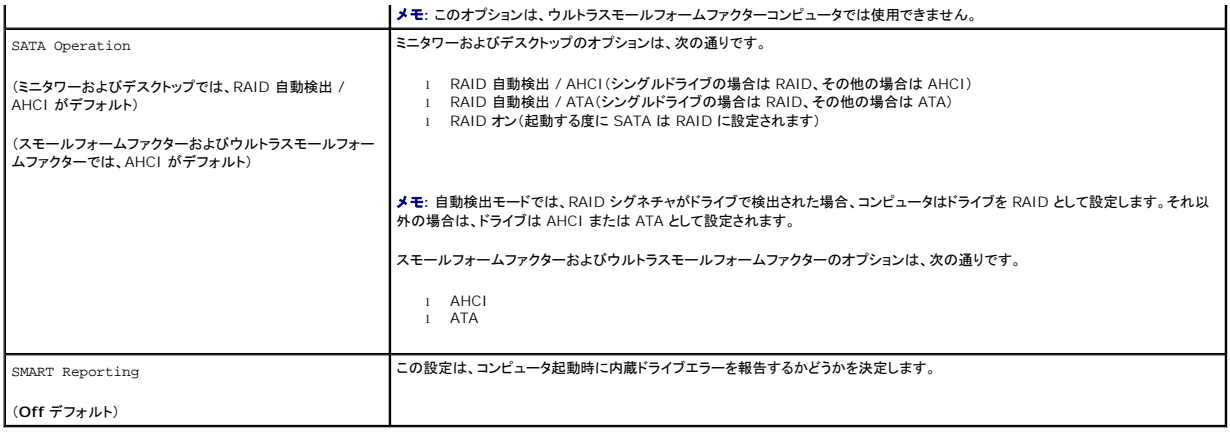

г

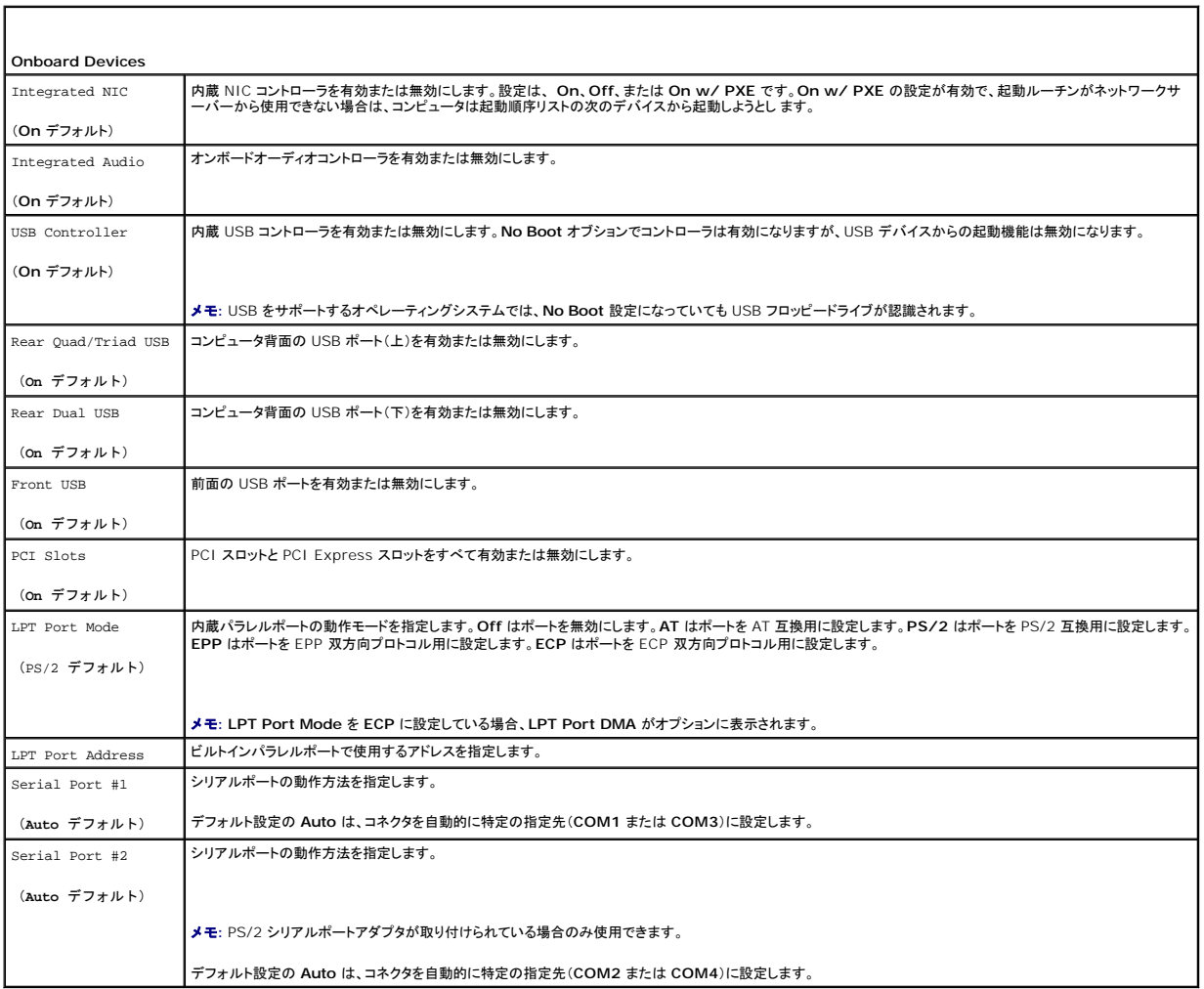

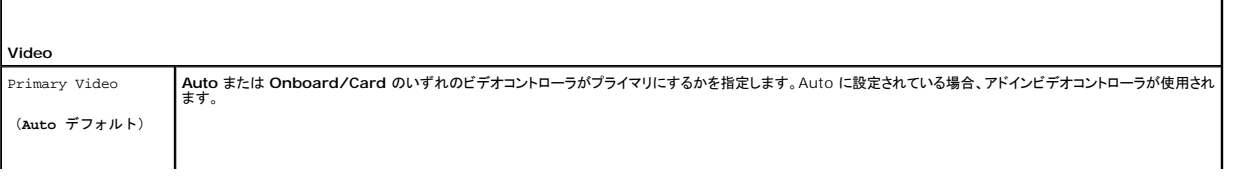

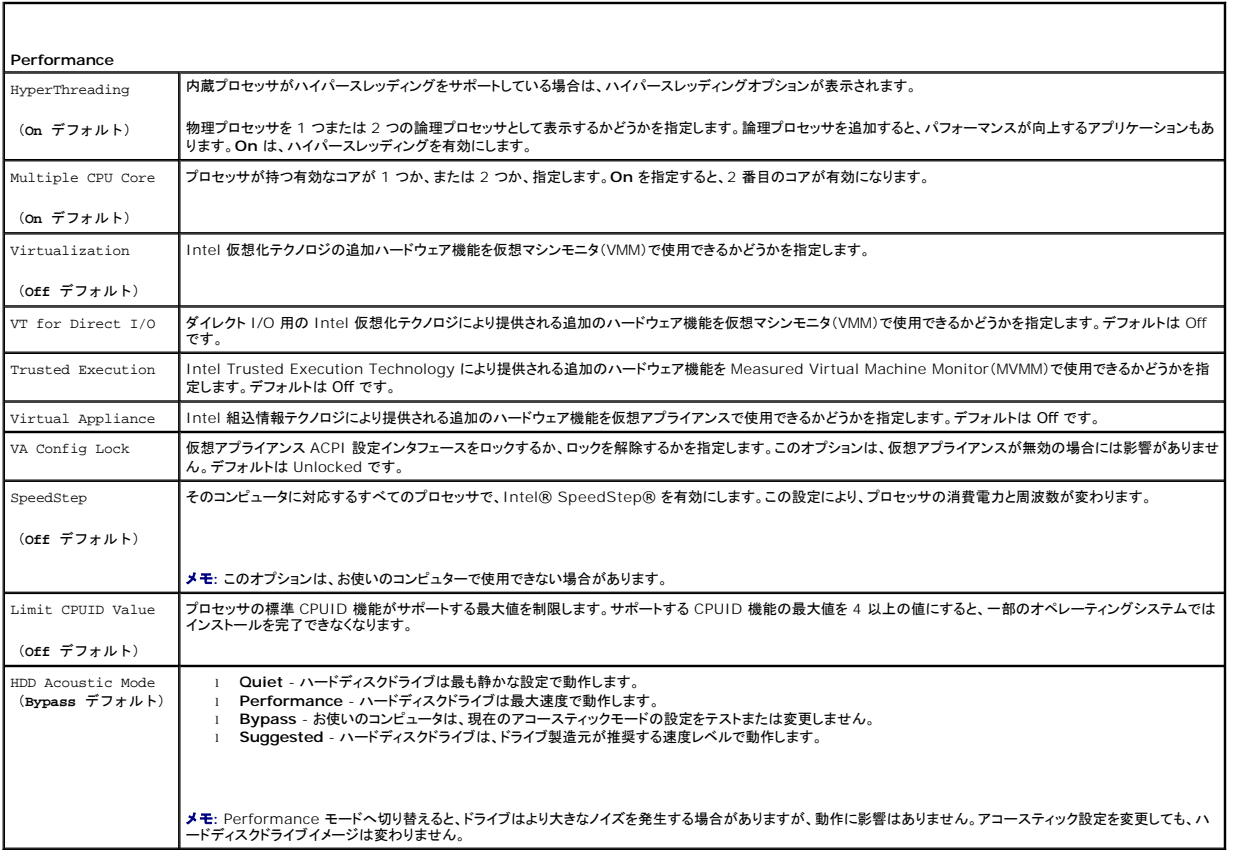

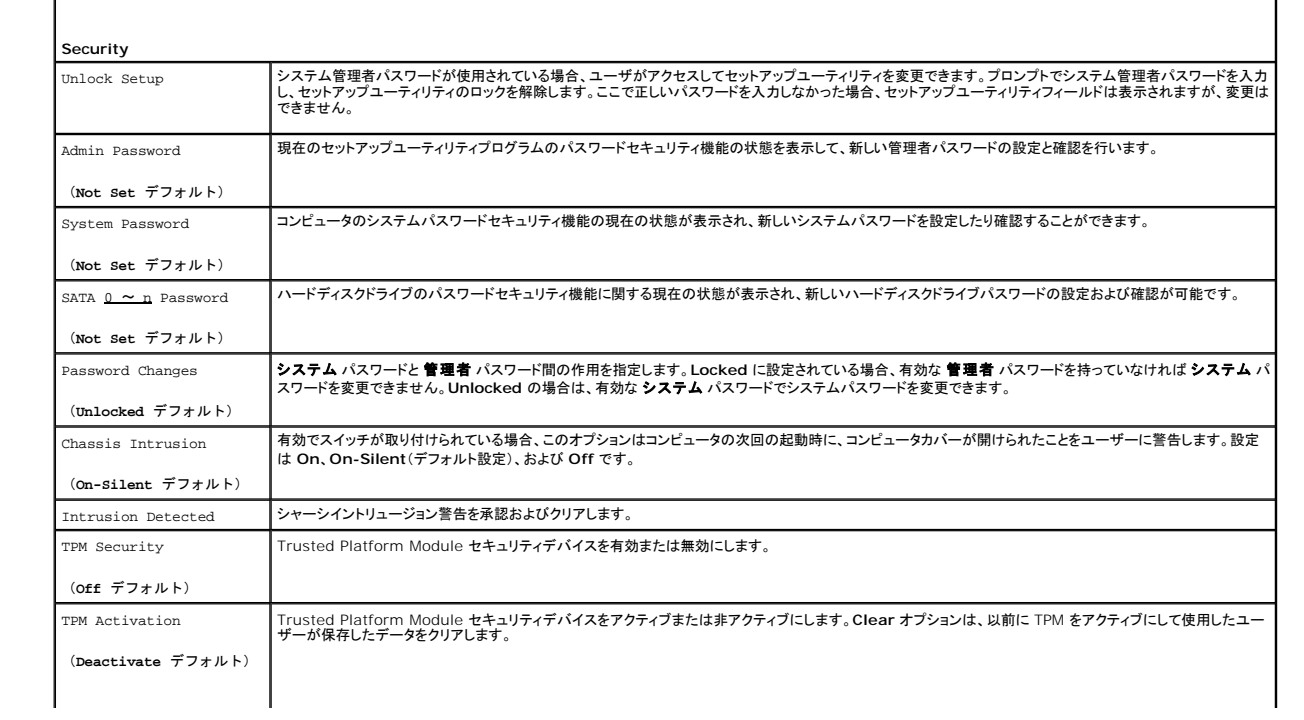

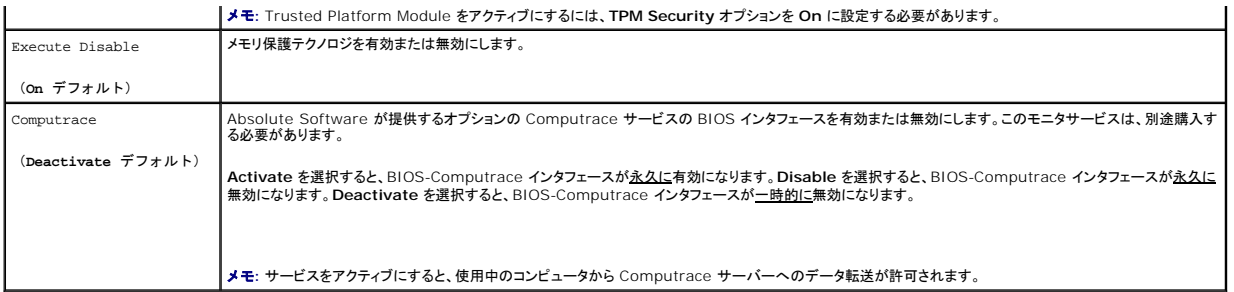

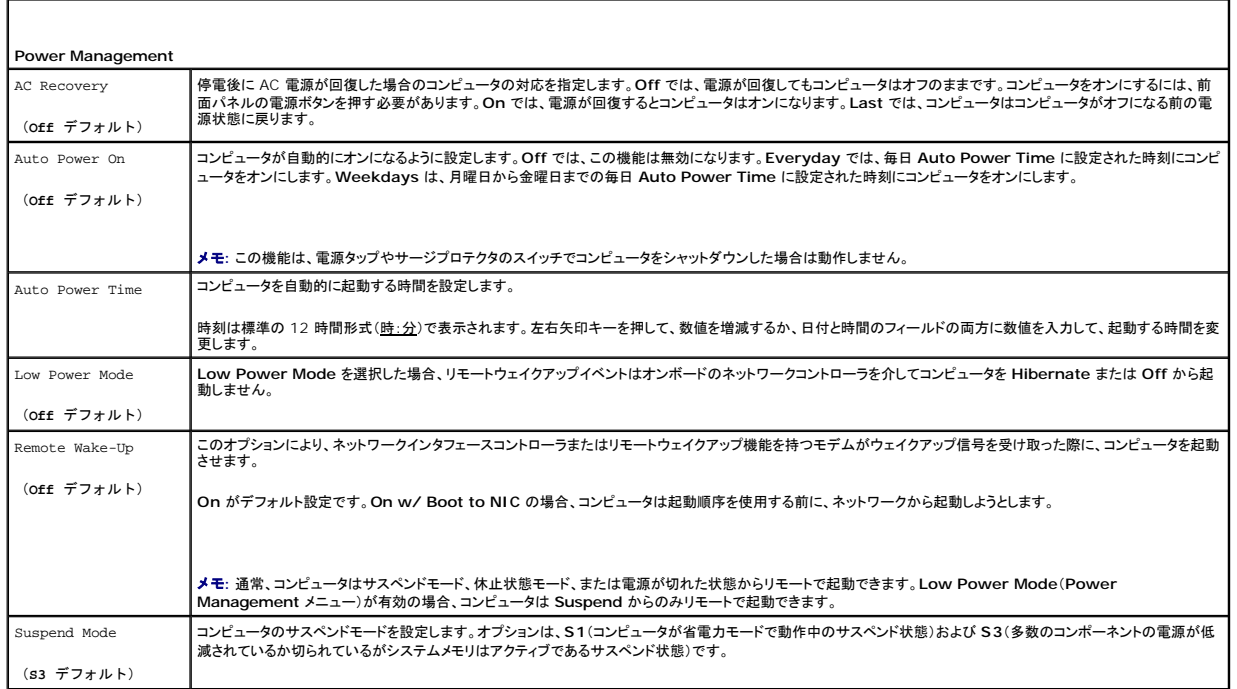

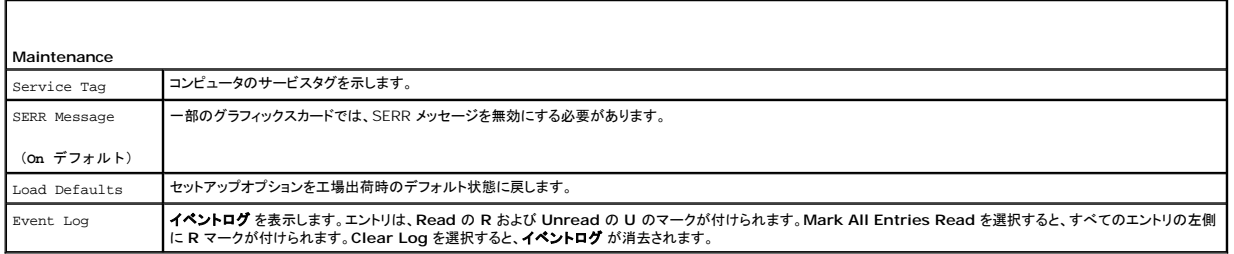

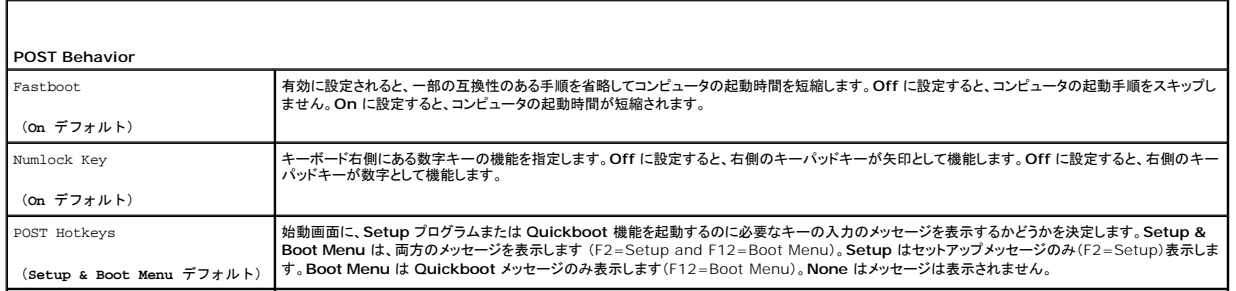

<span id="page-13-1"></span>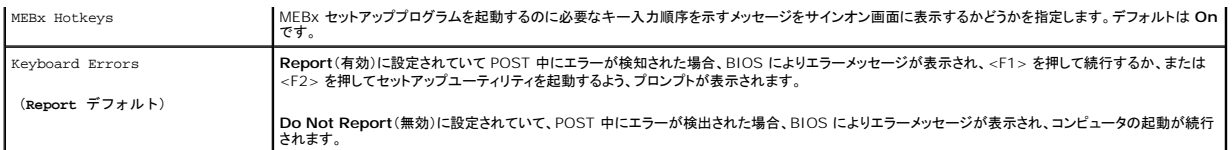

#### <span id="page-13-0"></span>起動順序

この機能を使って、デバイスの起動順序を変更します。

## オプション設定

- <sup>l</sup> **USB Device**  USB デバイスからの起動を試みます。オペレーティングシステムがない場合、コンピュータはエラーメッセージを生成します。
- <sup>l</sup> **Onboard or USB Floppy Drive**  コンピュータはフロッピードライブからの起動を試みます。ドライブ内のフロッピーディスクが起動用でない場合、またはフロッピーディスクがドライブに ない場合、コンピュータはエラーメッセージを生成します。
- <sup>l</sup> **Onboard SATA Hard Drive**  コンピュータはプライマリシリアル ATA ハードディスクドライブからの起動を試みます。オペレーティングシステムがドライブにない場合、コンピュータはエラ ーメッセージを生成します。
- <sup>l</sup> **Onboard or USB CD-ROM Drive**  コンピュータは CD ドライブからの起動を試みます。ドライブに CD がない場合、あるいは CD にオペレーティングシステムがない場合、コンピュータ はエラーメッセージを生成します。
- <sup>l</sup> **Onboard Network Controller**  コンピュータは、ネットワークコントローラからの起動を試みます。オペレーティングシステムがない場合、コンピュータはエラーメッセージを生成します。

#### 一回のみの起動順序の変更

例えば、『Drivers and Utilities』メディアの Dell Diagnositics(診断)プログラムを実行し、Diagnostic(診断)テストが完了したときにハードディスクドライブからコンピュータを起動したい場合に、 この機能を使って、コンピュータを CD ドライブから起動するように指示することができます。この機能を使って、フロッピードライブ、メモリキー、または CD ドライブなどの USB デバイスからコンピュー タを再起動することができます。

メモ**:** USB フロッピードライブから起動する場合、セットアップユーティリティ でフロッピードライブを USB に設定する必要があります([セットアップユーティリティ](#page-8-0)を参照)。

- 1. USB デバイスから起動する場合、USB デバイスを USB コネクタに接続します。
- 2. コンピュータの電源を入れます(または再起動します)。
- 3. 画面の右上角に F2 = Setup, F12 = Boot Menu と表示されたら、<F12>を押します。

ここで時間をおきすぎてオペレーティングシステムのロゴが表示された場合、Microsoft Windows のデスクトップが表示されるまで待ちます。次にコンピュータをシャットダウンして(<u>コンピュー</u><br>タの電源を切るを参照)、もう一度やり直してみます。

使用可能な起動デバイスをすべて一覧表示した、**Boot Device Menu** が表示されます。各デバイスには、横に番号があります。

4. メニューの一番下で、一回のみの起動に使用するデバイスの数を入力します。

例えば、USB メモリキーから起動する場合、**USB Device** をハイライトして、<Enter> を押します。

メモ**:** USB デバイスから起動するには、デバイスが起動可能である必要があります。デバイスのマニュアルを参照して、デバイスが起動可能であるか確認してください。

## 次回からの起動順序の変更

- 1. セットアップユーティリティを起動します[\(セットアップユーティリティの起動](#page-8-1)を参照)。
- 2. 矢印キーを使って、**Boot Sequence** メニューオプションをハイライト表示し、<Enter> を押してポップアップメニューにアクセスします。

メモ**:** 後で元に戻すこともできるように、現在の起動順序を記録します。

- 3. デバイスのリスト内を移動するには、上下矢印キーを押します。
- 4. スペースバーを押して、デバイスを有効または無効にします (有効にしたデバイスにはチェックマークが付いています)。
- 5. 選択したデバイスをリストの上または下に移動するには、<Shift><上矢印> または <Shift><下矢印> を押します。

# <span id="page-14-2"></span><span id="page-14-0"></span>**USB** デバイスからの起動

メモ**:** USB デバイスから起動するには、デバイスが起動可能である必要があります。デバイスのマニュアルを参照して、デバイスが起動可能であるか確認してください。

## メモリキー

- 1. USB ポートにメモリキーを挿入して、コンピュータを再起動します。
- 2. 画面の右上角に F12 = Boot Menu と表示されたら、<F12> を押します。 BIOS がデバイスを認識し、USB デバイスオプションを起動メニューに追加します。
- 3. 起動メニューから、USB デバイスの隣に表示されている番号を選択します。 コンピュータは USB デバイスから起動します。

## フロッピードライブ

- 1. セットアップユーティリティで、**Diskette Drive** オプションを **USB** に設定します。
- 2. 保存して、セットアップユーティリティを終了します。
- 3. USB フロッピードライブを接続して、起動可能なフロッピーを挿入し、コンピュータを再起動します。

# <span id="page-14-1"></span>ジャンパ設定

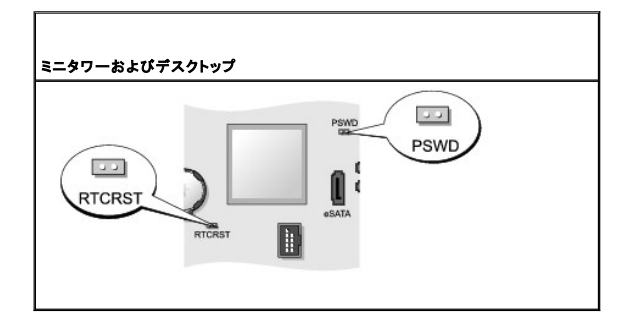

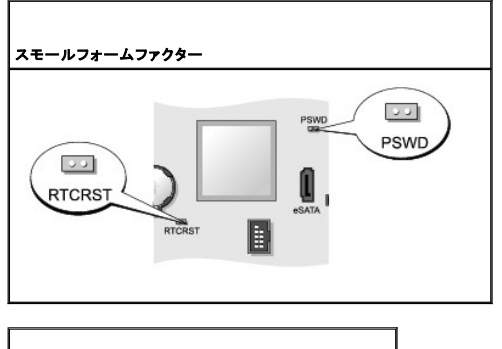

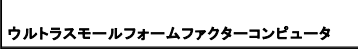

<span id="page-15-1"></span>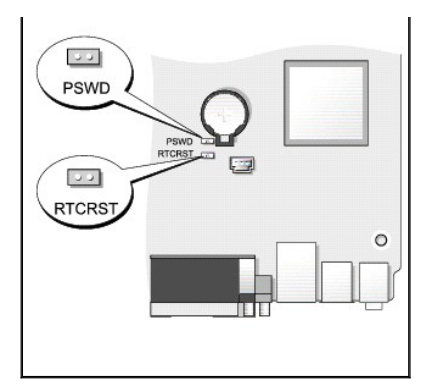

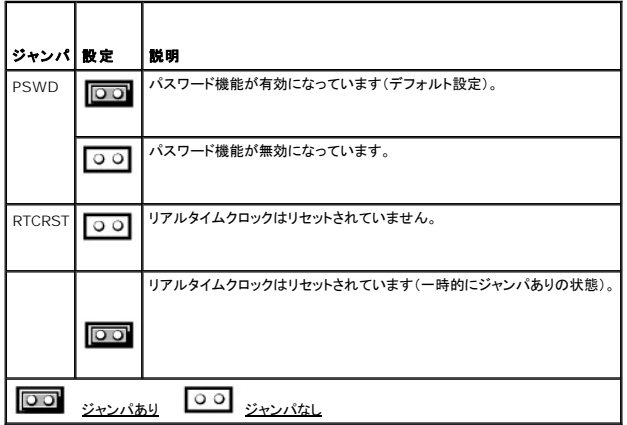

# <span id="page-15-0"></span>忘れたパスワードの消去

#### 警告**:** 本項の手順を開始する前に、『製品情報ガイド』の安全にお使いいただくための注意に従ってください。

- **注意: この手順を行うと、システムパスワードとシステム管理者パスワードの両方が消去されます。**
- 1. <u>作業を開始する前に</u>の手順に従って操作してください。
- 2. コンピュータカバーを取り外します。
- 3. システム基板の 2 ピンパスワードジャンパ(PSWD)の位置を確認し、ジャンパを取り外して、パスワードを消去します。[ジャンパ設定](#page-14-1)を参照してください。
- 4. コンピュータカバーを取り付けます [\(コンピュータカバーの取り付け](file:///C:/data/systems/op755/JA/UG/HTML/replacvr.htm#wp1051699)を参照)。
- 5. コンピュータとモニタをコンセントに接続して、電源を入れます。
- 6. コンピュータに Microsoft® Windows® のデスクトップが表示されたら、コンピュータをシャットダウンします([コンピュータの電源を切るを](file:///C:/data/systems/op755/JA/UG/HTML/begin.htm#wp1134959)参照)。
- 7. モニタの電源を切って、コンセントから外します。
- 8. コンピュータの電源ケーブルをコンセントから外し、電源ボタンを押して、システム基板の静電気を除去します。
- 9. コンピュータカバーを開きます。
- 10. システム基板の 2 ピンパスワードジャンパの位置を確認し、ジャンパを取り付けてパスワード機能を再度有効にします。
- 11. コンピュータカバーを取り付けます[\(コンピュータカバーの取り付け](file:///C:/data/systems/op755/JA/UG/HTML/replacvr.htm#wp1051699)を参照)。
- **注意**: ネットワークケーブルを接続するには、まずネットワークケーブルを壁のネットワークジャックに差し込み、次にコンピュータに差し込みます。

<span id="page-16-3"></span>12. コンピュータとデバイスをコンセントに接続して、電源を入れます。

メモ**:** これで、パスワード機能は有効になります。セットアップユーティリティを実行するとき[\(セットアップユーティリティの起動](#page-8-1)を参照)、システムパスワードオプションとシステム管理者パスワー ドオプションの両方が **Not Set** と表示されます。つまり、パスワード機能は有効ですが、パスワードは設定されていません。

13. 新しいシステムパスワード、またはシステム管理者パスワードを設定します。

## <span id="page-16-0"></span>**CMOS** 設定のリセット

**△ 警告: 本項の手順を開始する前に、『製品情報ガイド』の安全にお使いいただくための注意に従ってください。** 

- 1. [作業を開始する前にの](file:///C:/data/systems/op755/JA/UG/HTML/begin.htm#wp1107075)手順に従って操作してください。
- 2. コンピュータカバーを取り外します。
- 3. 現在の CMOS 設定をリセットします。
	- a. システム基板でパスワードジャンパ(PSWD)と CMOS ジャンパ(RTC\_RST)の位置を確認します[\(ジャンパ設定を](#page-14-1)参照)。
	- b. パスワードジャンパプラグをピンから取り外します。
	- c. パスワードジャンパプラグを RTC\_RST ピンに取り付け、約 5 秒待ちます。
	- d. ジャンパプラグを RTC\_RST ピンから取り外し、パスワードピンに取り付けなおします。
- 4. コンピュータカバーを取り付けます[\(コンピュータカバーの取り付け](file:///C:/data/systems/op755/JA/UG/HTML/replacvr.htm#wp1051699)を参照)。

注意**:** ネットワークケーブルを接続するには、まずネットワークケーブルを壁のネットワークジャックに差し込み、次にコンピュータに差し込みます。

5. コンピュータとデバイスをコンセントに接続して、電源を入れます。

## <span id="page-16-1"></span>ハイパースレッディングおよびマルチコアテクノロジ

ハイパースレッディングは、1 つの物理プロセッサを 2 つの論理プロセッサとして機能させ、特定のタスクを同時に実行できるようにすることで、コンピュータのパフォーマンス全体を強化する Intel テク<br>ノロジです。マルチコアプロセッサは、1 つの CPU パッケージ内に 2 つまたはそれ以上の物理計算ユニットを持ち、それにより計算効率とマルチタスク機能を向上させます。 Intel はデュアルコアおよ<br>びクワッドコアプロセッサにこのテクノロ Windows XP Service Pack 1(SP1)またはそれ以降、あるいは Windows Vista オペレーティングシステムを使用することをお勧めします。

多くのプログラムは、ハイパースレッディングやマルチコアテクノロジの恩恵を受けることになりますが、このようなテクノロジ用に最適化されていないプログラムもあります。それらのプログラムは、ソフト<br>ウェア製造元によるアップデートが必要な場合があります。ハイパースレッディングまたはマルチコアテクノロジで使用するソフトウェアのアップデートや情報については、ソフトウェアの製造元にお問い [合わせください。お使いのコンピュータがハイパースレッディングテクノロジに対応しているかどうかは、セットアップユーティリティの](#page-8-0) Performance タブにある Hyper-Threading で確認できます(セ ットアップユーティリティを参照)。

## <span id="page-16-2"></span>**Windows XP** と **Windows Vista** の電力の管理

### **Windows XP** のオプション

Microsoft Windows XP 電源管理機能により、コンピュータの電源が入った状態で操作していないときに、コンピュータが消費する電気量を節約することができます。モニタまたはハードディスクドライ<br>ブヘの電力だけを節約したり、スタンバイモードや休止状態モードを使ってコンピュータ全体の電力を節約することもできます。コンピュータが省電力モードから通常の動作状態に戻ると、コンピュータは<br>省電力モードに入る前と同じ動作状態に戻ります。

メモ**:** Windows XP Professional には、Windows XP Home Edition では利用できないセキュリティおよびネットワーキング機能が含まれています。Windows XP Professional が 動作しているコンピュータがネットワークに接続されている場合、セキュリティおよびネットワーキングに関する特定のウィンドウでは、表示される項目が異なります。

メモ**:** スタンバイモードおよび休止状態モードを起動する手順は、オペレーティングシステムによって異なります。

#### スタンバイモード

スタンバイモードは、あらかじめ設定した一定の時間(タイムアウト)コンピュータを操作しないでおくと、ディスプレイとハードディスクドライブの電源を切ることによって電力を節約するモードです。スタンバ<br>イモードから終了すると、コンピュータはスタンバイモードに入る前と同じ動作状態に戻ります。

**● 注意**: スタンバイモードのときにコンピュータの電源が切れると、データを損失する恐れがあります。

<span id="page-17-2"></span>あらかじめ設定した一定の時間コンピュータを操作しないと自動的にスタンバイモードが起動するよう設定するには次の手順を実行します。

- 1. スタート→ コントロールパネル → 作業する分野を選びます→ パフォーマンスとメンテナンス とクリックします。
- 2. コントロールパネルを選んで実行します にある、電源オプション をクリックします。
- 不活発な時間を置かず、すぐにスタンバイモードを有効にするには、スタート→ 終了オプション→ スタンバイ とクリックします。

スタンバイモードを終了するには、キーボードのキーを押すか、マウスを動かします。

#### 休止状態モード

休止状態モードでは、システム情報をハードディスクドライブの予約領域にコピーしてから、コンピュータの電源を切ることによって電力を節約します。コンピュータが休止状態モードから通常の動作状態<br>に戻ると、デスクトップは休止状態モードに入る前の状態に戻ります。

休止状態モードを起動するには次の手順を実行します。

- 1. スタート→ コントロールパネル → 作業する分野を選びます→ パフォーマンスとメンテナンス とクリックします。
- 2. コントロールパネルを選んで実行します にある、電源オプション をクリックします。
- 3. 量源設定[タブ、](#page-17-1)詳細設定[タブ、および](#page-18-1)休止状態 タブで休止状態の設定を行います。

休止状態モードから通常の動作状態に戻るには、電源ボタンを押します。 コンピュータが通常の動作状態に戻るのに、若干時間がかかることがあります。休止モードではキーボードおよびマウスは機能<br>しないために、キーを押したり、マウスを動かしてもコンピュータは休止状態から復帰しません。

休止状態モードでは、ハードディスクドライブにコンピュータのメモリの内容を格納するための十分な空きディスク容量を確保する必要があります。お使いのコンピュータには、出荷前に適切な大きさの休<br>止状態モードファイルが作成されています。コンピュータのハードディスクドライブが破損した場合、Windows XP では休止状態ファイルを自動的に再作成します。

#### 電源オプションのプロパティ

スタンバイモード設定、休止状態モード設定、およびその他の電源設定は、電**源オプションのプロパティ**ウィンドウで行います。電源オプションのプロパティウィンドウを表示するには次の手順を実 行します。

- 1. スタート→ コントロールパネル→ 作業する分野を選びます→ パフォーマンスとメンテナンス とクリックします。
- 2. コントロールパネルを選んで実行します にある、電源オプション をクリックします。
- 3. 次の項で記述されているように、電源設定 タブ、詳細設定 タブ、および休止状態 タブで電源設定を行います。

#### <span id="page-17-0"></span>電源設定タブ

各標準の電源設定のことを、スキームと呼びます。お使いのコンピュータにインストールされている標準の Windows 電源設定を選択するには、**電源設定** ドロップダウンメニューから設定を選びま<br>す。各電源設定の下のフィールドに設定が表示されます。設定には、コンピュータをスタンバイモードまたは休止状態モードにする、モニタの電源を切る、ハードディスクドライブの電源を切る、といったそ<br>れぞれ異なる設定があります。

**注意**: ハードディスクドライブがモニタより先にタイムアウトになるよう設定すると、コンピュータがロックされたように見えることがあります。通常の動作状態に戻すには、キーボードの任意のキー<br>を押すか、マウスをクリックします。この問題を回避するには、モニタを常にハードディスクドライブより前にタイムアウトになるよう設定します。

電源設定 ドロップダウンメニューには以下のような電源設定が表示されます。

- 1 常にオン(デフォルト)- 電力を節約しないでコンピュータをお使いになる場合は、この設定を選びます。
- 1 自宅または会社のデスク ご家庭または会社でお使いのコンピュータで省電力が少し必要な場合は、この設定を選びます。
- <sup>l</sup> ポータブル **/** ノートブック 出張などでノートブックコンピュータをお使いの場合は、この設定を選びます。
- 1 プレゼンテーション 中断されることなく(省電力なしで)コンピュータをお使いになりたい場合、この設定を選びます。
- 1 最小の電源管理 最小限の省電力でコンピュータをお使いになりたい場合、この設定を選びます。
- l パッテリの最大利用 ノートブックコンピュータを長時間バッテリでお使いになる場合は、この設定を選びます。

デフォルトの電源設定を変更する場合、**モニタの電源を切る、ハードディスクの電源を切る、システムスタンパイ**、または **システム休止状態** フィールドにあるドロップダウンメニューをクリックし、<br>表示された一覧からタイムアウトを選びます。設定フィールドのタイムアウトを変更すると、**名前を付けて保***存 をク***リックし、**変更した設定に新しい名前を入力しない限り、その設定のデフォルト設定が<br>変更されます。

#### <span id="page-17-1"></span>詳細設定タブ

詳細設定 タブでは次のことができます。

l (「<mark>ナ</mark>」<br>l Windows タスクバーに電源オプションアイコン イー・ファック を表示させ、素早くアクセスできるようにします。

- <span id="page-18-2"></span><sup>l</sup> コンピュータがスタンバイモードまたは休止状態モードを終了する前に、Windows のパスワードの入力を求めるようコンピュータを設定します。
- l スタンバイモードまたは休止状態モードの起動、あるいはコンピュータの電源を切るよう、電源ボタンを設定します。

これらの機能を設定するには、対応するドロップダウンメニューからオプションをクリックして、**OK** をクリックします。

#### <span id="page-18-1"></span>休止状態タブ

休止状態 タブで、休止状態モードを有効にできます。電源設定 タブで設定した休止状態設定を使用する場合、休止状態 タブで 休止状態を有効にする チェックボックスをクリックします。 電源管理のオプションの詳細に関しては次の手順を実行します。

- 1. スタート→ ヘルプとサポート→ パフォーマンスと保守 とクリックします。
- 2. パフォーマンスと保守 ウィンドウで、コンピュータの電力を節約するをクリックします。

#### **Windows Vista** のオプション

Microsoft Vista の電源管理機能により、コンピュータの電源が入った状態で操作していないときにコンピュータが消費する電力量を節約することができます。モニタまたはハードディスクドライブへの<br>電力だけを節約したり、スタンバイモードや休止状態モードを使ってコンピュータ全体の電力を節約することもできます。コンピュータが省電力モードから通常の動作状態に戻ると、コンピュータは省電力<br>モードに入る前と同じ動作状態に戻ります。

#### スリープモード

スリープモードは、あらかじめ設定した一定の時間に操作がないと(タイムアウト)、ディスプレイとハードディスクドライブの電源を切ることで節電します。コンピュータはスリープモードを終了すると、スリ ープモードに入る前と同じ動作状態に戻ります。

Windows Vista でスリープモードに入るには、**Start**(スタート) をクリックし、Start(スタート)メニューの右下端にある矢印をクリックしてから、**Sleep**(スリープ)をクリックします。

スリープモードを終了するには、キーボードのキーを押すか、マウスを動かします。

## 休止状態モード

休止状態モードでは、システム情報をハードディスクドライブの予約領域にコピーしてから、コンピュータの電源を切ることによって電力を節約します。休止状態モードから復帰すると、コンピュータは休止<br>状態モードに入る前と同じ動作状態に戻ります。

Windows Vista で手動で休止状態モードに入るには、**Start**(スタート) をクリックし、Start(スタート)メニューの右下端にある矢印をクリックしてから、**Hibernate**(休止状態モード)をクリックし ……。<br>ます。

### 電源管理の設定

Windows 電源オプションのプロパティを使用して、お使いのコンピュータの電源の管理を設定できます。

電源オプションのプロパティにアクセスするには、**スタート ♥ → コントロールパネル → システムとメンテナンス → 電源オプション** とクリックします。

## <span id="page-18-0"></span>**RAID** 構成について

この項では、コンピュータのご購入時に選択された可能性のある RAID 構成の概要について説明します。コンピュータ業界では異なる使用目的のために多数の RAID 構成があります。お使いの Dell<br>コンピュータは、RAID レベル 0 と RAID レベル 1 をサポートしています。RAID レベル 0 構成は高性能プログラム用に、また RAID レベル 1 構成は、高度なレベルのデータ統合を必要とする場合 にお勧めします

メモ**:** RAID レベルは、階層を示すものではありません。RAID レベル 1 構成は、RAID レベル 0 構成より本質的に優れても劣ってもいません。

お使いのコンピュータの Intel® RAID コントローラは、2 台の物理ドライブを使用して RAID レベル構成のみを作成できます。大きいほうのドライブに未割り当ての(つまり使用できない)領域が生じな いようにするためには、同じサイズのドライブを使用することが必要です。

メモ**:** RAID 搭載のデルコンピュータを購入した場合には、同じサイズの 2 個のハードディスクドライブで構成されています。

#### **RAID** の動作の検証

お使いのコンピュータは、オペレーティングシステムをロードする前の起動時に RAID 構成に関連する情報を表示します。RAID が設定されていない場合には、お使いのコンピュータに取り付けられてい る物理ドライブのリストに続き、**RAID ボリューム** の下にメッセージ、none defined(未定義)が表示されます。RAID ボリュームが認識されている場合は、**ステータス** フィールドで、現在の RAID<br>構成の状況を確認することができます。**ステータス** フィールドには、次の状態についての情報が含まれます。

<sup>l</sup> **Normal**(正常)- お使いの RAID 構成は、正しく機能しています。

- <span id="page-19-1"></span><sup>l</sup> **Degraded**(低下)- お使いのハードディスクドライブの 1 つに障害があります。コンピュータは起動可能ですが、RAID は機能しておらず、データは他のドライブにコピーされません。
- <sup>l</sup> **Rebuild**(再構築)- 低下状態に続き、コンピュータはセカンダリハードディスクドライブへの交換および接続を検出し、次回オペレーティングシステムがロードされるときに RAID 構成を自動的 に回復します。

## **RAID** レベル **0**

**注意**: RAID レベル 0 構成はデータの冗長性を提供しないので、1 つのドライブが故障した場合、すべてのデータが失われます。RAID レベル 0 構成を使用する場合は、データを保護するた<br>めに定期的にバックアップを行ってください。

RAID レベル 0 構成は、データストライピングというストレージ技術を使用して、高いデータアクセス速度を提供します。データストライピングとは、連続するデータセグメント(ストライプ)を複数の物理ドラ イブに順次書き込むことで、大容量の仮想ドライブを作成する方法です。データストライピングにより、1 台のドライブでデータを読み込む間に、別のドライブで次のブロックの検索と読み込みができま す。

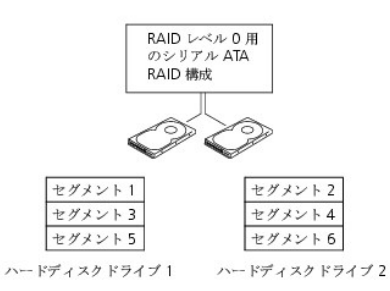

RAID レベル 0 のもう 1 つの利点は、ドライブの最大ストレージ容量を利用できることです。たとえば、120 GB のハードディスクドライブが 2 台取り付けられている場合は、240 GB のハードディスク ドライブ領域をデータの保存に使用することができます。

メモ**:** RAID レベル 0 構成では、構成のサイズは最小ドライブサイズに、その構成内のドライブの台数を掛けた値になります。

## **RAID** レベル **1** 構成

RAID レベル 1 は、データ保全性を向上するために<u>ミラーリング</u>と呼ばれる、データの冗長性を持たせたストレージ技術を使用します。データがプライマリドライブに書き込まれると、RAID を構成する他<br>のドライブに複製、つまり<u>ミラーリング</u>されます。

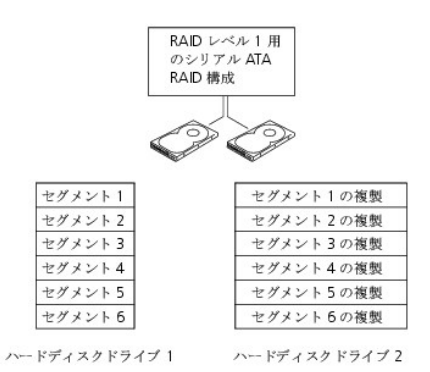

ドライブが故障すると、次の読み出し / 書き込み動作は、正常に動作しているドライブで行われます。正常に動作しているドライブを使って、交換用のドライブでデータを再構築することができます。

メモ**:** RAID レベル 1 構成のサイズは、構成内の最小ドライブのサイズと等しくなります。

## コンピュータの **RAID** への構成

RAID ハードディスクドライブボリュームを構成するには、2 つの手順の 1 つを使用してできます。1 つ目の手順は、Intel RAID Option ROM ユーティリティを使用する方法で、ハードディスクドライ ブにオペレーティングシステムがない場合でも実行できます。2 つ目の手順は、Intel Matrix Storage Manager、または Intel Matrix Storage Console を使用する方法で、オペレーティング<br>システムおよび Intel Matrix Storage Console をインストールした<u>後で</u>実行されます。これら 2 つの方法は、作業を開始する前にお使いのコンピュータを RAID 可能モードに設定 です。

<span id="page-19-0"></span>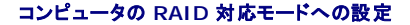

- 1. セットアップユーティリティを起動します [\(セットアップユーティリティを](#page-8-0)参照)。
- 2. 上下矢印キーを押して、**Drives** をハイライト表示してから、<Enter> を押します。
- 3. 上下矢印キーを押して **SATA Operation** をハイライト表示し、<Enter> を押します。
- 4. 左右矢印キーを押して、**RAID On** をハイライト表示してから、<Enter> を押し、次に <Esc> を押します。

メモ**:** RAID オプションの詳細に関しては[、セットアップオプションを](#page-9-0)参照してください。

5. 左右矢印キーを押して **Save/Exit** をハイライト表示し、<Enter> を押して、セットアップユーティリティを終了し、起動プロセスを再開します。

**Intel RAID Option ROM** ユーティリティを使用したコンピュータの **RAID** への構成

メモ**:** Intel RAID Option ROM ユーティリティを使用した RAID 構成の作成では、いずれのサイズのドライブも使用できますが、同じサイズのドライブを使用することが理想的です。RAID レ ベル 0 構成では、構成のサイズは、最小ドライブサイズに構成内のドライブの台数(2)を掛けた値になります。RAID レベル 1 構成では、構成のサイズは、使用される 2 つのドライブの小さい ほうのサイズになります。

#### **RAID** レベル **0** 構成の作成

注意**:** 次の手順で RAID 構成を作成すると、ハードディスクドライブのすべてのデータを失います。続行する前に、必要なデータのバックアップを作成してください。

メモ**:** 次の手順は、オペレーティングシステムを再インストールする場合にのみ実行してください。既存のストレージ構成を RAID レベル 0 構成に移行するときには、この手順を使用しないでくだ さい。

- 1. コンピュータを RAID 対応モードに設定します(コンピュータの RAID [対応モードへの設定を](#page-19-0)参照)。
- 2. Intel RAID Option ROM ユーティリティを起動するよう要求されたら、<Ctrl><i>を押します。
- 3. 上矢印および下矢印キーを押して、**Create RAID Volume** をハイライト表示して、<Enter> を押します。
- 4. RAID ボリューム名を入力するか、デフォルトを使用して、<Enter> を押します。
- 5. 上下矢印キーを押して、**RAID0**(**Stripe**)を選択し、<Enter> を押します。

**メモ**: RAID ボリュームに保存する平均ファイルサイズに最も近いストライプサイズを選択します。 平均ファイルサイズがわからない場合には、ストライプサイズとして 128 KB を選択してくださ<br>い。

- 6. 上下矢印キーを押して、ストライプサイズを変更し、<Enter> を押します。
- 7. ボリュームのサイズを選択して、<Enter> を押します。デフォルト値は、使用可能な最大サイズです。
- 8. <Enter> を押し、ボリュームを作成します。
- 9. <y> を押して、RAID ボリュームを作成することを確認します。
- 10. Intel RAID Option ROM ユーティリティのメイン画面で、正しいボリューム構成が表示されていることを確認します。
- 11. 上下矢印キーを押して、**Exit** を選択し、<Enter> を押します。
- 12. オペレーティングシステムをインストールします([お使いのオペレーティングシステムの復元を](file:///C:/data/systems/op755/JA/UG/HTML/trouble.htm#wp1304264)参照)。

#### **RAID** レベル **1** 構成の作成

- 1. コンピュータを RAID 対応モードに設定します(コンピュータの RAID [対応モードへの設定を](#page-19-0)参照)。
- 2. Intel RAID Option ROM ユーティリティを起動するよう要求されたら、<Ctrl><i>を押します。
- 3. 上下矢印キーを使用して、**Create RAID Volume** をハイライト表示し、<Enter> を押します。
- 4. RAID ボリューム名を入力するか、またはデフォルトを受け入れて、<Enter> を押します。
- 5. 上下矢印キーを使用して、**RAID1**(**Mirror**)を選択し、<Enter> を押します。
- 6. ボリュームのサイズを選択して、<Enter> を押します。デフォルト値は、使用可能な最大サイズです。
- 7. <Enter> を押し、ボリュームを作成します。
- 8. <y> を押して、RAID ボリュームを作成することを確認します。
- 9. Intel RAID Option ROM ユーティリティのメイン画面で、正しいボリューム構成が表示されていることを確認します。
- 10. 上下矢印キーを使用して**Exit** を選択し、<Enter> を押します。
- 11. オペレーティングシステムをインストールします([お使いのオペレーティングシステムの復元を](file:///C:/data/systems/op755/JA/UG/HTML/trouble.htm#wp1304264)参照)。

## **Intel Matrix Storage Manager** を使用したコンピュータの **RAID** への構成

オペレーティングシステムがすでにインストールされているハードディスクドライブがあり、そのオペレーティングシステムやデータを失うことなく、2 台目のハードディスクドライブを追加して、両方のハー<br>ドディスクドライブを RAID ポリュームに再構成する場合、RAID レベル 0 構成用(<u>RAID レベル 0 [構成への移行](#page-22-1)</u>を参照)または RAID レベル 1 構成用(<u>RAID レベル 1 構成への移行</u>を参照)に移行<br>オプションを使用する

- <sup>l</sup> 既存のオペレーティングシステムがインストールされた単一ドライブのコンピュータに新しいドライブを追加し、ドライブを RAID ボリュームに構成したい場合。
- <sup>l</sup> ボリュームに構成されているハードディスクドライブコンピュータがすでに 2 台あるが、2 つ目の RAID ボリュームとして指定できるスペースがボリュームにある場合。

#### **RAID** レベル **0** 構成の作成

メモ**:** この操作を実行すると、RAID ドライブのすべてのデータが失われます。

- 1. コンピュータを RAID 対応モードに設定します(コンピュータの RAID [対応モードへの設定を](#page-19-0)参照)。
- 2. スタート をクリックし、プログラム® **Intel(R) Matrix Storage Manager**® **Intel Matrix Storage Console** の順にポイントして、Intel Storage Utility を起動します。

メモ**:** アクション メニューオプションが表示されていない場合、コンピュータは RAID 対応モードに設定されていません(コンピュータの RAID [対応モードへの設定](#page-19-0)を参照)。

- 3. アクション メニューで、**RAID** ボリュームの作成 を選択し、RAID ボリュームの作成ウィザードを起動して、次に 次へ をクリックします。
- 4. ポリュームロケーションの選択 画面で、RAID レベル 0 ボリュームに追加する 1 台目のハードディスクドライブをクリックして、右矢印をクリックします。
- 5. 2 台目のハードディスクドライブをクリックします。RAID レベル 0 ボリュームに 3 台目のハードディスクドライブを追加するには、右矢印をクリックして 3 台目のドライブをクリックし、3 台のドラ<br>- イブが **選択済み** ウィンドウに表示されたら、**次へ** をクリックします。
- 6. ボリュームサイズの指定 ウィンドウで、指定する ボリュームサイズ をクリックし、次へ をクリックします。
- 7. 完了をクリックしてボリュームを作成するか、戻るをクリックして変更します。

#### **RAID** レベル **1** 構成の作成

メモ**:** この操作を実行すると、RAID ドライブのすべてのデータは失われます。

1. コンピュータを RAID 対応モードに設定します (コンピュータの RAID [対応モードへの設定を](#page-19-0)参照)。

- 2. スタートボタンをクリックし、プログラム→ Intel(R)Matrix Storage Manager→ Intel Matrix Storage Console の順にポイントして Intel® Storage Utility を起動します。
- メモ**:** アクション メニューオプションが表示されていない場合、コンピュータは RAID 対応モードに設定されていません。
- 3. アクション メニューで、**RAID** ボリュームの作成 を選択して、RAID ボリュームの作成ウィザードを起動します。
- 4. 最初の画面で、次へ をクリックします。
- 5. ボリューム名を確認し、RAID レベルとして **RAID 1** を選択し、次へ をクリックして続行します。
- 6. **ボリュームロケーションの選択**画面で、RAID レベル 1 ボリュームの作成に使用する最初のハードディスクドライブをクリックして、次に右矢印をクリックします。2 台目のハードディスクドライ .<br>ブをクリックして、追加する 2 台のドライブが **選択済み** ウィンドウに表示されたら、**次へ** をクリックします。
- <span id="page-22-2"></span>7. ボリュームサイズの指定 ウィンドウで、指定する ボリュームサイズ を選択して、次へ をクリックします。
- 8. 完了 をクリックしてボリュームを作成するか、戻る をクリックして変更します。
- 9. Microsoft Windows の新規 RAID ボリュームでのパーティション作成手順に従います。

### **Intel Matrix Storage Manager** を使用した単一ハードディスクドライブ(**RAID 1**)の不具合の 修復

メモ**:** 不具合のあるハードディスクドライブを取り付けた後(お使いのコンピュータの該当する「ドライブ」の項を参照)、次の手順を実行します。

- 1. コンピュータの電源を入れます(または再起動します)。
- 2. Intel RAID Option ROM ユーティリティを起動するよう要求されたら、<Ctrl><i> を押します。
- 3. **DEGRADED VOLUME DETECTED** の下に、新しい(非 RAID)ドライブがリスト表示されていることを確認して、次に <Enter> を押します。
- 4. **Disk/Volume Information** の下で、ボリューム状態が Rebuild であることを確認します。
- メモ**:** Rebuild の状態のボリュームは、オペレーティングシステム内でリビルドされます。
- 5. 上下矢印キーを使って、**Exit** を選択し、次に <Enter> を押します。 お使いのコンピュータがオペレーティングシステムから起動し、自動的に RAID ボリュームのリビルドを開始します。ダイアログボックスが表示され、リビルドの進歩を表示します。
- <span id="page-22-0"></span>メモ**:** コンピュータが RAID レベル 1 ボリュームを再構築している場合でも、コンピュータを使用できます。

## **RAID** レベル **0** 構成への移行

- 1. コンピュータを RAID 対応モードに設定します(コンピュータの RAID [対応モードへの設定を](#page-19-0)参照)。
- 2. **スタート** ボタンをクリックし、**すべてのプログラム→ Intel(R)Matrix Storage Manager→ Intel Matrix Storage Console の順にポイントして、Intel Storage Utility を起動し<br>ます。**

メモ**:** アクション メニューオプションが表示されていない場合、コンピュータは RAID 対応モードに設定されていません。

- 3. アクション メニューで、既存のハードディスクドライブからの **RAID** ボリュームの作成 を選択して、移行ウィザードを起動します。
- 4. 移行ウィザード画面で、次へ をクリックします。
- 5. RAID ボリューム名を入力するか、デフォルトの名前を受け入れます。
- 6. ドロップダウンボックスから、RAID レベルとして **RAID 0** を選択します。

メモ**:** RAID ボリュームに保存する平均ファイルサイズに最も近いストライプサイズを選択します。平均ファイルサイズがわからない場合、ストライプサイズとして 128 KB を選択してください。

7. ドロップダウンボックスから適切なストライプサイズを選択して、次へ をクリックします。

メモ**:** ソースハードディスクドライブには、RAID ボリュームに残すデータやオペレーティングシステムファイルが保存されているハードディスクドライブを選択します。

- 8. ソースハードディスクドライブの選択 画面で、移行するハードディスクドライブをダブルクリックして、次へ をクリックします。
- 9. メンバーハードディスクドライブの選択 画面で、ハードディスクドライブをダブルクリックし、ストライプアレイが行き渡るメンバードライブを選択して 次へ をクリックします。
- 10. ボリュームサイズの指定 画面で、希望の ボリュームサイズ を選択して、次へ をクリックします。
- メモ**:** 11 [ステップ](#page-22-3)を実行すると、メンバードライブのすべてのデータが失われます。
- <span id="page-22-3"></span><span id="page-22-1"></span>11. 完了をクリックして移行を開始するか、戻るをクリックして変更します。移行プロセス中でも、コンピュータを通常通りに使用できます。

## <span id="page-23-1"></span>**RAID** レベル **1** 構成への移行

- 1. コンピュータを RAID 対応モードに設定します (コンピュータの RAID [対応モードへの設定を](#page-19-0)参照)。
- 2. **スタート**ボタンをクリックし**、すべてのプログラム→ Intel(R)Matrix Storage Manager→ Intel Matrix Storage Console の順にポイントして、Intel Storage Utility を起動し<br>ます。**

メモ**:** アクション メニューオプションが表示されていない場合、コンピュータは RAID 対応モードに設定されていません。

- 3. アクション メニューで、既存のハードディスクドライブからの **RAID** ボリュームの作成 をクリックして、移行ウィザードを起動します。
- 4. 最初の移行ウィザード画面で、次へ をクリックします。
- 5. RAID ボリューム名を入力するか、デフォルトの名前を受け入れます。
- 6. ドロップダウンボックスから、RAID レベルとして **RAID 1** を選択します。

メモ**:** ソースハードディスクドライブには、RAID ボリュームに残すデータやオペレーティングシステムファイルが保存されているハードディスクドライブを選択します。

- 7. ソースハードディスクドライブの選択 画面で、移行するハードディスクドライブをダブルクリックして、次へ をクリックします。
- 8. メンバーハードディスクドライブの選択 画面で、ハードディスクドライブをダブルクリックして、構成内でミラーとして動作させるメンバードライブを選択し、次へ をクリックします。
- 9. ポリュームサイズの指定 画面で、希望のボリュームサイズを選択して、次へ をクリックします。
- メモ**:** 10 [ステップ](#page-23-0)を実行すると、メンバードライブのすべてのデータが失われます。
- <span id="page-23-0"></span>10. 完了 をクリックして移行を開始するか、戻る をクリックして変更します。移行プロセス中でも、コンピュータを通常通りに使用できます。

[目次に戻る](file:///C:/data/systems/op755/JA/UG/HTML/index.htm)

<span id="page-24-2"></span>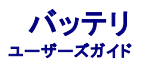

● [バッテリの取り付け](#page-24-0)

## <span id="page-24-0"></span>バッテリの取り付け

#### ● 警告: 本項の手順を開始する前に、『製品情報ガイド』の安全にお使いいただくための注意に従ってください。

**注意**: コンピュータ内の部品の静電気による損傷を防ぐため、コンピュータの電子部品に触れる前に、身体から静電気を除去してください。コンピュータシャーシの塗装されていない金属面に触<br>れることにより、静電気を除去することができます。

コイン型バッテリは、コンピュータの設定、日付、時間の情報を保持します。バッテリの寿命は数年間です。

起動ルーチン中に日付や時刻が間違っていて、次のメッセージが表示される場合、バッテリを交換する必要があります。

Time-of-day not set - please run SETUP program (日時が設定されていません。セットアップユーティリティを実行してください。)

または

```
Invalid configuration information -
please run SETUP program
(無効な設定情報 ― セットアップユーティリティを実行してください。)
```
または

Strike the F1 key to continue, F2 to run the setup utility (続けるには F1 キーを、セットアップユーティリティを起動するには F2 キーを押してください。)

バッテリの交換が必要かどうか確認するには、セットアップユーティリティで日付と時刻を再入力し、プログラムを終了してその情報を保存します。コンピュータの電源を切り、コンセントから 2~3 時間外<br>しておきます。次に、コンピュータをコンセントに接続しなおし、電源を入れてセットアップユーティリティを起動します(<u>セットアップユーティリティの起動</u>を参照)。セットアップユーティリティに表示される日<br>付と時刻が間違っている場合、バッテリを交換します

バッテリがなくてもコンピュータは動作しますが、電源をオフにしたり、コンセントから電源プラグを抜いた場合、コンピュータ設定情報は消去されます。この場合は、セットアップユーティリティを起動しま<br>す([セットアップユーティリティの起動を](file:///C:/data/systems/op755/JA/UG/HTML/advfeat.htm#wp1132975)参照)。設定オプションを再設定する必要があり ます。

# 警告: 新しいパッテリを取り付ける場合、正しく取り付けてください。破裂する場合があります。交換するパッテリは、デルが推奨する型、または同等の製品をご利用ください。使<br>用済みのパッテリは、製造元の指示に従って廃棄してください。

バッテリを取り外すには次の手順を実行します。

- <span id="page-24-1"></span>1. まだ行っていない場合、セットアップユーティリティにある設定情報を書きとめておきます。
- 2. [作業を開始する前にの](file:///C:/data/systems/op755/JA/UG/HTML/begin.htm#wp1107075)手順に従って操作してください。
- 3. コンピュータカバーを取り外します。
- 4. バッテリソケットを確認します。

**注意**: 道具(先端の鋭くないもの)を使用して、バッテリをソケットから取り出す場合は、道具がシステム基板に触れないよう注意してください。必ず、バッテリとソケットの間に道具を確実に挿入し<br>てから、バッテリを外します。それを怠ると、バッテリソケットが外れたり、システム基板の回路を切断するなど、システム基板に損傷を与える恐れがあります。

**← 注意**: バッテリコネクタへの損傷を防ぐために、バッテリを取り外す際はコネクタをしっかりと支えておく必要があります。

- a. コネクタのプラス側をしっかり押さえ込んで、バッテリコネクタを支えます。
- b. バッテリコネクタを支えたまま、バッテリタブを押してコネクタのプラス側から離し、バッテリをコネクタのマイナス側にある固定タブから持ち上げて取り外します。

<sup>5.</sup> システムバッテリを取り外します。

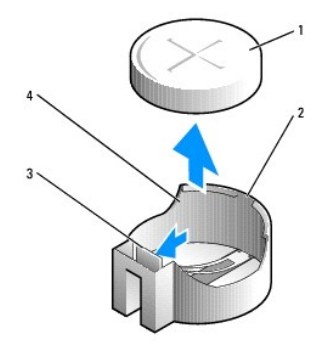

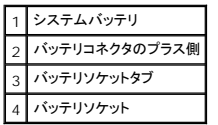

- 6. 新しいシステムバッテリを取り付けます。
	- a. コネクタのプラス側をしっかり押さえ込んで、バッテリコネクタを支えます。
	- b. バッテリの「+」側を上に向け、コネクタのプラス側にある固定タブの下にスライドさせます。
	- c. バッテリがカチッと所定の位置に収まるまで、コネクタをまっすぐに押し下げます。
- 7. コンピュータカバーを取り付けます [\(コンピュータカバーの取り付け](file:///C:/data/systems/op755/JA/UG/HTML/replacvr.htm#wp1051699)を参照)。
- 8. セットアップユーティリティを起動し(<u>セットアップユーティリティの起動</u>を参照)、1[ステップ](#page-24-1)で記録しておいた設定に戻します。
- 9. 『製品情報ガイド』で説明してあるように、古いバッテリを適切に廃棄します。

## <span id="page-26-0"></span>作業を開始する前に ユーザーズガイド

- [奨励するツール](#page-26-1)
- [コンピュータ内部の作業を始める前に](#page-26-2)

本章では、コンピュータのコンポーネントの取り付けおよび取り外しの手順について説明します。特に指示がない限り、それぞれの手順では以下の条件を満たしていることを前提とします。

- 1 [コンピュータの電源を切ると](#page-26-3)[コンピュータ内部の作業を始める前にの](#page-26-2)手順をすでに完了していること。
- <sup>l</sup> Dell™ 『製品情報ガイド』の安全に関する情報をすでに読んでいること。
- 1 取り外しの手順と逆の手順を行うことで部品の取り付けが可能であること。

## <span id="page-26-1"></span>奨励するツール

このドキュメントで説明する操作には、以下のようなツールが必要な場合があります。

- 1 細めのマイナスドライバ
- l プラスドライバ
- <sup>l</sup> フラッシュ BIOS アップデートプログラムのフロッピーディスクまたは CD

<span id="page-26-3"></span>コンピュータの電源を切る

**● 注意**: データの損失を避けるため、コンピュータの電源を切る前に、開いているファイルをすべて保存して閉じ、実行中のプログラムをすべて終了します。

- 1. オペレーティングシステムをシャットダウンします。
	- a. 開いているファイルをすべて保存して閉じ、実行中のプログラムをすべて終了します。
	- b. Microsoft® Windows® XP オペレーティングシステムで、スタート→ シャットダウン→ シャットダウン とクリックします。

<u>Microsoft Windows Vista® で、デスクトップの左下隅にある</u> Windows Vista Start button™(スタートボタン) ▲■ をクリックして、次に示すように Start(スタート)メニューの<br>右下隅にある矢印をクリックし、次に **Shut Down**(シャットダウン)をクリックします。

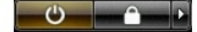

オペレーティングシステムのシャットダウンプロセスが完了すると、コンピュータの電源が切れます。

**● 注意**: コンピュータと取り付けられているすべてのデバイスの電源が切れているか確認します。オペレーティングシステムをシャットダウンしても、コンピュータおよび接続されているデバイスの電 源が自動的に切れない場合は、電源ボタンを約 4 秒間押し続けて電源を切ります。

# <span id="page-26-2"></span>コンピュータ内部の作業を始める前に

コンピュータの損傷を防ぎ、ご自身の身体の安全を守るために、以下の点にご注意ください。

#### 警告**:** 本項の手順を開始する前に、『製品情報ガイド』の安全にお使いいただくための注意に従ってください。

- 警告: 部品やカードの取り扱いには十分注意してください。カード上の部品や接続部分には触れないでください。カードを持つ際は縁を持つか、金属製の取り付けブラケットの部<br>分を持ってください。プロセッサのようなコンポーネントは、ピンの部分ではなく端を持つようにしてください。
- **注意**: コンピュータシステムの修理は、資格を持っているサービス技術者のみが行ってください。デルが許可していない修理による損傷は、保証できません。
- **注意**: ケーブルを外すときは、コネクタまたはストレインリリーフループの部分を持ち、ケーブル自身を引っ張らないでください。 ケーブルによってはコネクタにロックタブが付いていることがありま<br>す。このタイプのケーブルを外す場合は、ロックタブを押し込んでからケーブルを抜いてください。コネクタを抜く際には、コネクタピンを曲げないように、まっすぐ引き抜いてください。 また、ケーブ<br>ルを接続する際は、両方のコネクタの向きが合っていることを確認して
- 注意**:** コンピュータの損傷を防ぐため、コンピュータ内部の作業を始める前に、次の手順を実行します。
- 1. コンピュータの電源を切ります。
- **注意**: ネットワークケーブルを外すには、まずネットワークケーブルをコンピュータから外し、次に壁のネットワークジャックから外します。
- 2. コンピュータからすべての電話線または通信回線を取り外します。
- 3. コンピュータと接続されているすべてのデバイスをコンセントから取り外し、電源ボタンを押してシステム基板の静電気を除去します。
- 4. コンピュータスタンドが取り付けられている場合は、取り外します(手順については、コンピュータス タンド付属のマニュアルを参照)。ケーブルカバーが取り付けられている場合は、取り外します<br>([ケーブルカバー\(オプション\)を](file:///C:/data/systems/op755/JA/UG/HTML/ultrasma.htm#wp1177479)参照)。

警告**:** 感電防止のため、カバーを取り外す前にコンピュータの電源プラグを必ずコンセントから抜いてください。

- 5. コンピュータカバーを取り外します。
	- l ミニタワーコンピュータについては、<u>コンピュータカバーの取り外し</u>を参照してください。
	- l デスクトップコンピュータの場合は[、コンピュータカバーの取り外し](file:///C:/data/systems/op755/JA/UG/HTML/desktop.htm#wp1082411)を参照してください。
	- l スモールフォームファクターコンピュータについては、<u>コンピュータカバーの取り外し</u>を参照してください。
	- 1 ウルトラスモールフォームファクターコンピュータの場合は[、コンピュータカバーの取り外し](file:///C:/data/systems/op755/JA/UG/HTML/ultrasma.htm#wp1179417)を参照してください。

**注意**: コンピュータ内部の部品に触れる前に、コンピュータ背面の金属部など塗装されていない金属面に触れて、身体の静電気を除去してください。作業中も、定期的に塗装されていない金属<br>面に触れて、内蔵コンポーネントを損傷する恐れのある静電気を除去してください。

[目次に戻る](file:///C:/data/systems/op755/JA/UG/HTML/index.htm)

コンピュータのクリーニング ユーザーズガイド

- [コンピュータ、キーボード、および モニタのクリーニング](#page-28-0)
- $\bullet$  [マウス](#page-28-1)
- [フロッピードライブ](#page-28-2)
- **●** CD と [DVD](#page-29-0)

#### ● 著告: 本項の手順を開始する前に、『製品情報ガイド』の安全にお使いいただくための注意に従ってください。

## <span id="page-28-0"></span>コンピュータ、キーボード、および モニタのクリーニング

- 警告: コンピュータをクリーニングする前に、コンピュータの電源ケーブルをコンセントから抜きます。 コンピュータのクリーニングには、水で湿らせた柔らかい布をお使いくださ<br>い。液体クリーナーやエアゾールクリーナーは使 用しないでください。可燃性物質を含んでいる場合があります。
- l キーボードのキーの間のほこりをクリーニングするには、圧縮空気の缶スプレーを使用します。
- **注意**: 反射防止コーティングがはがれるのを防ぐため、ディスプレイを石鹸やアルコールで拭かないでください。
	- l モニタ画面をクリーニングするには、水で軽く湿らした柔らかくて清潔な布を使います。画面クリーニング専用ティッシュまたはモニタの帯電防止コーティング用に適した溶液も使用できます。
	- <sup>l</sup> キーボード、コンピュータ、およびモニタのプラスチック部分は、水と中性液体洗剤を 3 対 1 の割合で混ぜ合わせた溶液で湿らした柔らかで清潔な布を使って拭きます。

この溶液に布を浸さないでください。また、コンピュータやキーボードの内部に溶液が入らないようにしてください。

## <span id="page-28-1"></span>マウス

**● 注意**: マウスは、コンピュータから外してからクリーニングしてください。

画面のカーソルが飛んだり、異常な動きをする場合、マウスをクリーニングします。

## 非光学式マウスのクリーニング

- 1. 低刺激性の清浄液で湿らせた布でマウスの外側のケースを拭きます。
- 2. マウスの底の固定リングを反時計回りに回し、次にボールを取り出します。
- 3. 清潔で糸くずのでない布でボールを拭きます。
- 4. ボールケージの中に慎重に風を送るか、または圧縮空気を使用し、ほこりやくずを取り除きます。
- 5. ボールケージの中にあるローラーが汚れている場合、消毒用アルコール(イソプロピルアルコール)を軽く浸した綿棒を使って、ローラーの汚れを拭き取ります。
- 6. ローラーが溝からずれてしまった場合、中央になおします。綿棒の綿毛がローラーに残っていないか確認します。
- 7. ボールと固定リングをマウスに取り付けて、固定リングを時計回りに回して元の位置にはめ込みます。

## 光学式マウスのクリーニング

マウスの表面は、中性洗剤の溶液で湿らした柔らかな布を使って拭きます。

# <span id="page-28-2"></span>フロッピードライブ

注意**:** 綿棒でドライブヘッドを拭かないでください。ヘッドの位置がずれてドライブが動作しなくなることがあります。

市販のクリーニングキットでフロッピードライブをクリーニングします。これらのキットには、通常の使用時にドライブヘッドに付いた汚れを落とすように前処理されたフロッピーディスクが入っています。

# <span id="page-29-0"></span>**CD** と **DVD**

CD や DVD がスキップしたり、音質や画質が低下したりする場合、ディスクを掃除します。

1. ディスクの外側の縁を持ちます。中心の穴の縁にも触ることができます。

**● 注意**: 円を描くようにディスクを拭くと、ディスク表面に傷を付ける恐れがあります。

2. 糸くずの出ない柔らかな布で、ディスクの裏面(ラベルのない面)をディスクの中心から外側に向けて丁寧にまっすぐ拭きます。

頑固な汚れは、水、または水と刺激性の少ない石鹸の希釈溶液で試してください。ディスクの汚れを落とし、ほこりや指紋、ひっかき傷などからディスクを保護する市販のディスククリーナーもあ<br>ります。CD 用のクリーナーは DVD にも使用できます。

[目次に戻る](file:///C:/data/systems/op755/JA/UG/HTML/index.htm)

デスクトップコンピュータ ユーザーズガイド

- [お使いのデスクトップコンピュータについて](#page-30-0)
- **[コンピュータカバーの取り外し](#page-32-1)**
- [コンピュータ内部](#page-33-0)
- [シャーシイントルージョンスイッチ](#page-33-1)
- **[ヒートシンクアセンブリの取り外し](#page-35-0)**
- [システム基板コンポーネント](#page-35-1)

# <span id="page-30-0"></span>お使いのデスクトップコンピュータについて

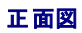

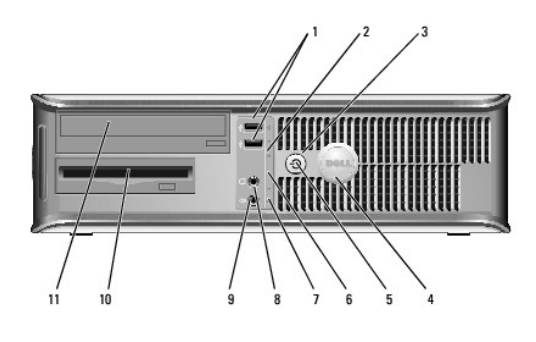

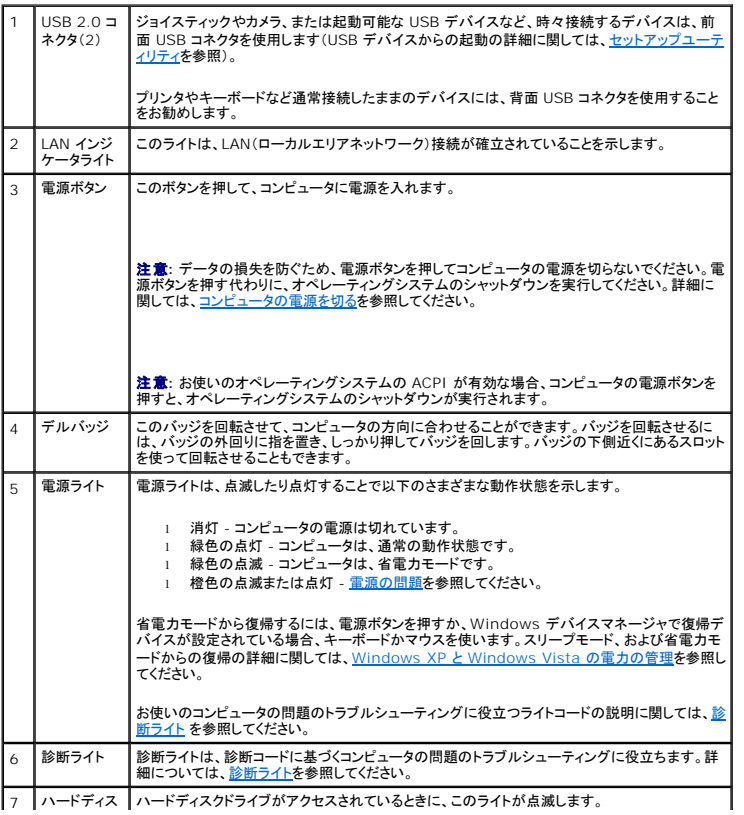

7 ハードディス ハードディスクドライブがアクセスされているときに、このライトが点滅します。

<span id="page-31-1"></span>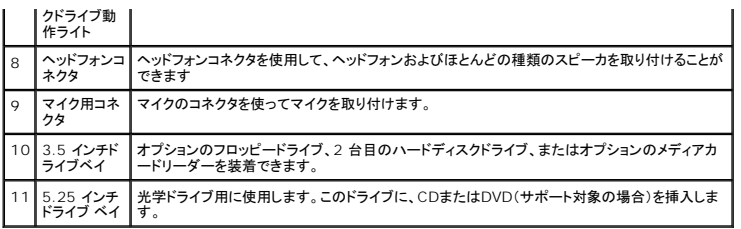

## 背面図

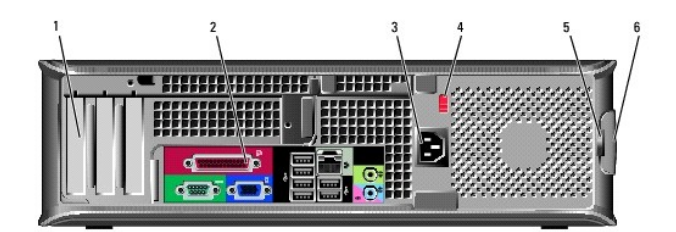

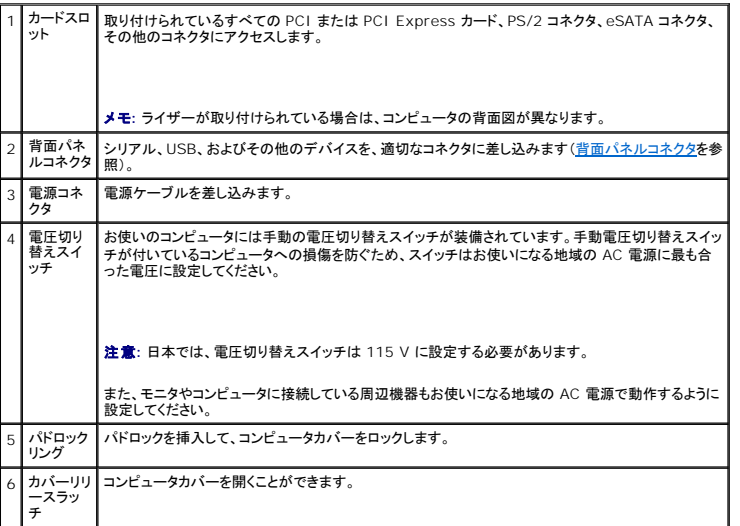

# <span id="page-31-0"></span>背面パネルコネクタ

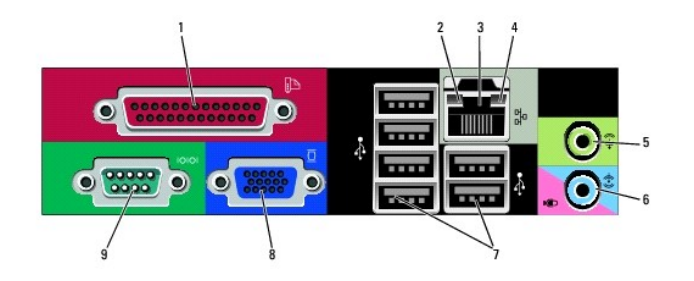

<span id="page-32-0"></span>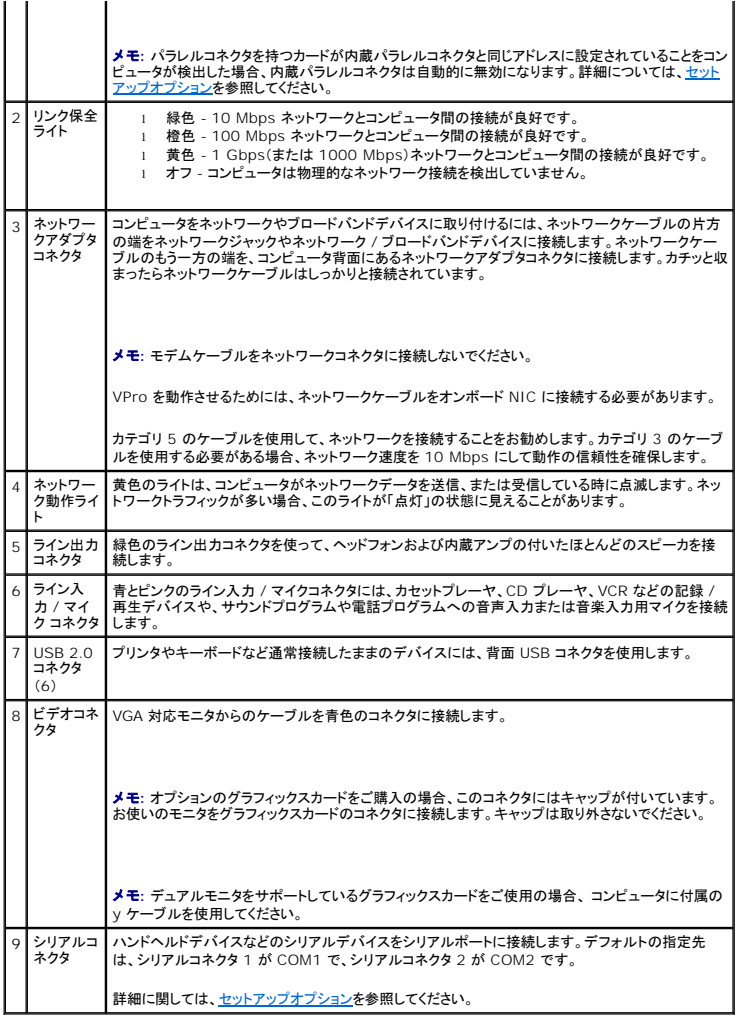

# <span id="page-32-1"></span>コンピュータカバーの取り外し

警告**:** 本項の手順を開始する前に、『製品情報ガイド』の安全にお使いいただくための注意に従ってください。

警告**:** 感電防止のため、コンピュータカバーを取り外す前にコンピュータの電源プラグを必ずコンセントから抜いてください。

- 1. <u>作業を開始する前に</u>の手順に従って操作してください。
- 2. 背面パネルのパドロックリングにパドロックを取り付けている場合、パドロックを取り外します。
- 3. 図に示されているカバーリリースラッチを確認します。次に、カバーを持ち上げながらリリースラッチを後方にスライドさせます。
- 4. コンピュータカバーの側面を持ち、ヒンジタブをてこの支点としてカバーを上に動かします。
- 5. カバーをヒンジタブから取り外し、柔らかく傷が付きにくい場所に置いておきます。

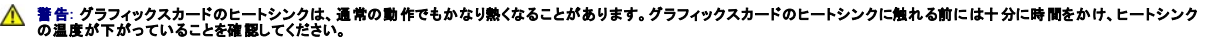

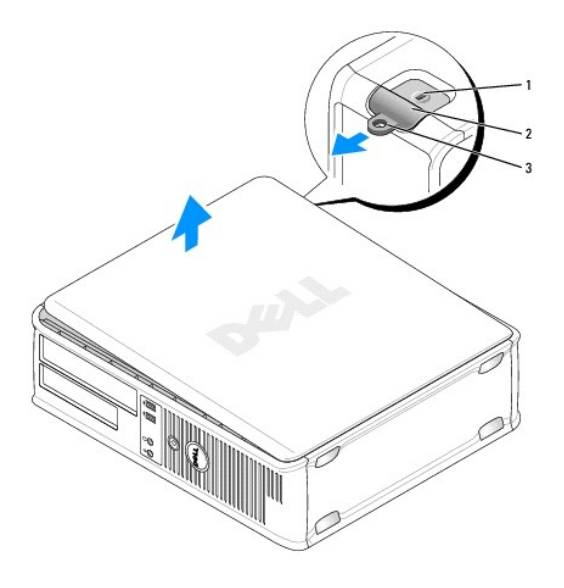

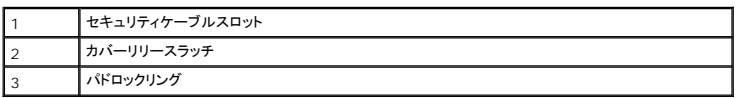

# <span id="page-33-0"></span>コンピュータ内部

# **/ <u>A</u> 著告**: 本項の手順を開始する前に、『製品情報ガイド』の安全にお使いいただくための注意に従ってください。

### 警告**:** 感電防止のため、コンピュータカバーを取り外す前にコンピュータの電源プラグを必ずコンセントから抜いてください。

**● 注意**: コンピュータカバーを開く際に、ケーブルをシステム基板から外してしまうことがないよう注意してください。

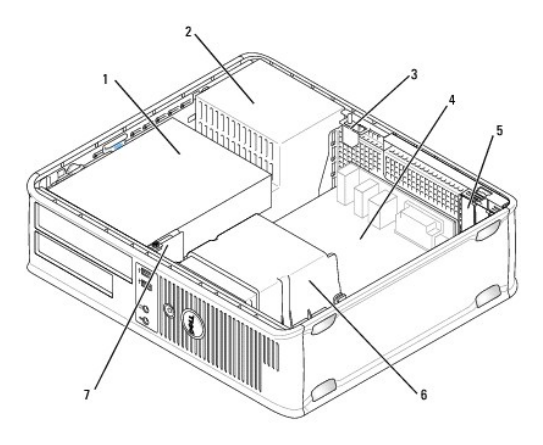

<span id="page-33-1"></span>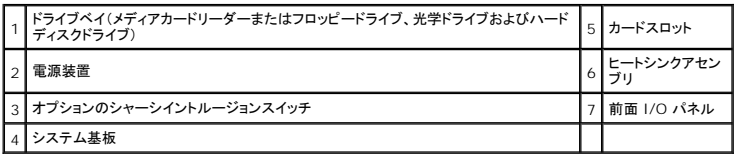

# シャーシイントルージョンスイッチ

#### 警告**:** 本項の手順を開始する前に、『製品情報ガイド』の安全にお使いいただくための注意に従ってください。

メモ**:** シャーシイントルージョンスイッチは、ウルトラスモールフォームファクターコンピュータには標準で搭載されていますが、ミニタワー、デスクトップ、およびスモールフォームファクターコンピ ュータではオプションとなります。そのため、お使いのコンピュータには搭載されていない場合があります。

## シャーシイントルージョンスイッチの取り外し

- 1. [作業を開始する前にの](file:///C:/data/systems/op755/JA/UG/HTML/begin.htm#wp1107075)手順に従って操作してください。
- 2. コンピュータカバーを取り外します [\(コンピュータカバーの取り外し](#page-32-1)を参照)。
- 3. ケーブルコネクタを引いて外しながら、コネクタの片側にあるリリースメカニズムを 2 本の指で強く押して、シャーシイントルージョンケーブルをシステム基板から外します。
- 4. シャーシイントルージョンスイッチを金属製ブラケットのスロットからスライドさせて外し、ブラケットの四角い穴へ押し下げてスイッチと取り付けられているケーブルをコンピュータから取り外しま す。

メモ**:** スイッチをスロットからスライドさせて外すときに、多少抵抗を感じることがあります。

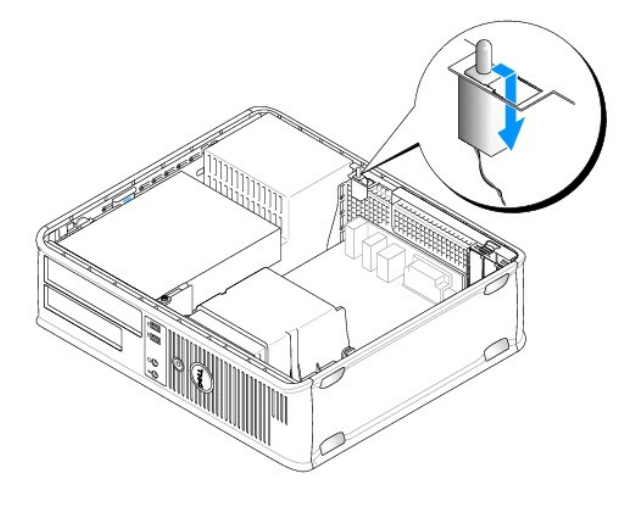

## シャーシイントルージョンスイッチの取り付け

- 1. スイッチを金属製ブラケットの下からブラケットの四角い穴に慎重に挿入してから、カチッという感触があり、所定の位置に確実に収まるまでシャーシイントルージョンスイッチをスロットにスライド させます。
- 2. ケーブルをシステム基板に接続します。
- 3. コンピュータカバーを取り付けます [\(コンピュータカバーの取り付け](file:///C:/data/systems/op755/JA/UG/HTML/replacvr.htm#wp1051699)を参照)。

## シャーシイントルージョンディテクタのリセット

- 1. コンピュータの電源を入れます(または再起動します)。
- 2. 青色の DELL™ のロゴが表示された場合、すぐに <F2> を押します。

ここで時間をおきすぎてオペレーティングシステムのロゴが表示された場合、Microsoft® Windows® デスクトップが表示されるまで待ちます。次に、コンピュータをシャットダウンして、もう一 度やりなおします。

3. **Chassis Intrusion** オプションを選び、左右矢印キーを押して **Reset** を選択します。設定を **On**、**On-Silent**、または **Disabled** に変更します。

メモ**:** デフォルト設定は **On-Silent** です。

4. お使いの BIOS 設定を保存してから、セットアップユーティリティを終了します。

# <span id="page-35-0"></span>ヒートシンクアセンブリの取り外し

1. ヒートシンクアセンブリの両端にあるネジを緩めます。

警告: プラスティック製のシールドがあっても、ヒートシンクアセンブリは正常な動作中に過熱する場合があります。十分な時間を置いて温度が下がったのを確認してから、ヒート<br>シンクアセンブリに触るようにします。

2. ヒートシンクアセンブリを上向きに回転させ、コンピュータから取り外します。 ヒートシンクを上下逆さにして置きます。

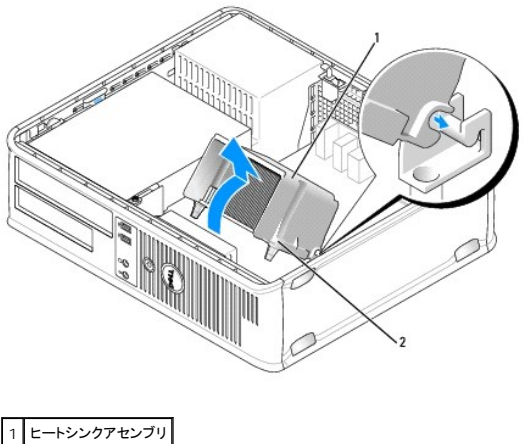

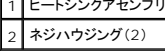

# <span id="page-35-1"></span>システム基板コンポーネント

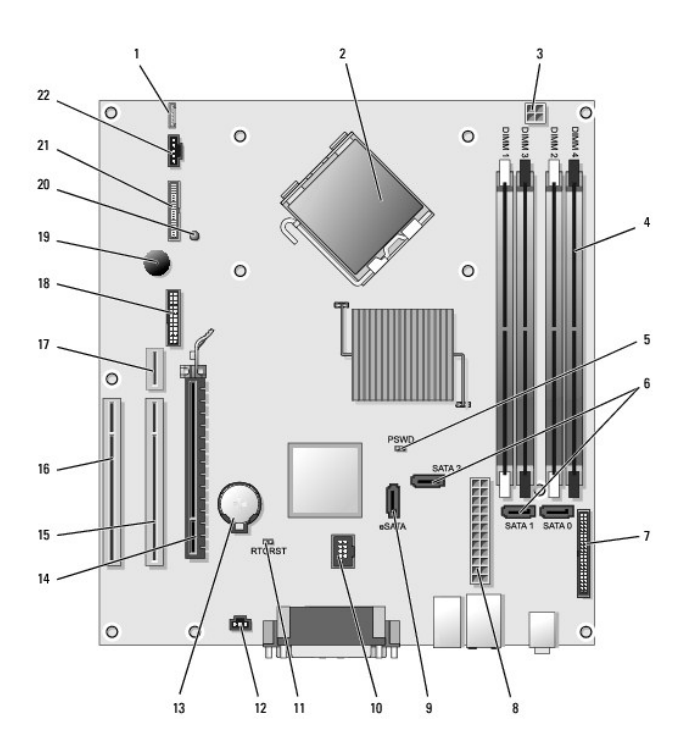
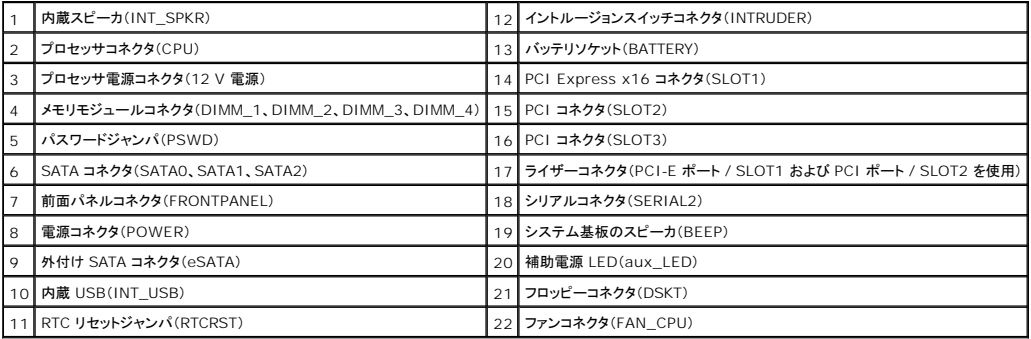

[目次に戻る](file:///C:/data/systems/op755/JA/UG/HTML/index.htm)

# **Dell™ OptiPlex™ 755** ユーザーズガイド

# デスクトップコンピュータ

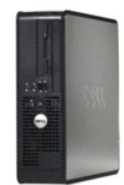

## お使いのコンピュータについて

[情報の検索方法](file:///C:/data/systems/op755/JA/UG/HTML/findinfo.htm#wp1066113)  [デスクトップコンピュータ](file:///C:/data/systems/op755/JA/UG/HTML/desktop.htm#wp1050681) [デスクトップコンピュータの仕様](file:///C:/data/systems/op755/JA/UG/HTML/dt_spec.htm#wp1133451) <u>[アドバンス機能](file:///C:/data/systems/op755/JA/UG/HTML/advfeat.htm#wp1101281)</u><br>[お使いのコンピュータのエンクロージャでの設置](file:///C:/data/systems/op755/JA/UG/HTML/enclosur.htm#wp1107355) [コンピュータのクリーニング](file:///C:/data/systems/op755/JA/UG/HTML/cleaning.htm#wp1111831)  Microsoft® [Windows](file:///C:/data/systems/op755/JA/UG/HTML/osfeat.htm#wp1110432)® の機能 [トラブルシューティング](file:///C:/data/systems/op755/JA/UG/HTML/trouble.htm#wp1301653)  [困ったときは](file:///C:/data/systems/op755/JA/UG/HTML/gethelp.htm#wp1112009) [用語集](file:///C:/data/systems/op755/JA/UG/HTML/glossary.htm#wp1117062)  保証について FCC [通達\(米国のみ\)](file:///C:/data/systems/op755/JA/UG/HTML/fcc.htm#wp998207)

部品の取り外しと取り付け 作業を開始する前 [カード](file:///C:/data/systems/op755/JA/UG/HTML/dt_cards.htm#wp1107907) [ドライブ](file:///C:/data/systems/op755/JA/UG/HTML/dt_drive.htm#wp1136008) [プロセッサ](file:///C:/data/systems/op755/JA/UG/HTML/dt_cpu.htm#wp1102481) I/O [パネル](file:///C:/data/systems/op755/JA/UG/HTML/dt_iopan.htm#wp1116694) [電源装置](file:///C:/data/systems/op755/JA/UG/HTML/dt_pwrsp.htm#wp1128325) <u>[スピーカ](file:///C:/data/systems/op755/JA/UG/HTML/dt_speak.htm#wp1128310)</u><br><u>[バッテリ](file:///C:/data/systems/op755/JA/UG/HTML/battery.htm#wp1105097)</u> [システム基板の交換](file:///C:/data/systems/op755/JA/UG/HTML/sysboard.htm#wp1131760)  [メモリ](file:///C:/data/systems/op755/JA/UG/HTML/memory.htm#wp1121949) [コンピュータカバーの取り付け](file:///C:/data/systems/op755/JA/UG/HTML/replacvr.htm#wp1051699)

# メモ、注意、警告

メモ**:** コンピュータを使いやすくするための重要な情報を説明しています。

**← 注意:** ハードウェアの損傷やデータの損失の可能性を示し、その危険を回避するための方法を説明しています。

#### 警告**:** 物的損害、けが、または死亡の原因となる可能性があることを示しています。

Dell™ n シリーズコンピュータをご購入いただいた場合、このマニュアルの Microsoft® Windows® オペレーティングシステムについての説明は適用されません。

# この文書の情報は事前の通知なく変更されることがあります。 **© 2007** すべての著作権は **Dell Inc.** にあります。

Dell Inc. の書面による許可のない複製は、いかなる形態においても厳重に禁じられています。

本書に使用されている商標: Dell, DELL のロゴ、OptiPlex, TravelLite, OpenManage, および StrikeZone は Dell Inc. の商標です。米国およびその他の国において、Intel, SpeedStep, および Celeron は Intel<br>Corporation の登録商標であり、Core および vPro は Intel Corporation の商標です。Microsoft,

本書では、上記記載以外の商標および会社名が使用されている場合がありますが、これらの商標や会社名は、一切 Dell Inc. に帰属するものではありません。

モデル: **DCTR**、**DCNE**、**DCSM**、および **DCCY**

**2007** 年 **10** 月 **P/N JN460 Rev. A01**

#### <span id="page-38-0"></span>[目次に戻る](file:///C:/data/systems/op755/JA/UG/HTML/index.htm)

ユーザーズガイド

 $\bullet$  [カード](#page-38-1)

# <span id="page-38-1"></span>カード

警告**:** 本項の手順を開始する前に、『製品情報ガイド』の安全にお使いいただくための注意に従ってください。

**注意**: コンピュータ内の部品の静電気による損傷を防ぐため、コンピュータの電子部品に触れる前に、身体から静電気を除去してください。コンピュータシャーシの塗装されていない金属面に触<br>れることにより、静電気を除去することができます。

メモ**:** コンピュータの FCC 認証を満たすため、フィラーブラケットを空のカードスロット開口部に取り付ける必要があります。ブラケットは、お使いのコンピュータをほこりと汚れから守り、コンピュ ータを冷却する空気の流れを保ちます。

お使いの Dell™ コンピュータは、PS/2 シリアルポートアダプタをサポートし、システム基板に PCI カードおよび PCI Express カード用の次のコネクタを備えています。

- <sup>l</sup> ロープロファイル PCI カード用の 2 つのコネクタ
- 1 ロープロファイル PCI Express x16 カード用の 1 つのコネクタ

メモ**:** お使いの Dell コンピュータには PCI と PCI Express カードコネクタのみ用意されています。ISA カードはサポートされていません。

## **PCI** カード

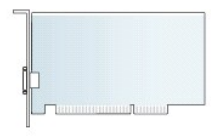

#### **PCI** カードの取り付け

PCI カードを交換する場合は、オペレーティングシステムからカード用の現在のドライバを削除します。詳細については、カードに付属のマニュアルを参照してください。

- 1. <u>作業を開始する前に</u>の手順に従って操作してください。
- 2. コンピュータカバーを取り外します [\(コンピュータカバーの取り外し](file:///C:/data/systems/op755/JA/UG/HTML/desktop.htm#wp1082411)を参照)。
- 3. カード固定ラッチのリリースタブを慎重に押して、完全に上へ向けます。

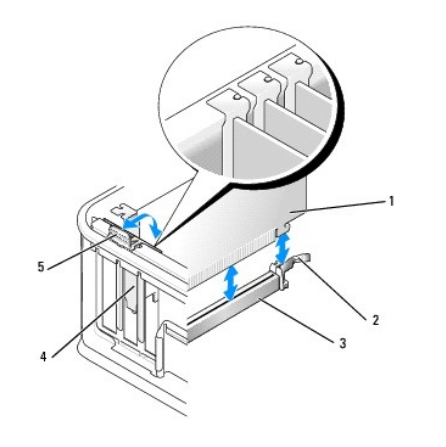

<span id="page-39-1"></span>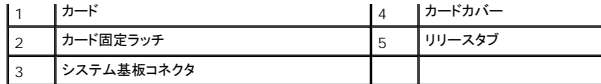

4. システム基板の空のカードコネクタにカードを取り付ける場合は、フィラーブラケットを取り外し、コンピュータの背面にカードスロット開口部を作ります。次に<u>6 [ステップ](#page-39-0)</u>に進みます。

- 5. コンピュータに既に取り付けられているカードを交換する場合は、既存のカードを取り外します(PCI[カードの取り外しを](#page-41-0)参照)。
- <span id="page-39-0"></span>6. カードを取り付ける準備をします。

メモ**:** カードの設定、内部の接続、またはお使いのコンピュータに合わせたカードのカスタマイズの情報については、カードに付属しているマニュアルを参照してください。

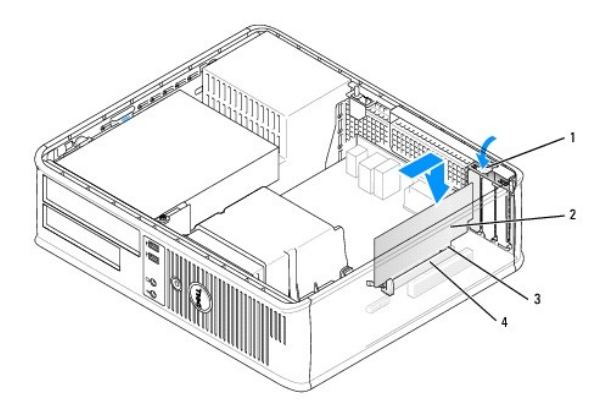

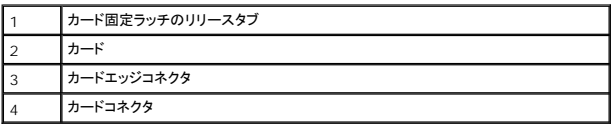

# 警告**:** ネットワークアダプタの中には、ネットワークに接続すると自動的にコンピュータを起動するものがあります。感電防止のため、カードを取り付ける前に、コンピュータの電源 プラグをコンセントから抜いてください。

7. PCI Express x16 カードを取り付ける場合は、新しいカードをコネクタスロットに挿入する際に、固定タブのリリースレバーをカードコネクタから遠ざけるように保持します。

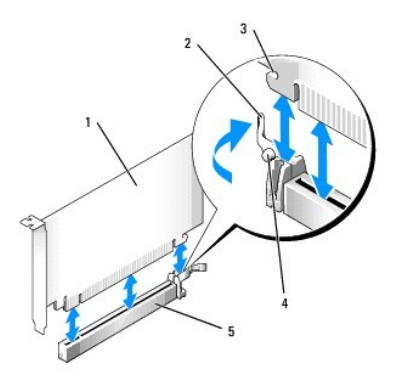

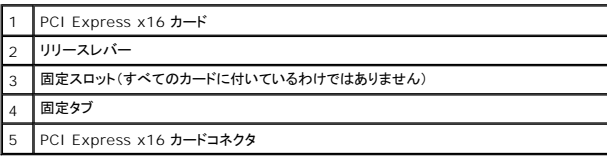

8. カードをコネクタに置き、しっかりと下に押します。次の絵を見本として、カードが完全にスロットに装着されていることを確認してください。

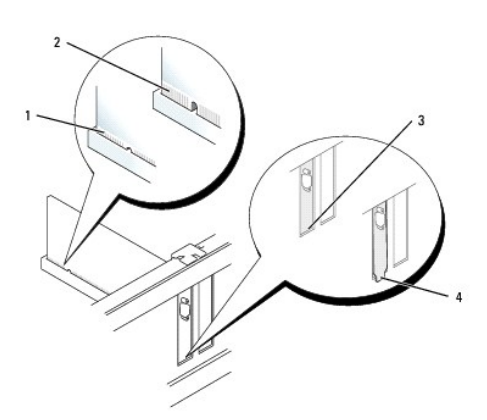

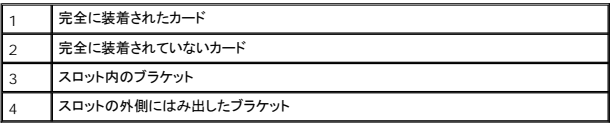

メモ**:** PCI Express x16 カードを取り付ける場合は、コネクタのリリースレバーの固定タブがカード前面にある切り込みに合っていることを確認してください。

9. リリースタブを慎重に下方に回転して、カード固定ラッチをカードを固定する位置に動かします。

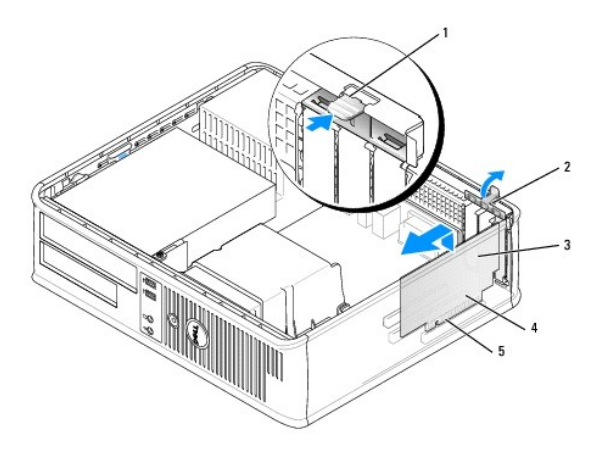

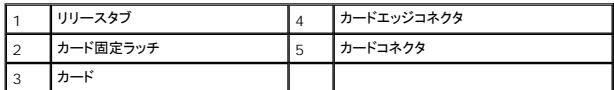

**注意**: カードケーブルは、カードの上や後ろを通して配線しないでください。ケーブルをカードの上を通して配線すると、コンピュータカバーが正しく閉まらなくなったり、装置に損傷を与える恐れが<br>あります。

10. 必要なすべてのケーブルをカードに接続します。

- 11. コンピュータカバーを取り付け ([コンピュータカバーの取り付けを](file:///C:/data/systems/op755/JA/UG/HTML/replacvr.htm#wp1051699)参照)、コンピュータとデバイスをコンセントに差し込んで電源を入れます。
- **注意**: ネットワークケーブルを接続するには、まずネットワークケーブルを壁のネットワークジャックに差し込み、次にコンピュータに差し込みます。

12. サウンドカードを取り付けた場合、次の手順を実行します。

- <span id="page-41-1"></span>a. セットアップユーティリティを起動し、**Audio Controller** を選択して、設定を **Off** に変更します([セットアップユーティリティの起動を](file:///C:/data/systems/op755/JA/UG/HTML/advfeat.htm#wp1132975)参照)。
- b. 外付けオーディオデバイスをサウンドカードのコネクタに接続します。外付けオーディオデバイスを、背面パネルまたは前面パネルのマイクコネクタ、スピーカ / ヘッドフォンコネクタ、ま たはラ イン入力コネクタに接続しないでください。
- 13. ネットワークアダプタカードを取り付けており、内蔵ネットワークアダプタを無効にする場合は、次の手順を実行します。
	- a. セットアップユーティリティを起動し、Network Controller を選択して、設定を Off に変更します(<u>セットアップユーティリティの起動を</u>参照)。
	- b. ネットワークケーブルをネットワークアダプタカードのコネクタに接続します。ネットワークケーブルをコンピュータの背面パネルの内蔵ネットワークコネクタに接続しないでください。
- 14. カードのマニュアルに記載されている、カードに必要なドライバをインストールします。

## <span id="page-41-0"></span>**PCI** カードの取り外し

- 1. [作業を開始する前にの](file:///C:/data/systems/op755/JA/UG/HTML/begin.htm#wp1107075)手順に従って操作してください。
- 2. コンピュータカバーを取り外します [\(コンピュータカバーの取り外し](file:///C:/data/systems/op755/JA/UG/HTML/desktop.htm#wp1082411)を参照)。
- 3. カード固定ラッチのリリースタブを慎重に上方に回転します。

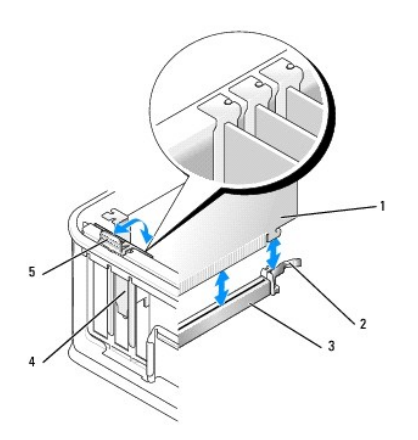

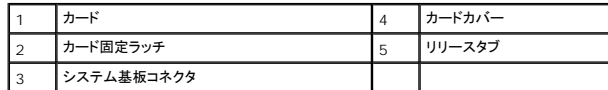

- 4. 必要に応じて、カードに接続されたケーブルを外します。
- 5. PCI Express x16 カードを交換する場合は、固定タブをカードのくぼみから外れるまで慎重にリリースレバーを引いてカードから外し、取り付けられているカードを取り外します。

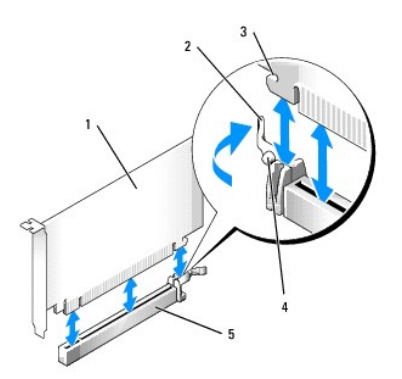

<span id="page-42-1"></span>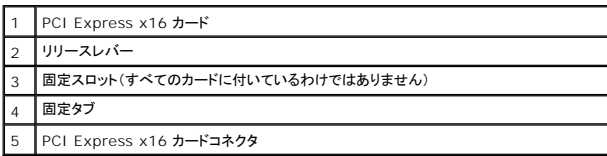

- 6. カードの上端の角をつかみ、コネクタからそっと引き抜きます。
- 7. カードを取り外したままにする場合、空のカードスロット開口部にフィラーブラケットを取り付けます。

メモ**:** コンピュータの FCC 認証を満たすため、フィラーブラケットを空のカードスロット開口部に取り付ける必要があります。ブラケットは、お使いのコンピュータをほこりと汚れから守り、コ ンピュータを冷却する空気の流れを保ちます。

- 8. リリースタブを下方に回転させて、カード固定ラッチをカチッと所定の位置に収めます。
- **注意**: ネットワークケーブルを接続するには、まずネットワークケーブルを壁のネットワークジャックに差し込み、次にコンピュータに差し込みます。
- 9. コンピュータカバーを取り付け ([コンピュータカバーの取り付けを](file:///C:/data/systems/op755/JA/UG/HTML/replacvr.htm#wp1051699)参照)、コンピュータとデバイスをコンセントに差し込んで電源を入れます。
- 10. カードのドライバをアンインストールします。手順については、カードに付属しているマニュアルを参照してください。
- 11. サウンドカードを取り外した場合、次の手順を実行します。
	- a. セットアップユーティリティを起動し、**Audio Controller** を選択して、設定を **On** に変更します([セットアップユーティリティの起動を](file:///C:/data/systems/op755/JA/UG/HTML/advfeat.htm#wp1132975)参照)。
	- b. 外付けオーディオデバイスを、コンピュータ背面パネルのオーディオコネクタに接続します。
- 12. ネットワークアダプタカードを取り外した場合は、次の手順を実行します。
	- a. セットアップユーティリティを起動し、**Network Controller** を選択して、設定を **On** に変更します[\(セットアップユーティリティの起動を](file:///C:/data/systems/op755/JA/UG/HTML/advfeat.htm#wp1132975)参照)。
	- b. ネットワークケーブルをコンピュータの背面パネルの内蔵ネットワークコネクタに接続します。

#### **PCI** カードのライザーカードケージへの取り付け

- 1. [作業を開始する前にの](file:///C:/data/systems/op755/JA/UG/HTML/begin.htm#wp1107075)手順に従って操作してください。
- 2. コンピュータカバーを取り外します [\(コンピュータカバーの取り外し](file:///C:/data/systems/op755/JA/UG/HTML/desktop.htm#wp1082411)を参照)。
- 3. システム基板上の PCI3 コネクタにカードが取り付けてある場合は、これを取り外します。
- <span id="page-42-0"></span>4. ライザーカードケージを取り外すには、次の手順を実行します。
	- a. 背面パネルの開口部から、カードに接続されているすべてのケーブルをチェックします。コンピュータから取り外すと、短くてライザーカードケージに届かなくなるケーブルをすべて外しま す。
	- b. ハンドルを注意深く引き、ライザーカードケージを持ち上げてコンピュータから取り外します。

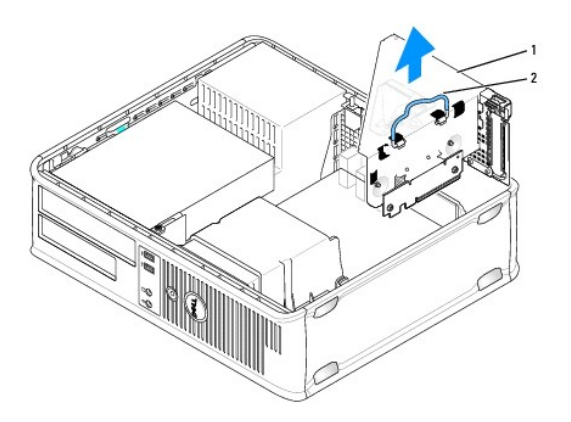

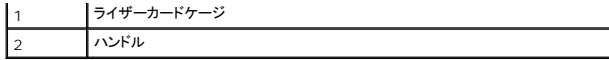

5. 新しいカードを取り付ける場合、フィラーブラケットを取り外してカードスロット開口部を作ります。

コンピュータに既に取り付けられているカードを交換する場合、カードを取り外します。必要に応じて、カードに接続されたケーブルを外します。カードの角を持って、コネクタからそっと取り外しま す。

メモ**:** カードの設定、内部の接続、またはお使いのコンピュータに合わせたカードのカスタマイズの情報については、カードに付属しているマニュアルを参照してください。

6. 新しいカードを取り付ける準備をします。

# 警告**:** ネットワークアダプタの中には、ネットワークに接続すると自動的にコンピュータを起動するものがあります。感電防止のため、カードを取り付ける前に、コンピュータの電源 プラグをコンセントから抜いてください。

7. リリースタブを押して、カード保持ラッチを上げます。

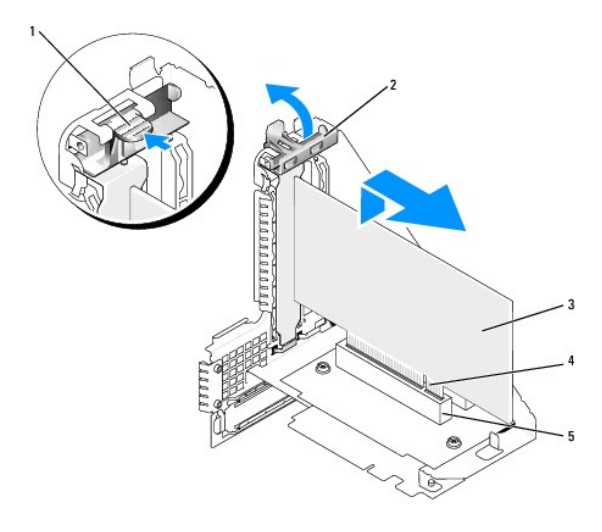

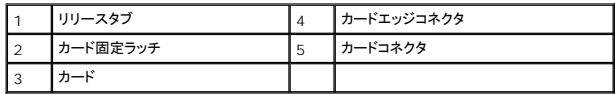

- 8. カードをライザーカードケージのカードコネクタにしっかりと挿入します。
- 9. カード固定ラッチを下ろして所定の位置に押し込み、カードをコンピュータに固定します。
- 10. ライザーカードケージを取り付けるには、次の手順を実行します。
	- a. ライザーカードケージ側面のタブをコンピュータ側面のスロットに合わせ、ライザーカードケージを所定の位置へ押し下げます。
	- b. ライザーカードがシステム基板のコネクタにしっかりと装着されているか確認します。

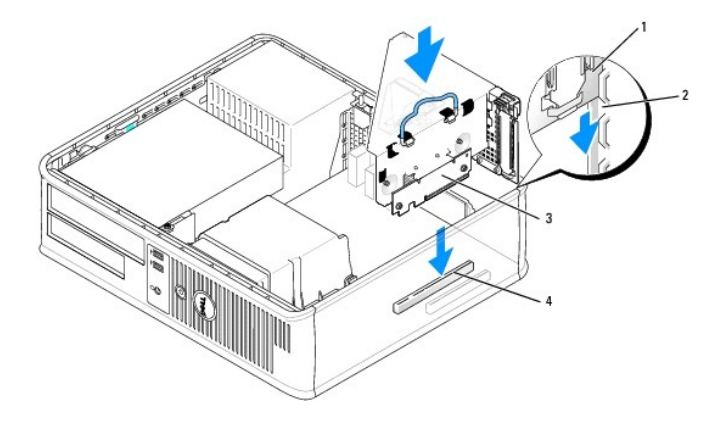

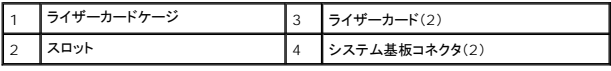

- 11. 4 [ステップで](#page-42-0)取り外したすべてのケーブルを接続します。
- 12. 必要なすべてのケーブルをカードに接続します。

**注意**: カードケーブルは、カードの上や後ろを通して配線しないでください。ケーブルをカードの上を通して配線すると、コンピュータカバーが正しく閉まらなくなったり、装置に損傷を与える恐れが<br>あります。

- 13. コンピュータカバーを取り付け ([コンピュータカバーの取り付けを](file:///C:/data/systems/op755/JA/UG/HTML/replacvr.htm#wp1051699)参照)、コンピュータとデバイスをコンセントに差し込んで電源を入れます。
- 14. サウンドカードを取り付ける場合、次の手順を実行します。
	- a. セットアップユーティリティを起動し、**Audio Controller** を選択して、設定を **Off** に変更します( [セットアップユーティリティの起動\)](file:///C:/data/systems/op755/JA/UG/HTML/advfeat.htm#wp1132975)。
	- b. 外付けオーディオデバイスをサウンドカードのコネクタに接続します。外付けオーディオデバイスを、背面パネルのマイクコネクタ、スピーカ / ヘッドフォンコネクタ、またはライン入力コネ クタに接続しないでください。
- 15. ネットワークアダプタカードを取り付けており、内蔵ネットワークアダプタを無効にする場合は、次の手順を実行します。
	- a. セットアップユーティリティを起動し、**Network Controller** を選択し、設定を **Off** に変更します( [セットアップユーティリティの起動\)](file:///C:/data/systems/op755/JA/UG/HTML/advfeat.htm#wp1132975)。
	- b. ネットワークケーブルをネットワークアダプタカードのコネクタに接続します。ネットワークケーブルをコンピュータの背面パネルの内蔵ネットワークコネクタに接続しないでください。
- **注意**: 内蔵のネットワークアダプタを無効にすると、AMT 機能が使用できなくなります。
- 16. カードのマニュアルに記載されている、カードに必要なドライバをインストールします。

## **PCI** カードの **PCI** ライザーカードケージからの取り外し

- 1. <u>作業を開始する前に</u>の手順に従って操作してください。
- 2. コンピュータカバーを取り外します [\(コンピュータカバーの取り外し](file:///C:/data/systems/op755/JA/UG/HTML/desktop.htm#wp1082411)を参照)。
- 3. ライザーカードケージを取り外すには、次の手順を実行します。
	- a. 背面パネルの開口部から、カードに接続されているすべてのケーブルをチェックします。コンピュータから取り外すと、短くてライザーカードケージに届かなくなるケーブルをすべて外しま す。
	- b. ハンドルを注意深く引き、ライザーカードケージを持ち上げてコンピュータから取り外します。

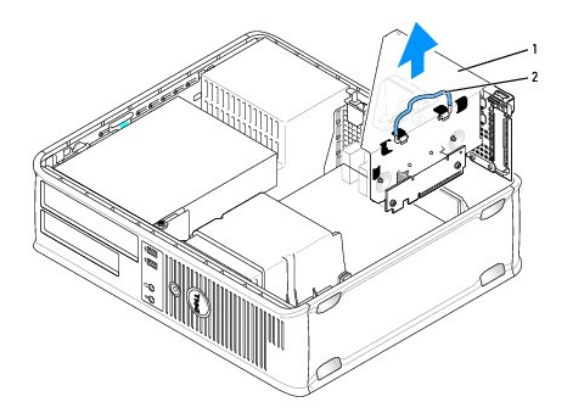

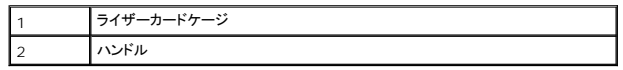

- 4. タブを押して、カード固定ラッチを持ち上げます。
- 5. 必要に応じて、カードに接続されたケーブルを外します。
- 6. カードの上端の角をつかみ、コネクタからそっと引き抜きます。
- 7. カードを取り外したままにする場合、空のカードスロット開口部にフィラーブラケットを取り付けます。

メモ**:** コンピュータの FCC 認証を満たすため、フィラーブラケットを空のカードスロット開口部に取り付ける必要があります。ブラケットは、お使いのコンピュータをほこりと汚れから守り、コ ンピュータを冷却する空気の流れを保ちます。

- 8. カード固定ラッチを下ろして所定の位置に押し込みます。
- 9. ライザーカードケージを取り付けるには、次の手順を実行します。
	- a. ライザーカードケージ側面のタブをコンピュータ側面のスロットに合わせ、ライザーカードケージを所定の位置へ押し下げます。
	- b. ライザーカードがシステム基板のコネクタにしっかりと装着されているか確認します。

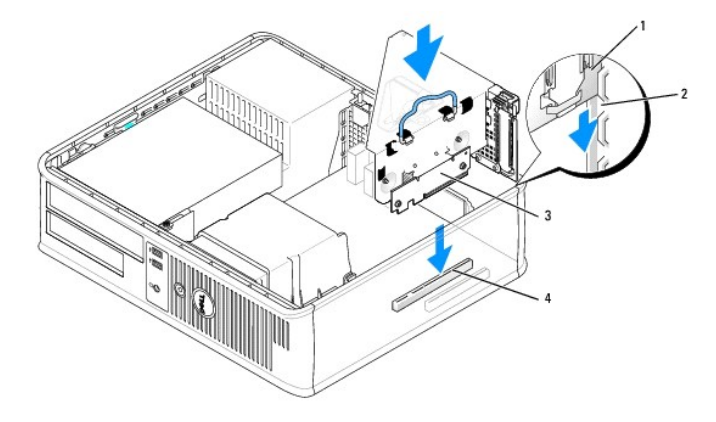

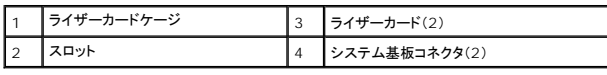

10. コンピュータカバーを取り付け ([コンピュータカバーの取り付けを](file:///C:/data/systems/op755/JA/UG/HTML/replacvr.htm#wp1051699)参照)、コンピュータとデバイスをコンセントに差し込んで電源を入れます。

11. カードのドライバをアンインストールします。手順については、カードに付属しているマニュアルを参照してください。

- 12. サウンドカードを取り外した場合、次の手順を実行します。
	- a. セットアップユーティリティを起動し、Audio Controller を選択し、設定をオン に変更します( <u>[セットアップユーティリティの起動](file:///C:/data/systems/op755/JA/UG/HTML/advfeat.htm#wp1132975)</u>)。
	- b. 外付けオーディオデバイスを、コンピュータ背面パネルのオーディオコネクタに接続します。
- 13. ネットワークアダプタカードを取り外した場合は、次の手順を実行します。
	- a. セットアップユーティリティを起動し、**Network Controller** を選択し、設定を **On** に変更します( [セットアップユーティリティの起動\)](file:///C:/data/systems/op755/JA/UG/HTML/advfeat.htm#wp1132975)。
	- b. ネットワークケーブルをコンピュータの背面パネルの内蔵ネットワークコネクタに接続します。

## **PS/2** シリアルポートアダプタ

● 著告: 本項の手順を開始する前に、『製品情報ガイド』の安全にお使いいただくための注意に従ってください。

**注意**: コンピュータ内の部品の静電気による損傷を防ぐため、コンピュータの電子部品に触れる前に、身体から静電気を除去してください。コンピュータシャーシの塗装されていない金属面に触<br>れることにより、静電気を除去することができます。

### **PS/2** シリアルポートアダプタの取り付け

- 1. [作業を開始する前にの](file:///C:/data/systems/op755/JA/UG/HTML/begin.htm#wp1107075)手順に従って操作してください。
- 2. コンピュータカバーを取り外します [\(コンピュータカバーの取り外し](file:///C:/data/systems/op755/JA/UG/HTML/desktop.htm#wp1082411)を参照)。
- 3. カード固定ラッチのリリースタブを内側から慎重に押し上げ、ラッチを弧を描くように動かして開きます。ラッチは、開口位置でカチッと収まるまで回してください。
- 4. フィラーブラケットが取り付けられている場合は、取り外します。

メモ**:** コンピュータに合わせたアダプタの設定、内部の接続、またはカスタマイズの情報については、アダプタに付属のマニュアルを参照してください。

5. PS/2 シリアルポートアダプタブラケットを固定スロットに揃えて、しっかりと押し込みます。アダプタがスロットにしっかりと装着されているか確認します。

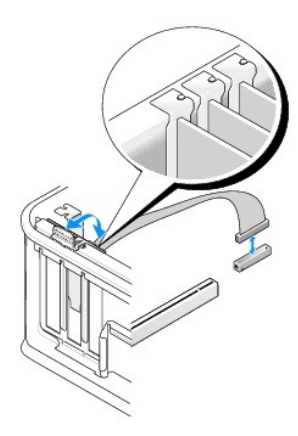

- 6. カード固定装置を閉じる前に、次のことを確認します。
	- 1 すべてのカードの上部とフィラーブラケットの高さが、位置合わせバーと同じ高さに揃っている
	- 1 カードの上部のノッチまたはフィラーブラケットが、位置合わせガイドと合っている
- 7. カード固定ラッチを閉じて所定の位置に押し込み、カードを固定します。

**注意**: カードケーブルは、カードの上を通して配線しないでください。ケーブルをカードの上を通して配線すると、コンピュータカバーが正しく閉まらなくなったり、装置に損傷を与える恐れがありま<br>す。

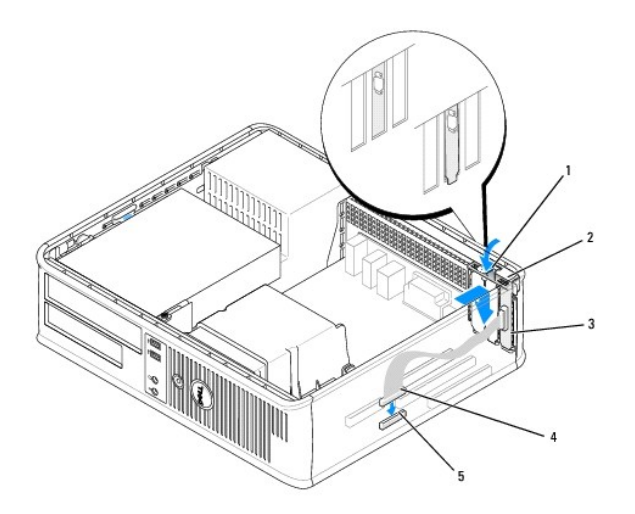

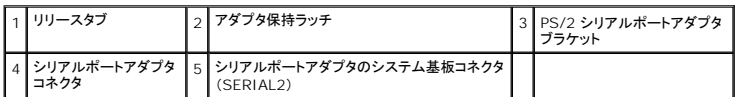

8. システム基板の PS/2 シリアルポートアダプタコネクタ(SERIAL2)にアダプタケーブルを接続します[\(システム基板コンポーネントを](file:///C:/data/systems/op755/JA/UG/HTML/desktop.htm#wp1082044)参照)。

メモ**:** ケーブル接続については、PS/2 シリアルポートアダプタに付属のマニュアルを参照してください。

9. コンピュータカバーを取り付けます [\(コンピュータカバーの取り付け](file:///C:/data/systems/op755/JA/UG/HTML/replacvr.htm#wp1051699)を参照)。

## **PS/2** シリアルポートアダプタの取り外し

- 1. <u>作業を開始する前に</u>の手順に従って操作してください。
- 2. コンピュータカバーを取り外します [\(コンピュータカバーの取り外し](file:///C:/data/systems/op755/JA/UG/HTML/desktop.htm#wp1082411)を参照)。
- 3. カード固定ラッチのリリースタブを内側から慎重に押し上げ、ラッチを弧を描くように動かして開きます。ラッチは、開口位置でカチッと収まるまで回してください。
- 4. システム基板から PS/2 シリアルポートケーブルを外します([システム基板コンポーネント](file:///C:/data/systems/op755/JA/UG/HTML/desktop.htm#wp1082044)を参照)。

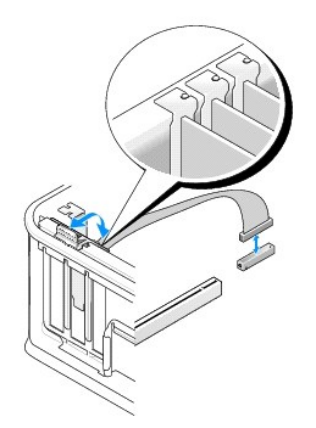

- 5. PS/2 シリアルポートアダプタブラケットを固定スロットから外します。
- 6. アダプタを取り外したままにする場合、空のカードスロット開口部にフィラーブラケットを取り付け ます。

メモ**:** コンピュータの FCC 認証を満たすため、フィラーブラケットを空のカードスロット開口部に取り付ける必要があります。ブラケットは、お使いのコンピュータをほこりと汚れから守り、コ ンピュータを冷却する空気の流れを保ちます。

- 7. カード固定装置を閉じる前に、次のことを確認します。
	- 1 すべてのカードの上部とフィラーブラケットの高さが、位置合わせバーと同じ高さに揃っている
	- 1 カードの上部のノッチまたはフィラーブラケットが、位置合わせガイドと合っている
- 8. 所定の位置にカチッと収まるまでカード固定ラッチを閉じて、残りのカードを固定します。
- 9. コンピュータカバーを取り付けます[\(コンピュータカバーの取り付け](file:///C:/data/systems/op755/JA/UG/HTML/replacvr.htm#wp1051699)を参照)。

#### **PS/2** シリアルポートアダプタのライザーカードケージへの取り付け

- 1. [作業を開始する前にの](file:///C:/data/systems/op755/JA/UG/HTML/begin.htm#wp1107075)手順に従って操作してください。
- 2. コンピュータカバーを取り外します [\(コンピュータカバーの取り外し](file:///C:/data/systems/op755/JA/UG/HTML/desktop.htm#wp1082411)を参照)。
- 3. ライザーカードケージを取り外すには、次の手順を実行します。
	- a. 背面パネルの開口部から、カードに接続されているすべてのケーブルをチェックします。コンピュータから取り外すと、短くてライザーカードケージに届かなくなるケーブルをすべて外しま す。
	- b. ライザーカードケージのハンドルを回し上げ、ハンドルを慎重に引っ張り、ライザーカードケージを持ち上げてコンピュータから取り出します。

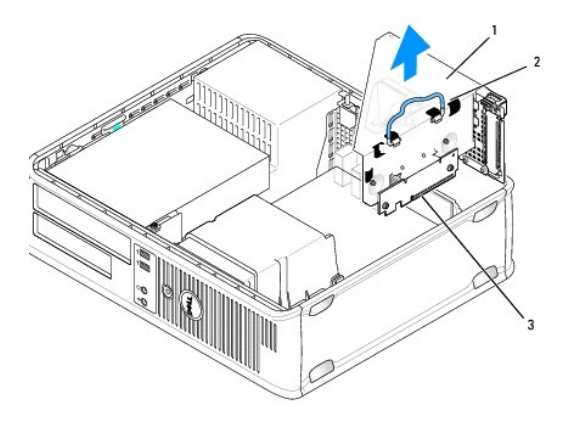

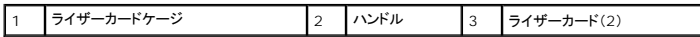

- 4. カード固定ラッチのリリースタブを内側から慎重に押し上げ、ラッチを弧を描くように動かして開きます。ラッチは、開口位置でカチッと収まるまで回してください。
- 5. 新しい PS/2 シリアルポートアダプタを取り付ける場合、フィラーブラケットを取り外してカードスロット開口部を空にします。
- 6. コンピュータに既に取り付けられている PS/2 アダプタを交換する場合には、アダプタを取り外します。
- 7. アダプタに接続されているケーブルがあれば外します。

#### 警告**:** 感電を防ぐため、カードまたはアダプタを装着する前にコンピュータの電源プラグをコンセントから必ず抜いておいてください。

- 8. PS/2 シリアルポートアダプタブラケットを固定スロットに揃えて、しっかりと押し込みます。アダプタがスロットにしっかりと装着されているか確認します。
- 9. カード固定装置を閉じる前に、次のことを確認します。
	- 1 すべてのカードの上部とフィラーブラケットの高さが、位置合わせバーと同じ高さに揃っている
	- 1 カードの上部のノッチまたはフィラーブラケットが、位置合わせガイドと合っている
- 10. カード固定ラッチを閉じて所定の位置に押し込み、カードを固定します。

**注意**: カードケーブルは、カードの上を通して配線しないでください。ケーブルをカードの上を通して配線すると、コンピュータカバーが正しく閉まらなくなったり、装置に損傷を与える恐れがありま<br>す。

- 11. システム基板の PS/2 シリアルポートアダプタコネクタ(PS2/SERIAL2)にアダプタケーブルを接続します([システム基板コンポーネント](file:///C:/data/systems/op755/JA/UG/HTML/desktop.htm#wp1082044)を参照)。
- 12. ライザーカードケージを取り付けるには、次の手順を実行します。
	- a. ライザーカードケージ側面のタブをコンピュータ側面のスロットに合わせ、ライザーカードケージを所定の位置へ押し下げます。
	- b. ライザーカードコネクタがシステム基板のコネクタにしっかりと装着されているか確認します。
	- c. ライザーカードケージのハンドルを回して降ろします。
- 13. 取り外したケーブルをすべて接続します。
- 14. コンピュータカバーを取り付けます [\(コンピュータカバーの取り付け](file:///C:/data/systems/op755/JA/UG/HTML/replacvr.htm#wp1051699)を参照)。
- 15. PS/2 シリアルポートアダプタに必要なドライバをすべてインストールします。

#### **PS/2** シリアルポートアダプタのライザーカードケージからの取り外し

- 1. [作業を開始する前にの](file:///C:/data/systems/op755/JA/UG/HTML/begin.htm#wp1107075)手順に従って操作してください。
- 2. コンピュータカバーを取り外します [\(コンピュータカバーの取り外し](file:///C:/data/systems/op755/JA/UG/HTML/desktop.htm#wp1082411)を参照)。
- 3. ライザーカードケージを取り外すには、次の手順を実行します。
	- a. 背面パネルの開口部から、カードに接続されているすべてのケーブルをチェックします。コンピュータから取り外すと、短くてライザーカードケージに届かなくなるケーブルをすべて外しま す。
	- b. ライザーカードケージのハンドルを回し上げて、慎重に引っ張り、ライザーカードケージを持ち上げてコンピュータから取り出します。

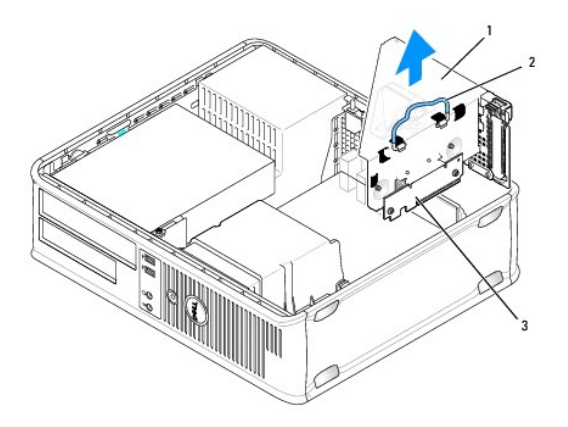

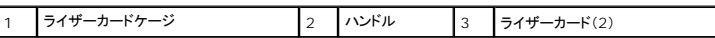

- 4. カード固定ラッチのリリースタブを内側から慎重に押し上げ、ラッチを弧を描くように動かして開きます。ラッチは、開口位置でカチッと収まるまで回してください。
- 5. システム基板から PS/2 シリアルポートケーブルを外します([システム基板コンポーネント](file:///C:/data/systems/op755/JA/UG/HTML/desktop.htm#wp1082044)を参照)。
- 6. PS/2 シリアルポートアダプタブラケットの上端の角をつかみ、コネクタからそっと取り外します。
- 7. アダプタを取り外したままにする場合、空のカードスロット開口部にフィラーブラケットを取り付けます。

メモ**:** コンピュータの FCC 認証を満たすため、フィラーブラケットを空のカードスロット開口部に取り付ける必要があります。ブラケットを付けることにより、ほこりが入り込むのを防ぎ、冷 却用の通気を確保することができます。

8. カード固定装置を閉じる前に、次のことを確認します。

1 すべてのカードの上部とフィラーブラケットの高さが、位置合わせバーと同じ高さに揃っている

- 1 カードの上部のノッチまたはフィラーブラケットが、位置合わせガイドと合っている
- 9. カード固定ラッチを閉じて所定の位置に押し込み、カードを固定します。
- 10. ライザーカードケージを取り付けるには、次の手順を実行します。
	- a. ライザーカードケージ側面のタブをコンピュータ側面のスロットに合わせ、ライザーカードケージを所定の位置へ押し下げます。
	- b. ライザーカードコネクタがシステム基板のコネクタにしっかりと装着されているか確認します。
	- c. ライザーカードケージのハンドルを回して降ろします。
- 11. コンピュータカバーを取り付けます[\(コンピュータカバーの取り付け](file:///C:/data/systems/op755/JA/UG/HTML/replacvr.htm#wp1051699)を参照)。
- 12. アダプタのドライバをアンインストールします。手順については、アダプタ付属のマニュアルを参照してください。

## **eSATA**

eSATA では、ドライブとチップセット間で USB のデータスループットの約 6 倍である完全対応 SATA データ転送速度(3 GB/ 秒)が可能です。

お使いのコンピュータの eSATA も<u>ホットプラグ</u>をサポートしています。ホットプラグは、お使いのコンピュータにデバイスを接続する前に、コンピュータの電源を切る正々の電子なくデバイスを検出できます。デバ<br>イスが接続されると、オペレーティングシステムは自動的にその変更を認識します。ただし、取り外しおよび交換前に、コンピュータの電源を切る必要があります。

#### 警告**:** 本項の手順を開始する前に、『製品情報ガイド』の安全にお使いいただくための注意に従ってください。

メモ**:** コンピュータの内蔵コンポーネントの静電気による損傷を防ぐため、コンピュータの電子部品に触れる前に、身体から静電気を除去してください。コンピュータシャーシの塗装されていない金 属面に触れることにより、静電気を除去することができます。

#### ライザーなしでの **eSATA** の取り付け

- 1. コンピュータカバーを取り外します [\(コンピュータカバーの取り外し](file:///C:/data/systems/op755/JA/UG/HTML/desktop.htm#wp1082411)を参照)。
- 2. eSATA コネクタに使用するカードスロットのフィラーパネルを取り外します。
- 3. 使用するカードスロット開口部にブラケットを取り付けます。

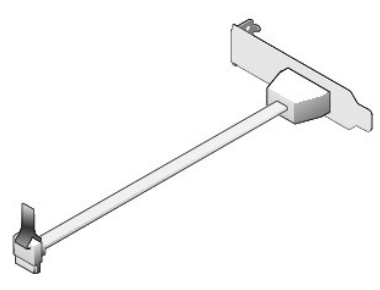

4. eSATA ケーブルの使用していない端をシステム基板の eSATA コネクタに差し込みます([システム基板コンポーネント](file:///C:/data/systems/op755/JA/UG/HTML/desktop.htm#wp1082044)を参照)。

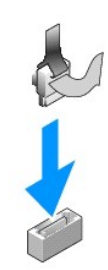

- 5. コンピュータカバーを取り付けます [\(コンピュータカバーの取り付け](file:///C:/data/systems/op755/JA/UG/HTML/replacvr.htm#wp1051699)を参照)。
- 6. お使いのコンピュータを起動して、セットアップユーティリティを起動します[\(セットアップユーティリティの起動](file:///C:/data/systems/op755/JA/UG/HTML/advfeat.htm#wp1132975)を参照)。eSATA オプションを使用して、eSATA ドライブを有効にします。

## ライザーによる **eSATA** の取り付け

- 1. コンピュータカバーを取り外します [\(コンピュータカバーの取り外し](file:///C:/data/systems/op755/JA/UG/HTML/tower.htm#wp1089206)を参照)。
- 2. お使いのコンピュータからライザーを取り外します。

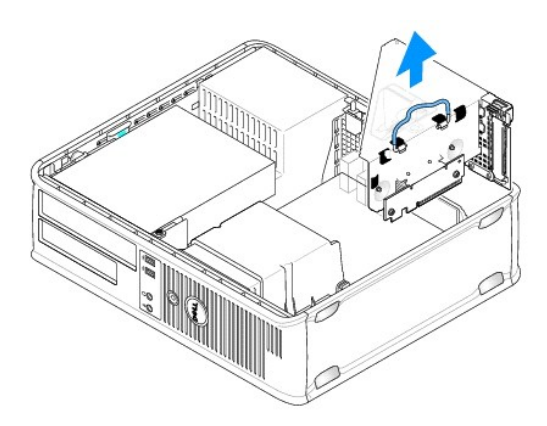

- 3. 青色のリリースタブを押して、eSATA コネクタを使用するカードスロットのフィラーパネルを取り外します。
- 4. eSATA コネクタのブラケットをその開口部に挿入し、リリースタブを押し下げてブラケットを所定の位置に収めます。

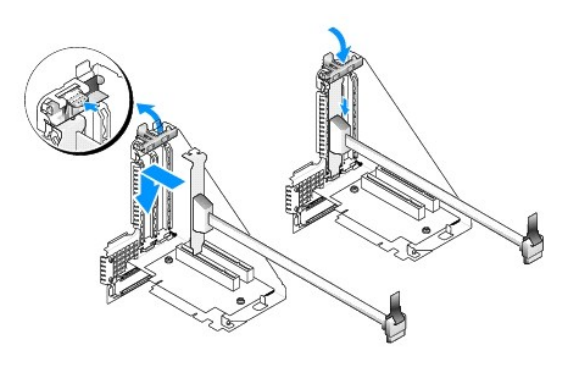

5. eSATA ケーブルの使用していない端をシステム基板の eSATA コネクタに差し込みます。

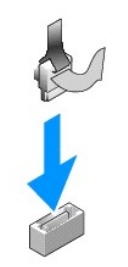

6. ライザーを取り付けます。

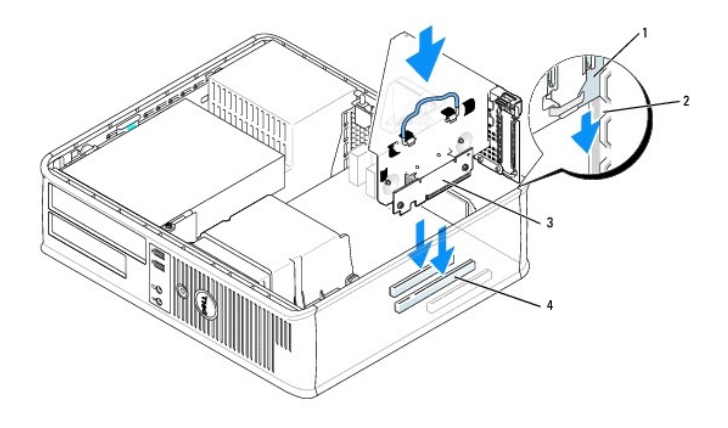

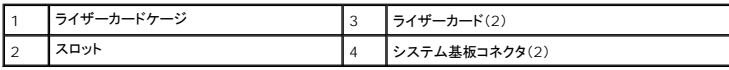

7. コンピュータカバーを取り付けます [\(コンピュータカバーの取り付け](file:///C:/data/systems/op755/JA/UG/HTML/replacvr.htm#wp1051699)を参照)。

8. お使いのコンピュータを起動して、セットアップユーティリティを起動します(<u>セットアップユーティリティの起動</u>を参照)。eSATA オプションを使用して、eSATA ドライブを有効にします。

[目次に戻る](file:///C:/data/systems/op755/JA/UG/HTML/index.htm)

<span id="page-53-0"></span>[目次に戻る](file:///C:/data/systems/op755/JA/UG/HTML/index.htm)

ユーザーズガイド

 $9$   $7$ ロセッサ

# <span id="page-53-1"></span>プロセッサ

## 警告**:** 本項の手順を開始する前に、『製品情報ガイド』の安全にお使いいただくための注意に従ってください。

**注意**: コンピュータ内の部品の静電気による損傷を防ぐため、コンピュータの電子部品に触れる前に、身体から静電気を除去してください。コンピュータシャーシの塗装されていない金属面に触<br>れることにより、静電気を除去することができます。

# プロセッサの取り外し

- 1. [作業を開始する前にの](file:///C:/data/systems/op755/JA/UG/HTML/begin.htm#wp1107075)手順に従って操作してください。
- 2. コンピュータカバーを取り外します [\(コンピュータカバーの取り外し](file:///C:/data/systems/op755/JA/UG/HTML/desktop.htm#wp1082411)を参照)。
- 3. ヒートシンクアセンブリを取り外します [\(ヒートシンクアセンブリの取り外しを](file:///C:/data/systems/op755/JA/UG/HTML/desktop.htm#wp1082844)参照)。

**● 注意**: 新しいプロセッサに新しいヒートシンクが不要な場合、プロセッサを交換する際は、元のヒートシンクア センブリを再利用してください。

4. ソケット上にあるセンターカバーラッチの下からリリースレバーをスライドさせて、プロセッサカバーを開きます。次にレバーを後方に引いて、プロセッサを取り出します。

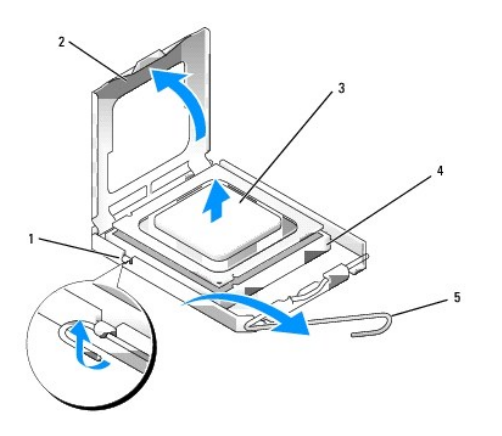

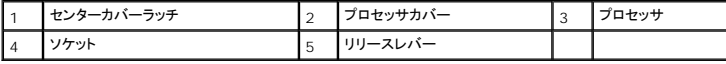

**● 注意**: プロセッサを交換する際は、ソケット内側のピンに触れたり、ピンの上に物を落とさないようにしてください。

5. 注意深くプロセッサをソケットから取り外します。

新しいプロセッサをソケットにすぐに取り付けられるように、リリースレバーはリリース位置に広げたままにしておきます。

# プロセッサの取り付け

**● 注意**: コンピュータ背面の塗装されていない金属面に触れて、身体から静電気を除去してください。

**● 注意**: プロセッサを交換する際は、ソケット内側のピンに触れたり、ピンの上に物を落とさないようにしてくだ さい。

1. [作業を開始する前にの](file:///C:/data/systems/op755/JA/UG/HTML/begin.htm#wp1107075)手順に従って操作してください。

- 2. コンピュータカバーを取り外します [\(コンピュータカバーの取り外し](file:///C:/data/systems/op755/JA/UG/HTML/desktop.htm#wp1082411)を参照)。
- 3. プロセッサの底部に触らないように気をつけながら、新しいプロセッサを梱包から取り出します。

**● 注意**: コンピュータの電源を入れるときにプロセッサとコンピュータに修復できない損傷を与えないため、プロセッサをソケットに正しく装着してください。

- 4. ソケット上のリリースレバーが完全に開いていない場合、その位置まで動かします。
- 5. プロセッサの前面と背面の位置合わせ用の切り込みを、ソケットの前面と背面の位置合わせ用の切り込みに合わせます。
- 6. プロセッサとソケットの 1 番ピンの角を合わせます。

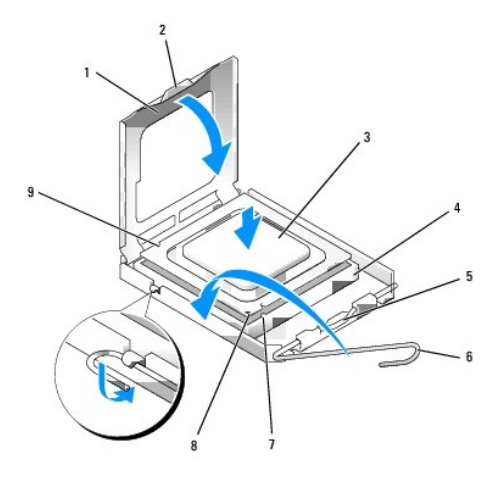

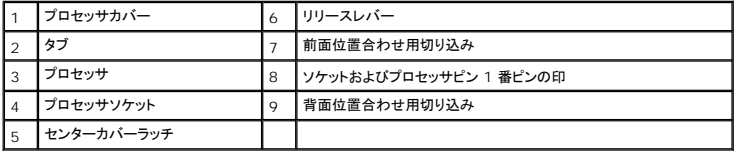

**● 注意**: プロセッサへの損傷を防ぐため、プロセッサとソケットがきちんと揃っているか確認します。プロセッサを取り付ける際は、力を入れすぎないでください。

- 7. プロセッサをソケットに軽く置いて、プロセッサが正しい位置にあるか確認します。
- 8. プロセッサがソケットに完全に装着されたら、プロセッサカバーを閉じます。

プロセッサカバーのタブがソケットのセンターカバーラッチの下にあるか確認します。

- 9. カチッと所定の位置に収まるまで、ソケットリリースレバーをソケットの方に戻して、プロセッサを固定します。
- 10. ヒートシンク底面に付いているサーマルグリースを拭き取ります。

**● 注意**: サーマルグリースを新たに塗布してください。新しいサーマルグリースは、オプションのプロセッサが動作するために必要なサーマルボンディングを十分に確保するために重要です。

- 11. プロセッサの表面に、新しいサーマルグリースを塗ります。
- 12. ヒートシンクアセンブリを取り付けます。
	- a. ヒートシンクアセンブリをヒートシンクアセンブリブラケットに元のように配置します。
	- b. ヒートシンクアセンブリをコンピュータの底面方向に動かし、2 つのネジを締めます。

**● 注意:** ヒートシンクアセンブリが正しく装着され、しっかり固定されているか確認します。

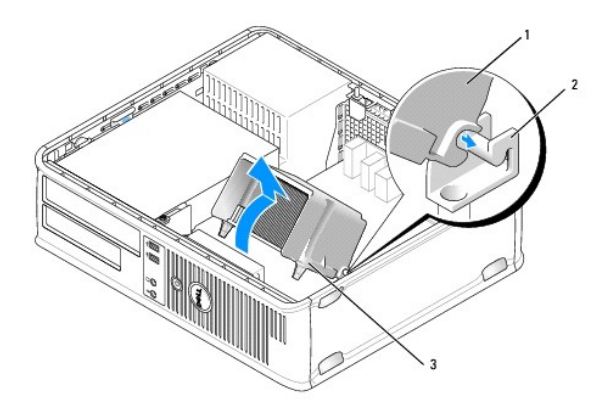

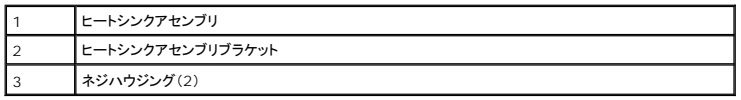

13. コンピュータカバーを取り付けます[\(コンピュータカバーの取り付け](file:///C:/data/systems/op755/JA/UG/HTML/replacvr.htm#wp1051699)を参照)。

[目次に戻る](file:///C:/data/systems/op755/JA/UG/HTML/index.htm)

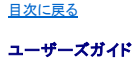

● [ドライブ](#page-56-1)

# <span id="page-56-1"></span>ドライブ

お使いのコンピュータは、次のドライブをサポートします。

- <sup>l</sup> SATA(シリアルATA)ハードディスクドライブ 1 台
- <sup>l</sup> 3.5 インチドライブベイ 1 台(フロッピードライブ、メディアカードリーダー、またはオプションの 2 台目の SATA ハードディスクドライブ用)
- l SATA 光学ドライブ 1 台
- <sup>l</sup> eSATA ドライブ 1 台(オプションのブラケット使用)

**シンキ: このコンピュータのドライブベイおよびコントローラの数には限りがあるため、すべてのデバイスを一度に接続することはできません。** 

メモ**:** 光学ドライブまたは 3.5 インチデバイス(フロッピードライブまたはメディアカードリーダー)を実装しないでコンピュータを稼動する場合、ドライブにはドライブベイカバーを取り付ける必要が あります。ドライブベイカバーが必要な場合は、デルにお問い合わせください。

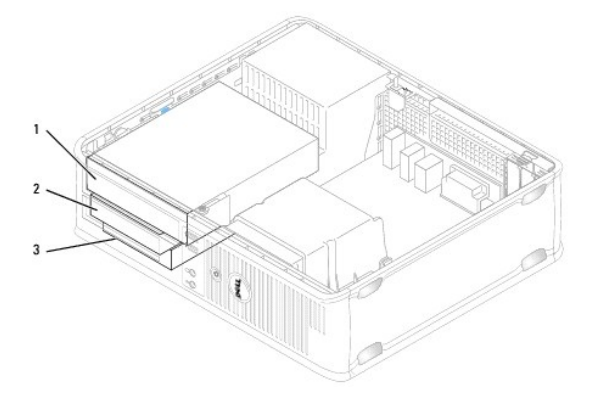

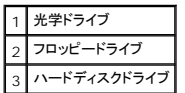

### 一般的なドライブ取り付けガイドライン

システム基板の SATA コネクタは、SATA0、SATA1、および SATA2 とラベル表示されています。ハードディスクドライブは小さい番号の付いた SATA コネクタに接続する必要があります。その他すべ ての SATA デバイス(光学ドライブなど)は、ハードディスクドライブが接続されているコネクタよりも大きい番号が付いた、残りの SATA コネクタに接続する必要があります。 たとえば、2 台の SATA ハ<br>ードディスクドライブと 1 台の SATA 光学ドライブがある場合は、2 台のハードディスクドライブを SATAO と SATA1 コネクタに接続し、 SATA 光学ドライブは SATA2 コネクタに接続します。 (システム<br>基板の

## ドライブケーブルの接続

ドライブを取り付ける場合、DC 電源ケーブルとデータインタフェースケーブルの 2 本のケーブルをドライブの背面に接続します。

#### データインタフェースコネクタ

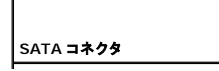

<span id="page-56-0"></span>

<span id="page-57-1"></span>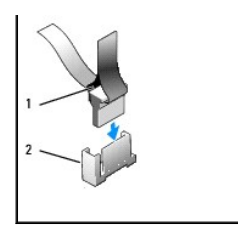

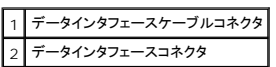

# 電源ケーブルコネクタ

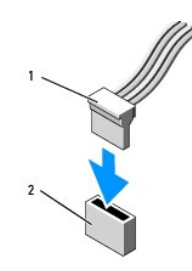

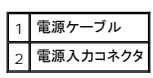

# ドライブケーブルの接続と取り外し

プルタブが付いたケーブルを取り外す場合、色付きのプルタブをつかんで、コネクタが外れるまで引っ張り ます。 プルタブのないケーブルを取り付けおよび取り外す際は、両端の黒色のコネクタを使ってケーブルを持ちます。

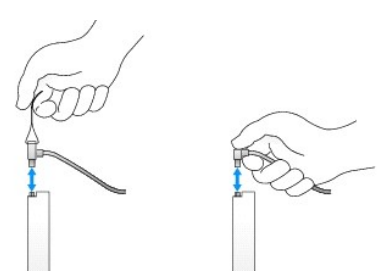

# ドライブカバー

お使いのコンピュータには、肩付きネジ付きのプラスチックカバーおよび金属製カバーが同梱されています。

## <span id="page-57-0"></span>ドライブカバーの取り外し

新しいドライブを取り付ける場合は、以下の手順を行います。

- 1. <u>作業を開始する前に</u>の手順に従って操作してください。
- 2. コンピュータカバーを取り外します [\(コンピュータカバーの取り外し](file:///C:/data/systems/op755/JA/UG/HTML/desktop.htm#wp1082411)を参照)。
- <span id="page-58-1"></span>3. ドライブリリースラッチを持ち上げます。
- 4. 金属製ブラケットをコンピュータの背面方向にスライドさせて、持ち上げます。

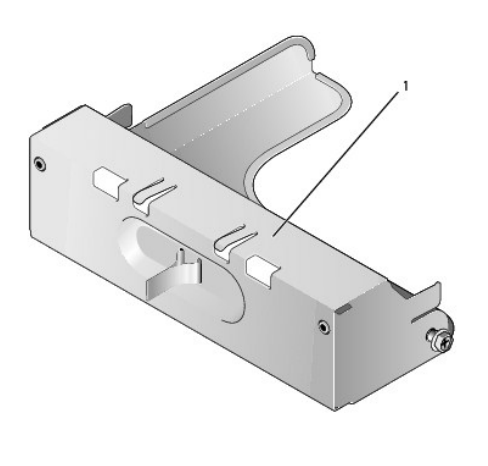

1 金属製カバー

5. プラスチックカバーにあるリリースタブを押しながら、さらに背後から押して取り外します。

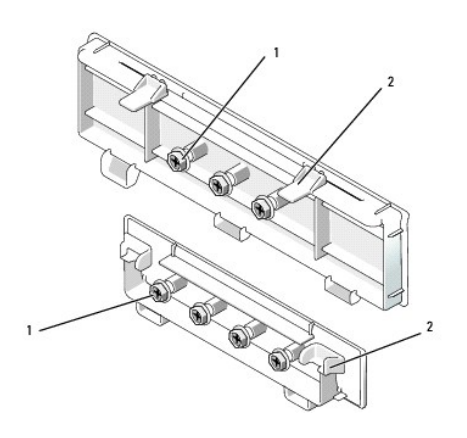

# 1 肩付きネジ 2 プラスチックドライブカバー

## <span id="page-58-0"></span>ドライブカバーの取り付け

ドライブを取り外す場合、次の手順でカバーを取り付ける必要があります。

- 1. 開口部にプラスチックカバーを置き、プラスチックカバーが所定の位置にカチッと収まるまで、カバータブを押し下げます。
- 2. 金属製ブラケットを、所定の位置にカチッと収まるまでコンピュータの前面方向へスライドさせます。
- 3. コンピュータカバーを取り付けます [\(コンピュータカバーの取り付け](file:///C:/data/systems/op755/JA/UG/HTML/replacvr.htm#wp1051699)を参照)。

# <span id="page-58-2"></span>光学ドライブ

- 警告**:** 本項の手順を開始する前に、『製品情報ガイド』の安全にお使いいただくための注意に従ってください。
- 警告**:** 感電防止のため、コンピュータカバーを取り外す前にコンピュータの電源プラグを必ずコンセントから抜いてください。

<span id="page-59-1"></span>メモ**:** 光学ドライブまたは 3.5 インチデバイス(フロッピードライブまたはメディアカードリーダー)を実装しないでコンピュータを稼動する場合、ドライブにはドライブベイカバーを取り付ける必要が あります。ドライブベイカバーが必要な場合は、デルにお問い合わせください。[ドライブカバーの取り外しを](#page-57-0)参照してください。

### <span id="page-59-0"></span>光学ドライブの取り外し

- 1. [作業を開始する前にの](file:///C:/data/systems/op755/JA/UG/HTML/begin.htm#wp1107075)手順に従って操作してください。
- 2. コンピュータカバーを取り外します [\(コンピュータカバーの取り外し](file:///C:/data/systems/op755/JA/UG/HTML/desktop.htm#wp1082411)を参照)。
- **注意**: ドライブをコンピュータから取り出すときに、ドライブケーブルを引っ張らないでください。ケーブルを引っ張ると、ケーブルやケーブルコネクタに損傷を与える場合があります。
- 3. ドライブリリースラッチを引き上げ、ドライブをコンピュータの背面方向にスライドさせます。次に、ドライブを持ち上げてコンピュータから取り外します。

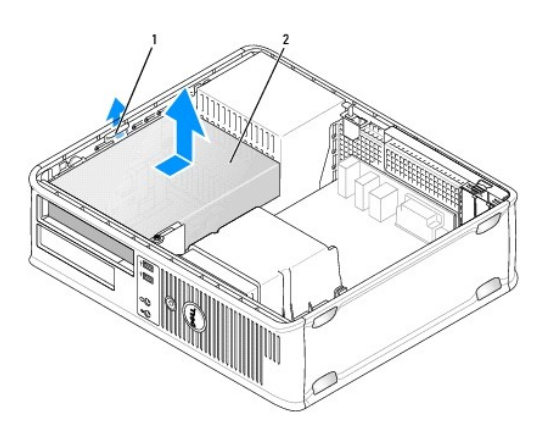

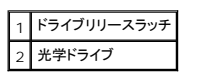

- 4. 電源ケーブルおよびデータケーブルを、ドライブの背面から取り外します。
- 5. この時点で光学ドライブを取り付けない場合は、光学ドライブカバーをカチッと所定の位置に収まるまでドライブベイに押し下げます。ドライブベイカバーが必要な場合は、デルにお問い合わせく ださい。

## <span id="page-59-2"></span>光学ドライブの取り付け

1. ドライブを箱から出して、取り付けの準備をします。

ドライブに付属のマニュアルを参照して、ドライブの設定がお使いのコンピュータに合っているか確認します。

- 2. ドライブリリースラッチを引き上げ、ドライブをコンピュータの背面方向にスライドさせます。次に、ドライブを持ち上げてコンピュータから取り外します。
- 3. 新しいドライブを取り付ける場合は、以下の手順を行います。
	- a. カバーを取り外します([ドライブカバーの取り外しを](#page-57-0)参照)。
	- b. カバーから外した 3 本の肩付きネジを、新しいドライブの両側に差し込んで締めます。
	- c. ドライブリリースラッチを持ち上げ、新しい光学ドライブを差し入れます。
- 4. 既存のドライブを交換する場合は、以下の作業を行います。
	- a. [光学ドライブの取り外し](#page-59-0)の手順に従い、既存のドライブを取り外します。
	- b. 既存のドライブから 3 本の肩付きネジを外します。
	- c. 3 本の肩付きネジを新しいドライブの側面に挿入して締めます。

<span id="page-60-1"></span>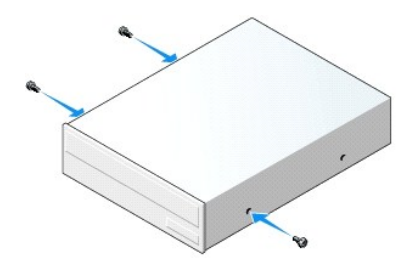

- 5. 電源ケーブルおよびデータケーブルをドライブに接続します。
- 6. 肩付きネジをネジガイドに合わせ、カチッという感触がある所定の位置に収まるまでドライブをベイにスライドさせます。

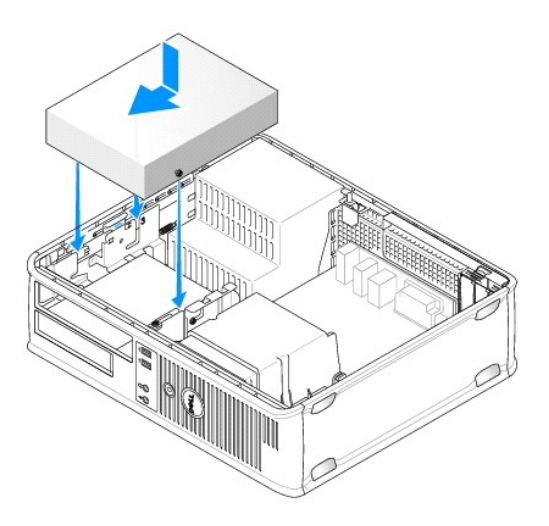

- 7. すべてのケーブル接続を確認します。冷却ファンや通風孔の妨げにならないように、ケーブルをまとめておきます。
- 8. コンピュータカバーを取り付けます [\(コンピュータカバーの取り付け](file:///C:/data/systems/op755/JA/UG/HTML/replacvr.htm#wp1051699)を参照)。
- 9. **Drives** の **Drive** オプション(**0** または **1**)を設定し、構成情報をアップデートします。詳細に関しては、[セットアップユーティリティ](file:///C:/data/systems/op755/JA/UG/HTML/advfeat.htm#wp1132957)を参照してください。
- 10. [Dell Diagnostics](file:///C:/data/systems/op755/JA/UG/HTML/trouble.htm#wp1302956)(診断)プログラムを実行して、コンピュータが正しく動作するか確認します (Dell Diagnostics(診断)プログラムを参照)。

# <span id="page-60-0"></span>フロッピードライブ

#### 警告**:** 本項の手順を開始する前に、『製品情報ガイド』の安全にお使いいただくための注意に従ってください。

#### 警告**:** 感電防止のため、コンピュータカバーを取り外す前にコンピュータの電源プラグを必ずコンセントから抜いてください。

メモ**:** 光学ドライブまたは 3.5 インチデバイス(フロッピードライブ)を取り付けないでコンピュータを動作させる場合は、ドライブの代わりに適切なドライブベイカバーを取り付ける必要がありま す。ドライブベイカバーが必要な場合は、デルにお問い合わせください。

## フロッピードライブの取り外し

- 1. <u>作業を開始する前に</u>の手順に従って操作してください。
- 2. コンピュータカバーを取り外します [\(コンピュータカバーの取り外し](file:///C:/data/systems/op755/JA/UG/HTML/desktop.htm#wp1082411)を参照)。

メモ**:** 以下の手順では、光学ドライブを完全に取り外す必要はないので、光学ドライブを接続しているケーブルを外す必要はありません。

3. 光学ドライブが取り付けられている場合は、注意深く取り外します [\(光学ドライブの取り外しを](#page-59-0)参照)。

**● 注意**: ドライブをコンピュータから取り出すときに、ドライブケーブルを引っ張らないでください。ケーブルを引っ張ると、ケーブルやケーブルコネクタに損傷を与える場合があります。

4. ドライブリリースラッチを引き上げ、フロッピードライブをコンピュータの背面方向にスライドします。次に、ドライブを持ち上げてコンピュータから取り外します。

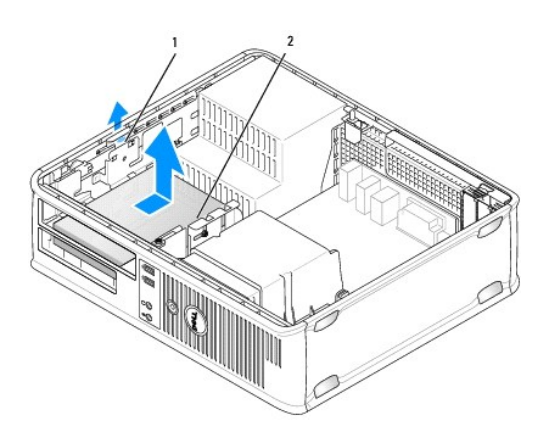

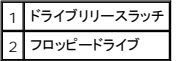

- 5. 電源ケーブルおよびデータケーブルを、フロッピードライブの背面から取り外します。
- 6. この時点でフロッピードライブまたはメディアカードリーダーを取り付けない場合は、フロッピードライブカバーを取り付けます(<u>ドライブカバーの取り付け</u>を参照)。ドライブベイカバーが必要な場合<br>は、デルにお問い合わせください。

## フロッピードライブの取り付け

- 1. 新しいフロッピードライブを取り付ける場合は、次の手順を実行します。
	- a. ドライブカバーを取り外します[\(ドライブカバーの取り外し](#page-57-0)を参照)。
	- b. ドライブベイに取り付けられているフロッピードライブカバーを引っ張って外します。
	- c. ドライブパネルカバーから 4 本の肩付きネジを外します。

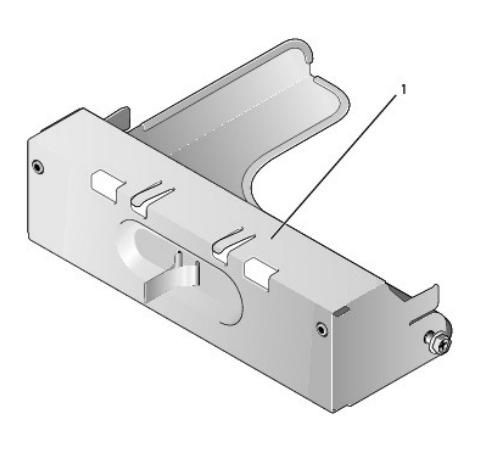

1 ドライブカバー

<sup>2.</sup> 既存のフロッピードライブを交換する場合には、次の手順を実行します。

既存のドライブまたはメディアカードリーダーから 4 本の肩付きネジを外します。

3. 4 本の肩付きネジを新しいフロッピードライブの側面に挿入して締めます。

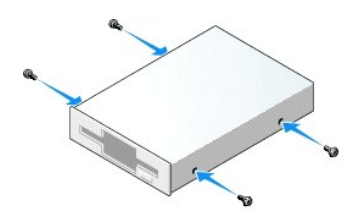

- 4. 電源ケーブルとデータケーブルをフロッピードライブに取り付けます。
- 5. 肩付きネジをネジガイドに合わせ、カチッという感触がある所定の位置に収まるまでドライブをベイにスライドさせます。

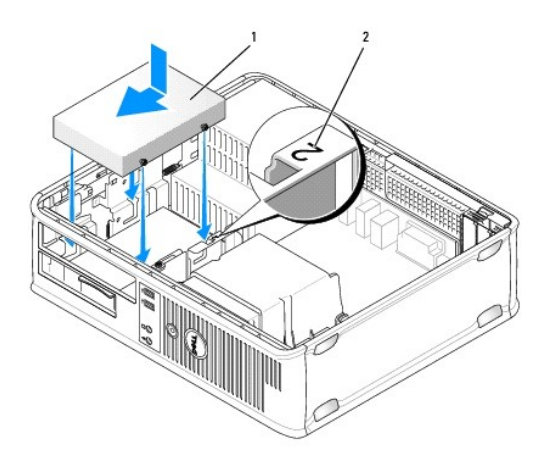

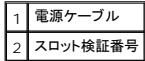

- 6. [光学ドライブ](#page-58-2)を取り付けます(<mark>光学ドライブ</mark>を参照)。
- 7. すべてのケーブル接続を確認します。冷却ファンや通風孔の妨げにならないように、ケーブルをまとめておきます。
- 8. コンピュータカバーを取り付けます [\(コンピュータカバーの取り付け](file:///C:/data/systems/op755/JA/UG/HTML/replacvr.htm#wp1051699)を参照)。
- 9. セットアップユーティリティを起動し、**FD Drive** オプションで新しいフロッピードライブを有効に設定します ([セットアップユーティリティ](file:///C:/data/systems/op755/JA/UG/HTML/advfeat.htm#wp1132957)を参照)。
- 10. [Dell Diagnostics](file:///C:/data/systems/op755/JA/UG/HTML/trouble.htm#wp1302956)(診断)プログラムを実行して、コンピュータが正しく動作するか確認します (Dell Diagnostics(診断)プログラムを参照)。

# メディアカードリーダー

#### 警告**:** 本項の手順を開始する前に、『製品情報ガイド』の安全にお使いいただくための注意に従ってください。

#### 警告**:** 感電防止のため、コンピュータカバーを取り外す前にコンピュータの電源プラグを必ずコンセントから抜いてください。

メモ**:** 光学ドライブまたは 3.5 インチデバイス(フロッピードライブ)を取り付けないでコンピュータを動作させる場合は、ドライブの代わりにドライブベイカバーを取り付ける必要があります。ドライ ブベイカバーが必要な場合は、デルにお問い合わせください。

メディアカードリーダーの取り外し

- 1. <u>作業を開始する前に</u>の手順に従って操作してください。
- 2. コンピュータカバーを取り外します [\(コンピュータカバーの取り外し](file:///C:/data/systems/op755/JA/UG/HTML/desktop.htm#wp1082411)を参照)。

メモ**:** 以下の手順では、光学ドライブを完全に取り外す必要はないので、光学ドライブを接続しているケーブルを外す必要はありません。

- 3. 光学ドライブが取り付けられている場合は、注意深く取り外します [\(光学ドライブの取り外しを](#page-59-0)参照)。
- **注意**: ドライブをコンピュータから取り出すときに、ドライブケーブルを引っ張らないでください。ケーブルを引っ張ると、ケーブルやケーブルコネクタに損傷を与える場合があります。
- 4. ドライブのリリースラッチを上に引き上げて、メディアカードリーダーをコンピュータの背面に向けてスライドさせます。次に、ドライブを持ち上げてコンピュータから取り外します。

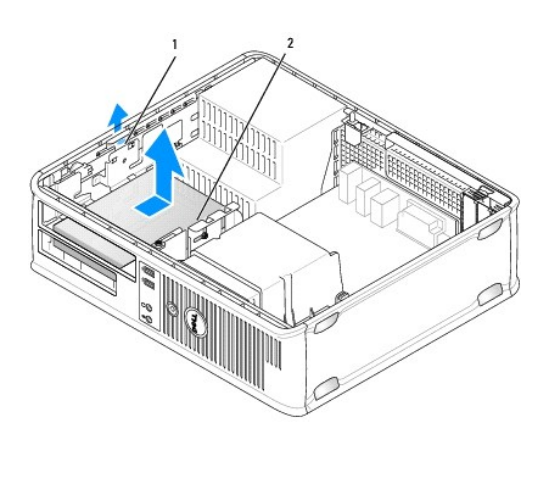

$$
\frac{1}{2} \frac{\vec{r} \cdot \vec{r} \cdot \vec{r} \cdot \vec{r}}{3 \cdot \vec{r} \cdot \vec{r} \cdot \vec{r} \cdot \vec{r} \cdot \vec{r} \cdot \vec{r} \cdot \vec{r}}
$$

5. ケーブルをメディアカードリーダーの背面とシステム基板から外します。

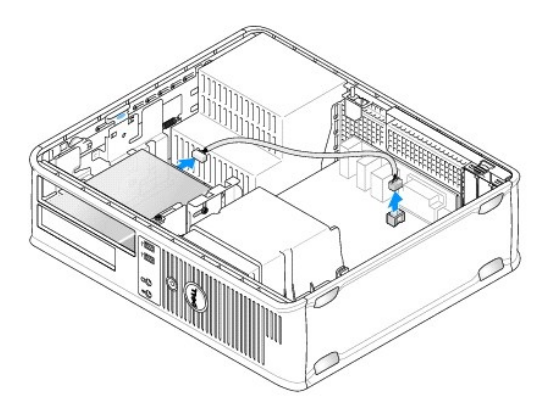

6. この時点でメディアカードリーダーを取り付けない場合は、3.5 インチドライブカバーを取り付けます(<u>ドライブカバーの取り付け</u>を参照)。ドライブベイカバーが必要な場合は、デルにお問い合わ<br>せください。

## メディアカードリーダーの取り付け

- 1. 新しいドライブまたはメディアカードリーダーを取り付ける場合、次の手順を実行します。
	- a. ドライブカバーを取り外します[\(ドライブカバーの取り外し](#page-57-0)を参照)。
- b. ドライブパネルカバーから 4 本の肩付きネジを外します。
- c. ドライブベイに取り付けられているフロッピードライブカバーを引っ張って外します。

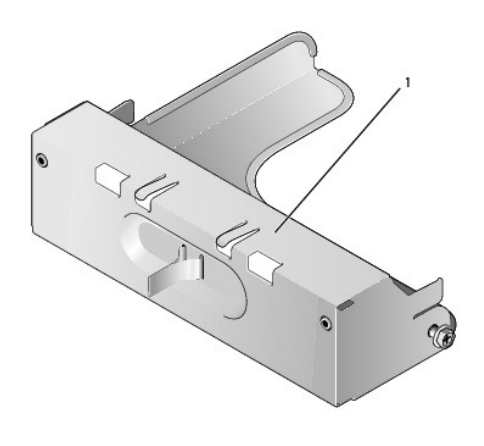

1 ドライブカバー

- 2. 既存のメディアカードリーダーを交換する場合は、以下の手順を行います。 既存のメディアカードリーダーから 4 本の肩付きネジを外します。
- 3. 4 本の肩付きネジを新しいメディアカードリーダーの側面に挿入して締めます。

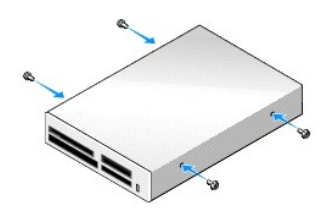

4. ケーブルをメディアカードリーダーとシステム基板のコネクタに取り付けます。

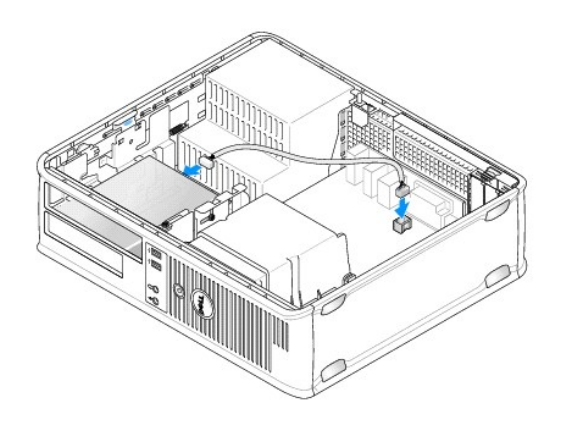

5. 肩付きネジをネジガイドに合わせ、所定の位置にカチッと収まるまでメディアカードリーダーをベイにスライドさせます。

<span id="page-65-1"></span>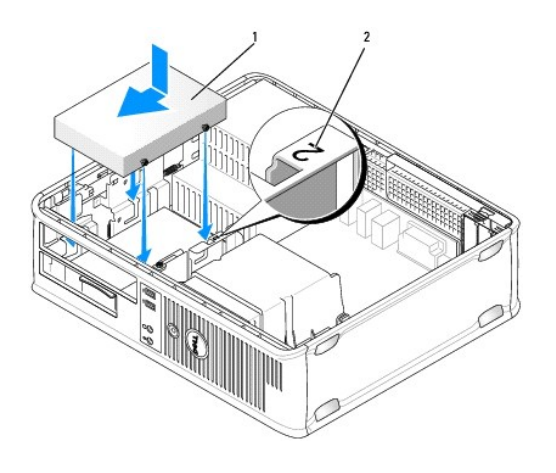

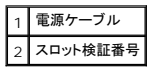

- 6. [光学ドライブ](#page-58-2)を取り付けます (光学ドライブを参照)。
- 7. すべてのケーブル接続を確認します。冷却ファンや通風孔の妨げにならないように、ケーブルをまとめておきます。
- 8. コンピュータカバーを取り付けます [\(コンピュータカバーの取り付け](file:///C:/data/systems/op755/JA/UG/HTML/replacvr.htm#wp1051699)を参照)。
- 9. [Dell Diagnostics](file:///C:/data/systems/op755/JA/UG/HTML/trouble.htm#wp1302956)(診断)プログラムを実行して、コンピュータが正しく動作するか確認します (Dell Diagnostics(診断)プログラムを参照)。

## ハードディスクドライブ

警告**:** 本項の手順を開始する前に、『製品情報ガイド』の安全にお使いいただくための注意に従ってください。

● 著告: 感電防止のため、コンピュータカバーを取り外す前にコンピュータの電源プラグを必ずコンセントから抜いてください。

<span id="page-65-0"></span>注意**:** ドライブへの損傷を避けるため、ドライブを硬い所に置かないでください。ドライブは、発泡樹脂製のパッドなど十分なクッション性のあるものの上に置いてください。

#### ハードディスクドライブの取り外し

- 1. 残しておきたいデータが保存されているハードディスクドライブを交換する場合、ファイルのバックアップを取ってから、次の手順を開始します。
- 2. ドライブのマニュアルを参照して、ドライブがお使いのコンピュータに合わせて設定されているか確認します。
- 3. [作業を開始する前にの](file:///C:/data/systems/op755/JA/UG/HTML/begin.htm#wp1107075)手順に従って操作してください。
- 4. コンピュータカバーを取り外します[\(コンピュータカバーの取り外し](file:///C:/data/systems/op755/JA/UG/HTML/desktop.htm#wp1082411)を参照)。

メモ**:** 以下の手順では、光学ドライブおよびフロッピードライブを完全に取り外す必要はないので、これらの 2 つのドライブを接続しているケーブルを外す必要はありません。

- 5. ベイから[光学ドライブを](#page-58-2)注意深く取り外します(光学ドライブを参照)。
- 6. 3.5 インチベイからフロッピードライブを注意深く取り外します[\(フロッピードライブを](#page-60-0)参照)。
- 7. ドライブ両端の 2 つのプラスチックの固定クリップを押し込み、ドライブをコンピュータの背面方向にスライドさせます。
- **注意**: ドライブをコンピュータから取り出すときに、ドライブケーブルを引っ張らないでください。ケーブルを引っ張ると、ケーブルやケーブルコネクタに損傷を与える場合があります。
- 8. ドライブを持ち上げてコンピュータから出し、電源ケーブルおよびデータケーブルをドライブから外し ます。

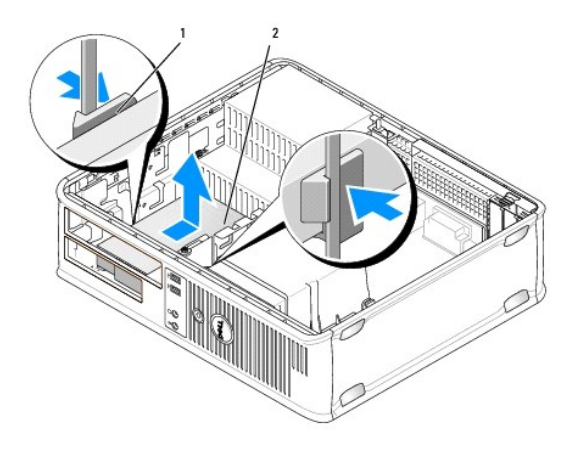

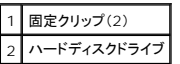

# ハードディスクドライブの取り付け

- 1. ドライブのマニュアルを参照して、ドライブがお使いのコンピュータに合わせて設定されているか確認します。
- **注意**: ドライブへの損傷を避けるため、ドライブを硬い所に置かないでください。ドライブは、発泡樹脂製のパッドなど十分なクッション性のあるものの上に置いてください。
- 2. 交換用のハードディスクドライブを箱から出し、取り付けの準備をします。
- 3. 交換用のハードディスクドライブにプラスチックのハードディスクドライブブラケットがない場合は、既存のドライブからブラケットをカチッと取り外します。

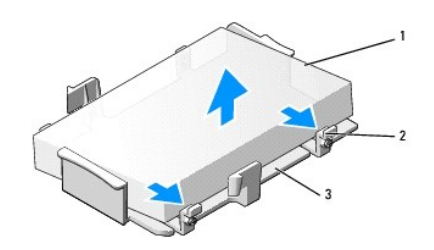

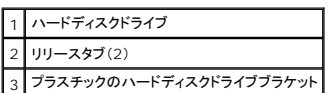

4. ブラケットを新しいドライブにカチッとはめ込んで取り付けます。

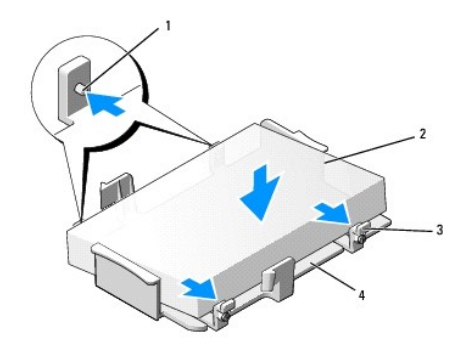

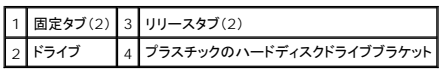

- 5. 電源ケーブルおよびデータケーブルをドライブに接続します。
- 6. ドライブの正しいスロットの位置を確認し、カチッという感触がある所定の位置に収まるまでドライブをベイにスライドさせます。

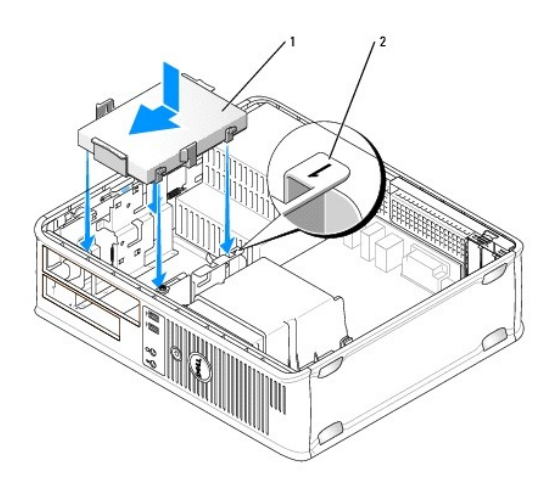

## 1 ハードディスクドライブ 2 スロット検証番号

- 7. フロッピードライブと光学ドライブを取り外します。
- 8. すべてのコネクタが正しく接続され、しっかりと装着されているか確認します。
- 9. コンピュータカバーを取り付けます [\(コンピュータカバーの取り付け](file:///C:/data/systems/op755/JA/UG/HTML/replacvr.htm#wp1051699)を参照)。
- 10. プライマリドライブを取り付けた場合、起動可能なメディアをお使いの起動ドライブに挿入します。
- 11. コンピュータの電源を入れます。
- 12. セットアップユーティリティを起動して、Drive オプションリストの SATA ポートオプションをアップデートします ([セットアップユーティリティの起動](file:///C:/data/systems/op755/JA/UG/HTML/advfeat.htm#wp1132975)を参照)。
- 13. セットアップユーティリティを終了して、コンピュータを再起動します。
- 14. お使いのドライブをパーティションで区切り、論理フォーマットします。

**シンモ: 手順については、オペレーティングシステムに付属のマニュアルを参照してください。** 

- 15. [Dell Diagnostics](file:///C:/data/systems/op755/JA/UG/HTML/trouble.htm#wp1302956)(診断)プログラムを実行して、ハードディスクドライブをテストします (Dell Diagnostics(診断)プログラムを参照)。
- 16. ハードディスクドライブにオペレーティングシステムをインストールします。

**シンモ: 手順については、オペレーティングシステムに付属のマニュアルを参照してください。** 

#### **2** 台目のハードディスクドライブの交換

RAID 構成に関しては、RAID [構成について](file:///C:/data/systems/op755/JA/UG/HTML/advfeat.htm#wp1151666)を参照してください。

#### 警告**:** 本項の手順を開始する前に、『製品情報ガイド』の安全にお使いいただくための注意に従ってください。

#### 警告**:** 感電防止のため、コンピュータカバーを取り外す前にコンピュータの電源プラグを必ずコンセントから抜いてください。

- **注意**: ドライブへの損傷を避けるため、ドライブを硬い所に置かないでください。ドライブは、発泡樹脂製のパッドなど十分なクッション性のあるものの上に置いてください。
- **注意**: 残しておきたいデータが保存されているハードディスクドライブを交換する場合、ファイルのバックアップを取ってから、次の手順を開始します。
- **メモ: 2 台目のハードディスクドライブの取り付けは、デスクトップコンピュータの一部の構成に制限されています。**
- 1. ドライブのマニュアルを参照して、ドライブがお使いのコンピュータに合わせて設定されているか確認します。
- 2. [作業を開始する前にの](file:///C:/data/systems/op755/JA/UG/HTML/begin.htm#wp1107075)手順に従って操作してください。
- 3. コンピュータカバーを取り外します [\(コンピュータカバーの取り外し](file:///C:/data/systems/op755/JA/UG/HTML/desktop.htm#wp1082411)を参照)。
- 4. 光学ドライブを取り外します(お使いの構成に含まれている場合)。[光学ドライブの取り外し](#page-59-0)を参照してください。
- 5. ケーブルを既存のハードディスクドライブから外します。
- 6. 既存のハードディスクドライブをコンピュータから取り外します[\(ハードディスクドライブの取り外し](#page-65-0)を参照)。
- 7. ネジを既存のハードディスクドライブから外し、新しいハードディスクドライブに取り付けます。
- 8. 新しいハードディスクドライブを、上段のベイにカチッと所定の位置に収まるまで、慎重にスライドし ます。
- 9. ケーブルをドライブに差し込み、再度接続します。

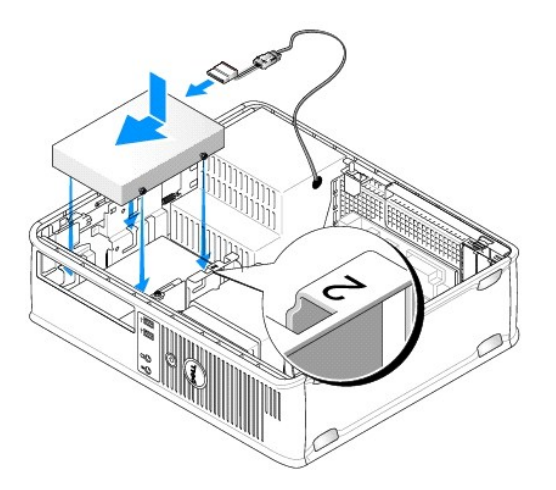

10. システム基板にある未使用の SATA コネクタの位置を確認し、データケーブルを 2 台目のハードディスクドライブから SATA コネクタに接続します。

**● 注意**: 2 台目のハードディスクドライブを取り付ける場合には、必ずデータケーブルを SATA1 コネクタに接続してください。

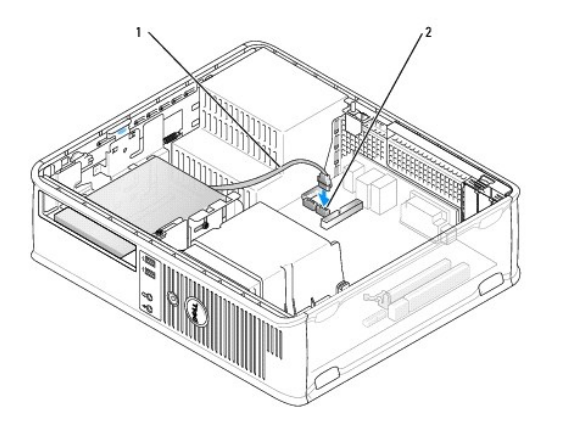

## 1 データケーブル 2 ハードディスクドライブシステム基板コネクタ

- 11. 光学ドライブを取り付けます(お使いの構成に含まれている場合)。[光学ドライブの取り付けを](#page-59-2)参照してください。
- 12. コンピュータカバーを取り付けます[\(コンピュータカバーの取り付け](file:///C:/data/systems/op755/JA/UG/HTML/replacvr.htm#wp1051699)を参照)。
- 13. コンピュータの電源を入れます。
- 14. セットアップユーティリティを起動して、**Drive** オプションリストの SATA ポートオプションをアップデートします [\(セットアップユーティリティの起動](file:///C:/data/systems/op755/JA/UG/HTML/advfeat.htm#wp1132975)を参照)。
- 15. セットアップユーティリティを終了して、コンピュータを再起動します。
- 16. お使いのドライブをパーティションで区切り、論理フォーマットします。

**シンモ: 手順については、オペレーティングシステムに付属のマニュアルを参照してください。** 

- 17. [Dell Diagnostics](file:///C:/data/systems/op755/JA/UG/HTML/trouble.htm#wp1302956)(診断)プログラムを実行して、ハードディスクドライブをテストします (Dell Diagnostics(診断)プログラムを参照)。
- 18. ハードディスクドライブにオペレーティングシステムをインストールします。

メモ**:** 手順については、オペレーティングシステムに付属のマニュアルを参照してください。

[目次に戻る](file:///C:/data/systems/op755/JA/UG/HTML/index.htm)

<span id="page-70-0"></span>[目次に戻る](file:///C:/data/systems/op755/JA/UG/HTML/index.htm)

ユーザーズガイド

● 1/0 [パネル](#page-70-1)

# <span id="page-70-1"></span>**I/O** パネル

# **I/O** パネルの取り外し

● <del>ままにはなりのはははなりませんのは、『製品情報ガイド』の安全にお使いいただくための注意に従ってください。</del>

● 著告: 感電防止のため、カバーを取り外す前にコンピュータの電源プラグを必ずコンセントから抜いてください。

メモ**:** ケーブルを外す前に、新しい I/O パネルを取り付けるときに正しく配線できるよう、ケーブルのすべての配線経路をメモしておいてください。

1. [作業を開始する前にの](file:///C:/data/systems/op755/JA/UG/HTML/begin.htm#wp1107075)手順に従って操作してください。

2. コンピュータカバーを取り外します [\(コンピュータカバーの取り外し](file:///C:/data/systems/op755/JA/UG/HTML/desktop.htm#wp1082411)を参照)。

3. ヒートシンクアセンブリを取り外します[\(ヒートシンクアセンブリの取り外しを](file:///C:/data/systems/op755/JA/UG/HTML/desktop.htm#wp1082844)参照)。

- 4. すべての他のケーブルを、邪魔にならない場所に移動します。
- 5. I/O パネルをデスクトップコンピュータに固定しているネジを外します。

**● 注意**: I/O パネルをコンピュータから引き出すときには、特に注意を払ってください。注意を怠ると、ケーブルコネクタおよびケーブル配線クリップに損傷を与える場合があります。

- 6. I/O パネルを慎重に動かして、コンピュータから引き出します。
- 7. プルタブを引いて、ケーブルを I/O パネルから外します。

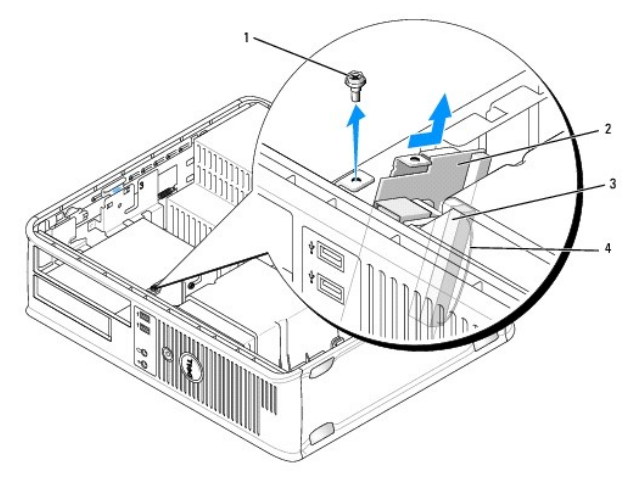

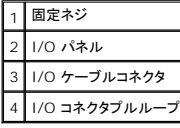

## **I/O** パネルの取り付け

I/O パネルを取り付けるには、取り外し手順を逆の順序で実行します。

メモ**:** I/O パネルブラケットにあるガイドを使って I/O カードを正しい位置に合わせ、I/O パネルブラケットにある切り込みを使ってカードを設置してください。

[目次に戻る](file:///C:/data/systems/op755/JA/UG/HTML/index.htm)
ユーザーズガイド

● [電源装置](#page-72-0)

# <span id="page-72-0"></span>電源装置

## 電源装置の交換

- 警告**:** 本項の手順を開始する前に、『製品情報ガイド』の安全にお使いいただくための注意に従ってください。
- **注意**: コンピュータ内の部品の静電気による損傷を防ぐため、コンピュータの電子部品に触れる前に、身体から静電気を除去してください。コンピュータシャーシの塗装されていない金属面に触<br>れることにより、静電気を除去することができます。
- 1. <u>作業を開始する前に</u>の手順に従って操作してください。
- 2. コンピュータカバーを取り外します [\(コンピュータカバーの取り外し](file:///C:/data/systems/op755/JA/UG/HTML/desktop.htm#wp1082411)を参照)。
- 3. DC 電源ケーブルをシステム基板およびドライブから取り外します。

DC 電源ケーブルをシステム基板およびドライブから取り外す際は、コンピュータシャーシ内のタブの下の配線経路をメモしておいてください。これらのケーブルを再び取り付ける際は、挟まれた り折れ曲がったりしないように、適切に配線してください。

- 4. コンピュータシャーシの背面に電源装置を取り付けている 2 本のネジを外します。
- 5. 光学ドライブを注意深く取り外します[\(光学ドライブ](file:///C:/data/systems/op755/JA/UG/HTML/dt_drive.htm#wp1191612)を参照)。
- 6. コンピュータシャーシの底面にあるリリースボタンを押します。

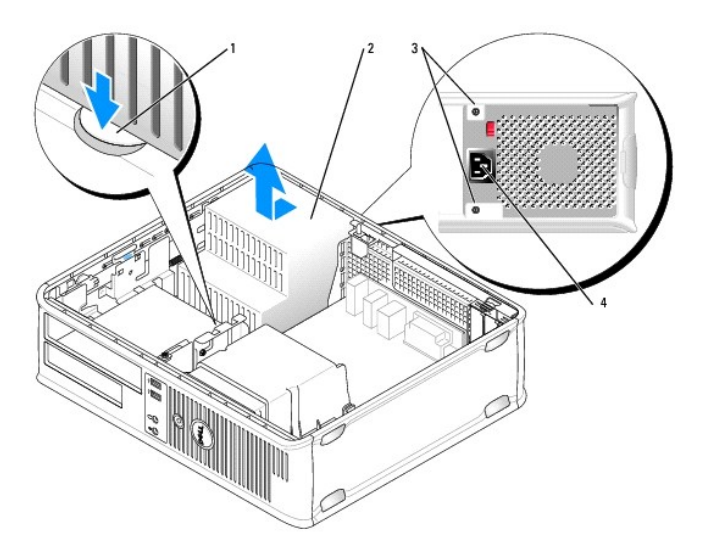

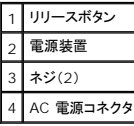

- 7. 電源装置を、コンピュータの前側へ約 2.5 cm ほどスライドさせます。
- 8. 電源装置を持ち上げコンピュータから取り出します。
- 9. 交換用の電源装置をスライドさせて所定の位置に入れます。
- 10. 電源装置をコンピュータシャーシの背面に固定するネジを取り付けます。
- 11. DC 電源ケーブルを接続します。
- 12. [光学ドライブ](file:///C:/data/systems/op755/JA/UG/HTML/dt_drive.htm#wp1191612)を取り付けます(<u>光学ドライブ</u>を参照)。
- 13. AC 電源ケーブルをコネクタに接続します。
- 14. コンピュータカバーを取り付けます[\(コンピュータカバーの取り付け](file:///C:/data/systems/op755/JA/UG/HTML/replacvr.htm#wp1051699)を参照)。

# **DC** 電源コネクタ

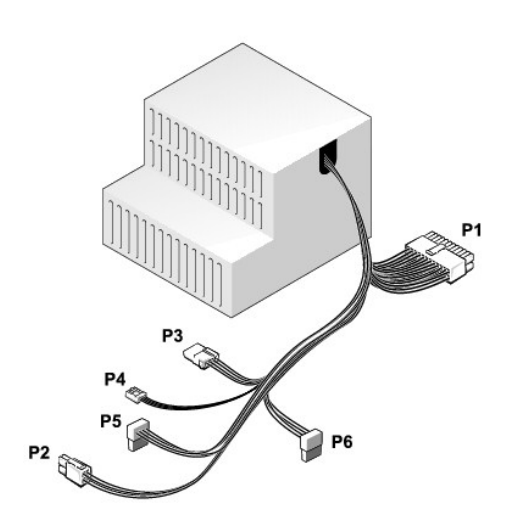

### **DC** 電源コネクタ **P1**

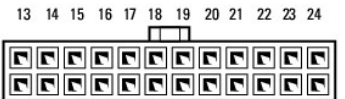

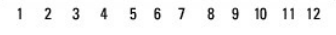

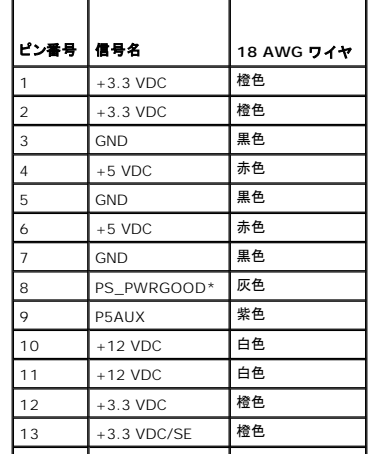

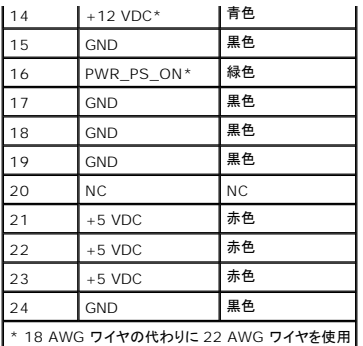

# **DC** 電源コネクタ **P2**

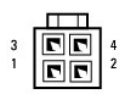

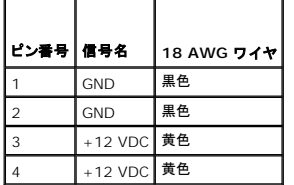

# **DC** 電源コネクタ **P3**

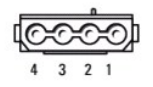

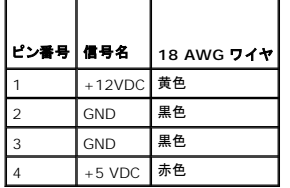

# **DC** 電源コネクタ **P4**

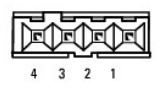

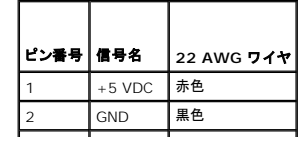

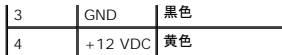

### **DC** 電源コネクタ **P5** および **P6**

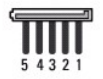

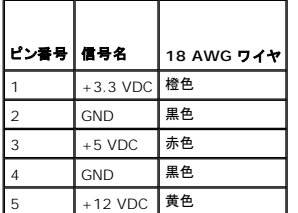

ユーザーズガイド

 $\bullet$  [スピーカ](#page-76-0)

# <span id="page-76-0"></span>スピーカ

### スピーカの取り付け

## 警告**:** 本項の手順を開始する前に、『製品情報ガイド』の安全にお使いいただくための注意に従ってください。

**注意**: コンピュータ内の部品の静電気による損傷を防ぐため、コンピュータの電子部品に触れる前に、身体から静電気を除去してください。コンピュータシャーシの塗装されていない金属面に触<br>れることにより、静電気を除去することができます。

- 1. [作業を開始する前にの](file:///C:/data/systems/op755/JA/UG/HTML/begin.htm#wp1107075)手順に従って操作してください
- 2. コンピュータのカバーを取り外します([コンピュータカバーの取り外しを](file:///C:/data/systems/op755/JA/UG/HTML/desktop.htm#wp1082411)参照)。
- 3. スピーカをコンピュータのシャーシに挿入します。

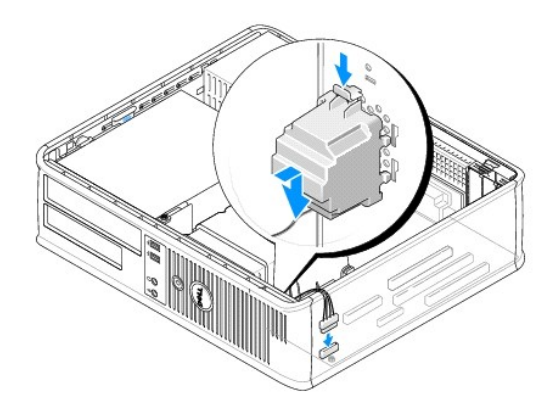

- 4. ケーブルをシステム基板に接続します。
- 5. コンピュータカバーを取り付けます。
- 6. コンピュータの電源を入れます。

# スピーカの取り外し

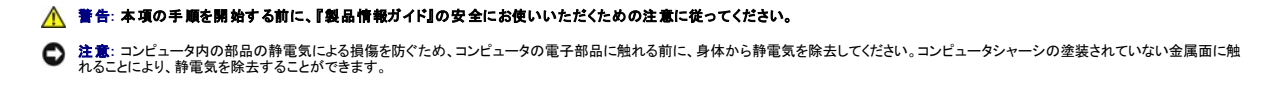

- 1. <u>作業を開始する前に</u>の手順に従って操作してください。
- 2. コンピュータのカバーを取り外します ([コンピュータカバーの取り外しを](file:///C:/data/systems/op755/JA/UG/HTML/desktop.htm#wp1082411)参照)。
- 3. ケーブルをシステム基板から外します。
- 4. スピーカをコンピュータのシャーシから取り外します。

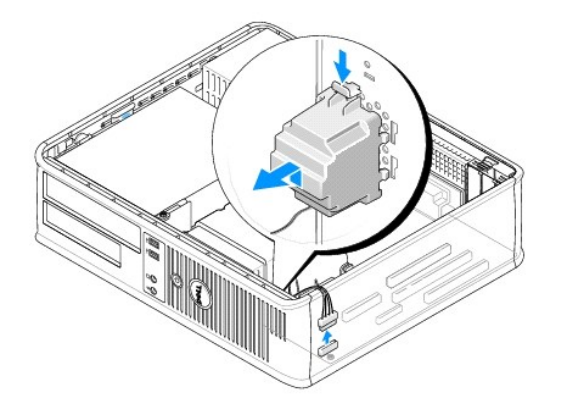

- 5. コンピュータカバーを取り付けます。
- 6. コンピュータの電源を入れます。

<span id="page-78-0"></span>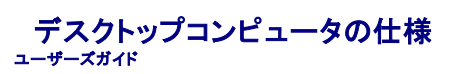

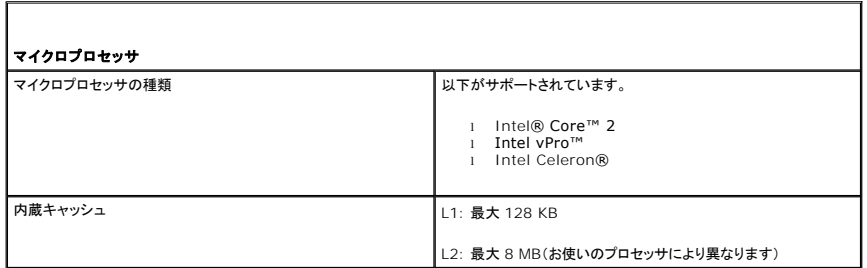

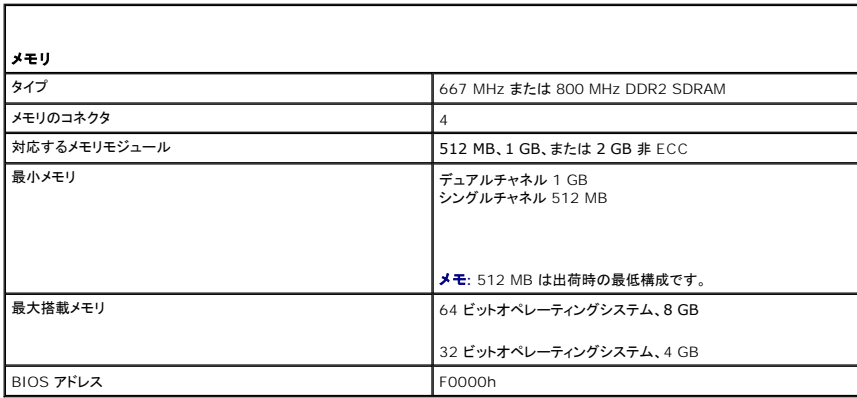

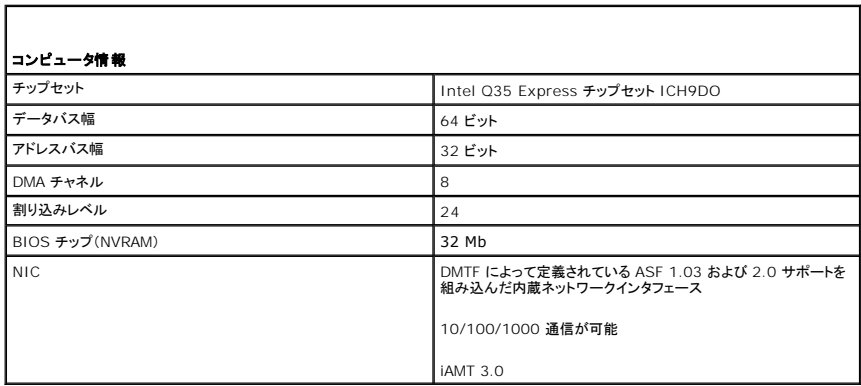

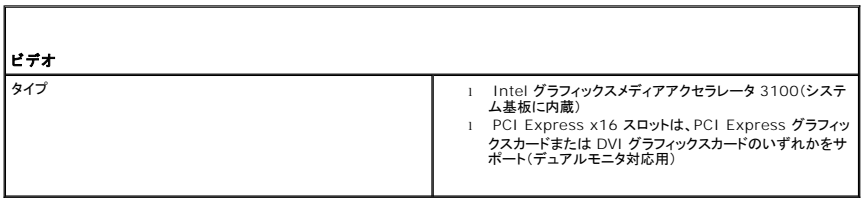

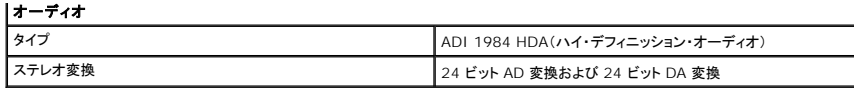

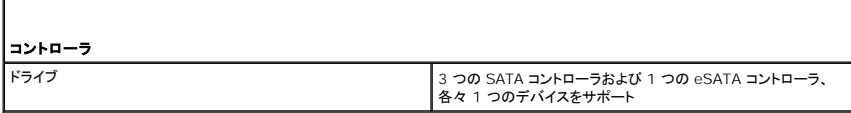

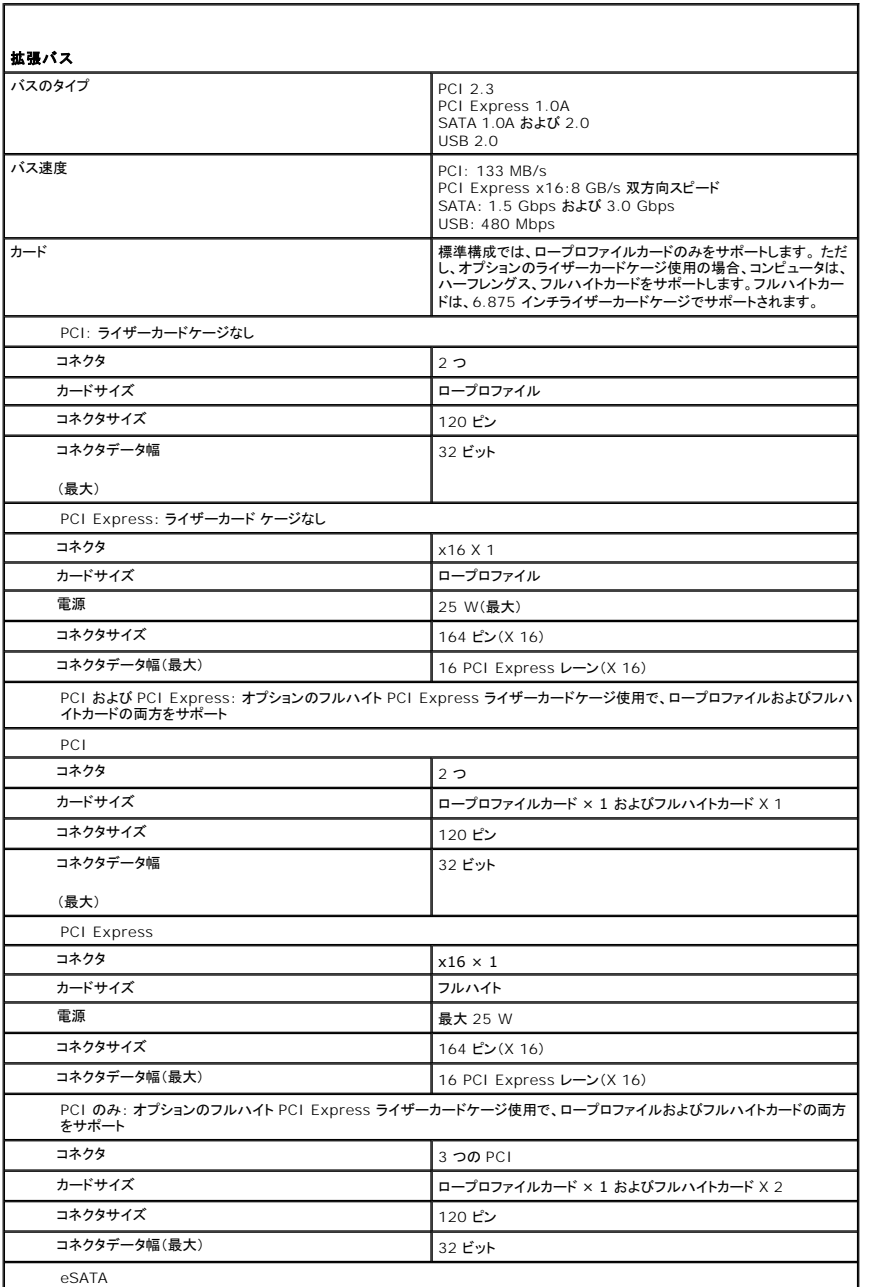

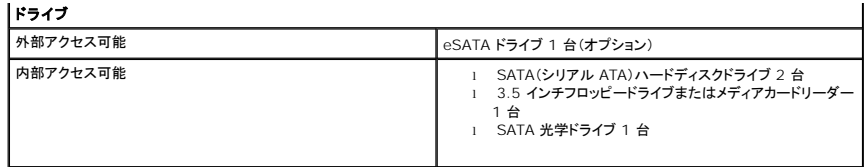

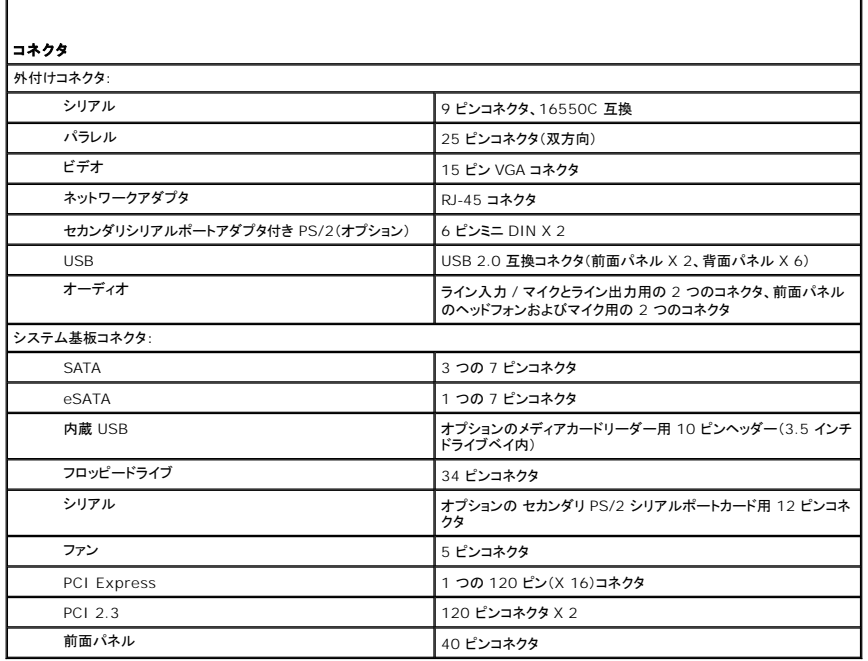

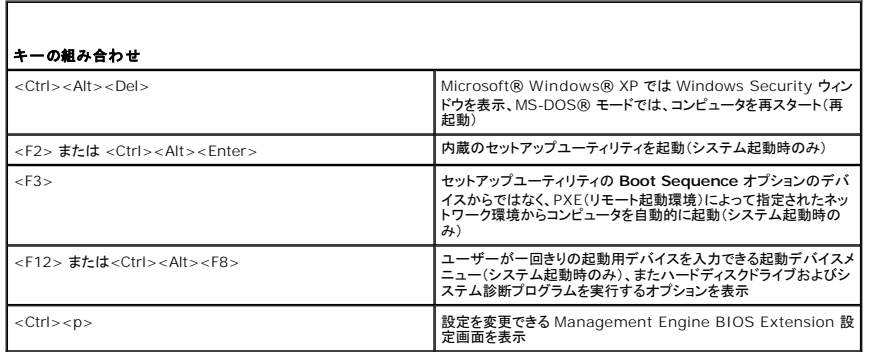

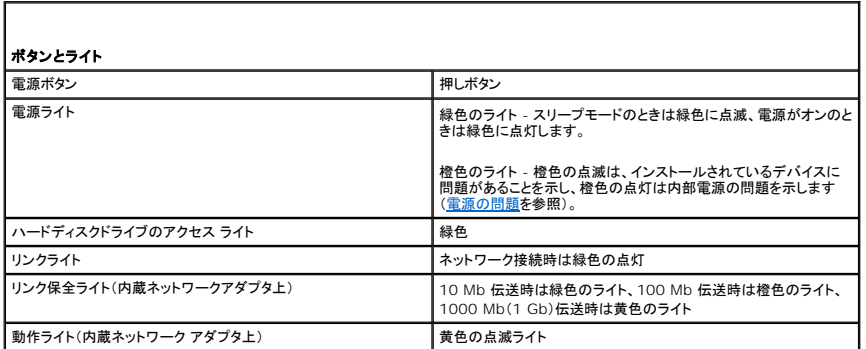

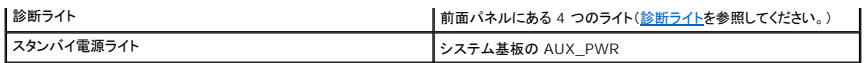

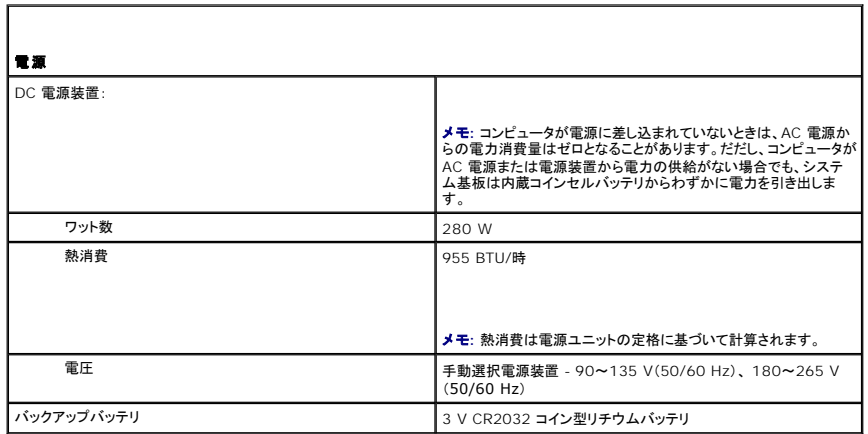

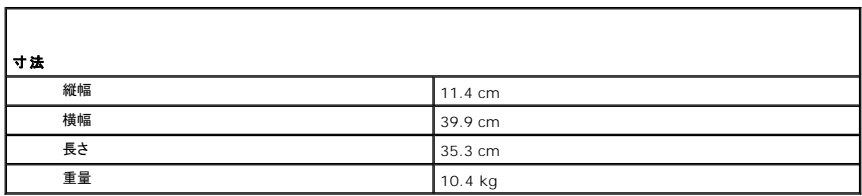

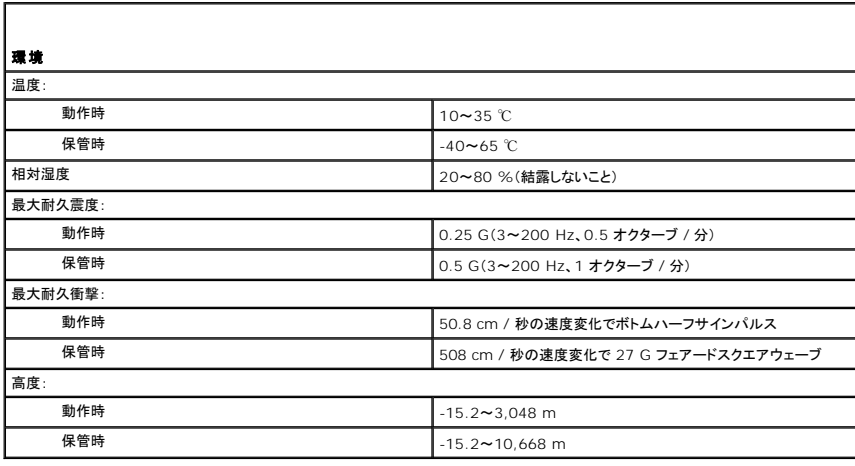

### <span id="page-82-0"></span>お使いのコンピュータのエンクロージャでの設置 ユーザーズガイド

お使いのコンピュータのエンクロージャでの設置は、通気を制限してコンピュータの性能に影響を及ぼすことがあり、場合によってはオーバーヒートの原因となります。お使いのコンピュータをエンクロー ジャに設置する場合は、次のガイドラインに沿ってください。

- **注 意**: 本書に示された動作温度仕様は、最高環境動作温度を反映しています。お使いのコンピュータをエンクロージャに設置する場合は、室内の環境温度を考慮する必要があります。例えば、<br>周囲の室内温度が 25° C の場合は、お使いのコンピュータの仕様により、最高動作温度に達するまでに 5° から 10° C の温度の余裕しかありません。お使いのコンピュータの仕様の詳細に<br>関しては、以下を参照してください。
- n ミニタワーコンピュータについては[、ミニタワーコンピュータの仕様を](file:///C:/data/systems/op755/JA/UG/HTML/mt_spec.htm#wp1133451)参照してください。
- n デスクトップコンピュータについては、[デスクトップコンピュータの仕様を](file:///C:/data/systems/op755/JA/UG/HTML/dt_spec.htm#wp1133451)参照してください。
- n スモールフォームファクターコンピュータについては、[スモールフォームファクターコンピュータの仕様](file:///C:/data/systems/op755/JA/UG/HTML/sff_spec.htm#wp1133451)を参照してください。
- n ウルトラスモールフォームファクターコンピュータについては、<u>ウルトラスモールフォームファクターコンピュータの仕様</u>を参照してください。
	- <sup>l</sup> 適切な換気が得られるよう、空気の流れを確保するために、コンピュータの通気孔のあるすべての側面に、最低 10.2 センチメートルの空間を置きます。
	- <sup>l</sup> エンクロージャにドアがある場合は、エンクロージャ(前方および後方)に最低 30%の通気が得られるタイプである必要があります。

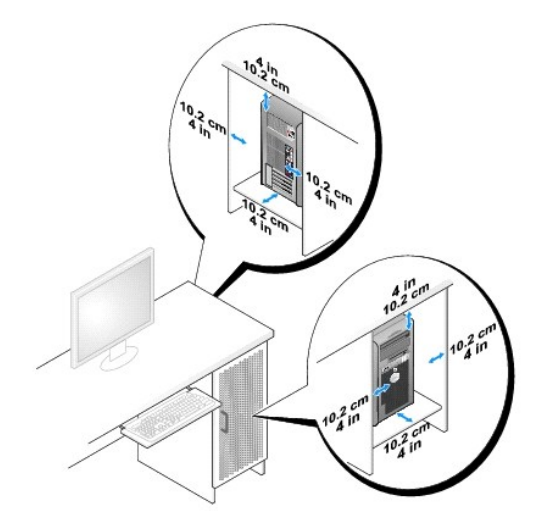

<sup>l</sup> お使いのコンピュータを机の上または下の端に設置する場合は、適切な換気が得られるよう、空気の流れを確保するために、コンピュータの背面と壁の間に最低 5.1 センチメートルの空間を置 きます。

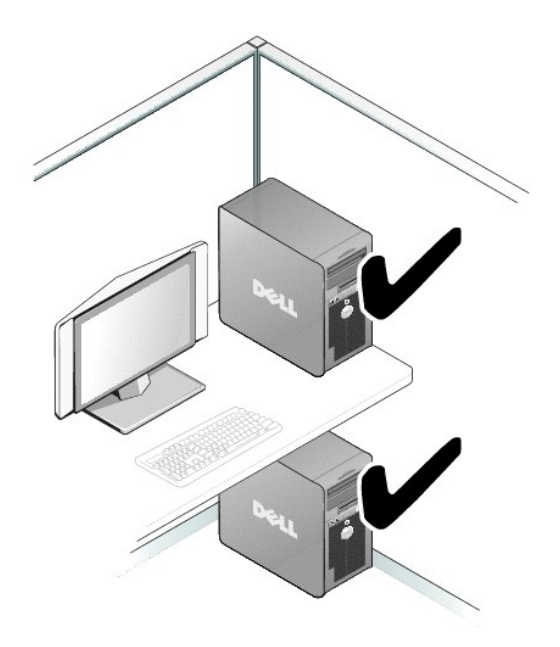

l お使いのコンピュータを通気が得られないエンクロージャに設置しないでください。通気の制限はコンピュータの性能に影響を及ぼし、オーバーヒートの原因となる場合があります。

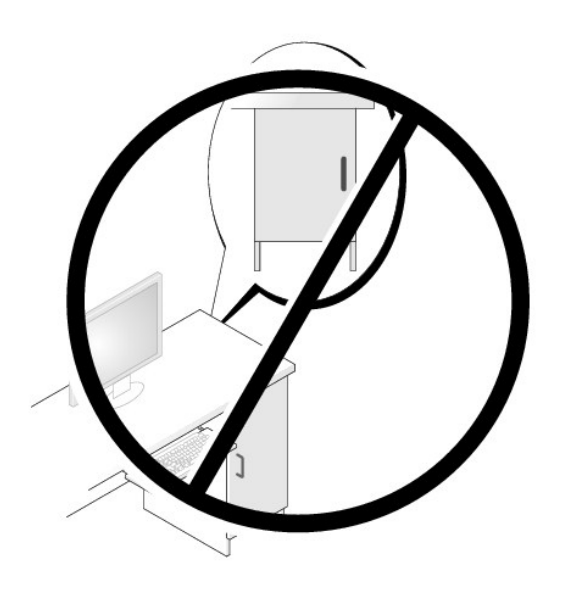

<span id="page-84-0"></span>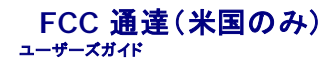

### **FCC** クラス **B**

この装置は、ラジオ周波数のエネルギーを発生、使用、放射する可能性があります。製造元のマニュアルに従わずに取り付けて使用した場合、ラジオやテレビの受信を妨げる電波障害を生じさせる場合 があります。本装置は、試験の結果、FCC 規則パート 15 に準拠するクラス B デジタル装置の規制に適合しています。

この装置は FCC(米国連邦通信委員会)規定の第 15 項に適合しています。次の 2 つの条件にしたがって使用してください。

- 1. 本装置が有害な障害を引き起こさないこと。
- 2. 本装置は、受信障害を起こすと、望ましくない操作が必要になる場合もあります。

**● 注意: FCC 規則では、デルによって明確に許可されていない変更修正を行った場合、その装置を使用する権限が無効になることがあると規定されています。** 

この規制は、個人の家に取り付けた場合に、有害な障害に対する適正な保護を提供するよう設計されています。ただし、特定の設定で電波障害が発生しないという保証はありません。本装置のスイッチ<br>をオンオフすることにより、本装置がラジオやテレビに受信障害を引き起こしていることが確認された場合は、次の方法をお試しになるようお勧めします。

- 1 受信アンテナの方向を変えてください。
- l 受信機に向けてシステムを再配置してください。
- 1 受信機からシステムを遠ざけてください。
- l システムを別のコンセントにつないで、システムと受信機を別々の分岐回路上に置いてください。

詳細については、デルの担当者またはラジオ / テレビの技術者にご相談ください。

次の情報は、FCC 規則に準拠する本書で取り扱う装置に関するものです。

- <sup>l</sup> 製品名: Dell™ OptiPlex™ 755
- <sup>l</sup> モデル番号: DCTR、DCNE、DCSM、DCCY
- l 会社名: Dell Inc. Worldwide Regulatory Compliance & Environmental Affairs One Dell Way Round Rock, TX 78682 USA 512-338-4400
- メモ**:** 認可機関の詳細情報に関しては、『製品情報ガイド』を参照してください。

<span id="page-85-0"></span>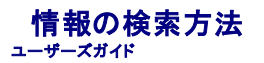

メモ**:** 一部の機能やメディアはオプションなので、出荷時にコンピュータに搭載されていない場合があります。特定の国では使用できない機能やメディアもあります。

**シスモ: 追加の情報がコンピュータに同梱されている場合があります。** 

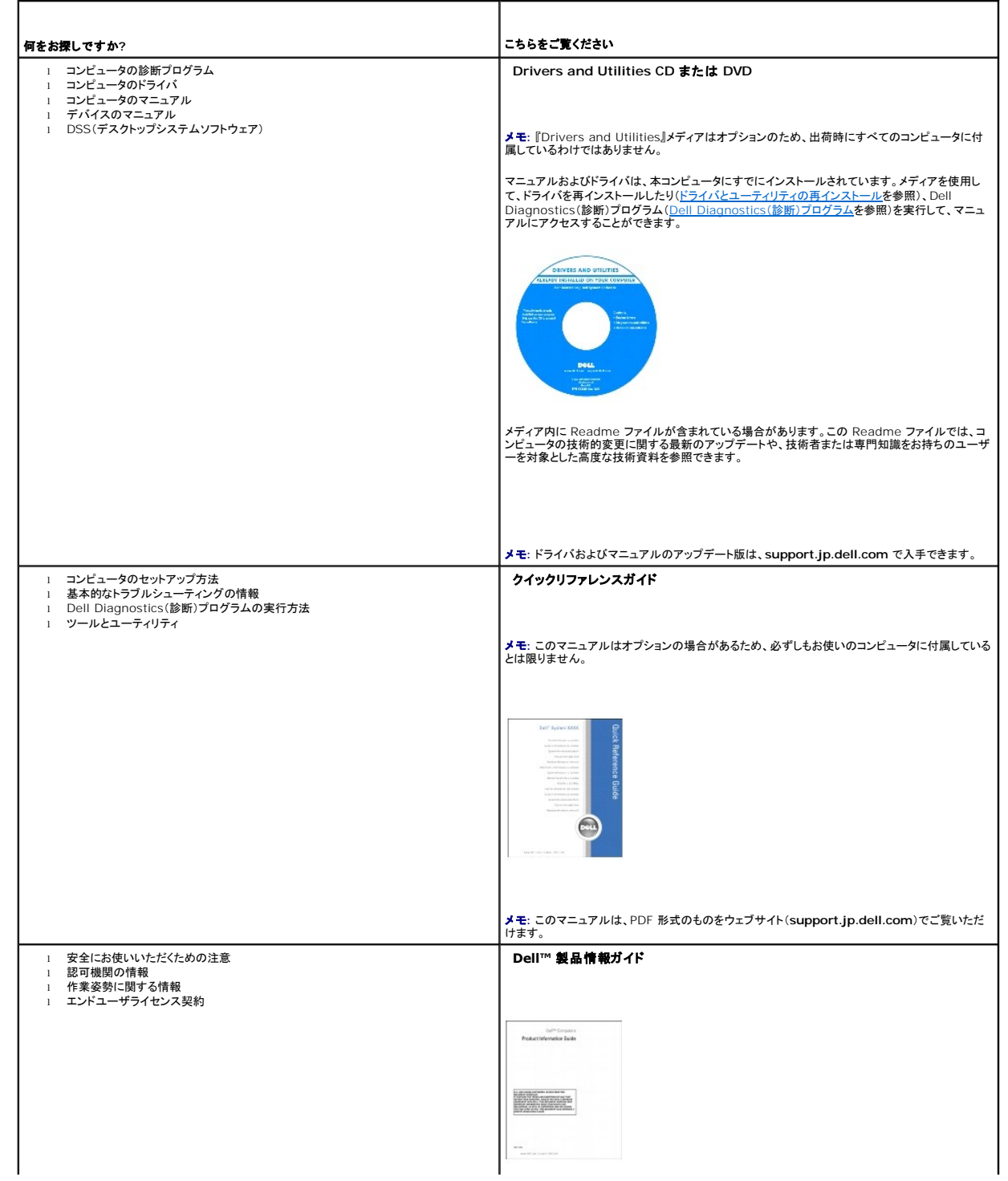

<span id="page-86-1"></span><span id="page-86-0"></span>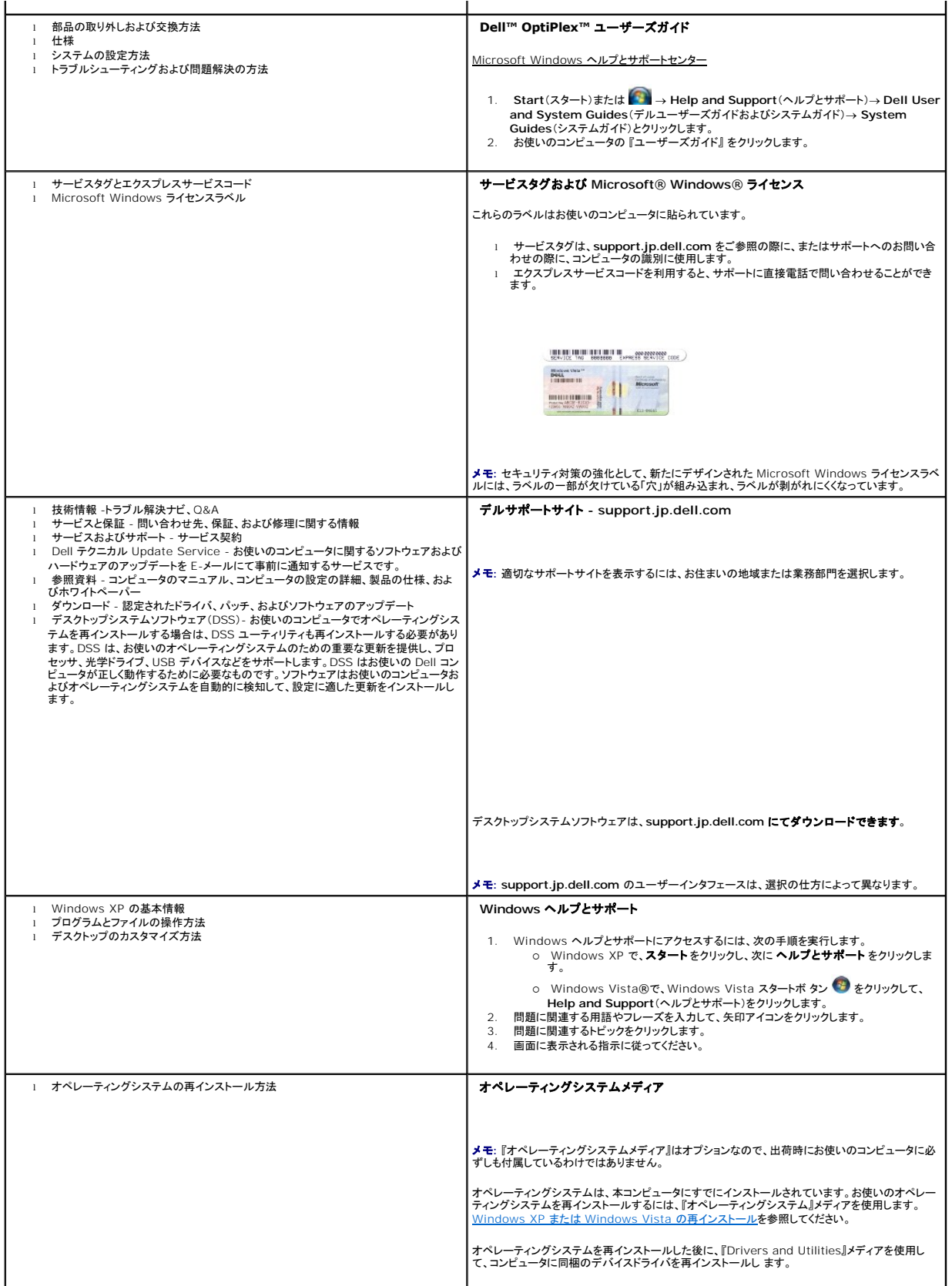

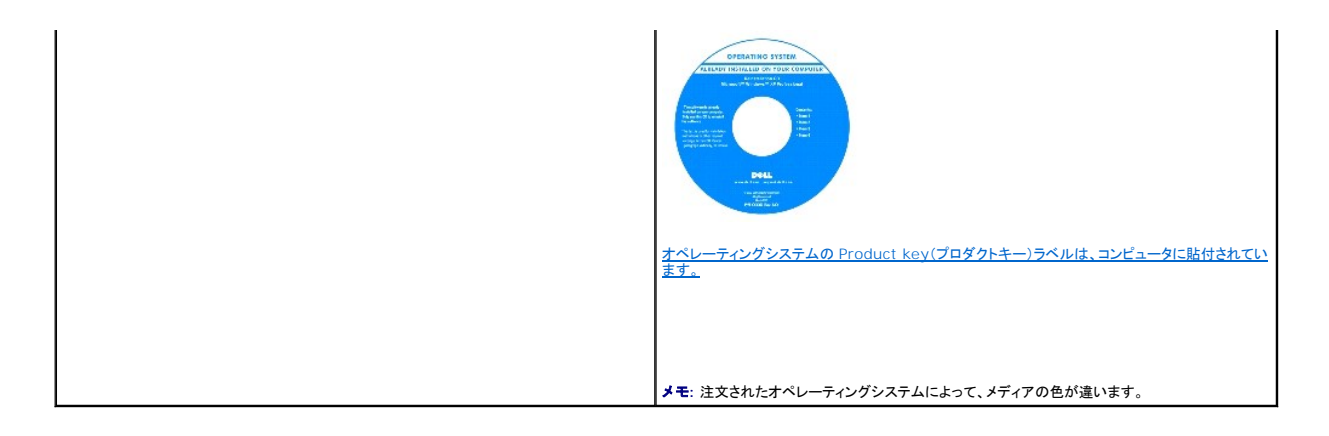

<span id="page-88-3"></span><span id="page-88-2"></span>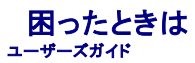

- **[テクニカルサポート](#page-88-0)**
- $\bullet$  [ご注文に関する問題](#page-89-0)
- [製品情報](#page-89-1)
- [保証期間中の修理または返品について](#page-89-2)
- [お問い合わせになる前に](#page-89-3)
- [デルへのお問い合わせ](#page-89-4)

# <span id="page-88-0"></span>テクニカルサポート

**△ 警告: コンピュータカバーを取り外す必要がある場合、まずコンピュータの電源ケーブルとモデムケーブルをすべてのコンセントから取り外します。** 

- 1. [トラブルシューティングの](file:///C:/data/systems/op755/JA/UG/HTML/trouble.htm#wp1301653)手順を完了します。
- 2. [Dell Diagnostics](file:///C:/data/systems/op755/JA/UG/HTML/trouble.htm#wp1302956)(診断)プログラムを実行します(Dell Diagnostics(診断)プログラムを参照)。
- 3. Diagnostics[\(診断\)チェックリストを](#page-89-5)コピーしてから、(Diagnostics(診断)チェックリストを参照)記入します。
- 4. インストールとトラブルシューティングの手順については、デルサポート(**support.jp.dell.com**)から、広範囲をカバーするオンラインサービスを利用してください。
- 5. これまでの手順で問題が解決されない場合、デルにお問い合わせください。

メモ**:** デルへお問い合わせになるときは、できればコンピュータの電源を入れて、コンピュータの近くから電話をおかけください。サポート担当者がコンピュータでの操作をお願いすることがありま す。

デルのオートテレフォンシステムの指示に従って、エクスプレスサービスコードを入力すると、電話は適切なサポート担当者に転送されます。

サポートサービスのご利用方法に関しては[、サポートサービス](#page-88-1)を参照してください。

# オンラインサービス

デルサポートへは、**support.jp.dell.com** でアクセスすることができます。サポートサイトへようこそ のページから、サポートツール、情報などをお選びください。

インターネット上でのデルへのアクセスは、次のアドレスをご利用ください。

l World Wide Web

**www.dell.com/** 

**www.dell.com/ap/**(アジア / 太平洋諸国)

- **www.dell.com/jp**(日本)
- **www.euro.dell.com**(ヨーロッパ)
- **www.dell.com/la/**(南アメリカおよびカリブ海地域)
- **www.dell.ca**(カナダ)

### **24** 時間納期案内電話サービス

注文した Dell™ 製品の状況を確認するには、**support.jp.dell.com** にアクセスするか、または、24 時間納期案内電話サービスにお問い合わせください。 音声による案内で、注文について調べて 報告するために必要な情報をお伺いします。

## <span id="page-88-1"></span>サポートサービス

デル製品に関するお問い合わせは、デルのサポートサービスをご利用ください。 サポートスタッフはその情報を元に、正確な回答を迅速に提供します。

テクニカルサポートにお問い合わせになる場合は、ま[ず困ったときは](#page-88-2)を参照してから、[デルへのお問い合わせに](#page-89-4)記載されているお住まいの地域の番号にご連絡ください。

# <span id="page-89-6"></span><span id="page-89-0"></span>ご注文に関する問題

欠品、誤った部品、間違った請求書などの注文に関する問題があれば、デルカスタマーケアにご連絡ください。お電話の際は、納品書または出荷伝票をご用意ください。

# <span id="page-89-1"></span>製品情報

デルが提供しているその他の製品に関する情報が必要な場合や、ご注文になりたい場合は、デルウェブサイト www.dell.com/jp をご覧ください。お住まいの地域のお問い合わせ先電話番号およ<br>び販売担当者の電話番号に関しては、<u>デルへのお問い合わせ</u>を参照してください。

# <span id="page-89-2"></span>保証期間中の修理または返品について

『サービス & サポートのご案内』をご覧ください。

# <span id="page-89-3"></span>お問い合わせになる前に

メモ**:** お電話の際は、エクスプレスサービスコードをご用意ください。エクスプレスサービスコードがおわかりになると、デルで自動電話サポートシステムをお受けになる場合に、より効率良くサポ ートが受けられます。また、お客様のサービスタグをお尋ねする場合もございます(お使いのコンピュータの背面または底面にあります)。

必ず Diagnostics[\(診断\)チェックリスト](#page-89-5)(<u>Diagnostics(診断)チェックリスト</u>を参照)に記入してください。 デルへお問い合わせになるときは、 できればコンピュータの電源を入れて、コンピュータの近くか<br>ら電話をおかけください。 キーボードからコマンドを入力したり、操作時に詳細情報を説明したり、コンピュータ自体でのみ可能な他のトラブルシューティング手順を試してみるようにお願いする場合があり<br>ます。 システムのマニュアル

#### 警告**:** コンピュータ内部の作業を始める前に、『製品情報ガイド』の安全にお使いいただくための注意に従ってください。

<span id="page-89-5"></span>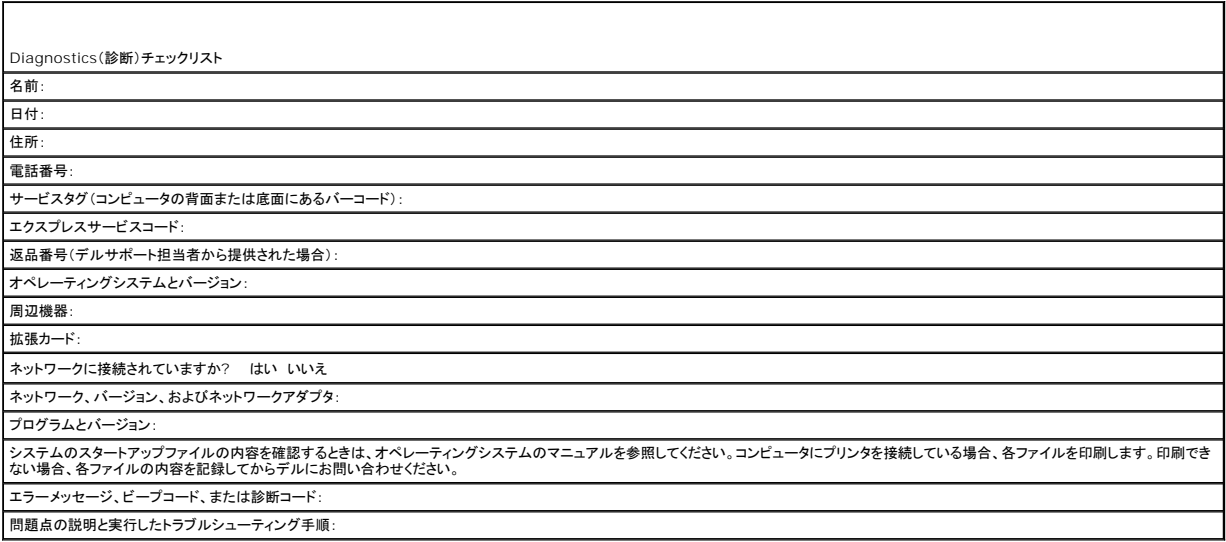

# <span id="page-89-4"></span>デルへのお問い合わせ

メモ**:** 有効なインターネット接続が利用できない場合、お問い合わせ先の情報はお買い上げ明細書、梱包内容明細書、請求書、または Dell 製品カタログでご参照いただけます。

米国に居住するお客様は、800-WWW.DELL(800.999.3355)へお電話ください。

デルでは、各種のオンラインとお電話によるサポートおよびサービスのオプションを提供しています。国および製品によって、対応範囲に違いがあり、サービスによってはお客様の地域でご利用いただけ ない場合があります。営業、テクニカルサポート、またはカスタマーサービスについてデルにお問い合わせになる場合は、

- 1. **support.jp.dell.com** へアクセスします。
- 2. ページの下部にある 国 **/** 地域 ドロップダウンメニューで、お客様の国または地域を確認します。
- 3. ページの左側にある お問い合わせ をクリックします 。
- 4. 必要に応じて、適切なサービスまたはサポートのリンクを選択します。
- 5. ご都合に合ったデルへのお問い合わせ方法をお選びください。

<span id="page-91-0"></span>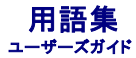

この用語集に収録されている用語は、情報の目的として提供されています。お使いのコンピュータに搭載されている機能についての記載がない場合もあります。

### **A**

**AC** - alternating current(交流)- コンピュータの AC アダプタ電源ケーブルをコンセントに差し込むと流れる電気の方式のことです。

**ACPI** - advanced configuration and power interface - Microsoft® Windows® オペレーティングシステムがコンピュータをスタンバイモードや休止状態モードにして、コンピュータに接続 されている各デバイスに供給される電力量を節約できる電源管理規格です。

**AGP** - accelerated graphics port - システムメモリをビデオ関連の処理に使用できるようにする専用のグラフィックスポートです。AGP を使うとビデオ回路とコンピュータメモリ間のインタフェース が高速化され、True-Color のスムーズなビデオイメージを伝送できます。

**AHCI** - Advanced Host Controller Interface - SATA ハードディスクドライブ対応のホストコントローラです。AHCI を使用することにより、ストレージドライバでネイティブコマンドキューイング (NCQ)やホットプラグなどのテクノロジが使用可能になります。

**ALS** - 環境照明センサー - ディスプレイの輝度を調整する機能です。

**ASF** - alert standards format - ハードウェアおよびソフトウェアの警告を管理コンソールに報告する方式を定義する標準です。ASF は、どのプラットフォームやオペレーティングシステムにも対応 できるように設計されています。

#### **B**

BIOS - basic input/output system(基本入出力システム)-コンピュータのハードウェアとオペレーティングシステム間のインタフェース機能を持つプログラム(またはユーティリティ)です。設定が<br>コンピュータにどのような影響を与えるのか理解できていない場合は、このプログラムの設定を変更しないでください。<u>セットアップユーティリティ</u>とも呼ばれています。

**Bluetooth**® ワイヤレステクノロジ - 短距離内(9 メートル)にある複数のネットワークデバイスが、お互いを自動的に認識できるようにするワイヤレステクノロジ標準です。

**bps** - ビット / 秒 - データの転送速度を計測する標準単位です。

**BTU** - British thermal unit(英国熱量単位)- 熱量の単位です。

### **C**

**C** - セルシウス(摂氏)- 温度の単位で、水の氷点を 0 度、沸点を 100 度としています。

**CD-R** - CD recordable - 書き込み可能な CD です。CD-R にはデータを一度だけ記録できます。一度記録したデータは消去したり、上書きしたりすることはできません。

**CD-RW** -CD rewritable - 書き換え可能な CD です。データを CD-RW ディスクに書き込んだ後、削除したり上書きしたりできます(再書き込み)。

**CD-RW** ドライブ - CD のデータを読み取ったり、CD-RW(書き換え可能なCD)ディスクや CD-R(書き込み可能なCD)ディスクにデータを書き込むことができるドライブです。CD-RW ディスクに は、繰り返し書き込むことが可能ですが、CD-R ディスクには一度しか書き込むことができません。

**CD-RW/DVD** ドライブ - コンボドライブとも呼ばれます。CD および DVD のデータを読み取ったり、CD-RW(書き換え可能な CD)ディスクや CD-R(書き込み可能な CD)ディスクにデータを書き 込んだりすることができるドライブです。CD-RW ディスクには、繰り返し書き込むことが可能ですが、CD-R ディスクには一度しか書き込むことができません。

COA - Certificate of Authenticity (実物証明書)- Windows の英数文字のコードで、コンピュータのラベルに印刷されています。Produc<u>t Key</u>(プロダクトキー)や Product ID(プロダクト ID)とも呼ばれます。

**CRIMM** - continuity rambus in-line memory module(連続式 RIMM)- メモリチップの搭載されていない特殊なモジュールで、使用されていない RIMM スロットに装着するために使用されま す。

#### **D**

**DCM** - Dell Client Manager。リモート管理用のデルのユーティリティ

**DDR SDRAM** - double-data-rate SDRAM (ダブルデータ速度 SDRAM)- データバーストサイクルを倍にして、システムの性能を向上させる SDRAM の一種です。

**DDR2 SDRAM** - double-data-rate 2 SDRAM(ダブルデータ速度 2 SDRAM)- 4 ビットのプリフェッチおよびその他のアーキテクチャの変更を使用して、メモリスピードを 400 MHz 以上に向 上させる、DDR SDRAM の一種です。

**DIMM** - dual in-line memory module(デュアルインラインメモリモジュール)- システム基板上のメモリモジュールに接続する、メモリチップ搭載の回路基板です。

**DIN** コネクタ - 丸い、6 ピンのコネクタで、DIN(ドイツ工業規格)に準拠しています。通常は、PS/2 キーボードまたはマウスケーブルのコネクタを接続するために使用します。

**DMA** - direct memory access - DMA チャネルを使うと、ある種の RAM とデバイス間でのデータ転送がプロセッサを介さずに行えるようになります。

**DMTF** - Distributed Management Task Force - 分散型デスクトップ、ネットワーク、企業、およびインターネット環境における管理基準を開発するハードウェアおよびソフトウェア会社の団体で す。

**DRAM** - dynamic random-access memory - コンデンサが搭載された集積回路に情報を保存するメモリです。

**DSL** - Digital Subscriber Line(デジタル加入者回線)- アナログ電話回線を介して、安定した高速インターネット接続を提供するテクノロジです。

**DVD+R** - DVD recordable - 書き込み可能な DVD です。DVD+R にはデータを一度だけ記録できます。一度記録したデータは消去したり、上書きしたりすることはできません。DVD+R テクノロジ は、DVD-R テクノロジとは異なります。

**DVD-R** - DVD recordable - 記録可能な DVD です。DVD-R にはデータを一度だけ記録できます。一度記録したデータは消去したり、上書きしたりすることはできません。DVD-R テクノロジは、 DVD+R テクノロジとは異なります。

**DVD+RW** -DVD rewritable - 書き換え可能な DVD です。データを DVD+RW ディスクに書き込んだ後、削除したり上書きしたりできます(再書き込み)。DVD+RW テクノロジは、DVD-RW テ クノロジとは異なります。

**DVD-RW** -DVD rewritable - 書き換え可能な DVD です。データを DVD+RW ディスクに書き込んだ後、削除したり上書きしたりできます(再書き込み)。DVD-RW テクノロジは、DVD+RW テク ノロジとは異なります。

**DVD+/-RW** ドライブ - DVD やほとんどの CD メディアを読み込んだり、DVD+/-RW(書き込み可能 DVD)メディアに書き込んだりすることができるドライブです。

**DVI** - digital video interface(デジタルビデオインタフェース)- コンピュータとデジタルビデオディスプレイ間のデジタル転送用の標準です。

## **E**

**ECC** - error checking and correction(エラーチェックおよび訂正)- メモリにデータを書き込んだり、メモリからデータを読み取る際に、データの正確さを検査する特別な回路を搭載しているメモリ です。

**ECP** - extended capabilities port - 改良された双方向のデータ転送を提供するパラレルコネクタのデザインです。EPP に似て、ECP はデータ転送にダイレクトメモリアクセスを使用して性能を向 上させます。

**EIDE** - enhanced integrated device electronics - ハードディスクドライブと CD ドライブ用の IDE インタフェースの改良バージョン です。

**EMI** - electromagnetic interference(電磁波障害)- 電磁放射線によって引き起こされる電気障害です。

**ENERGY STAR**® - Environmental Protection Agency(米国環境保護局)が規定する、全体的な電力の消費量を減らす要件です。

**EPP** - enhanced parallel port - 双方向のデータ転送を提供するパラレルコネクタのデザイン です。

**ESD** - electrostatic discharge(静電気放出)- 静電気の急速な放電のことです。ESD は、コンピュータや通信機器に使われている集積回路を損傷することがあります。

**ExpressCard** - PCMCIA 規格に準拠している取り外し可能な I/O カードです。ExpressCard の一般的なものに、モデムやネットワークアダプタがあります。ExpressCard は、PCI Express と USB 2.0 の両規格をサポートします。

#### **F**

**FBD** - fully-buffered DIMM - DDR2 DRAM チップ、および DDR2 SDRAM チップとシステム間の通信を高速化するアドバンスドメモリバッファ(AMB)を搭載した DIMM です。

**FCC** - Federal Communications Commission(米国連邦通信委員会)- コンピュータやその他の電子機器が放出する放射線の量を規制する通信関連の条例を執行するアメリカの機関 です。

**FSB** - front side bus - マイクロプロセッサと RAM 間のデータ経路と物理的なインタフェースです。

**FTP** - file transfer protocol(ファイル転送プロトコル)- インターネットに接続されたコンピュータ間で、ファイルを交換するための標準インターネットプロトコルです。

### **G**

**G** - グラビティ - 重力の計測単位です。

**GB** - ギガバイト - データの単位です。1 GB は 1024 MB(1,073,741,824 バイト)です。ハードディスクドライブの記憶領域容量を示す場合に、1,000,000,000 バイトに切り捨てられることもあ<br>ります。

**GHz** - ギガヘルツ - 周波数の計測単位です。1 GHz は 10 億 Hz または 1,000 MHz です。通常、コンピュータのプロセッサ、バス、インタフェースの処理速度は GHz 単位で計測されます。

**GUI** - graphical user interface - メニュー、ウィンドウ、およびアイコンでユーザーと相互にやり取りするソフトウェアです。Windows オペレーティングシステムで動作するほとんどのプログラム は GUI です。

### **H**

**HTTP** - hypertext transfer protocol - インターネットに接続されたコンピュータ間でファイルを交換するためのプロトコルです。

**Hz** - ヘルツ - 周波数の単位です。1 秒間 1 サイクルで周波数 1 Hz です。コンピュータや電子機器では、キロヘルツ(kHz)、メガヘルツ(MHz)、ギガヘルツ(GHz)、またはテラヘルツ(THz)単位で<br>計測される場合もあります。

### **I**

**iAMT** - Intel® Active Management Technology(Intel® AMT) - ビルトインプラットフォーム機能と一般的なサードパーティの管理とセキュリティアプリケーションを使用することにより、IT は<br>ネットワーク化されたコンピュータ資産の検出、修復、および保護を向上することができます。

**IC** - integrated circuit(集積回路)- コンピュータ、オーディオ、およびビデオ装置用に製造された、何百万もの小電子コンポーネントが搭載されている半導体基板、またはチップです。

**IDE** - integrated device electronics - ハードディスクドライブまたは CD ドライブにコントローラが内蔵されている大容量ストレージデバイス用のインタフェースです。

**IEEE 1394** - Institute of Electrical and Electronics Engineers, Inc. - コンピュータにデジタルカメラや DVD プレーヤーなどの、IEEE 1394 互換デバイスを接続するのに使用される高 性能シリアルバスです。

**I/O** - input/output(入出力)- コンピュータにデータを入力したり、コンピュータからデータを出力する動作、またはデバイスです。キーボードやプリンタは I/O デバイスです。

**I/O** アドレス - 特定のデバイス(シリアルコネクタ、パラレルコネクタ、または拡張スロットなど)に関連する RAM のアドレスで、プロセッサがデバイスと通信できるようにします。

**IrDA** - Infrared Data Association - 赤外線通信の国際規格を標準化する団体です。

**IRQ** - interrupt request(割り込み要求)- デバイスがプロセッサと通信できるように、特定のデバイスに割り当てられた電子的経路です。すべてのデバイス接続に IRQ を割り当てる必要がありま す。2 つのデバイスに同じ IRQ を割り当てることはできますが、両方のデバイスを同時に動作させることはできません。

**ISP** - Internet service provider(インターネットサービスプロバイダ)- ホストサーバーへのアクセスを可能にし、インターネットへの直接接続、 E-メールの送受信、およびウェブサイトへのアクセ スなどのサービスを提供する会社です。通常、ISP はソフトウェアのパッケージ、ユーザー名、およびアクセス用の電話番号を有料(月払い)で提供します。

#### **K**

**Kb** - キロビット - データの単位です。1 Kb は、1,024 ビットです。メモリ集積回路の容量の単位 です。

**KB** - キロバイト - データの単位です。1 KB は 1,024 バイトです。または、1,000 バイトとすることもあります。

**kHz** - キロヘルツ - 1,000 Hz に相当する周波数の単位です。

### **L**

L**AN** - local area network(ローカルエリアネットワーク)- 狭い範囲にわたるコンピュータネットワークです。LAN は通常、1 棟の建物内や隣接する 2、3 棟の建物内に限定されます。LAN は電話<br>回線や電波を使って他の離れた LAN と接続し、WAN(ワイドエリアネットワーク)を構成でき ます。

**LCD** - liquid crystal display(液晶ディスプレイ) - ノートブックコンピュータのディスプレイやフラットパネルディスプレイに用いられる技術です。

**LED** - light-emitting diode(発光ダイオード) - コンピュータの状態を示す光を発する電子部品です。

**LPT** - line print terminal - プリンタや他のパラレルデバイスへのパラレル接続のためのポートです。

#### **M**

**Mb** - メガビット - メモリチップ容量の単位です。1 Mb は 1,024 Kb です。

**Mbps** - メガビット / 秒 - 1,000,000 ビット / 秒です。通常、ネットワークやモデムなどのデータ転送速度の計測単位に使用します。

MB - メガバイト - 1,048,576 バイトに相当するデータストレージの単位です。または 1**,024 KB を表します。ハードディスクドライブの記憶領域容量を示す場合に、**1,000,000 バイトに切り捨てら<br>れて表示されることもあります。

**MB/sec** - メガバイト / 秒 - 1,000,000 バイト / 秒です。通常、データの転送速度の計測単位に使用します。

**MHz** - メガヘルツ - 周波数の単位です。1 秒間に 1,000,000 サイクルで 1 MHz です。通常、コンピュータのマイクロプロセッサ、バス、インタフェースの処理速度は MHz 単位で計測されます。

**MP** - メガピクセル - デジタルカメラで使用される画像の解像度の単位です。

**ms** - ミリ秒 - 1,000 分の 1 秒に相当する時間の単位です。ストレージデバイスなどのアクセス速度の計測に使用します。

#### **N**

**NIC** - ネットワークアダプタを参照してください。

**ns** - ナノ秒 - 10 億分の 1 秒に相当する時間の単位です。

**NVRAM** - nonvolatile random access memory(不揮発性ランダムアクセスメモリ)- コンピュータの電源が切られたり、外部電源が停止した場合にデータを保存するメモリの一種です。NVRAM は、現在の日付、時刻、およびお客様が設定できるその他のセットアップオプションなどのコンピュータ設定情報を維持するのに利用されます。

#### **P**

**PC** カード - PCMCIA 規格に準拠している取り外し可能な I/O カードです。PC カードの一般的なものに、モデムやネットワークアダプタがあります。

**PCI** - peripheral component interconnect - PCI は、32 ビットおよび 64 ビットのデータ経路をサポートするローカルバスで、プロセッサとビデオ、各種ドライブ、ネットワークなどのデバイス間 に高速データ経路を提供します。

**PCI Express** - プロセッサとそれに取り付けられたデバイスとのデータ転送速度を向上させる、PCI インタフェースの修正版です。PCI Express は、250 MB/ 秒 ~ 4 GB/ 秒の速度でデータを転 送できます。PCI Express チップセットおよびデバイスが異なる速度で使用できる場合は、動作速度が遅くなります。

**PCMCIA** - Personal Computer Memory Card International Association - PC カードの規格を協議する国際的組織です。

**PIO** - programmed input/output - データパスの一部としてプロセッサを経由した、2 つのデバイス間のデータ転送方法です。

**POST** - power-on self-test(電源投入時の自己診断)- BIOS が自動的にロードする診断プログラムです。メモリ、ハードディスクドライブ、およびビデオなどのコンピュータの主要コンポーネントに 基本的なテストを実行します。POST の実行中に問題が検出されない場合、コンピュータは起動を続行します。

**PS/2** - personal system/2 - PS/2 互換のキーボード、マウス、またはキーパッドを接続するコネクタの一種です。

**PXE** - pre-boot execution environment - WfM(Wired for Management)標準で、オペレーティングシステムのないネットワークコンピュータを設定して、リモートで起動できるようにします。

### **R**

**RAID** - redundant array of independent disks - データの冗長性を提供する方法です。一般的に実装される RAID には RAID 0、RAID 1、RAID 5、RAID 10、および RAID 50 がありま す。

**RAM** - random-access memory(ランダムアクセスメモリ)- プログラムの命令やデータを保存するコンピュータの主要な一時記憶領域です。RAM に保存されている情報は、コンピュータをシャット ダウンすると失われます。

readme **ファイル** - ソフトウェアのパッケージまたはハードウェア製品に添付されているテキストファイルです。通常、readme ファイルには、インストール手順、新しく付け加えられた機能の説明、マ<br>ニュアルに記載されていない修正などが記載されています。

**RFI** - radio frequency interference(無線電波障害)- 10 kHz から 100,000 MHz までの範囲の通常の無線周波数で発生する障害です。無線周波は電磁周波数帯域の低域に属し、赤外線 や光などの高周波よりも障害を起こしやすい傾向があります。

**ROM** - read-only memory(読み取り専用メモリ)- コンピュータが削除したり書き込みできないデータやプログラムを保存するメモリです。RAM と異なり、ROM はコンピュータの電源が切れても内 容を保持します。コンピュータの動作に不可欠のプログラムで ROM に常駐しているものがいくつかあり ます。

**RPM** - revolutions per minute - 1 分間に発生する回転数です。ハードディスクドライブ速度の計測に使用します。

**RTC** - real time clock(リアルタイムクロック)- システム基板上にあるバッテリで動く時計で、 コンピュータの電源を切った後も、日付と時刻を保持します。

**RTCRST** - real-time clock reset(リアルタイムクロックリセット)- いくつかのコンピュータに搭載されているシステム基板上のジャンパで、問題が発生した場合のトラブルシューティングに利用でき ます。

#### **S**

SAS - serial attached SCSI - 原型の SCSI パラレルアーキテクチャとは対照的に、より高速のシリアルバージョンの SCSI インタフェースです。

**SATA** - serial ATA(シリアル ATA)- より高速のシリアルバージョンの ATA(IDE)インタフェースです。

**SCSI** - small computer system interface - ハードディスクドライブ、CD ドライブ、プリンタ、スキャナなどのデバイスをコンピュータに接続するための高速インタフェースです。SCSI では、単一 のコントローラを使って多数のデバイスを接続できます。SCSI コントローラバスでは、個々の識別番号を使って各デバイスにアクセスします。

**SDRAM** - synchronous dynamic random-access memory(同期ダイナミックランダムアクセスメモリ)- DRAM のタイプで、プロセッサの最適クロック速度と同期化されています。

**SIM** - サブスクライバ識別モジュール - SIM カードには、音声通信およびデータ通信を暗号化するマイクロチップが内蔵されています。SIM カードは電話やノートブックコンピュータに使用できます。

**S/PDIF** - Sony/Philips Digital Interface - ファイルの質が低下する可能性があるアナログ形式に変換せずに、1 つのファイルから別のファイルにオーディオを転送できるオーディオ転送用ファ<br>イルフォーマットです。

StrikeZone™ -(コンピュータの電源がオンまたはオフに関わらず)コンピュータが共振ショックを受けた場合、または落下した場合に制動装置として機能し、ハードディスクドライブを保護するプラット<br>フォームベースの強化領域です。

**SVGA** - super-video graphics array - ビデオカードとコントローラ用のビデオ標準です。SVGA の通常の解像度は 800 × 600 および 1024 × 768 です。

プログラムが表示する色数と解像度は、コンピュータに取り付けられているモニタ、ビデオコントローラとドライバ、およびビデオメモリの容量によって異なります。

**S** ビデオ **TV** 出力 - テレビまたはデジタルオーディオデバイスをコンピュータに接続するために使われるコネクタです。

**SXGA** - super-extended graphics array - 1280 × 1024 までの解像度をサポートするビデオカードやコントローラのビデオ標準です。

**SXGA+** - super-extended graphics array plus - 1400 × 1050 までの解像度をサポートするビデオカードやコントローラのビデオ標準です。

### **T**

**TAPI** - telephony application programming interface - 音声、データ、ファックス、ビデオなどの各種テレフォニーデバイスが Windows のプログラムで使用できるようになります。

**TPM** - trusted platform module - ハードウェアベースのセキュリティ機能です。セキュリティソフトウェアと併用して、ファイル保護や E-メール保護などの機能を有効にすることにより、ネットワー クおよびコンピュータのセキュリティを強化します。

#### **U**

**UMA** - unified memory allocation(統合メモリ振り分け)- ビデオに動的に振り分けられるシステムメモリです。

**UPS** - uninterruptible power supply(無停電電源装置)- 電気的な障害が起きた場合や、電圧レベルが低下した場合に使用されるバックアップ電源です。UPS を設置すると、電源が切れた場 合でも限られた時間コンピュータは動作することができます。通常、UPS システムは、過電流を抑え電圧を調整します。小型の UPS システムで数分間電力を供給するので、コンピュータをシャットダウ<br>ンすることが可能です。

**USB** - universal serial bus(ユニバーサルシリアルバス)- USB 互換キーボード、マウス、ジョイスティック、スキャナ、スピーカ、プリンタ、ブロードバンドデバイス(DSL およびケーブルモデム)、撮 像装置、またはストレージデバイスなどの低速デバイス用ハードウェアインタフェースです。コンピュータの 4 ピンソケットかコンピュータに接続されたマルチポートハブに直接デバイスを接続します。<br>USB デバイスは、コンピュータの電源が入っていても接続したり取り外したりすることができます。また、デイジーチェーン型に接続することもできます。

**UTP** - unshielded twisted pair(シールドなしツイストペア)- ほとんどの電話回線利用のネットワークやその他の一部のネットワークで利用されているケーブルの種類です。電磁波障害から保護<br>するためにワイヤのペアに金属製の被覆をほどこす代わりに、シールドなしのワイヤのペアがねじられています。

**UXGA** - ultra extended graphics array - 1600 × 1200 までの解像度をサポートするビデオカードやコントローラのビデオ標準です。

#### **V**

**V** - ボルト - 電位または起電力の計測単位です。1 ボルトは、1 アンペアの電流を通ずる抵抗 1 オームの導線の両端の電位の差です。

#### **W**

**W** -ワット - 電力の計測単位です。1 ワットは 1 ボルトで流れる 1 アンペアの電流を指します。

**WHr** - ワット時 - バッテリのおおよその充電容量を表すのに通常使われる単位です。たとえば、66 WH**r** のバッテリは 66 W の電力を 1 時間、33 W を 2 時間供給できます。

**WWAN** - Wireless Wide Area Network(ワイヤレスワイドエリアネットワーク)の略です。セルラーテクノロジを使用した、ワイヤレスの高速データネットワークで、WLAN よりもはるかに広い地域 に対応します。

**WXGA** - wide-aspect extended graphics array - 1280 × 800 までの解像度をサポートするビデオカードやコントローラのビデオ標準です。

#### **X**

**XGA** - extended graphics array - 1024 × 768 までの解像度をサポートするビデオカードやコントローラのビデオ標準です。

### **Z**

**ZIF** - zero insertion force - コンピュータチップまたはソケットのどちらにもまったく力を加えないで、チップを取り付けまたは取り外しできるソケットやコネクタの一種です。

**Zip** - 一般的なデータの圧縮フォーマットです。Zip フォーマットで圧縮されているファイルを Zip ファイルといい、通常、ファイル名の拡張子が **.zip** となります。特別な Zip ファイルに自己解凍型ファ イルがあり、ファイル名の拡張子は **.exe** となります。自己解凍型ファイルは、ファイルをダブルクリックするだけで自動的に解凍できます。

**Zip** ドライブ - Iomega Corporation によって開発された大容量のフロッピードライブで、Zip ディスクと呼ばれる 3.5 インチのリムーバルディスクを使用します。Zip ディスクは標準のフロッピーデ ィスクよりもやや大きく約2 倍の厚みがあり、100 MB のデータを保持できます。

## あ

アンチウイルスソフトウェア - お使いのコンピュータからウイルスを見つけ出して隔離し、検疫して、除去するように設計されたプログラムです。

**ウイルス** - 嫌がらせ、またはコンピュータのデータを破壊する目的で作られたプログラムです。ウイルスプログラムは、ウイルス感染したディスク、インターネットからダウンロードしたソフトウェア、また<br>は E-メールの添付ファイルを経由してコンピュータから別のコンピュータへ感染します。ウイルス感染したプログラムを起動すると、プログラムに潜伏したウイルスも起動します。

ー般的なウイルスに、フロッピーディスクのブートセクターに潜伏するブートウイルスがあります。フロッピーディスクを挿入したままコンピュータをシャットダウンすると、次の起動時に、コンピュータはオペ<br>レーティングシステムを探すためフロッピーディスクのブートセクターにアクセスします。このアクセスでコンピュータがウイルスに感染します。一度コンピュータがウイルスに感染すると、ブートウイルス<br>は除去されるまで、読み書きされるすべてのフロッピーディスクに

エクスプレスサービスコード - Dell™ コンピュータのラベルに付いている数字のコードです。デルにお問い合わせの際は、エクスプレスサービスコードをお伝えください。

オンボード - 通堂 コンピュータのシステム基板上に物理的に搭載されているコンポーネントを指します。ビルトインとも呼ばれます。

#### か

カーソル - キーボード、タッチパッド、またはマウスが次にどこで動作するかを示すディスプレイや画面上の目印です。通常は占滅する棒線かアンダーライン、または小さな矢印で表示されます。

解像度 - プリンタで印刷される画像や、またはモニタに表示される画像がどのくらい鮮明かという度合です。解像度を高い数値に設定しているほど鮮明です。

**書き込み保護** - ファイルやメディアのデータ内容を変更不可に設定することです。書き込み保護を設定しデータを変更または破壊されることのないように保護します。3.5 インチのフロッピーディスクに<br>書き込み保護を設定する場合、書き込み保護設定タブをスライドさせて書き込み不可の位置にします。

拡張カード - コンピュータのシステム基板上の拡張スロットに装着する電子回路基板で、コンピュータの性能を向上させます。ビデオカード、モデムカード、サウンドカードなどがあります。

拡張型 **PC** カード - 拡張型 PC カードは、取り付けた際に PC カードスロットからカードの端が突き出しています。

拡張スロット - 拡張カードを挿入してシステムバスに接続する、システム基板上のコネクタです(コンピュータによって異なる場合もあります)。

拡張ディスプレイモード - お使いのディスプレイの拡張として、2 台目のモニタを使えるようにするディスプレイの設定です。デュアルディスプレイモードとも呼ばれます。

壁紙 - Windows デスクトップの背景となる模様や絵柄です。壁紙を変更するには Windows コントロールパネルから変更します。また、気に入った絵柄を読み込んで壁紙を作成することができま す。

キーの組み合わせ - 複数のキーを同時に押して実行するコマンドです。

起動順序 - コンピュータが起動を試みるデバイスの順序を指定します。

**起動ディスク** - コンピュータを起動するために使用するディスクです。ハードディスクドライブが損傷した場合や、コンピュータがウィルスに感染した場合など、起動 CD、DVD、またはフローピーディス<br>クが必要になりますので、常備しておきます。

起動 **CD** - コンピュータを起動するために使用する CD です。ハードディスクドライブが損傷した場合や、コンピュータがウイルスに感染した場合など、 起動 CD または起動ディスクが必要になります ので、常備しておきます。『Drivers and Utilities』メディア(または 『ResourceCD』)は、起動可能な CD または DVDです。

キャッシュ - 特殊な高速ストレージ機構で、メインメモリの予約領域、または独立した高速ストレージデバイスです。キャッシュは、プロセッサのオペレーションスピードを向上させます。

**L1** キャッシュ - プロセッサの内部に設置されているプライマリキャッシュ。

**L2** キャッシュ - プロセッサに外付けされた、またはプロセッサアーキテクチャに組み込まれたセカンダリキャッシュ。

休止状態モード - メモリ内のすべてをハードディスクドライブ上の予約領域に保存してからコンピュータの電源を切る、省電力モードです。コンピュータを再起動すると、ハードディスクドライブに保存さ れているメモリ情報が自動的に復元されます。

クロックスピード - システムバスに接続されているコンピュータコンポーネントがどのくらいの速さで動作するかを示す、MHz で示される速度です。

グラフィックスモード - x 水平ピクセル数 X y 垂直ピクセル数 X z 色数で表されるビデオモードです。グラフィックスモードは、どんな形やフォントも表現できます。

光学式ドライブ - CD、DVD、または DVD +RW から、光学技術を使用してデータを読み書きするドライブです。光学式ドライブには、CD ドライブ、DVD ドライブ、CD-RW ドライブ、および CD-RW/DVD コンボドライブが含まれます。

コントローラ - プロセッサとメモリ間、またはプロセッサとデバイス間のデータ転送を制御するチップ です。

コントロールパネル - 画面設定などのオペレー ティングシステムやハードウェアの設定を変更するためのユーティリティです。

## さ

**サージプロテクタ** - コンセントを介してコンピュータに影響を与える電圧変動(雷などの原因で)から、コンピュータを保護します サージプロテクタは、落雷や通常の AC ライン電圧レベルが 20 %以上<br>低下する電圧変動による停電からはコンピュータを保護することはできません。

ネットワーク接続はサージプロテクタでは保護できません。雷雨時は、必ずネットワークケーブルをネットワークコネクタから外してください。

サービスタグ - コンピュータに貼ってあるバーコードラベルのことで、デルサポートの **support.jp.dell.com** にアクセスしたり、デルのカスタマーサービスやテクニカルサポートに電話で問い合わせ たりする場合に必要な識別番号が書いてあります。

システム基板 - コンピュータのメイン回路基板です。マザーボードとしても知られています。

**指紋リーダー** - 固有の指紋を使ってユーザーの身元証明を行う読み取りセンサーで、コンピュータのセキュリティ保護をサポートします。

**ショートカット** - 頻繁に使用するプログラム、ファイル、フォルダ、およびドライブにすばやくアクセスできるようにするアイコンです。ショートカットを Windows デスクトップ上に作成し、ショートカットア<br>イコンをダブルクリックすると、それに対応するフォルダやファイルを検索せずに開くことができます。ショートカットアイコンは、ファイルが置かれている場所を変更するわけではありません。ショートカット<br>アイコンを削除しても、元のファイルには何

シリアルコネクタ - I/O ポートは、コンピュータにハンドヘルドデジタルデバイスやデジタルカメラなどのデバイスを接続するためによく使用されます。

**スキャンディスク** - Microsoft のユーティリティで、ファイル、フォルダ、ハードディスクの表面のエラーをチェックします。コンピュータの反応が止まって、コンピュータを再起動した際にスキャンディス<br>クが実行されることがあります。

スタンパイモード - コンピュータの不必要な動作をシャットダウンして節電する、省電力モードです。

スマートカード - プロセッサとメモリチップに内蔵されているカードです。スマートカードは、スマートカード搭載のコンピュータでのユーザー認証に利用できます。

赤外線センサー - ケーブルを利用しなくても、コンピュータと赤外線互換デバイス間のデータ転送ができるポートです。

**セットアッププログラム** - ハードウェアやソフトウェアをインストールしたり設定するために使うプログラムです。setup.exe または install.exe というプログラムが Windows 用ソフトウェアに付属<br>しています。 セットアッププログラムはセットアップユーティリティとは異なります。

**セットアップユーティリティ** - コンピュータのハードウェアとオペレーティングシステム間のインタフェース機能を持つユーティリティです。セットアップユーティリティは BIOS で日時やシステムパスワー<br>ドなどのようなユーザーが選択可能なオプションの設定ができます。設定がコンピュータにどのような影響を与えるのか理解できていない場合は、このプログラムの設定を変更しないでください。

# た

**タスクトレイ** - コンピュータの時計、音量調節、およびプリンタの状況など、プログラムやコンピュータの機能に素早くアクセスできるアイコンが表示されている Windows タスクバーの領域です。<u>シス</u><br><u>テムトレイ</u>とも呼ばれます。

**通行許可証** - 物品を外国へ一時的に持ち込む場合、一時輸入通関ができる通関手帳です。商品パスポートとも呼ばれます。

**テキストエディタ** - たとえば、Windows のメモ帳など、テキストファイルを作成および編集するためのアプリケーションプログラムです。テキストエディタには通常、ワードラップやフォーマット(アンダ<br>一ラインのオプションやフォントの変換など)の機能はありません。

**ディスクストライビング** - 複数のディスクドライブにまたがってデータを分散させる技術です。ディスクのストライピングは、ディスクストレージからデータを取り出す動作を高速化します。通常、ディスク<br>のストライピングを利用しているコンピュータではユーザーがデータユニットサイズまたはストライプ幅を選ぶことができます。

デバイス - コンピュータ内部に取り付けられているか、またはコンピュータに接続されているディスクドライブ、プリンタ、キーボードなどのハードウェア です。

デバイスドライバ -ドライバを参照してください。

デュアルコア - 1 つのプロセッサパッケージに 2 つの物理計算ユニットを集積し、それによって計算効率とマルチタスク機能を向上させた Intel® テクノロジです。

デュアルディスプレイモード - お使いのディスプレイの拡張として、2 台目のモニタを使えるようにするディスプレイの設定です。デュアルモニタとも呼ばれます。

トラペルモジュール - ノートブックコンピュータの重量を減らすために、モジュールベイの中に設置できるよう設計されているプラスチック製のデバイスです。

ドッキングデバイス - APR を参照してください。

**ドメイン** - ネットワーク上のコンピュータ、プログラム、およびデバイスのグループで、特定のユーザーグループによって使用される共通のルールと手順のある単位として管理されます。ユーザーは、ドメ<br>インにログオンしてリソースへのアクセスを取得します。

**ドライバ** - プリンタなどのデバイスが、オペレーティングシステムに制御されるようにするためのソフトウェアです。多くのデバイスは、コンピュータに正しいドライバがインストールされていない場合、正常<br>に動作しません。

# な

ネットワークアダプタ - ネットワーク機能を提供するチップです。コンピュータのシステム基板にネットワークアダプタが内蔵されていたり、アダプタが内蔵されている PC カードもあります。ネットワーク アダプタは、NIC(ネットワークインタフェースコントローラ)とも呼ばれます。

# は

ハードディスクドライブ - ハードディスクのデータを読み書きするドライブです。ハードディスクドライブとハードディスクは同じ意味としてどちらかが使われています。

ハイパースレッディング - 1 つの物理プロセッサを 2 つの論理プロセッサとして機能させ、特定のタスクを同時に実行できるようにすることで、コンピュータのパフォーマンス全体を強化する Intel テク ノロジです。

バイト - コンピュータで使われる基本的なデータ単位です。1 バイトは 8 ビットです。

バス - コンピュータのコンポーネント間で情報を通信する経路です。

バス速度 - バスがどのくらいの速さで情報を転送できるかを示す、MHz で示される速度です。

バッテリ駆動時間 - ノートブックコンピュータのバッテリでコンピュータを駆動できる持続時間(分または時間)です。

バッテリの寿命 - ノートブックコンピュータのバッテリが、消耗と再充電を繰り返すことのできる期間(年数)です。

**パーティション** - ハードディスクドライブ上の物理ストレージ領域です。1 つ以上の論理ストレージ領域(論理ドライブ)に割り当てられます。それぞれのパーティションは複数の論理ドライブを持つこと<br>ができます。

パラレルコネクタ - I/O ポートは、コンピュータにパラレルプリンタを接続する場合などに使用されます。LPT ポートとも呼ばれます。

ヒートシンク - 放熱を助けるプロセッサに付属する金属板です。

ビット - コンピュータが認識するデータの最小単位です。

ビデオ解像度 - 解像度を参照してください。

ピデオコントローラ - お使いのコンピュータに (モニタの組み合わせにおいて)ビデオ機能を提供する、ビデオカードまたは(オンボードビデオコントローラ搭載のコンピュータの)システム基板の回路 で す。

**ビデオメモリ** - ビデオ機能専用のメモリチップで構成されるメモリです。通常、ビデオメモリはシステムメモリよりも高速です。取り付けられているビデオメモリの量は、主にプログラムが表示できる色数

に影響を与えます。

ビデオモード - テキストやグラフィックスをモニタに表示する際のモードです。グラフィックスをベースにしたソフトウェア(Windows オペレーティングシステムなど)は、x 水平ピクセル数 × y 垂直ピク セル数 × z 色数で表されるビデオモードで表示されます。文字をベースにしたソフトウェア(テキストエディタなど)は、x 列 × y 行の文字数で表されるビデオモードで表示されます。

ピクセル - ディスプレイ画面の構成単位である点です。ピクセルが縦と横に並び、イメージを作ります。ビデオの解像度(800 × 600 など)は、上下左右に並ぶピクセルの数で表します。

ファーレンハイト(華氏) - 温度の単位で、水の氷点を 32 度、沸点を 212 度としています。

フォーマット - ファイルを保存するためにドライブやディスクを準備することです。ドライブまたはディスクをフォーマットするとデータはすべて消失します。

フォルダ - ディスクやドライブ上のファイルを整頓したりグループ化したりする入れ物です。フォルダ中のファイルは、名前や日付やサイズなどの順番で表示できます。

**プラグアンドプレイ** - デバイスを自動的に設定するコンピュータの機能です。BIOS、オペレーティングシステム、およびすべてのデバイスがプラグアンドプレイ対応の場合、プラグアンドプレイは、自動<br>インストール、設定、既存のハードウェアとの互換性を提供します。

プロセッサ -コンピュータ内部で中心的に演算を行うコンピュータチップです。プロセッサは、CPU(中央演算処理装置)とも呼ばれます。

### ま

ミニカード **-** 通信用 NIC などの内蔵周辺機器用に設計された小型のカードです。ミニカードの機能は、標準の PCI 拡張カードと同等です。

ミニ **PCI** - モデムや NIC など通信機能を主とする内蔵周辺機器の規格です。ミニ PCI カードは、標準の PCI 拡張カードと同等の機能を持つ小型の外付けカードです。

ミラーリング - データを別の環境にある別のコンピュータに複製することです。ミラーリングは、バックアップの目的で、あるいはユーザの近接域で実行されます。

メモリ - コンピュータ内部にある、一時的にデータを保存する領域です。メモリにあるデータは一時的に格納されているだけなので、作業中は時々ファイルを保存するようお勧めします。また、コンピュー<br>タをシャットダウンするときもファイルを保存してください。コンピュータのメモリには、RAM、ROM、およびビデオメモリなど何種類かあります。通常、メモリというと RAM メモリを指します。

メモリアドレス - データを一時的に RAM に保存する特定の場所です。

メモリマッピング- スタートアップ時に、コンピュータが物理的な場所にメモリアドレスを割り当てる処理です。デバイスとソフトウェアが、プロセッサによりアクセスできる情報を識別できるようになりま す。

メモリモジュール -システム基板に接続されている、メモリチップを搭載した小型回路基板です。

モジュールベイ - 光学ドライブ、セカンドバッテリ、または Dell TravelLite™ モジュールなどのようなデバイスをサポートするベイです。<u>メディアベイ</u>も参照してください。

モデム - アナログ電話回線を介して他のコンピュータと通信するためのデバイスです。モデムには 外付けモデム、PC カード、および内蔵モデムの 3 種類があります。通常、モデムはインターネットへ の接続や E-メールの交換に使用されます。

### や

**読み取り専用** - 表示することはできますが、編集したり削除したりすることができないデータやファイルです。次のような場合にファイルを読み取り専用に設定できます。

○ フロッピーディスク、CD、または DVD を書き込み防止に設定している場合<br>○ ファイルがネットワーク上のディレクトリにあり、システム管理者がアクセス権限に特定の個人だけを許可している場合

# ら

**リフレッシュレート** - 画面上のビデオイメージが再描画される周波数です。 単位は Hz で、このリフレッシュレートの周波数で画面の水平走査線(<u>垂直周波数</u>とも呼ばれます)が再描画されます。 リフレ<br>ッシュレートが高いほど、ビデオのちらつきが少なく見え ます。

ローカルパス - デバイスにプロセッサへの高速スループットを提供するデータバスです。

### わ

**ワイヤレス LAN** - Wireless Local Area Network(ワイヤレスローカルエリアネットワーク)の略です。インターネットアクセスを可能にするアクセスポイントやワイヤレスルーターを使用し、電波を<br>介して互いに通信する一連の相互接続コンピュータを指します。

<span id="page-99-0"></span>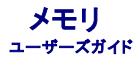

システム基板にメモリモジュールを取り付けると、コンピュータのメモリ容量を増やすことができます。

お使いのコンピュータは DDR2 メモリをサポートしています。お使いのコンピュータでサポートされているメモリの種類の追加情報に関しては、本マニュアルのお使いのシステムに該当する仕様を参照し てください。

### **DDR2** メモリの概要

ı DDR2 メモリモジュールをペアで取り付ける場合、<u>同じメモリサイズおよびスピード</u>のものである必要があります。DDR2 メモリモジュールが同じペアで取り付けられていない場合、コンピュータ<br> は動作し続けますが、性能が少し落ちます。モジュールの右上または左上端のラベルを参照して、モジュールの容量を確認します。

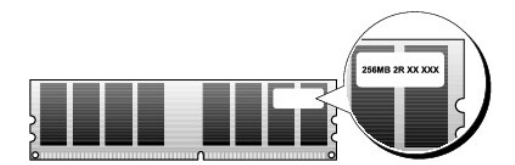

メモ**:** 必ず、システム基板に示されている順番で DDR2 メモリモジュールを装着してください。

推奨されるメモリ構成は、以下のとおりです。

○ 同じ容量を持つメモリモジュールのペアを DIMM コネクタ 1 および 2 に装着

または

○ 同じ容量を持つメモリモジュールのペアを DIMM コネクタ 1 および 2 に装着し、DIMM コネクタ 3 および 4 に別のペアを装着

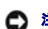

**● 注意: ECC メモリモジュールは取り付けないでください。** 

ı PC2-5300(DDR2 667 MHz)および PC2-6400(DDR2 800 MHz)メモリが混在したペアを取り付ける場合は、モジュールは取り付けられた中で最も遅いモジュールのスピードで動作し<br> ます。

<sup>l</sup> 他のコネクタにメモリモジュールを装着する前に、プロセッサに最も近いコネクタである DIMM コネクタ 1 に、単一メモリモジュールが装着されていることを確認してください。

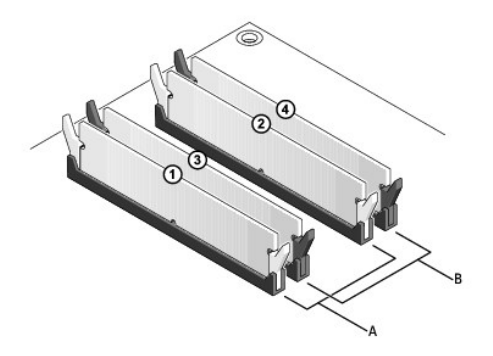

A | 同じ容量を持つモジュールのペアを DIMM コネクタ 1 および 2(白色の固定クリップ)に装着 | B | DIMM コネクタ 3 および 4(黒色の固定クリップ)にメモリモジュールの同じペア

**注意**: メモリのアップグレード中にコンピュータから元のメモリを取り外した場合、新しく装着するモジュールをデルからお買い上げになったとしても、元のメモリを新しいメモリとは別に保管してく<br>ださい。できるだけ、新しいメモリモジュールと元のメモリモジュールをペアにしないでください。ペアにすると、コンピュータが正しく起動しないことがあります。元のメモリモジュールは、DIMM コ<br>ネクタ 1 と 2 または DIMM コネクタ 3 と 4 のど

メモ**:** デルから購入されたメモリは、お使いのコンピュータの保証に含まれます。

メモリ構成のアドレス設定

Microsoft<sup>®</sup> Windows® Vista® などの32 ビットオペレーティングシステムを使用している場合には、お使いのコンピュータは最大 4 GB のメモリをサポートします。64 ビットのオペレーティングシ<br>ステムを使用している場合は、お使いのコンピュータは最大 8 GB(4 スロットで各 2 GB の DIMM)のメモリをサポートします。

## メモリの取り付け

#### 警告**:** 本項の手順を開始する前に、『製品情報ガイド』の安全にお使いいただくための注意に従ってください。

**注意**: 静電気放出および内部コンポーネントへの損傷を避けるため、静電気防止用リストバンドを使用したり、定期的にコンピュータシャーシの塗装されていない金属面に触れたりして、静電気<br>を除去します。

- 1. [作業を開始する前にの](file:///C:/data/systems/op755/JA/UG/HTML/begin.htm#wp1107075)手順に従って操作してください。
- 2. コンピュータのカバーを取り外します(お使いの特定のコンピュータに関する「コンピュータカバーの取り外し」を参照)。
- 3. メモリモジュールコネクタの両端にある固定クリップを押し開きます。

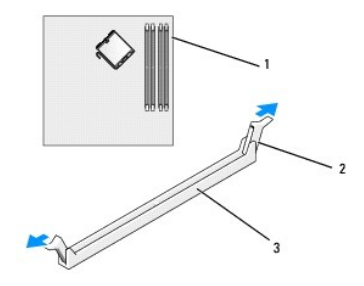

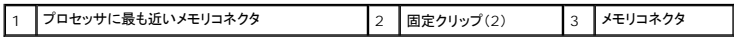

4. モジュールの底面の切り込みを、コネクタ内のクロスバーに合わせます。

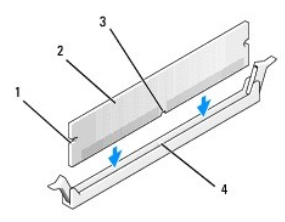

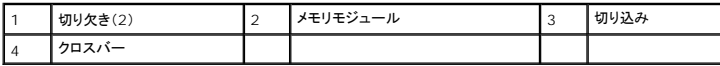

**● 注意**: メモリモジュールへの損傷を防ぐため、モジュールの両端に均等に力を加えて、モジュールをコネクタに向けてまっすぐ下へ挿入します。

5. メモリモジュールをカチッという感触がある所定の位置に収まるまで、しっかりと押し下げます。

モジュールが適切に挿入されると、固定クリップはモジュール両端の切り欠きにカチッと収まります。

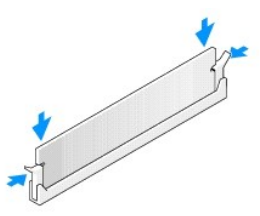

- 6. コンピュータカバーを取り付けます [\(コンピュータカバーの取り付け](file:///C:/data/systems/op755/JA/UG/HTML/replacvr.htm#wp1051699)を参照)。
- **注意**: ネットワークケーブルを接続するには、まずケーブルをネットワークポートまたはデバイスに差し込み、次にコンピュータに差し込みます。
- 7. コンピュータとデバイスを電源コンセントに接続し、電源を入れます。
- 8. メモリサイズが変更されたことを示すメッセージが表示されたら、<F1> を押して続行します。
- 9. お使いのコンピュータにログオンします。
- 10. Windows デスクトップで マイコンピュータ アイコンを右クリックし、プロパティをクリックします。
- 11. 全般 タブをクリックします。
- 12. 表示されているメモリ(RAM)の容量を確認して、メモリが正しく装着されているか確認します。

### メモリの取り外し

警告**:** 本項の手順を開始する前に、『製品情報ガイド』の安全にお使いいただくための注意に従ってください。 注意**:** 静電気放出および内部コンポーネントへの損傷を避けるため、静電気防止用リストバンドを使用したり、定期的にコンピュータシャーシの塗装されていない金属面に触れたりして、静電気 を除去します。

- 1. [作業を開始する前にの](file:///C:/data/systems/op755/JA/UG/HTML/begin.htm#wp1107075)手順に従って操作してください。
- 2. コンピュータのカバーを取り外します(お使いの特定のコンピュータに関する「コンピュータカバーの取り外し」を参照)。
- 3. メモリモジュールコネクタの両端にある固定クリップを押し開きます。
- 4. モジュールをつかんで、引き上げます。

モジュールが取り外しにくい場合、モジュールを前後に軽く動かして緩め、コネクタから取り外します。

# **Dell™ OptiPlex™ 755** ユーザーズガイド

ミニタワーコンピュータ

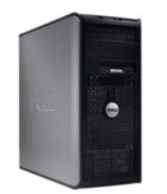

#### お使いのコンピュータについて [情報の検索方法](file:///C:/data/systems/op755/JA/UG/HTML/findinfo.htm#wp1066113)  [ミニタワーコンピュータ](file:///C:/data/systems/op755/JA/UG/HTML/tower.htm#wp1050681) [ミニタワーコンピュータの仕様](file:///C:/data/systems/op755/JA/UG/HTML/mt_spec.htm#wp1133451) [アドバンス機能](file:///C:/data/systems/op755/JA/UG/HTML/advfeat.htm#wp1101281)  <u>[お使いのコンピュータのエンクロージャでの設置](file:///C:/data/systems/op755/JA/UG/HTML/enclosur.htm#wp1107355)</u><br>コンピュータのクリーニ<u>ング</u> Microsoft® [Windows](file:///C:/data/systems/op755/JA/UG/HTML/osfeat.htm#wp1110432)® の機能 <u>トラブルシューティング</u><br>[困ったときは](file:///C:/data/systems/op755/JA/UG/HTML/gethelp.htm#wp1112009) [用語集](file:///C:/data/systems/op755/JA/UG/HTML/glossary.htm#wp1117062)  [保証について](file:///C:/data/systems/op755/JA/UG/HTML/warranty.htm#wp1030014)

部品の取り外しと取り付け 作業を開始する前に <u>[カード](file:///C:/data/systems/op755/JA/UG/HTML/mt_cards.htm#wp1105095)</u><br>[ドライブ](file:///C:/data/systems/op755/JA/UG/HTML/mt_drive.htm#wp1136008) [プロセッサ](file:///C:/data/systems/op755/JA/UG/HTML/mt_cpu.htm#wp1142442) I/O [パネル](file:///C:/data/systems/op755/JA/UG/HTML/mt_iopan.htm#wp1116694) [電源装置](file:///C:/data/systems/op755/JA/UG/HTML/mt_pwrsp.htm#wp1127767) [スピーカ](file:///C:/data/systems/op755/JA/UG/HTML/mt_speak.htm#wp1109155) [バッテリ](file:///C:/data/systems/op755/JA/UG/HTML/battery.htm#wp1105097) システム基板の交換 [メモリ](file:///C:/data/systems/op755/JA/UG/HTML/memory.htm#wp1121949) [コンピュータカバーの取り付け](file:///C:/data/systems/op755/JA/UG/HTML/replacvr.htm#wp1051699)

# メモ、注意、警告

FCC [通達\(米国のみ\)](file:///C:/data/systems/op755/JA/UG/HTML/fcc.htm#wp998207)

メモ**:** コンピュータを使いやすくするための重要な情報を説明しています。

**← 注意:** ハードウェアの損傷やデータの損失の可能性を示し、その危険を回避するための方法を説明しています。

#### 警告**:** 物的損害、けが、または死亡の原因となる可能性があることを示しています。

Dell™ n シリーズコンピュータをご購入いただいた場合、このマニュアルの Microsoft® Windows® オペレーティングシステムについての説明は適用されません。

# この文書の情報は事前の通知なく変更されることがあります。 **© 2007** すべての著作権は **Dell Inc.** にあります。

Dell Inc. の書面による許可のない複製は、いかなる形態においても厳重に禁じられています。

本書に使用されている商標: Dell, DELL のロゴ、OptiPlex, TravelLite, OpenManage, および StrikeZone は Dell Inc. の商標です。米国およびその他の国において、Intel, SpeedStep, および Celeron は Intel<br>Corporation の登録商標であり、Core および vPro は Intel Corporation の商標です。Microsoft,

本書では、上記記載以外の商標および会社名が使用されている場合がありますが、これらの商標や会社名は、一切 Dell Inc. に帰属するものではありません。

モデル: **DCTR**、**DCNE**、**DCSM**、および **DCCY**

**2007** 年 **10** 月 **P/N JN460 Rev. A01**

#### <span id="page-103-0"></span>ユーザーズガイド

 $\bullet$  [カード](#page-103-1)

# <span id="page-103-1"></span>カード

#### 警告**:** 本項の手順を開始する前に、『製品情報ガイド』の安全にお使いいただくための注意に従ってください。

**注意**: コンピュータ内の部品の静電気による損傷を防ぐため、コンピュータの電子部品に触れる前に、身体から静電気を除去してください。コンピュータシャーシの塗装されていない金属面に触<br>れることにより、静電気を除去することができます。

メモ**:** コンピュータの FCC 認証を満たすため、フィラーブラケットを空のカードスロット開口部に取り付ける必要があります。ブラケットは、お使いのコンピュータをほこりと汚れから守り、コンピュ ータを冷却する空気の流れを保ちます。

お使いの Dell™ コンピュータは PS/2 シリアルポートアダプタをサポートしており、次の PCI カードおよび PCI Express カード用のコネクタを備えています。

- <sup>l</sup> PCI カードスロットが 2 つ
- <sup>l</sup> PCI Express x16 カードスロットが 1 つ
- <sup>l</sup> PCI Express x1 カードスロットが 1 つ

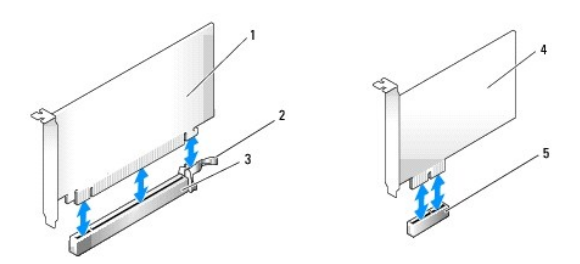

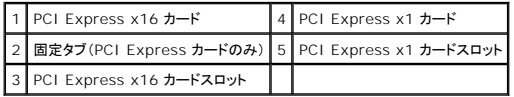

### **PCI** または **PCI Express** カードの取り付け

メモ**:** お使いの Dell コンピュータは PCI および PCI Express スロットのみを使用します。

メモ**:** お使いのミニタワーコンピュータのシリアルポートアダプタには、2 つの PS/2 コネクタがあります。

新しいカードに交換する場合は、既存のカードのドライバをアンインストールします。手順については、カードに付属しているマニュアルを参照してください。

- 1. [作業を開始する前にの](file:///C:/data/systems/op755/JA/UG/HTML/begin.htm#wp1107075)手順に従って操作してください。
- 2. コンピュータカバーを取り外します [\(コンピュータカバーの取り外し](file:///C:/data/systems/op755/JA/UG/HTML/tower.htm#wp1089206)を参照)。
- 3. カード固定ラッチのリリースタブを内側から慎重に押し、ラッチを弧を描くように動かして開きます。ラッチは開いた状態のままになります。

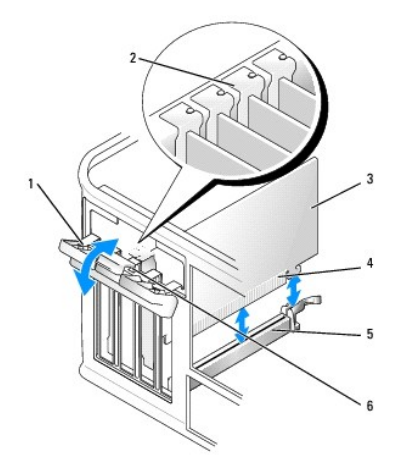

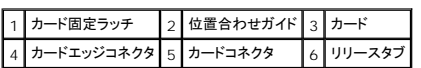

4. 新しいカードを取り付ける場合、フィラーブラケットを取り外してカードスロット開口部を空にします。次に手順 5 に進みます。

- 5. コンピュータに既に取り付けられているカードを交換する場合、カードを取り外します。必要に応じて、カードに接続されたケーブルを外します。
- 6. カードにカード保持バーが付いている場合は、このバーを外します。固定タブを軽く引き、カードの上端の角を両手でつかみ、コネクタから取り外します。
- 7. 新しいカードを取り付ける準備をします。

メモ**:** お使いのコンピュータに合わせたカードの設定、内部の接続、またはカードのカスタマイズの情報については、カードに付属しているマニュアルを参照してください。

# 警告**:** ネットワークアダプタの中には、ネットワークに接続すると自動的にコンピュータを起動するものがあります。感電防止のため、カードを取り付ける前に、コンピュータの電源 プラグをコンセントから抜いてください。

8. カードを x16 カードコネクタに取り付ける場合、固定スロットを固定タブに合わせ、軽く固定タブを引いて、カードを取り付けます。

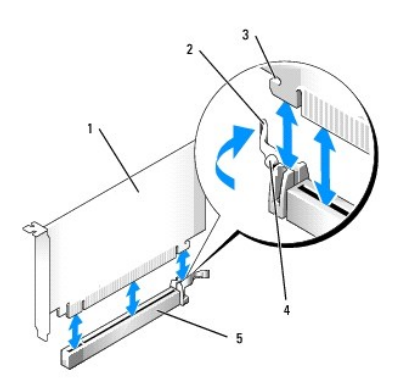

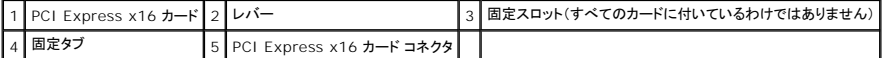

9. カードをコネクタに置き、しっかりと下に押します。カードがスロットにしっかりと装着されているか確認します。

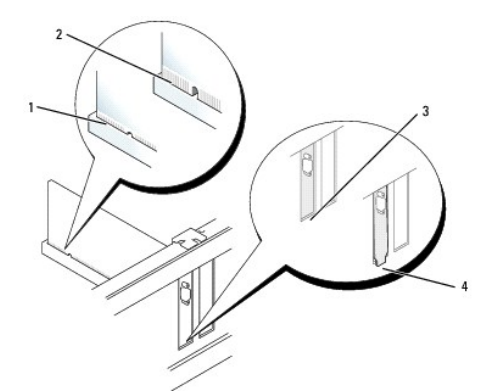

### 完全に装着されたカード 2 完全に装着されていないカード スロット内のブラケット 4 スロットの外側にはみ出したブラケット

10. カード固定装置を下げる前に、次の点を確認してください。

- 1 すべてのカードの上部とフィラーブラケットの高さが、位置合わせバーと同じ高さに揃っている
- 1 カードの上部のノッチまたはフィラーブラケットが、位置合わせガイドと合っている
- 11. カード固定ラッチを閉じて所定の位置に押し込み、カードを固定します。

**● 注意**: カードケーブルは、カードの上や後ろを通して配線しないでください。ケーブルをカードの上を通して配線すると、コンピュータカバーが正しく閉まらなくなったり、装置に損傷を与える恐れが あります。

12. 必要なすべてのケーブルをカードに接続します。

カードのケーブル接続については、カードに付属のマニュアルを参照してください。

13. コンピュータカバーを取り付け ([コンピュータカバーの取り付けを](file:///C:/data/systems/op755/JA/UG/HTML/replacvr.htm#wp1051699)参照)、コンピュータとデバイスをコンセントに差し込んで電源を入れます。

**● 注意**: ネットワークケーブルを接続するには、まずネットワークケーブルを壁のネットワークジャックに差し込み、次にコンピュータに差し込みます。

#### 14. サウンドカードを取り付けた場合、次の手順を実行します。

- a. セットアップユーティリティを起動し、**Audio Controller** を選択して設定を **Off** に変更します[\(セットアップユーティリティを](file:///C:/data/systems/op755/JA/UG/HTML/advfeat.htm#wp1132957)参照)。
- b. 外付けオーディオデバイスをサウンドカードのコネクタに接続します。外付けオーディオデバイスを、コンピュータの背面パネルのマイクコネクタ、スピーカ / ヘッドフォンコネクタ、または ライン入力コネクタに接続しないでください。
- 15. ネットワークアダプタカードを取り付けており、内蔵ネットワークアダプタを無効にする場合は、次の手順を実行します。
	- a. セットアップユーティリティを起動し、**Network Controller** を選択して設定を **Off** に変更します [\(セットアップユーティリティを](file:///C:/data/systems/op755/JA/UG/HTML/advfeat.htm#wp1132957)参照)。
	- b. ネットワークケーブルをネットワークアダプタカードのコネクタに接続します。ネットワークケーブルをコンピュータの背面パネルの内蔵ネットワークコネクタに接続しないでください。

**● 注意**: 内蔵ネットワークアダプタを無効にすると、AMT 機能が使用できなくなります。

16. カードのマニュアルに記載されている、カードに必要なドライバをインストールします。

#### **PCI** または **PCI Express** カードの取り外し

- 1. [作業を開始する前にの](file:///C:/data/systems/op755/JA/UG/HTML/begin.htm#wp1107075)手順に従って操作してください。
- 2. コンピュータカバーを取り外します [\(コンピュータカバーの取り外し](file:///C:/data/systems/op755/JA/UG/HTML/tower.htm#wp1089206)を参照)。
- 3. カード固定ラッチのリリースタブを内側から慎重に押し、ラッチを弧を描くように動かして開きます。ラッチは開いた状態のままになります。

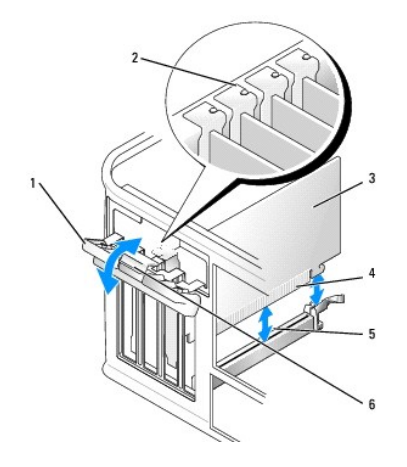

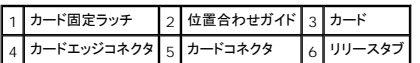

- 4. 必要に応じて、カードに接続されたケーブルを外します。
- 5. カードを取り外したままにする場合、空のカードスロット開口部にフィラーブラケットを取り付けます。

メモ**:** コンピュータの FCC 認証を満たすため、フィラーブラケットを空のカードスロット開口部に取り付ける必要があります。ブラケットは、お使いのコンピュータをほこりと汚れから守り、コ ンピュータを冷却する空気の流れを保ちます。

注意**:** ネットワークケーブルを接続するには、まずネットワークケーブルを壁のネットワークジャックに差し込み、次にコンピュータに差し込みます。

- 6. コンピュータカバーを取り付け ([コンピュータカバーの取り付けを](file:///C:/data/systems/op755/JA/UG/HTML/replacvr.htm#wp1051699)参照)、コンピュータとデバイスをコンセントに差し込んで電源を入れます。
- 7. カードのドライバをアンインストールします。手順については、カードに付属しているマニュアルを参照してください。
- 8. サウンドカードを取り外した場合、次の手順を実行します。
	- a. セットアップユーティリティを起動し、**Audio Controller** を選択して設定を **On** に変更します [\(セットアップユーティリティを](file:///C:/data/systems/op755/JA/UG/HTML/advfeat.htm#wp1132957)参照)。
	- b. 外付けオーディオデバイスをコンピュータ背面パネルのオーディオコネクタに接続します。
- 9. ネットワークアダプタカードコネクタを取り外した場合、次の手順を実行します。
	- a. セットアップユーティリティを起動し、**Network Controller** を選択して、設定を **On** に変更します ([セットアップユーティリティ](file:///C:/data/systems/op755/JA/UG/HTML/advfeat.htm#wp1132957)を参照)。
	- b. ネットワークケーブルをコンピュータの背面パネルの内蔵ネットワークコネクタに接続します。

# **PS/2** シリアルポートアダプタ

#### ● 警告: 本項の手順を開始する前に、『製品情報ガイド』の安全にお使いいただくための注意に従ってください。

**注意**: コンピュータの内蔵コンポーネントの静電気による損傷を防ぐため、コンピュータの電子部品に触れる前に、身体から静電気を除去してください。コンピュータシャーシの塗装されていない<br>金属面に触れることにより、静電気を除去することができます。

#### **PS/2** シリアルポートアダプタの取り付け

- 1. <u>作業を開始する前に</u>の手順に従って操作してください。
- 2. コンピュータカバーを取り外します [\(コンピュータカバーの取り外し](file:///C:/data/systems/op755/JA/UG/HTML/tower.htm#wp1089206)を参照)。
- 3. カード固定ラッチのリリースタブを内側から慎重に押し、ラッチを弧を描くように動かして開きます。ラッチは開いた状態のままになります。

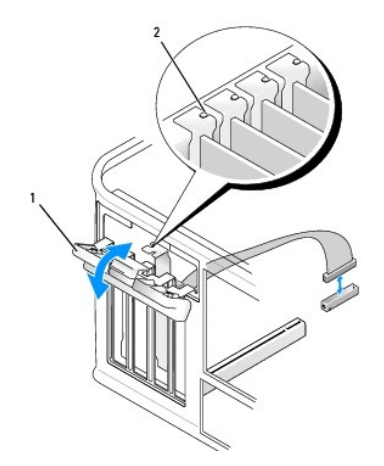

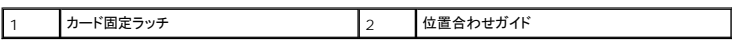

4. フィラーブラケットが取り付けられている場合は、取り外します。

メモ**:** アダプタの設定、内部の接続、またはコンピュータに合わせたカスタマイズの情報については、PS/2 シリアルポートアダプタに付属のマニュアルを参照してください。

5. PS/2 シリアルポートアダプタブラケットを固定スロットに揃えて、しっかりと押し込みます。アダプタがスロットにしっかりと装着されているか確認します。

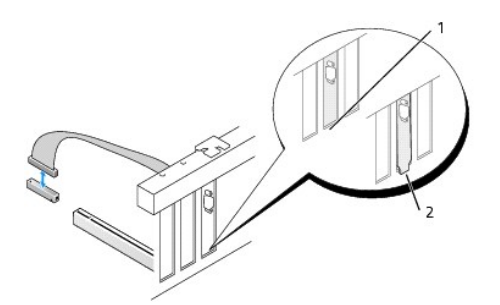

|1 |スロット内のブラケット ||2 |スロットの外側にはみ出したブラケット

カード固定装置を閉じる前に、次のことを確認します。

- 1 すべてのアダプタとフィラーブラケットの上端が位置合わせバーと平らに揃っている
- 1 アダプタ上部の切り込みまたはフィラーブラケットが、位置合わせガイドと合っている

6. カード固定ラッチを閉じて、所定の位置にカチッと収まるまで軽く押します。

**注意**: ケーブルは、取り付けられているカードの上を通して配線しないでください。ケーブルをカードの上を通して配線すると、コンピュータカバーが正しく閉まらなくなったり、装置に損傷を与える<br>恐れがあります。

7. システム基板のシリアルポートアダプタコネクタ(SERIAL2)にアダプタケーブルを接続します(コネクタの位置に関しては[、システム基板コンポーネントを](file:///C:/data/systems/op755/JA/UG/HTML/tower.htm#wp1084416)参照)。
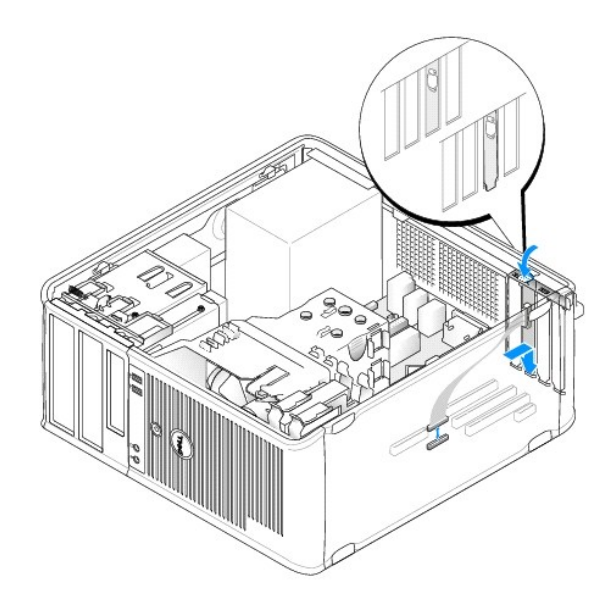

メモ**:** ケーブル接続については、PS/2 シリアルポートアダプタに付属のマニュアルを参照してください。

8. コンピュータカバーを取り付けます [\(コンピュータカバーの取り付け](file:///C:/data/systems/op755/JA/UG/HTML/replacvr.htm#wp1051699)を参照)。

#### **PS/2** シリアルポートアダプタの取り外し

- 1. <u>作業を開始する前に</u>の手順に従って操作してください。
- 2. コンピュータカバーを取り外します[\(コンピュータカバーの取り外し](file:///C:/data/systems/op755/JA/UG/HTML/tower.htm#wp1089206)を参照)。
- 3. カード固定ラッチのリリースタブを内側から慎重に押し、ラッチを弧を描くように動かして開きます。ラッチは開いた状態のままになります。

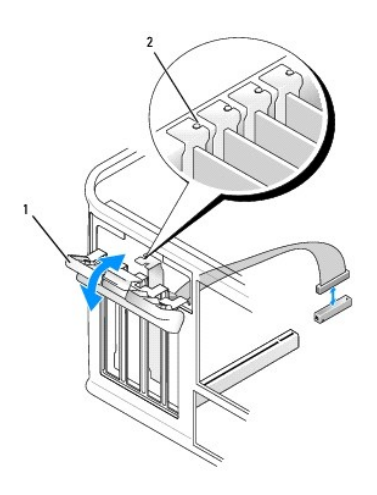

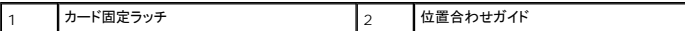

4. システム基板から PS/2 シリアルポートケーブルを外します([システム基板コンポーネント](file:///C:/data/systems/op755/JA/UG/HTML/tower.htm#wp1084416)を参照)。

5. 必要であれば、アダプタに接続されている外付けケーブルを外します。

6. PS/2 シリアルポートアダプタブラケットを固定スロットから外します。

7. アダプタを取り外したままにする場合、空のカードスロット開口部にフィラーブラケットを取り付けます。

メモ**:** コンピュータの FCC 認証を満たすため、フィラーブラケットを空のカードスロット開口部に取り付ける必要があります。ブラケットも、お使いのコンピュータをほこりと汚れから守り、コ ンピュータを冷却する空気の流れを保ちます。

- 8. カード固定装置を閉じる前に、次のことを確認します。
	- 1 すべてのカードの上部とフィラーブラケットの高さが、位置合わせバーと同じ高さに揃っている
	- 1 カードの上部のノッチまたはフィラーブラケットが、位置合わせガイドと合っている
- 9. カード固定ラッチを閉じて所定の位置に押し込み、カードを固定します。
- 10. コンピュータカバーを取り付けます[\(コンピュータカバーの取り付け](file:///C:/data/systems/op755/JA/UG/HTML/replacvr.htm#wp1051699)を参照)。

#### **eSATA** の取り付け

eSATA では、ドライブとチップセット間で USB のデータスループットの約 6 倍である完全対応の SATA データ転送速度(3 GB/ 秒)が可能です。

お使いのコンピュータのeSATA も<u>ホットプラグ</u>をサポートしています。ホットプラグは、お使いのコンピュータにデバイスを接続する前に、コンピュータの電源を切る正々の電源をしるとなくデバイスを検出できます。デバ<br>イスが接続されると、オペレーティングシステムは自動的にその変更を認識します。ただし、取り外しおよび交換前に、コンピュータの電源を切る必要があります。

#### 警告**:** 本項の手順を開始する前に、『製品情報ガイド』の安全にお使いいただくための注意に従ってください。

メモ**:** コンピュータの内蔵コンポーネントの静電気による損傷を防ぐため、コンピュータの電子部品に触れる前に、身体から静電気を除去してください。コンピュータシャーシの塗装されていない金 属面に触れることにより、静電気を除去することができます。

- 1. コンピュータカバーを取り外します [\(コンピュータカバーの取り外し](file:///C:/data/systems/op755/JA/UG/HTML/tower.htm#wp1089206)を参照)。
- 2. eSATA コネクタに使用するカードスロットのフィラーパネルを取り外します。
- 3. 使用するカードスロット開口部にブラケットを取り付けます。

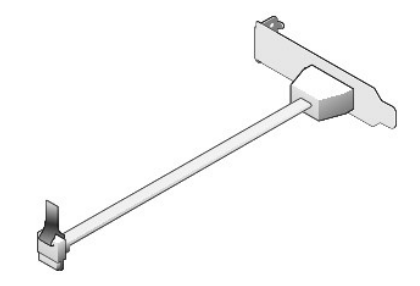

4. eSATA ケーブルの使用していない端をシステム基板の eSATA コネクタに差し込みます。

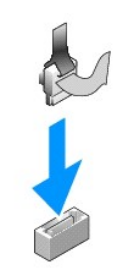

- 5. コンピュータカバーを取り付けます [\(コンピュータカバーの取り付け](file:///C:/data/systems/op755/JA/UG/HTML/replacvr.htm#wp1051699)を参照)。
- 6. お使いのコンピュータを起動して、セットアップユーティリティを起動します。[\(セットアップユーティリティの起動を](file:///C:/data/systems/op755/JA/UG/HTML/advfeat.htm#wp1132975)参照)。eSATA オプションを使用して、eSATA ドライブを有効にします。

ユーザーズガイド

 $97127$ 

# <span id="page-111-0"></span>プロセッサ

警告**:** 本項の手順を開始する前に、『製品情報ガイド』の安全にお使いいただくための注意に従ってください。

**注意**: コンピュータ内の部品の静電気による損傷を防ぐため、コンピュータの電子部品に触れる前に、身体から静電気を除去してください。コンピュータシャーシの塗装されていない金属面に触<br>れることにより、静電気を除去することができます。

## プロセッサの取り外し

- 1. [作業を開始する前にの](file:///C:/data/systems/op755/JA/UG/HTML/begin.htm#wp1107075)手順に従って操作してください。
- 2. コンピュータカバーを取り外します [\(コンピュータカバーの取り外し](file:///C:/data/systems/op755/JA/UG/HTML/tower.htm#wp1089206)を参照)。
- 3. ヒートシンクアセンブリの各面にあるネジを緩めます(次の図を参照)。

# 警告**:** プラスティック製のシールドがあっても、ヒートシンクアセンブリは正常な動作中に過熱する場合があります。十分な時間を置いて温度が下がったのを確認してから、ヒート シンクアセンブリに触るようにします。

4. ヒートシンクアセンブリを上向きに回転させ、コンピュータから取り外します。 サーマルグリースが付いた面を上に向けて、ヒートシンクを上向きに置きます。

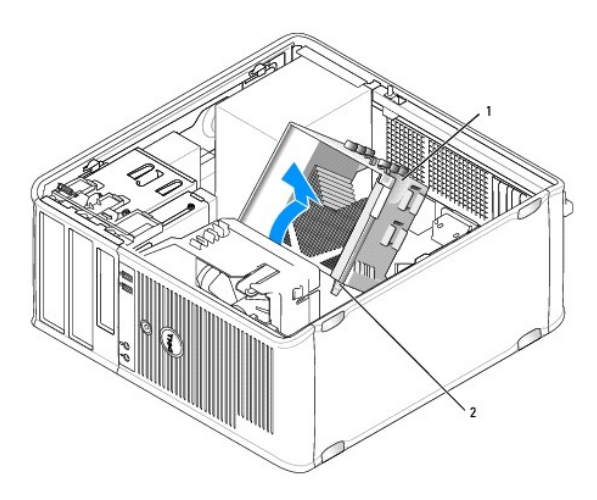

1 ヒートシンクアセンブリ 2 ネジハウジング(2)

**● 注意**: 新しいプロセッサに新しいヒートシンクが不要な場合、プロセッサを交換する際は、元のヒートシンクア センブリを再利用してください。

5. ソケット上にあるセンターカバーラッチの下からリリースレバーをスライドさせて、プロセッサカバーを開きます。次にレバーを後方に引いて、プロセッサを取り出します。

注意**:** プロセッサを交換する際は、ソケット内側のピンに触れたり、ピンの上に物を落とさないようにしてくだ さい。

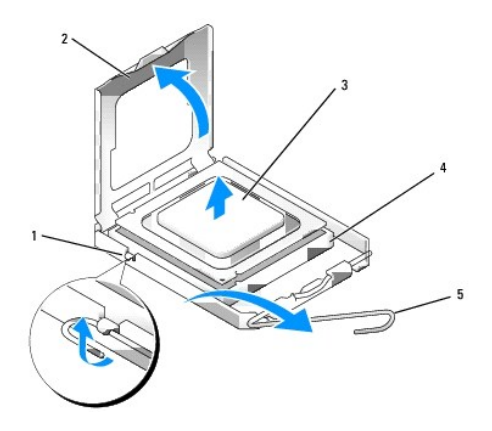

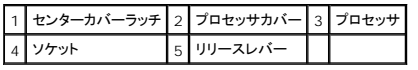

6. 注意深くプロセッサをソケットから取り外します。

新しいプロセッサをソケットにすぐに取り付けられるように、リリースレバーはリリース位置に広げたままにしておきます。

# プロセッサの取り付け

- **注意**: コンピュータ背面の塗装されていない金属面に触れて、身体から静電気を除去してください。
- **注意**: プロセッサを交換する際は、ソケット内側のピンに触れたり、ピンの上に物を落とさないようにしてくだ さい。
- 1. [作業を開始する前にの](file:///C:/data/systems/op755/JA/UG/HTML/begin.htm#wp1107075)手順に従って操作してください。
- 2. コンピュータカバーを取り外します [\(コンピュータカバーの取り外し](file:///C:/data/systems/op755/JA/UG/HTML/tower.htm#wp1089206)を参照)。
- 3. プロセッサの底部に触らないように気をつけながら、新しいプロセッサを梱包から取り出します。

メモ**:** コンピュータの電源を入れるときにプロセッサとコンピュータに修復できない損傷を与えないため、プロセッサをソケットに正しく装着してください。

- 4. ソケット上のリリースレバーが完全に開いていない場合、その位置まで動かします。
- 5. プロセッサの前面と背面の位置合わせ用の切り込みを、ソケットの前面と背面の位置合わせ用の切り込みに合わせます。
- 6. プロセッサとソケットの 1 番ピンの角を合わせます。

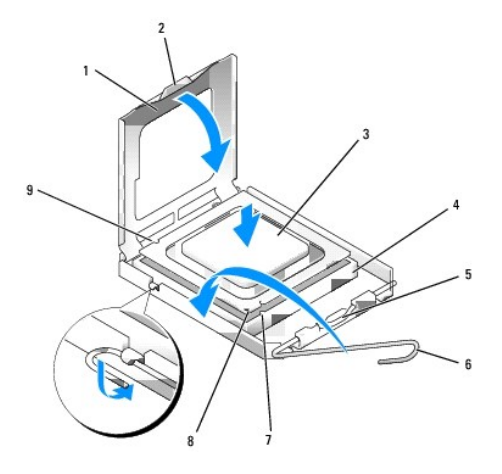

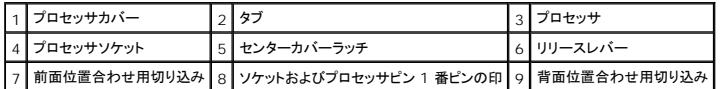

**● 注意**: プロセッサへの損傷を防ぐため、プロセッサとソケットがきちんと揃っているか確認します。プロセッサを取り付ける際は、力を入れすぎないでください。

- 7. プロセッサをソケットに軽く置いて、プロセッサが正しい位置にあるか確認します。
- 8. プロセッサがソケットに完全に装着されたら、プロセッサカバーを閉じます。 プロセッサカバーのタブがソケットのセンターカバーラッチの下にあるか確認します。
- 9. カチッという感触がある所定の位置に収まるまで、ソケットリリースレバーをソケットの方に戻して、プロセッサを固定します。
- 10. ヒートシンク底面に塗ってあるサーマルグリースを拭き取ります。

```
● 注意: サーマルグリースを新たに塗布してください。新しいサーマルグリースは、オプションのプロセッサが動作するために必要なサーマルボンディングを十分に確保するために重要です。
```
- 11. プロセッサの表面に、新しいサーマルグリースを均一に塗ります。
- 12. ヒートシンクアセンブリを取り付けます。
	- a. ヒートシンクアセンブリをヒートシンクアセンブリブラケットに元のように配置します。
	- b. ヒートシンクアセンブリをコンピュータの底面方向に動かし、2 つのネジを締めます。
- **注意: ヒートシンクアセンブリが正しく装着され、しっかり固定されているか確認します。**

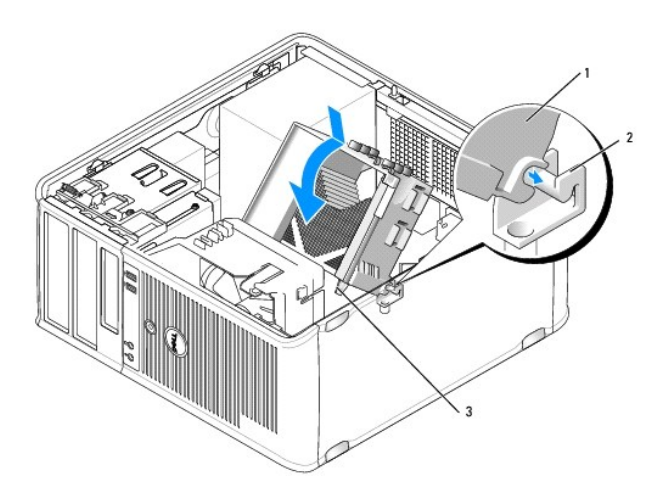

|1 ヒートシンクアセンブリ 2 ヒートシンクアセンブリブラケット 3 ネジハウジング(2)

13. コンピュータカバーを取り付けます[\(コンピュータカバーの取り付け](file:///C:/data/systems/op755/JA/UG/HTML/replacvr.htm#wp1051699)を参照)。

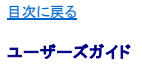

● [ドライブ](#page-114-0)

# <span id="page-114-0"></span>ドライブ

お使いのコンピュータは、次のドライブをサポートします。

- <sup>l</sup> SATA(シリアル ATA)ハードディスクドライブ 2 台
- 1 3.5 インチフロッピードライブまたはメディアカードリーダー 1 台
- <sup>l</sup> SATA 光学ドライブ 2 台
- <sup>l</sup> eSATA ドライブ 1 台(オプションのブラケット使用)

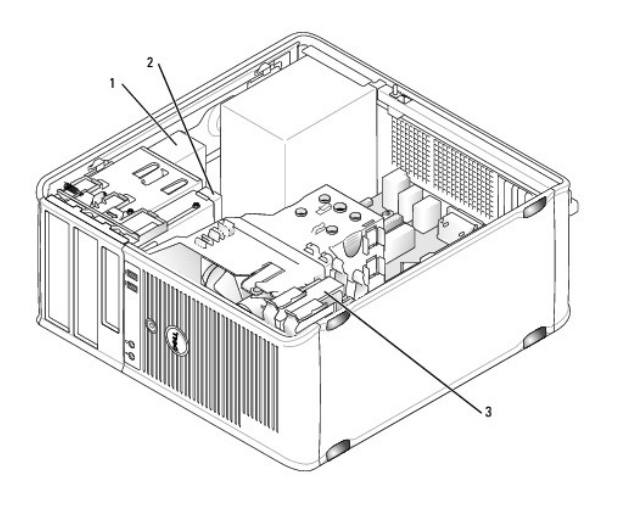

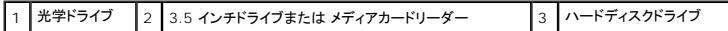

## 一般的なドライブ取り付けガイドライン

システム基板の SATA コネクタは、SATA0、SATA1、SATA2、および SATA3 とラベル表示されてい ます。

ハードディスクドライブは小さい番号の付いた SATA コネクタに接続する必要があり、その他すべての SATA デバイス(光学ドライブなど)は、ハードディスクドライブが接続されているコネクタよりも大き<br>い番号が付いた、残りの SATA コネクタに接続する必要があります。たとえば、2 台の SATA ハードディスクドライブと 1 台の SATA 光学ドライブがある場合は、2 台のハードディスクドライブを<br>SATAO と SATA1 コネクタ

### ドライブケーブルの接続

ドライブを取り付ける場合、DC 電源ケーブルとデータインタフェースケーブルの 2 本のケーブルをドライブの背面に接続します。

#### データインタフェースコネクタ

**SATA** コネクタ

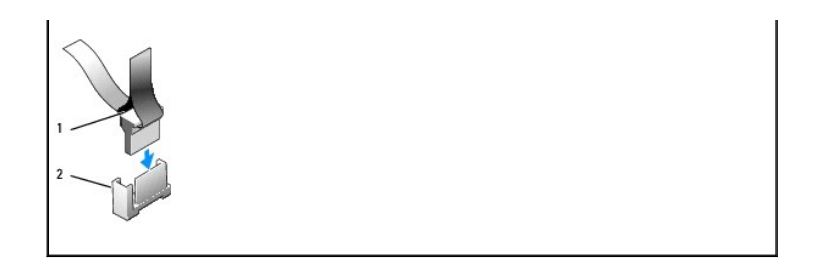

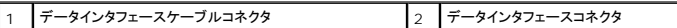

#### 電源ケーブルコネクタ

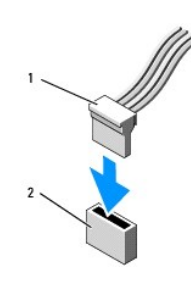

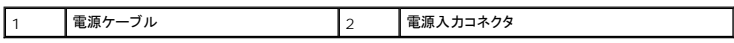

#### ドライブケーブルの接続と取り外し

プルタブが付いたケーブルを取り外す場合、色付きのプルタブをつかんで、コネクタが外れるまで引っ張り ます。

プルタブが付いていないケーブルを取り付けおよび取り外す際は、両端の黒色のコネクタを使ってケーブルを持ちます。

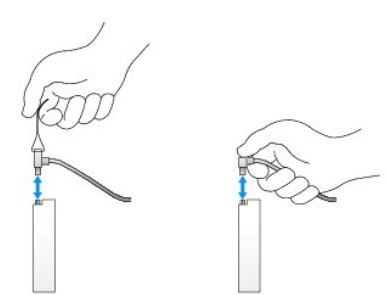

## ハードディスクドライブ

- 警告**:** 本項の手順を開始する前に、『製品情報ガイド』の安全にお使いいただくための注意に従ってください。
- 警告**:** 感電防止のため、コンピュータカバーを取り外す前にコンピュータの電源プラグを必ずコンセントから抜いてください。
- **注意**: ドライブへの損傷を避けるため、ドライブを硬い所に置かないでください。ドライブは、発泡樹脂製のパッドなど十分なクッション性のあるものの上に置いてください。

#### ハードディスクドライブの取り外し

1. 残しておきたいデータが保存されているハードディスクドライブを交換する場合、ファイルのバックアップを取ってから、次の手順を開始します。

- 2. ドライブのマニュアルを参照して、ドライブがお使いのコンピュータに合わせて設定されているか確認します。
- 3. 作業を開始する前に</u>の手順に従って操作してください。
- 4. コンピュータカバーを取り外します [\(コンピュータカバーの取り外し](file:///C:/data/systems/op755/JA/UG/HTML/tower.htm#wp1089206)を参照)。
- 5. 電源ケーブルとデータケーブルをドライブから外します。

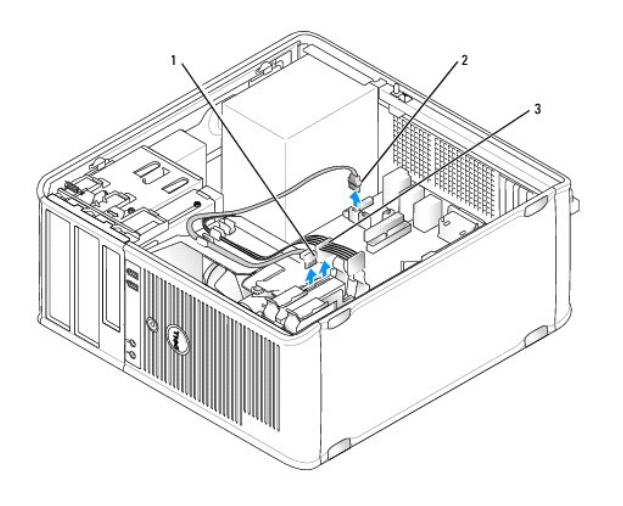

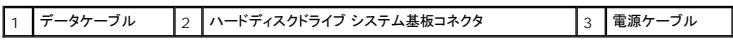

6. ドライブ両端の青色のリリースタブを押し、ドライブを上にスライドさせてコンピュータから出します。

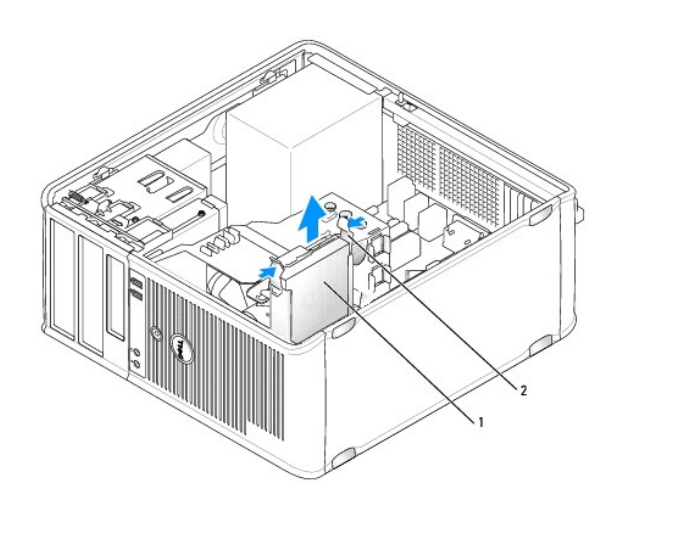

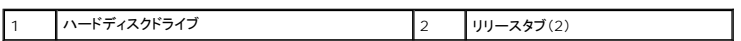

# ハードディスクドライブの取り付け

1. 交換用のハードディスクドライブを箱から出し、取り付けの準備をします。

2. ドライブのマニュアルを参照して、ドライブがお使いのコンピュータに合わせて設定されているか確認します。

3. 交換用のハードディスクドライブにプラスチックのハードディスクドライブブラケットがない場合は、既存のドライブからブラケットをカチッと取り外します。

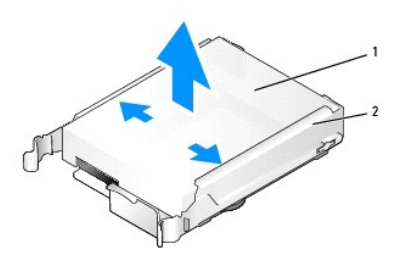

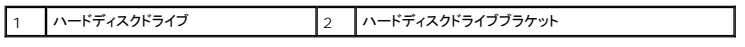

4. このブラケットを新しいドライブにカチッという感触があるまで差し込みます。

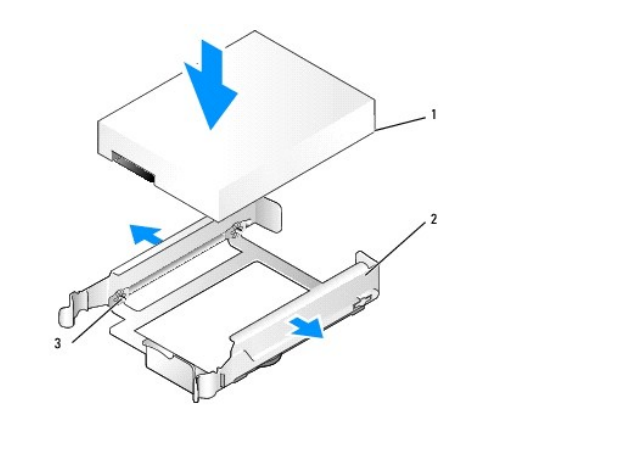

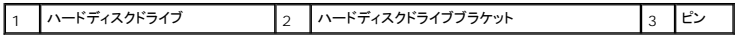

5. 慎重にドライブブラケットの両側を広げ、ドライブをブラケットのピンに合わせてカチッと所定の位置に収まるまで、ブラケットにスライドさせます。

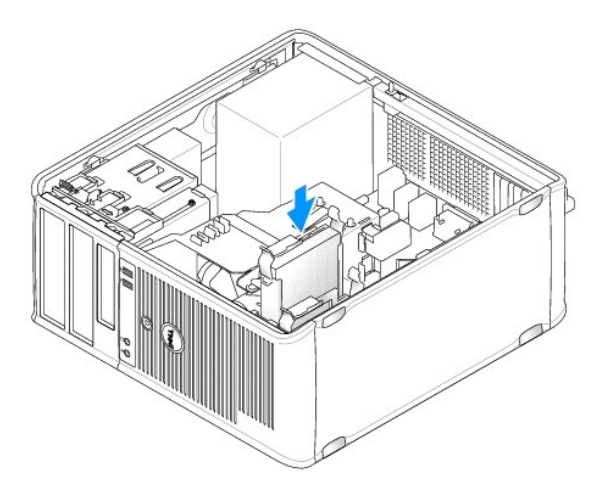

6. カチッと所定の位置に収まるまで、慎重にハードディスクドライブをドライブベイにスライドさせます。

- 7. 電源ケーブルおよびデータケーブルをドライブに接続します。
- 8. データケーブルがシステム基板のコネクタにしっかりと接続されているか確認します。

**← 注意**: ハードディスクドライブがすでに SATA0 コネクタに接続されており、2 台目のハードディスクドライブを取り付ける場合には、必ずデータケーブルをシステム基板の SATA0 コネクタ、ま たは SATA1 コネクタに接続します。

- 9. すべてのコネクタが正しく接続され、しっかりと装着されているか確認します。
- 10. コンピュータカバーを取り付けます[\(コンピュータカバーの取り付け](file:///C:/data/systems/op755/JA/UG/HTML/replacvr.htm#wp1051699)を参照)
- 11. 起動可能なメディアを挿入し、セットアップユーティリティを起動して[\(セットアップユーティリティを](file:///C:/data/systems/op755/JA/UG/HTML/advfeat.htm#wp1132957)参照)、Drive オプションリストの SATA ポートオプションをアップデートします。
- 12. セットアップユーティリティを終了して、コンピュータを再起動します。
- 13. お使いのドライブをパーティションで区切り、論理フォーマットします。

手順については、オペレーティングシステムのマニュアルを参照してください。

- 14. [Dell Diagnostics](file:///C:/data/systems/op755/JA/UG/HTML/trouble.htm#wp1302956)(診断)プログラムを実行して、ハードディスクドライブをテストします(Dell Diagnostics(診断)プログラムを参照)。
- 15. プライマリドライブを取り付けた場合、ハードディスクドライブにオペレーティングシステムをインストールします。プライマリドライブを取り付けた場合、起動可能なメディアをお使いの起動ドライブ<br>に挿入します。ドライブの動作に必要なソフトウェアをインストールする手順については、ドライブに付属のマニュアルを参照してください。

#### **2** 台目のハードディスクドライブの追加

- 著告: 本項の手順を開始する前に、『製品情報ガイド』の安全にお使いいただくための注意に従ってください。
- 警告**:** 感電防止のため、コンピュータカバーを取り外す前にコンピュータの電源プラグを必ずコンセントから抜いてください。
- **注意**: ドライブへの損傷を避けるため、ドライブを硬い所に置かないでください。ドライブは、発泡樹脂製のパッドなど十分なクッション性のあるものの上に置いてください。
- **注意**: 残しておきたいデータが保存されているハードディスクドライブを交換する場合、ファイルのバックアップを取ってから、次の手順を開始します。
- 1. ドライブのマニュアルを参照して、ドライブがお使いのコンピュータに合わせて設定されているか確認します。
- 2. [作業を開始する前にの](file:///C:/data/systems/op755/JA/UG/HTML/begin.htm#wp1107075)手順に従って操作してください。
- 3. コンピュータカバーを取り外します [\(コンピュータカバーの取り外し](file:///C:/data/systems/op755/JA/UG/HTML/tower.htm#wp1089206)を参照)。
- 4. リリースタブを強く押し、ブラケットをベイから引き上げて、ハードディスクドライブベイの内部からプラスチックのハードディスクドライブブラケットを取り外します。
- 5. 慎重にドライブブラケットの両側を広げ、ドライブをブラケットのピンに合わせてカチッと所定の位置に収まるまで、ブラケットにスライドさせます。

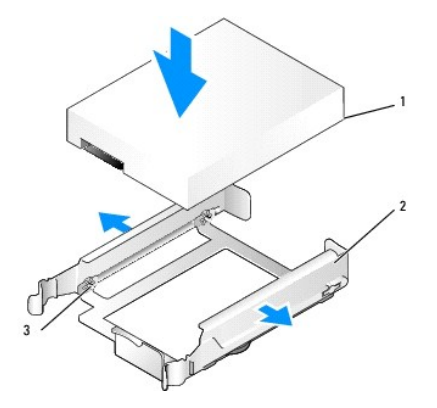

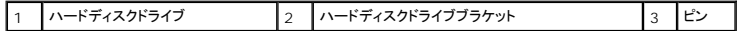

- 6. 新しいハードディスクドライブを、ベイにカチッと所定の位置に収まるまで、慎重にスライドします。
- 7. 電源ケーブルをドライブに接続します。

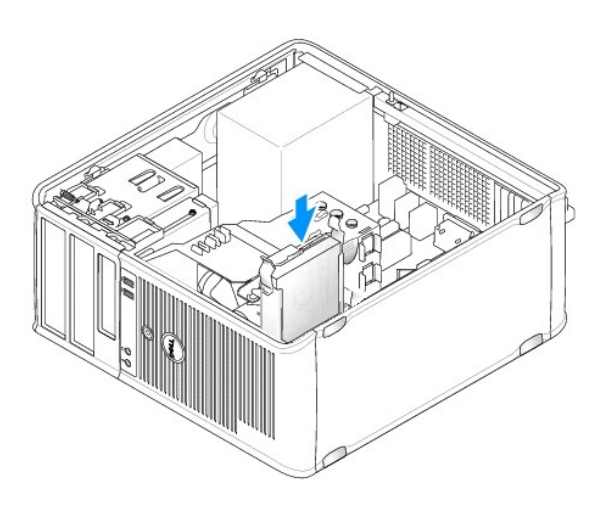

8. システム基板の未使用の SATA コネクタの位置を確認し、データケーブルをこのコネクタと 2 台目のハードディスクドライブに接続します。

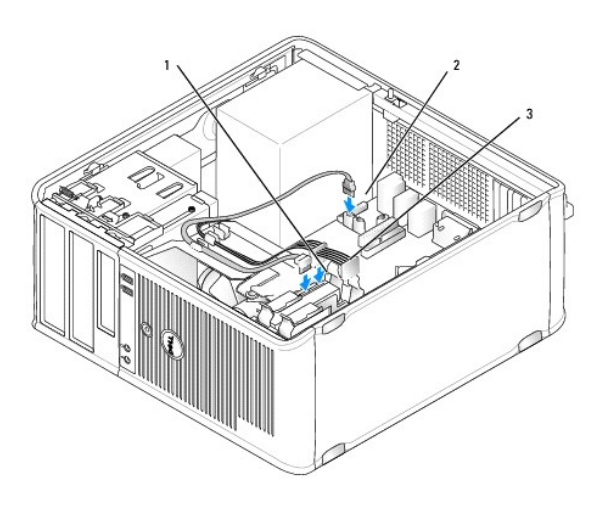

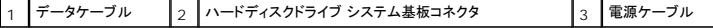

- 9. コンピュータカバーを取り付けます [\(コンピュータカバーの取り付け](file:///C:/data/systems/op755/JA/UG/HTML/replacvr.htm#wp1051699)を参照)。
- 10. [セットアップユーティリティ](file:///C:/data/systems/op755/JA/UG/HTML/advfeat.htm#wp1132957)を起動して(<u>セットアップユーティリティ</u>を参照)、Drive オプションリストの SATA ポートオプションをアップデートします。

┙

- 11. セットアップユーティリティを終了して、コンピュータを再起動します。
- 12. お使いのドライブをパーティションで区切り、論理フォーマットします。 手順については、オペレーティングシステムのマニュアルを参照してください。
- 13. [Dell Diagnostics](file:///C:/data/systems/op755/JA/UG/HTML/trouble.htm#wp1302956)(診断)プログラムを実行して、ハードディスクドライブをテストします(Dell Diagnostics(診断)プログラムを参照)。
- 14. プライマリドライブを取り付けた場合、ハードディスクドライブにオペレーティングシステムをインストールします。

## <span id="page-120-1"></span>フロッピードライブ

- 警告**:** 本項の手順を開始する前に、『製品情報ガイド』の安全にお使いいただくための注意に従ってください。
- <span id="page-120-0"></span>警告**:** 感電防止のため、コンピュータカバーを取り外す前にコンピュータの電源プラグを必ずコンセントから抜いてください。

#### フロッピードライブの取り外し

- 1. お使いのコンピュータを起動して、セットアップユーティリティを起動します。[\(セットアップユーティリティの起動を](file:///C:/data/systems/op755/JA/UG/HTML/advfeat.htm#wp1132975)参照)。**Diskette Drive** オプションを使用して、フロッピードライブを無効にしま す。
- 2. [作業を開始する前にの](file:///C:/data/systems/op755/JA/UG/HTML/begin.htm#wp1107075)手順に従って操作してください。
- 3. コンピュータカバーを取り外します [\(コンピュータカバーの取り外し](file:///C:/data/systems/op755/JA/UG/HTML/tower.htm#wp1089206)を参照)。
- 4. ドライブリリースラッチを下方向にスライドさせてドライブパネルを開き、取り外します。次に、ヒンジからドライブパネルを取り外します。
- 5. 電源ケーブルおよびデータケーブルを、フロッピードライブの背面から取り外します。

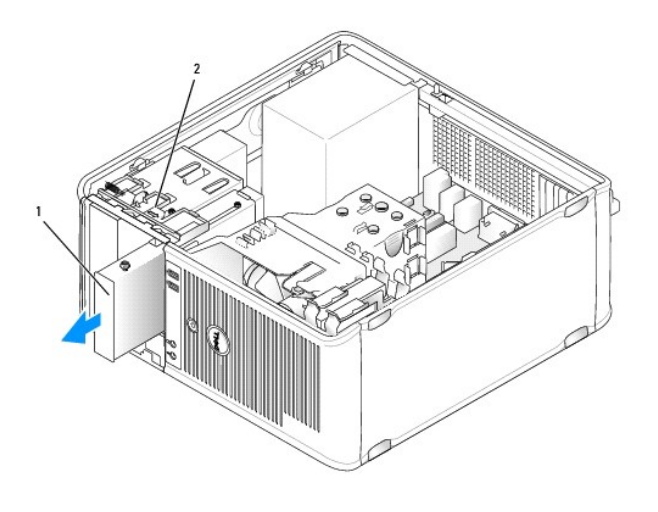

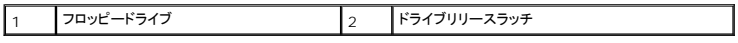

6. ドライブパネルがカチッと開くまで、スライドプレートレバーをつかみ、コンピュータの底面方向にスライドさせます。レバーを保持したまま、ドライブをコンピュータから引き出します。

#### フロッピードライブの取り付け

- 1. フロッピードライブを交換する場合、肩付きネジを既存のドライブから取り外し、そのネジを交換用ドライブに取り付けます。
- 2. 新しいフロッピードライブを取り付ける場合は、3.5 インチドライブベイのドライブベイカバーを取り外し、肩付きネジをドライブベイカバーの内側から外して、このネジを新しいドライブに取り付けま す。

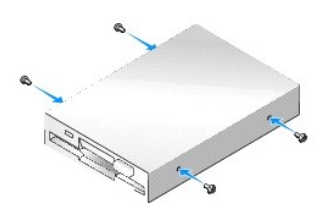

3. フロッピードライブの肩付きネジを肩付きネジスロットに合わせ、カチッと所定の位置に収まるまでドライブをベイに軽くスライドさせます。

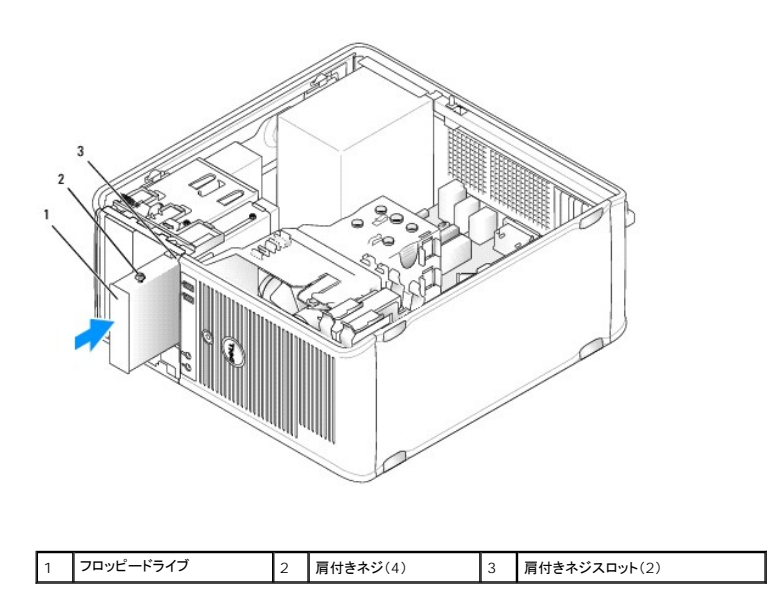

4. 電源ケーブルとデータケーブルをフロッピードライブおよびシステム基板に取り付けます。

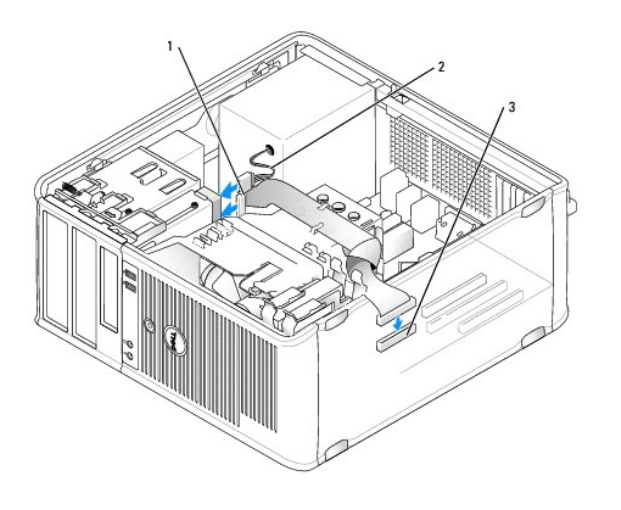

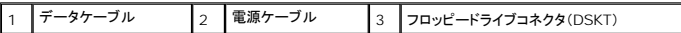

5. コンピュータカバーを取り付けます [\(コンピュータカバーの取り付け](file:///C:/data/systems/op755/JA/UG/HTML/replacvr.htm#wp1051699)を参照)。

6. セットアップユーティリティを起動し [\(セットアップユーティリティの起動](file:///C:/data/systems/op755/JA/UG/HTML/advfeat.htm#wp1132975)を参照)。**Diskette Drive** オプションを使用して、新しいフロッピードライブを有効にします。

7. [Dell Diagnostics](file:///C:/data/systems/op755/JA/UG/HTML/trouble.htm#wp1302956)(診断)プログラムを実行して、ハードディスクドライブをテストします (Dell Diagnostics(診断)プログラムを参照)。

# メディアカードリーダー

警告**:** 本項の手順を開始する前に、『製品情報ガイド』の安全にお使いいただくための注意に従ってください。

警告**:** 感電防止のため、コンピュータカバーを取り外す前にコンピュータの電源プラグを必ずコンセントから抜いてください。

### メディアカードリーダーの取り外し

- 1. <u>作業を開始する前に</u>の手順に従って操作してください。
- 2. コンピュータカバーを取り外します [\(コンピュータカバーの取り外し](file:///C:/data/systems/op755/JA/UG/HTML/tower.htm#wp1089206)を参照)。
- 3. ドライブリリースラッチを下方向にスライドさせてドライブパネルを開き、取り外します。次に、ヒンジからドライブパネルを取り外します。
- 4. ケーブルをメディアカードリーダーの背面から外します。

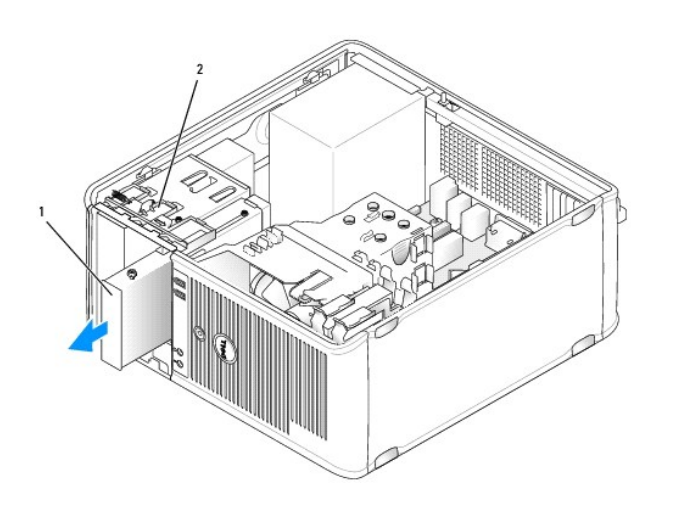

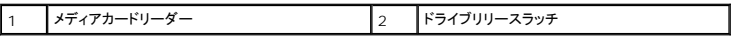

5. ドライブパネルがカチッと開くまで、スライドプレートレバーをつかみ、コンピュータの底面方向にスライドさせます。レバーを保持したまま、メディアカードリーダーをコンピュータから引き出します。

## メディアカードリーダーの取り付け

1. メディアカードリーダーを交換する場合、肩付きネジを既存のドライブから取り外し、そのネジを交換用メディアカードリーダーに取り付けます。

メモ**:** 既存のフロッピードライブをメディアカードリーダーと交換する場合は、メディアカードリーダーを取り付ける前にフロッピーが無効になっていることを確認します。お使いのコンピュー [タを起動して、セットアップユーティリティを起動します。\(](#page-120-0)[セットアップユーティリティの起](file:///C:/data/systems/op755/JA/UG/HTML/advfeat.htm#wp1132975)[動を参照\)。](#page-120-0)**Diskette Drive** オプションを使用して、フロッピードライブを無効にします。フロッピ ードライブの取り外しの手順に従います。

2. 新しいメディアカードリーダーを取り付ける場合は、3.5 インチドライブベイのドライブパネルカバーを取り外し、肩付きネジをドライブパネルカバーの内側から外して、そのネジを新しいドライブに 取り付けます。

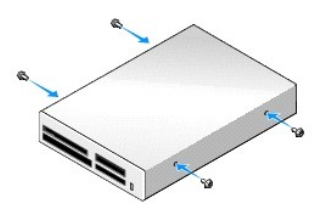

3. メディアカードリーダーの肩付きネジを肩付きネジスロットに合わせて、カチッと所定の位置に収まるまで慎重にメディアカードリーダーをベイの中にスライドさせます。

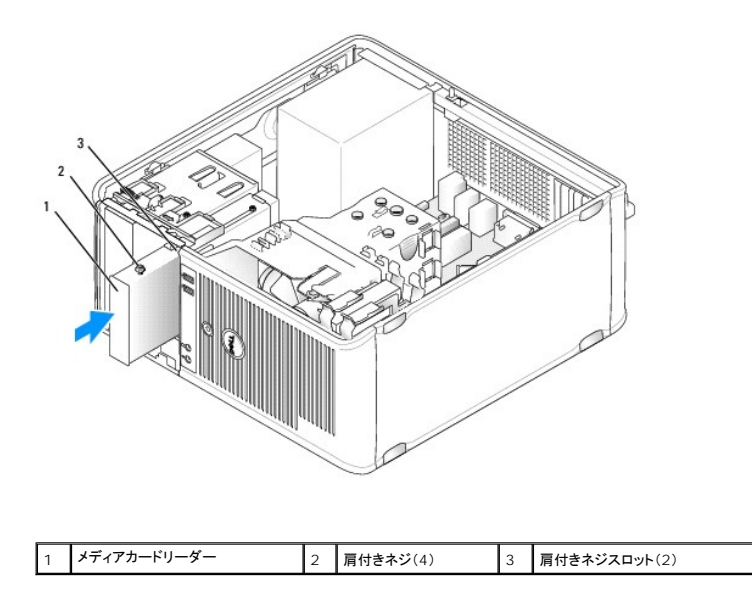

4. ケーブルをメディアカードリーダーとシステム基板に取り付けます。

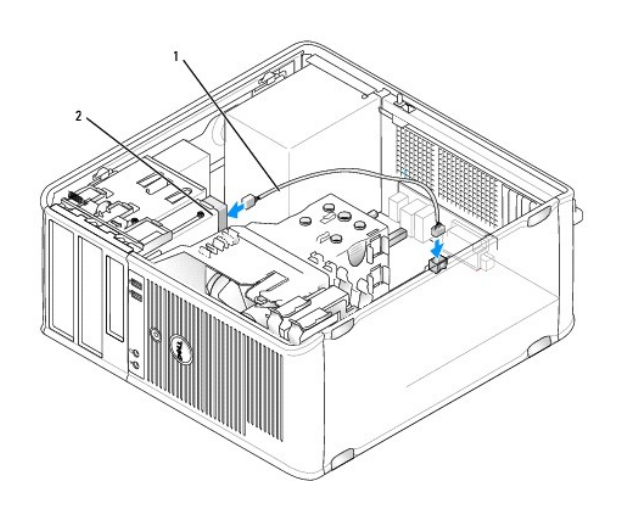

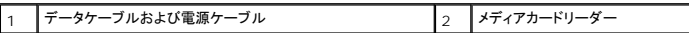

5. コンピュータカバーを取り付けます [\(コンピュータカバーの取り付け](file:///C:/data/systems/op755/JA/UG/HTML/replacvr.htm#wp1051699)を参照)。

6. [Dell Diagnostics](file:///C:/data/systems/op755/JA/UG/HTML/trouble.htm#wp1302956)(診断)プログラムを実行して、コンピュータが正しく動作するか確認します (Dell Diagnostics(診断)プログラムを参照)。

# 光学ドライブ

警告**:** 本項の手順を開始する前に、『製品情報ガイド』の安全にお使いいただくための注意に従ってください。

警告**:** 感電防止のため、カバーを交換する前にコンピュータの電源プラグを必ずコンセントから抜いてください。

#### 光学ドライブの取り外し

- 1. [作業を開始する前にの](file:///C:/data/systems/op755/JA/UG/HTML/begin.htm#wp1107075)手順に従って操作してください。
- 2. コンピュータカバーを取り外します [\(コンピュータカバーの取り外し](file:///C:/data/systems/op755/JA/UG/HTML/tower.htm#wp1089206)を参照)。
- 3. 電源ケーブルおよびデータケーブルを、ドライブの背面から取り外します。
- 4. スライドプレートレバーをつかみ、上方向に上げてドライブパネルを開き、レバーを持ったままの状態で、ドライブを取り出します。

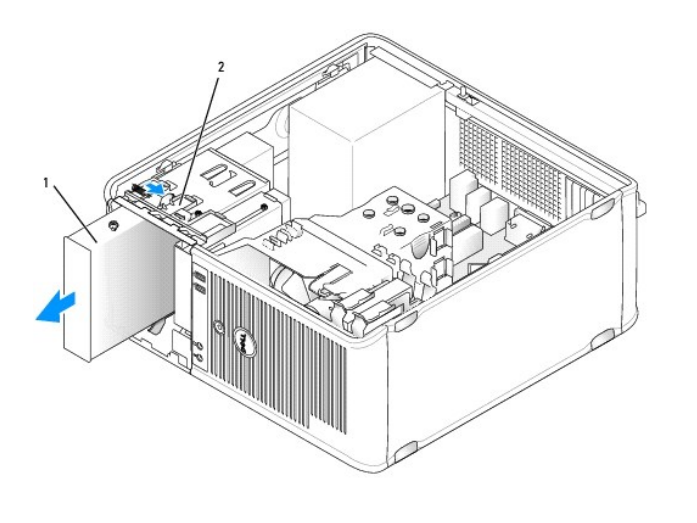

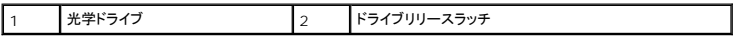

#### 光学ドライブの取り付け

- 1. [作業を開始する前にの](file:///C:/data/systems/op755/JA/UG/HTML/begin.htm#wp1107075)手順に従って操作してください。
- 2. コンピュータカバーを取り外します [\(コンピュータカバーの取り外し](file:///C:/data/systems/op755/JA/UG/HTML/tower.htm#wp1089206)を参照)。
- 3. 光学ドライブを交換する場合、肩付きネジを既存のドライブから取り外し、このネジを交換用ドライブに取り付けます。
- 4. 新しい光学ドライブを取り付ける場合は、ドライブパネルカバーを取り外し、肩付きネジをドライブパネルカバーの内側から取り外して、そのネジを新しいドライブに取り付けます。

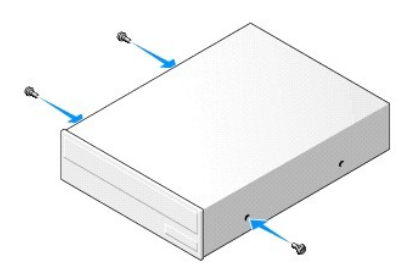

- 5. ドライブに付属のマニュアルを参照して、ドライブの設定がお使いのコンピュータに合っているか確認します。
- 6. 光学ドライブの肩付きネジを肩付きネジスロットに合わせ、カチッと所定の位置に収まるまでドライブをベイに軽くスライドします。

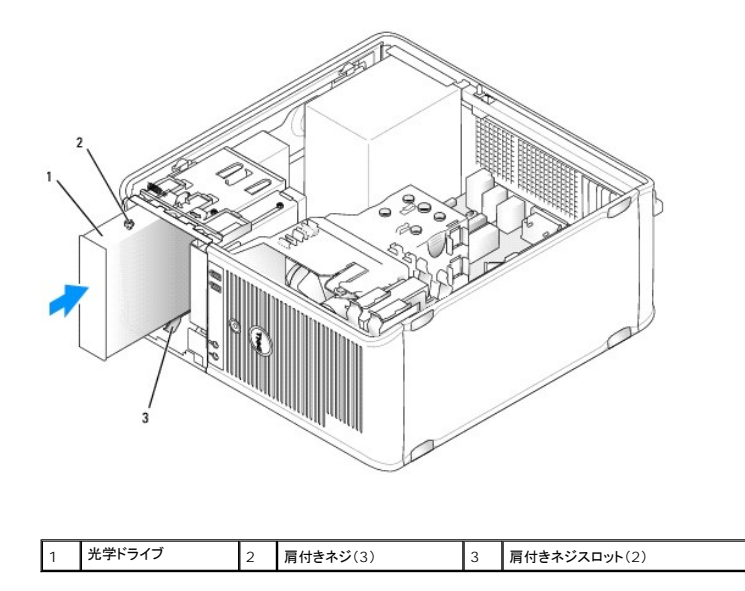

7. 電源ケーブルとデータケーブルをドライブとシステム基板に接続します。

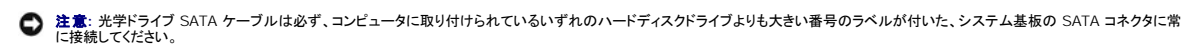

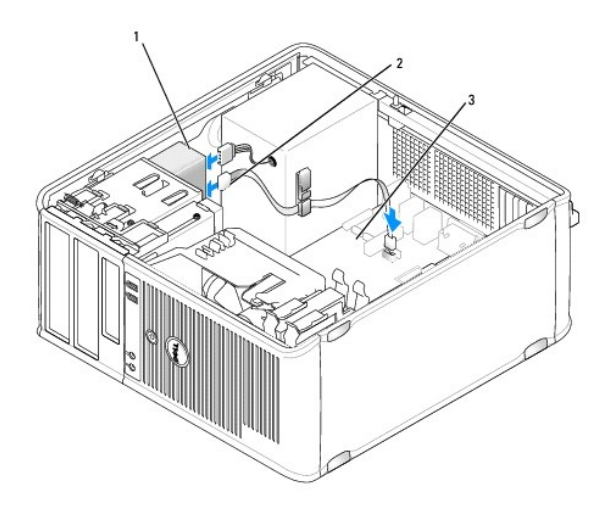

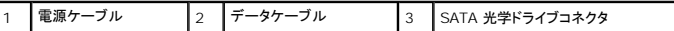

8. すべてのケーブル接続を確認します。冷却ファンや通風孔の妨げにならないように、ケーブルをまとめておきます。

9. コンピュータカバーを取り付けます [\(コンピュータカバーの取り付け](file:///C:/data/systems/op755/JA/UG/HTML/replacvr.htm#wp1051699)を参照)。

10. **Drive** で該当する **Drive** オプション(SATA-1、SATA-2、または SATA-3)を設定して、セットアップユーティリティの設定情報をアップデートします。[セットアップユーティリティ](file:///C:/data/systems/op755/JA/UG/HTML/advfeat.htm#wp1132957)を参照してくだ さい。

11. [Dell Diagnostics](file:///C:/data/systems/op755/JA/UG/HTML/trouble.htm#wp1302956)(診断)プログラムを実行して、お使いのコンピュータが正しく動作するか確認します(Dell Diagnostics(診断)プログラムを参照)。

ユーザーズガイド

● 1/0 [パネル](#page-126-0)

# <span id="page-126-0"></span>**I/O** パネル

## **I/O** パネルの取り外し

警告**:** 本項の手順を開始する前に、『製品情報ガイド』の安全にお使いいただくための注意に従ってください。

● 著告: 感電防止のため、カバーを取り外す前にコンピュータの電源プラグを必ずコンセントから抜いてください。

メモ**:** 新しい I/O パネルを取り付けるときに正しく配線できるよう、ケーブルを外す前にケーブルのすべての配線経路をメモしておいてください。

- 1. [作業を開始する前にの](file:///C:/data/systems/op755/JA/UG/HTML/begin.htm#wp1107075)手順に従って操作してください。
- 2. コンピュータカバーを取り外します [\(コンピュータカバーの取り外し](file:///C:/data/systems/op755/JA/UG/HTML/tower.htm#wp1089206)を参照)。

**● 注意**: I/O パネルをコンピュータから引き出すときには、特に注意を払ってください。注意を怠ると、ケーブルコネクタおよびケーブル配線クリップに損傷を与える場合があります。

3. I/O パネルを固定しているネジを外します。リリースボタンを押して、カードをコンピュータの前面から遠ざけるようにスライドさせます。

4. すべてのケーブルを I/O パネルから外し、パネルをコンピュータから取り外します。

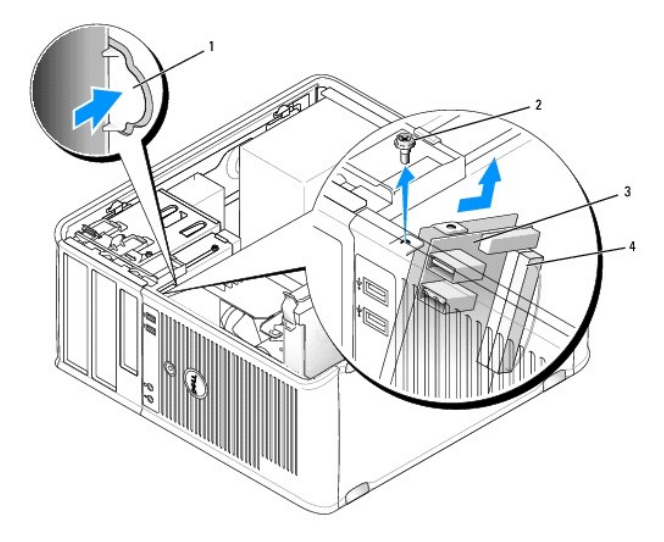

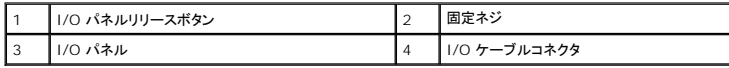

#### **I/O** パネルの取り付け

1. I/O パネルを取り付けるには、取り外し手順と逆の順序で実行します。

メモ**:** I/O パネルブラケットにあるガイドを使って I/O パネルを正しい位置に合わせ、I/O パネルブラケットにある切り込みを使ってパネルを固定してください。

ユーザーズガイド

● [電源装置](#page-128-0)

# <span id="page-128-0"></span>電源装置

## 電源装置の交換

- 警告**:** 本項の手順を開始する前に、『製品情報ガイド』の安全にお使いいただくための注意に従ってください。
- **注意**: コンピュータ内の部品の静電気による損傷を防ぐため、コンピュータの電子部品に触れる前に、身体から静電気を除去してください。コンピュータシャーシの塗装されていない金属面に触<br>れることにより、静電気を除去することができます。
- 1. <u>作業を開始する前に</u>の手順に従って操作してください。
- 2. コンピュータカバーを取り外します [\(コンピュータカバーの取り外し](file:///C:/data/systems/op755/JA/UG/HTML/tower.htm#wp1089206)を参照)。
- 3. DC 電源ケーブルをシステム基板およびドライブから取り外します。

DC 電源ケーブルをシステム基板およびドライブから取り外す際は、コンピュータシャーシ内のタブの下の配線経路をメモしておいてください。これらのケーブルを再び取り付ける際は、挟まれた り折れ曲がったりしないように、適切に配線してください。

- 4. 電源装置をコンピュータシャーシの背面に取り付けている 4 本のネジを外します。
- 5. コンピュータシャーシの底面にあるリリースボタンを押します。

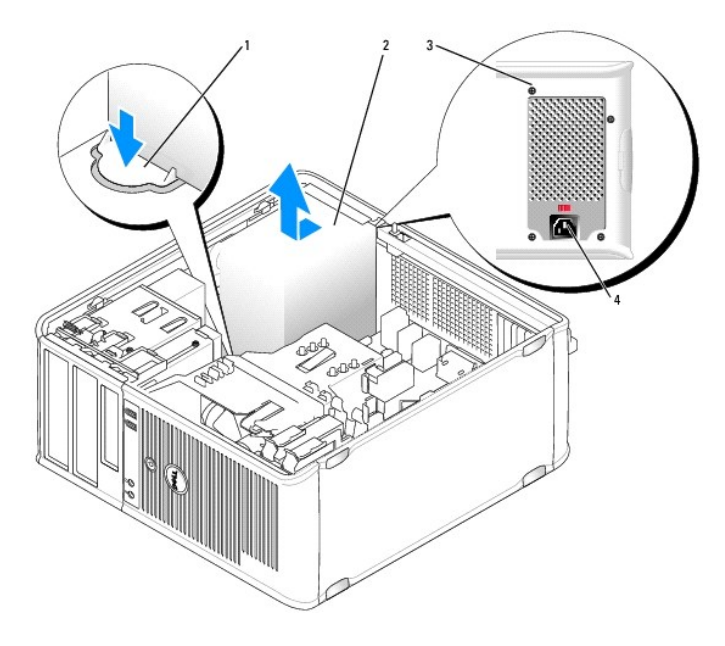

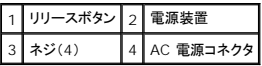

- 6. 電源装置をコンピュータの前面の方へ約 2.5 cm スライドさせます。
- 7. 電源装置を持ち上げコンピュータから取り出します。
- 8. 交換用の電源装置をスライドさせて所定の位置に入れます。
- 9. 電源装置をコンピュータシャーシの背面に固定するネジを取り付けます。
- 10. DC 電源ケーブルを電源装置に再接続します。
- 11. AC 電源ケーブルを AC 電源コネクタに接続します。
- 12. コンピュータカバーを取り付けます(<u>コンピュータカバーの取り付け</u>を参照)。

# **DC** 電源コネクタ

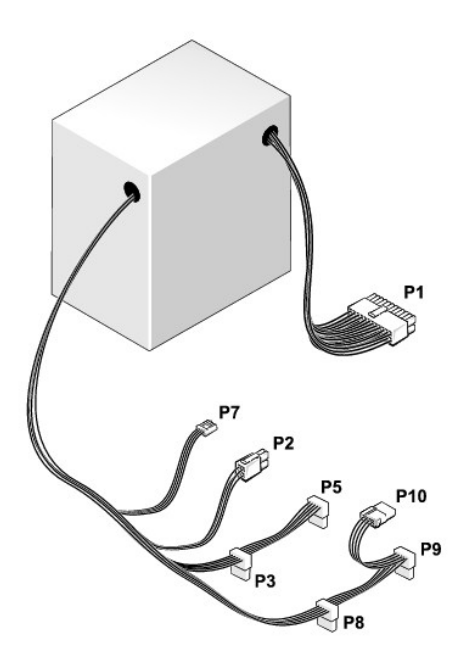

### **DC** 電源コネクタ **P1**

13 14 15 16 17 18 19 20 21 22 23 24

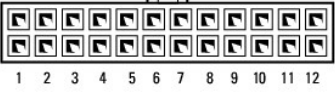

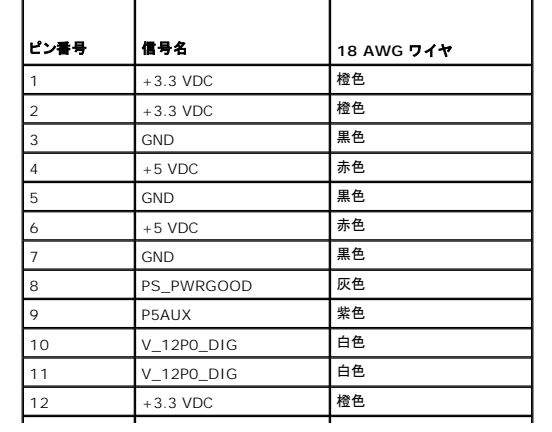

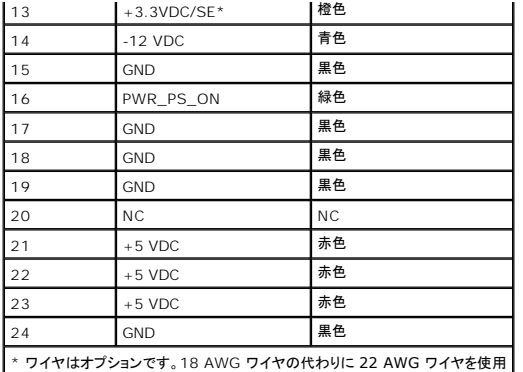

# **DC** 電源コネクタ **P2**

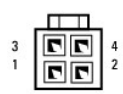

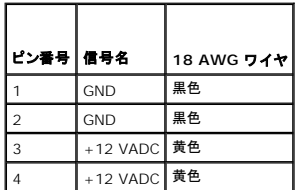

# **DC** 電源コネクタ **P3**、**P5**、**P8**、および **P9**

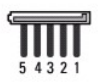

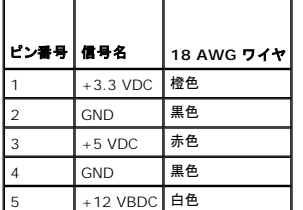

# **DC** 電源コネクタ **P7**

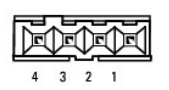

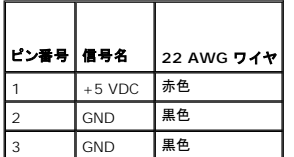

## **DC** 電源コネクタ **P10**

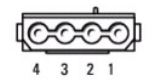

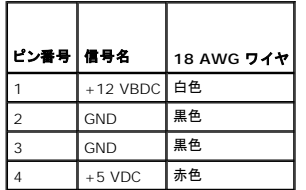

ユーザーズガイド

 $\bullet$  [スピーカ](#page-132-0)

# <span id="page-132-0"></span>スピーカ

#### スピーカの取り付け

## 警告**:** 本項の手順を開始する前に、『製品情報ガイド』の安全にお使いいただくための注意に従ってください。

**注意**: コンピュータ内の部品の静電気による損傷を防ぐため、コンピュータの電子部品に触れる前に、身体から静電気を除去してください。コンピュータシャーシの塗装されていない金属面に触<br>れることにより、静電気を除去することができます。

- 1. [作業を開始する前にの](file:///C:/data/systems/op755/JA/UG/HTML/begin.htm#wp1107075)手順に従って操作してください。
- 2. お使いのコンピュータのカバーを取り外します([コンピュータカバーの取り外しを](file:///C:/data/systems/op755/JA/UG/HTML/tower.htm#wp1089206)参照)。
- 3. スピーカをコンピュータのシャーシに挿入します。

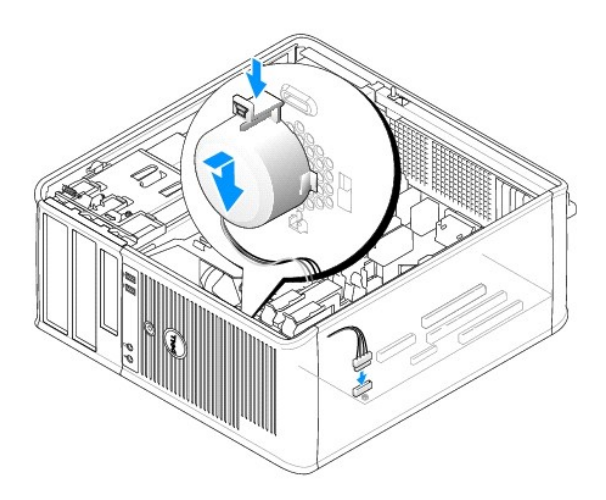

- 4. ケーブルをシステム基板に接続します。
- 5. コンピュータカバーを取り付けます。
- 6. コンピュータの電源を入れます。

### スピーカの取り外し

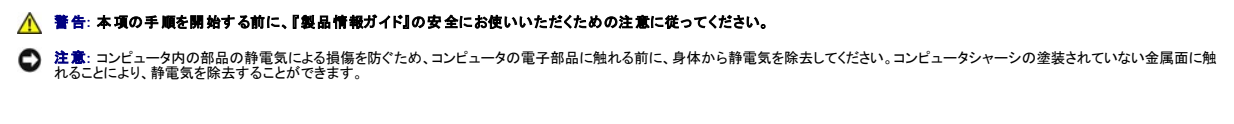

- 1. <u>作業を開始する前に</u>の手順に従って操作してください。
- 2. お使いのコンピュータのカバーを取り外します([コンピュータカバーの取り外しを](file:///C:/data/systems/op755/JA/UG/HTML/tower.htm#wp1089206)参照)。
- 3. ケーブルをシステム基板から外します。

4. スピーカをコンピュータのシャーシから取り外します。

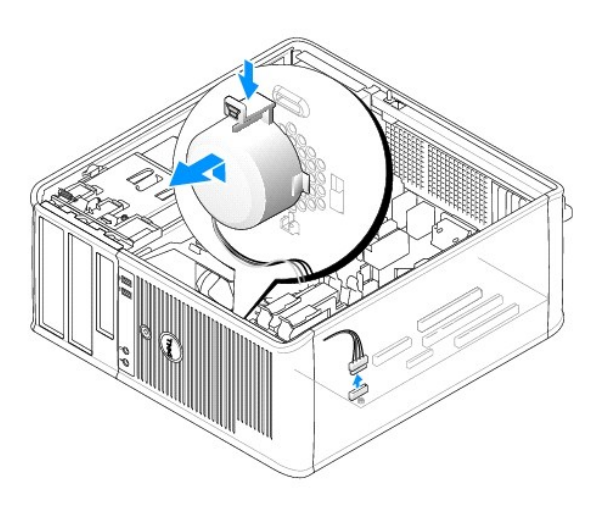

- 5. コンピュータカバーを取り付けます。
- 6. コンピュータの電源を入れます。

# ミニタワーコンピュータの仕様 ユーザーズガイド

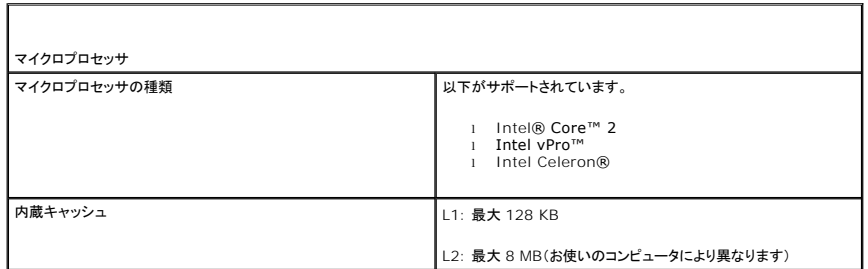

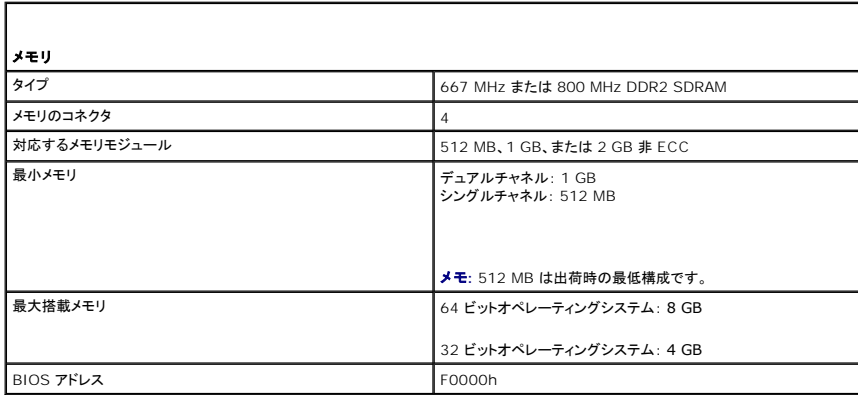

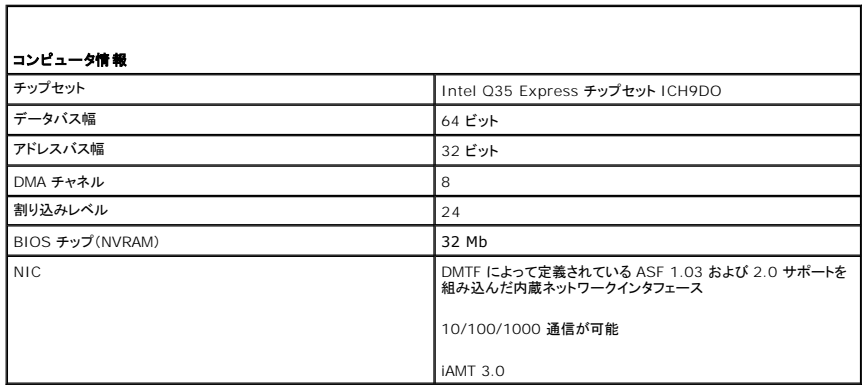

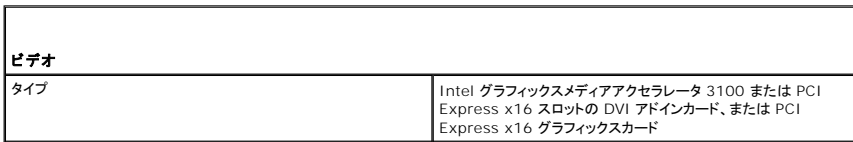

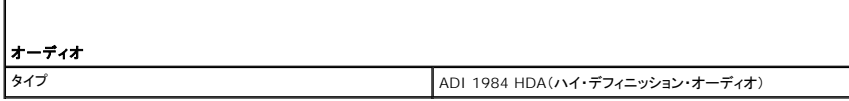

 $\overline{\phantom{a}}$ 

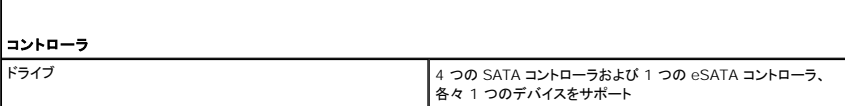

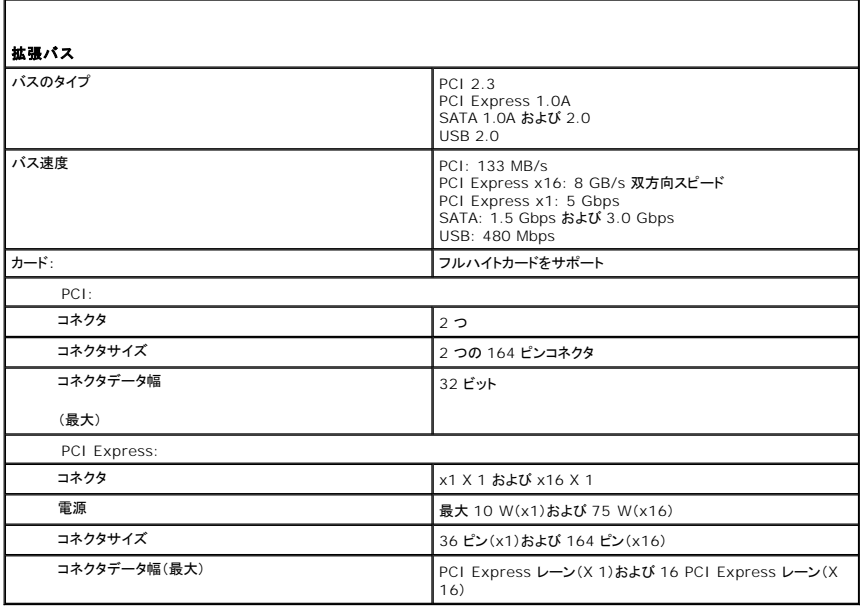

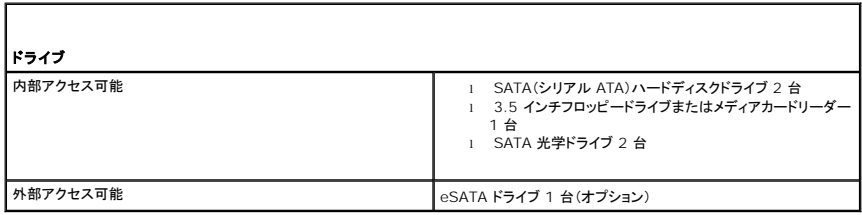

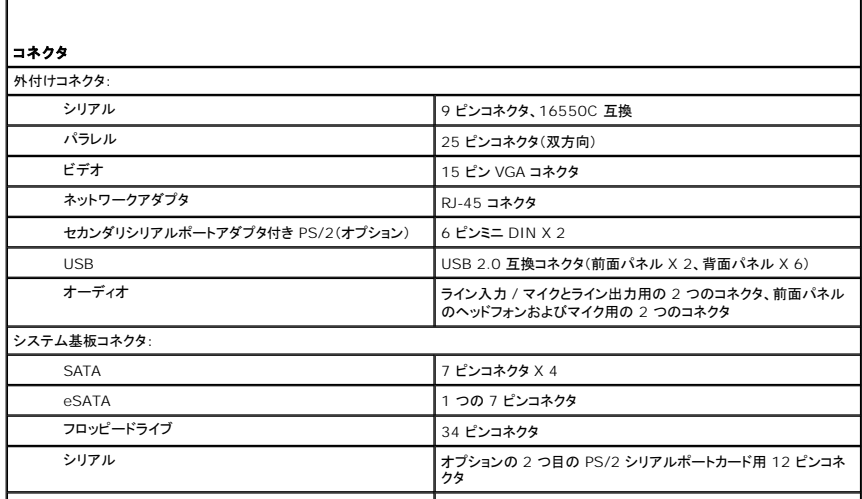

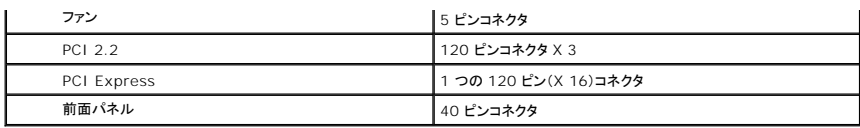

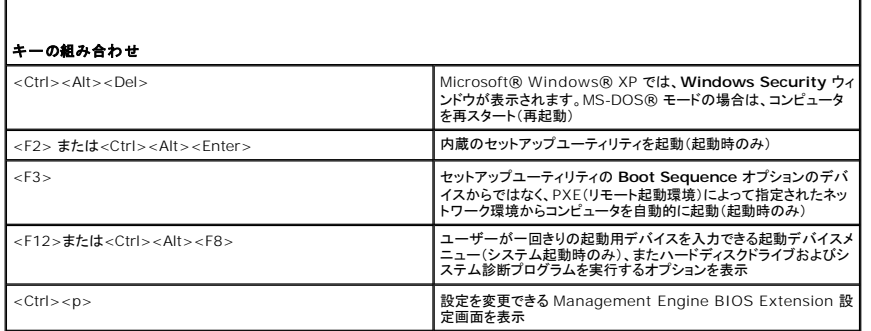

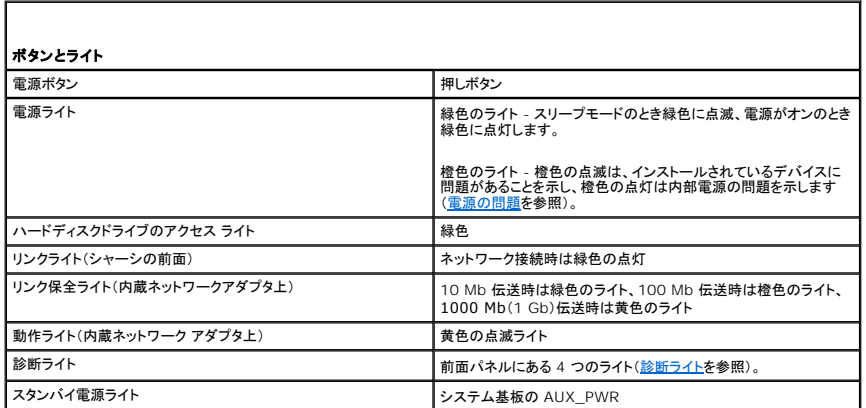

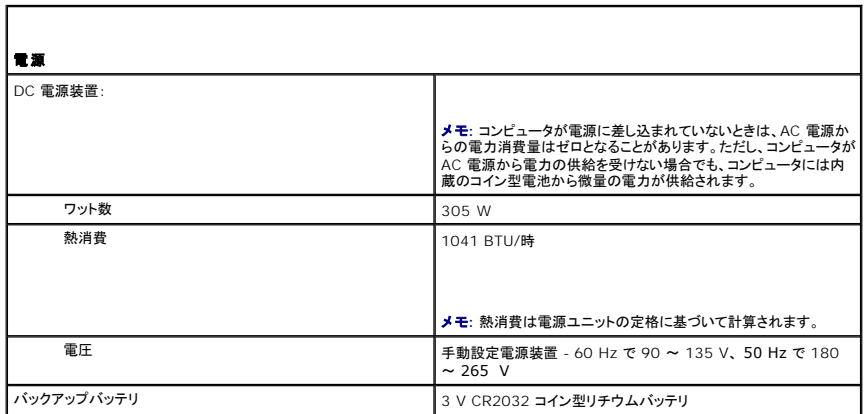

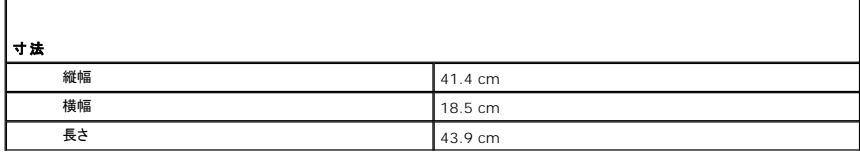

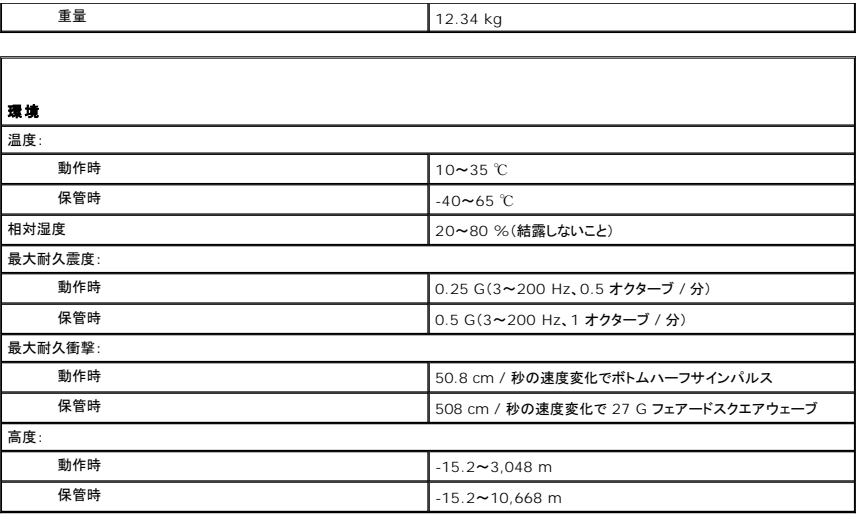

#### **Microsoft® Windows®** の機能 ユーザーズガイド

- [新しいコンピュータへの情報の転送](#page-138-0)
- [家庭用および企業用ネットワークのセットアップ](#page-140-0)

### <span id="page-138-0"></span>新しいコンピュータへの情報の転送

オペレーティングシステム「ウィザード」を使って、たとえば、<u>古い</u>コンピュータから<u>新しい</u>コンピュータへ転送する場合のように、元のコンピュータから別のコンピュータへファイルやその他のデータを転送<br>することができます。その手順については、お使いのコンピュータに搭載されているオペレーティングシステムに該当する以下の項を参照してください。

#### **Microsoft® Windows® XP**

Microsoft Windows XP オペレーティングシステムには、データを元のコンピュータから新しいコンピュータに転送するためのファイルと設定の転送ウィザードがあります。下記のデータが転送できま<br>す。

- <sup>l</sup> E-メールメッセージ
- l ツールバーの設定
- l ウィンドウのサイズ
- l インターネットのブックマーク

新しいコンピュータにネットワークまたはシリアル接続を介してデータを転送したり、書き込み可能 CD などのリムーバブルメディアにデータを保存したりできます。

メモ**:** 情報を古いコンピュータから新しいコンピュータに転送するには、シリアルケーブルを 2 台のコンピュータの入力 / 出力(I/O)ポートに直接接続します。データをシリアル接続を介して転送 するには、コントロールパネルからネットワーク接続ユーティリティにアクセスして、詳細設定接続の設定、およびホストコンピュータやゲストコンピュータの指定など、追加の設定手順を実行する 必要があります。

2 台のコンピュータで直接ケーブルを設置する手順に関しては、マイクロソフトのウェブサイトにて「直接ケーブル接続を構成する方法」という文書を参照してください。 この情報は、一部の国では 使用できない場合があります。

新しいコンピュータに情報を転送するには、ファイルと設定の転送ウィザードを実行する必要があります。このプロセスを実行するには、オプションの『オペレーティングシステム』メディアを使用するか、ま<br>たはファイルと設定の転送ウィザードでウィザードディスクを作成します。

#### オペレーティングシステムメディアを使用してファイルと設定の転送ウィザードを実行する場合

メモ**:** この手順では、『オペレーティングシステム』メディアが必要です。このメディアはオプションのため、一部のコンピュータには付属していない場合があります。

新しいコンピュータに情報を転送するには、次の手順を実行します。

- 1. ファイルと設定の転送ウィザードを開くには、以下の手順を実行します。**スタート→ すべてのプログラム → アクセサリ → システムツール → ファイルと設定の転送ウィザード** とクリックし ます。
- 2. ファイルと設定の転送ウィザードの開始 画面が表示されたら、次へ をクリックします。
- 3. これはどちらのコンピュータですか? 画面で、転送先の新しいコンピュータ→次へ をクリックします。
- **4. Windows XP CD がありますか? 画面で、Windows XP CD からウィザードを使います → 次へ をクリックします。**
- 5. 今、古いコンピュータに行ってください 画面が表示されたら、古いコンピュータまたはソースコンピュータに行きます。このとき、次へ をクリックしないでください。

古いコンピュータからデータをコピーするには次の手順を実行します。

- 1. 古いコンピュータで、Windows XP の『オペレーティングシステム』メディアを挿入します。
- 2. **Microsoft Windows XP** へようこそ 画面で、追加のタスクを実行する をクリックします。
- 3. 実行する操作の選択 で、ファイルと設定の転送ウィザード→ 次へ とクリックします。
- 4. これはどちらのコンピュータですか? 画面で 転送元の古いコンピュータ→ 次へ をクリックします。
- 5. 転送方法を選択してください 画面で希望の転送方法をクリックします。
- 6. 何を転送しますか**?** 画面で転送する項目を選択し、次へ をクリックします。

情報がコピーされた後、ファイルと設定の収集フェーズを処理しています**...** 画面が表示されます。

7. 完了 をクリックします。

新しいコンピュータにデータを転送するには次の手順を実行します。

- 1. 新しいコンピュータの今、古いコンピュータに行ってください 画面で、次へ をクリックします。
- 2. ファイルと設定はどこにありますか**?** 画面で設定とファイルの転送方法を選択し、次へ をクリックし ます。 ウィザードは収集されたファイルと設定を読み取り、それらを新しいコンピュータに適用します。 設定とファイルがすべて適用されると、収集フェーズを処理しています**...** 画面が表示されます。
- 3. 完了をクリックして、新しいコンピュータを再起動します。

#### オペレーティングシステムメディアを使用せずにファイルと設定の転送ウィザードを実行する場合

『オペレーティングシステム』メディアを使用せずに、ファイルと設定の転送ウィザードを実行するには、バックアップイメージファイルをリムーバブルメディアに生成できるウィザードディスクを作成する必<br>要があります。

ウィザードディスクを作成するには、Windows XP を搭載した新しいコンピュータを使用して、以下の手順を実行します。

- 1. ファイルと設定の転送ウィザードを開くには、以下の手順を実行します。**スタート → すべてのプログラム → アクセサリ → システムツール → ファイルと設定の転送ウィザード** とクリックし<br>ます。
- 2. ファイルと設定の転送ウィザードの開始 画面が表示されたら、次へ をクリックします。
- 3. これはどちらのコンピュータですか? 画面で、転送先の新しいコンピュータ→次へ をクリックします。
- 4. Windows XP CD がありますか? 画面で、ウィザードディスクを次のドライブに作成→次へ をクリックします。
- 5. 書き込み可能 CD などのリムーバブルメディアを挿入して、**OK** をクリックします。
- 6. ディスク作成が完了したら、今、古いコンピュータに行ってください というメッセージが表示されますが、次へはクリックしないでください。
- 7. 古いコンピュータに移動します。

古いコンピュータからデータをコピーするには次の手順を実行します。

- 1. 古いコンピュータで、ウィザードディスクを挿入します。
- 2. スタート→ ファイル名を指定して実行 とクリックします。
- 3. ファイル名を指定して実行 ウィンドウの 名前 フィールドで、**fastwiz**(該当するリムーバブルメディア)へのパスを参照して入力し **OK** をクリックします。
- 4. ファイルと設定の転送ウィザードの開始 画面で、次へ をクリックします。
- 5. **これはどちらのコンピュータですか?** 画面で 転送元の古いコンピュータ→ 次へ をクリックします。
- 6. 転送方法を選択してください 画面で希望の転送方法をクリックします。
- 7. 何を転送しますか**?** 画面で転送する項目を選択し、次へ をクリックします。
	- 情報がコピーされた後、ファイルと設定の収集フェーズを処理しています**...** 画面が表示されます。
- 8. 完了 をクリックします。

新しいコンピュータにデータを転送するには次の手順を実行します。

- 1. 新しいコンピュータの今、古いコンピュータに行ってください 画面で、次へ をクリックします。
- 2. ファイルと設定はどこにありますか**?** 画面で設定とファイルの転送方法を選択し、次へ をクリックします。画面の指示に従います。

ウィザードは収集されたファイルと設定を読み取り、それらを新しいコンピュータに適用します。

設定とファイルがすべて適用されると、収集フェーズを処理しています**...** 画面が表示されます。

3. 完了 をクリックして、新しいコンピュータを再起動します。

#### **Microsoft Windows Vista®**

- 1. Windows Vista スタートボタン をクリックして、**Transfer files and settings**(ファイルと設定の転送)® **Start Windows Easy Transfer**(Windows 転送ツールの開始)をク リックします。
- 2. **User Account Control**(ユーザーアカウントコントロール)ダイアログボックスで、**Continue**(続行)をクリックします。
- 3. **Start a new transfer**(新しい転送を開始する)あるいは **Continue a transfer in progress**(実行中の転送を続行する)をクリックします。 Windows Easy Transfer(Windows ファイルと設定の転送)ウィザードで画面に表示される手順に従います。

# <span id="page-140-0"></span>家庭用および企業用ネットワークのセットアップ

## ネットワークアダプタへの接続

ネットワークケーブルを接続するには次の手順を実行します。

メモ**:** ネットワークケーブルをコンピュータのネットワークアダプタに差し込みます。ネットワークケーブルを コンピュータのモデムコネクタに差し込まないでください。ネットワークケーブルを壁の 電話ジャックに差し込まないでください。

1. ネットワークケーブルをコンピュータ背面のネットワークアダプタコネクタに接続します。

ケーブルをカチッという感触がある所定の位置に収まるまで差し込みます。次に、ケーブルを軽く引っ張り、ケーブルの接続を確認します。

2. ネットワークケーブルのもう一方の端をネットワークデバイスに接続します。

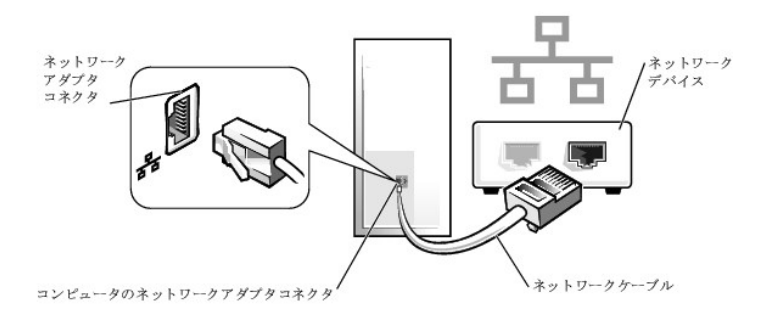

#### ネットワークセットアップ

#### **Windows XP**

Microsoft<sup>®</sup> Windows<sup>®</sup> XP オペレーティングシステムには、家庭または小企業のコンピュータ間で、ファイル、プリンタ、またはインターネット接続を共有するための手順を案内するネットワークセット<br>アップウィザードがあります。

- 1. スタート ボタンをクリックし、すべてのプログラム→ アクセサリ→ 通信 とポイントして、ネットワークセットアップウィザードをクリックします。
- 2. ネットワークセットアップウィザードの開始 画面で、次へ をクリックします。
- 3. ネットワーク作成のチェックリストをクリックします。

メモ**:** インターネットに直接接続している と表示された接続方法を選択すると、Windows XP Service Pack 1(SP1)以降で提供されている内蔵ファイアウォールを使用することができま す。

4. チェックリストの項目を完了し、必要な準備を行います。

5. ネットワークセットアップウィザードに戻り、画面の指示に従います。

#### **Windows Vista**

Microsoft<sup>®</sup> Windows Vista® でお使いのネットワーク設定を変更するには、次の手順を実行します。

- 1. Windows Vista スタートボタン をクリックし、次に Network(ネットワーク)→ Network and Sharing Center(ネットワークと共有センター)とクリックします。
- 2. **Set up a connection or network**(接続またはネットワークのセットアップ)をクリックします。
- 3. 作成したいネットワーク接続のタイプを選択して、画面の指示に従います。
- 4. 終了後、ネットワークと共有センターを閉じます。

# <span id="page-142-0"></span>コンピュータカバーの取り付け

- ユーザーズガイド
- [ミニタワー、デスクトップ、およびスモールフォーム ファクターコンピュータ](#page-142-1)
- [ウルトラスモールフォームファクターコンピュータ](#page-142-2)

# <span id="page-142-1"></span>ミニタワー、デスクトップ、およびスモールフォーム ファクターコンピュータ

警告**:** 本項の手順を開始する前に、『製品情報ガイド』の安全にお使いいただくための注意に従ってください。

- 1. すべてのケーブルがしっかり接続され、ケーブルが邪魔にならない場所に束ねられているか確認します。 電源ケーブルがドライブの下に挟まらないように、電源ケーブルを慎重に手前に引きます。
- 2. コンピュータの内部に工具や余った部品が残っていないか確認します。
- 3. カバーを取り付けるには、次の手順を実行します。
	- a. カバーの下側を、コンピュータの底面の縁に沿ってあるヒンジタブに合わせます。
	- b. ヒンジタブをてこのように使い、カバーを下方向に動かして閉じます。
	- c. カバーをリリースラッチ上で後方に引いて所定の位置にはめ込み、カバーが正しい位置に収まったらラッチを解放します。
	- d. コンピュータを動かす前に、カバーが正しくはまっていることを確認します。

**● 注意**: ネットワークケーブルを接続するには、まずネットワークケーブルを壁のネットワークジャックに差し込み、次にコンピュータに差し込みます。

- 4. コンピュータスタンドを(使用する場合は)取り付けます。手順については、スタンドに付属しているマニュアルを参照してください。
- 5. コンピュータとデバイスを電源コンセントに接続し、電源を入れます。

カバーを取り外した後や取り付けた後は、シャーシイントルージョンディテクタ(一部コンピュータではオプションで提供)が 取り付けられて有効になっている場合、次回の起動時に、次のメッセー ジが画面に表示されます。

ALERT! Cover was previously removed. (警告 ! カバーが取り外されました。)

6. [セットアップユーティリティ](file:///C:/data/systems/op755/JA/UG/HTML/advfeat.htm#wp1132957)で シャーシイントルージョン を **On** または **On-Silent** に変更し、シャーシイントルージョンディテクタをリセットします。

メモ**:** システム管理者パスワードが他の人によって設定されている場合は、シャーシイントルージョンディテクタのリセット方法はネットワーク管理者にお問い合わせください。

# <span id="page-142-2"></span>ウルトラスモールフォームファクターコンピュータ

#### 警告**:** 本項の手順を開始する前に、『製品情報ガイド』の安全にお使いいただくための注意に従ってください。

**注意**: コンピュータ内の部品の静電気による損傷を防ぐため、コンピュータの電子部品に触れる前に、身体から静電気を除去してください。コンピュータシャーシの塗装されていない金属面に触<br>れることにより、静電気を除去することができます。

- 1. [作業を開始する前にの](file:///C:/data/systems/op755/JA/UG/HTML/begin.htm#wp1107075)手順に従って操作してください。
- 注意**:** コンピュータ内部の部品に触れる前に、塗装されていない金属部分に触れて身体の静電気を除去してください。作業中も、定期的に塗装されていない金属面に触れて、内蔵コンポーネン トを損傷する恐れのある静電気を除去してください。
- 2. ケーブルカバーがある場合は、取り外します[\(ケーブルカバー\(オプション\)](file:///C:/data/systems/op755/JA/UG/HTML/ultrasma.htm#wp1177479)を参照)。
- 3. コンピュータカバーを取り付けるには、次の手順を実行します。
	- a. カバーを少し傾け、システム背面の固定ストリップにカバーを合わせます。
	- b. カチッと所定の位置に収まるまでコンピュータカバーを後方にスライドさせます。
- 警告: グラフィックスカードのヒートシンクは、通常の動作時でもかなり熱くなることがあります。グラフィックスカードのヒートシンクに触れる前には十分に時間をかけ、ヒートシン<br>クの温度が下がっていることを確認して下さい。

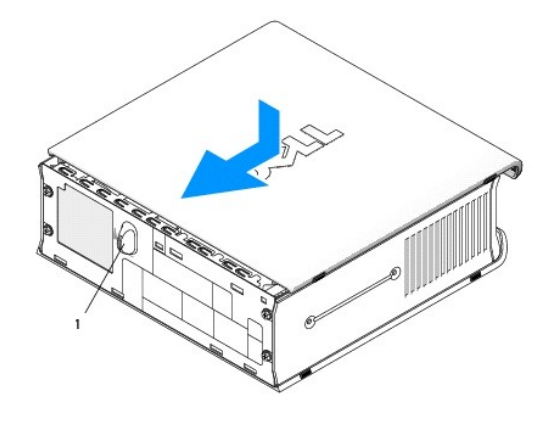

1 リリースノブ
<span id="page-144-2"></span>ユーザーズガイド

 $\bullet$  [カード](#page-144-0)

## <span id="page-144-0"></span>カード

警告**:** 本項の手順を開始する前に、『製品情報ガイド』の安全にお使いいただくための注意に従ってください。

**注意**: コンピュータ内の部品の静電気による損傷を防ぐため、コンピュータの電子部品に触れる前に、身体から静電気を除去してください。コンピュータシャーシの塗装されていない金属面に触<br>れることにより、静電気を除去することができます。

メモ**:** コンピュータの FCC 認証を満たすため、フィラーブラケットを空のカードスロット開口部に取り付ける必要があります。ブラケットは、お使いのコンピュータをほこりと汚れから守り、コンピュ ータを冷却する空気の流れを保ちます。

お使いの Dell™ コンピュータは PS/2 シリアルポートアダプタをサポートしており、次の PCI カードおよび PCI Express カード用のコネクタを備えています。

- l <u>[ロープロファイル](#page-144-1) PCI カードスロットを 1 つ</u>
- l ロープロファイル [PCI Express x16](#page-147-0) カードスロットを 1 つ

メモ**:** お使いの Dell コンピュータは PCI および PCI Express スロットのみを使用します。ISA カードはサポートされていません。

## <span id="page-144-1"></span>**PCI** カード

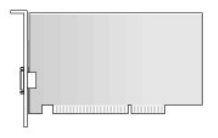

#### **PCI** カードの取り付け

- 1. [作業を開始する前にの](file:///C:/data/systems/op755/JA/UG/HTML/begin.htm#wp1107075)手順に従って操作してください。
- 2. コンピュータカバーを取り外します [\(コンピュータカバーの取り外し](file:///C:/data/systems/op755/JA/UG/HTML/smfactor.htm#wp1087069)を参照)。
- メモ**:** PCI カードの位置については[、システム基板コンポーネントを](file:///C:/data/systems/op755/JA/UG/HTML/smfactor.htm#wp1086674)参照してください。
- 3. カード固定ラッチのリリースタブを内側から慎重に押し上げ、ラッチを弧を描くように動かして開き ます。

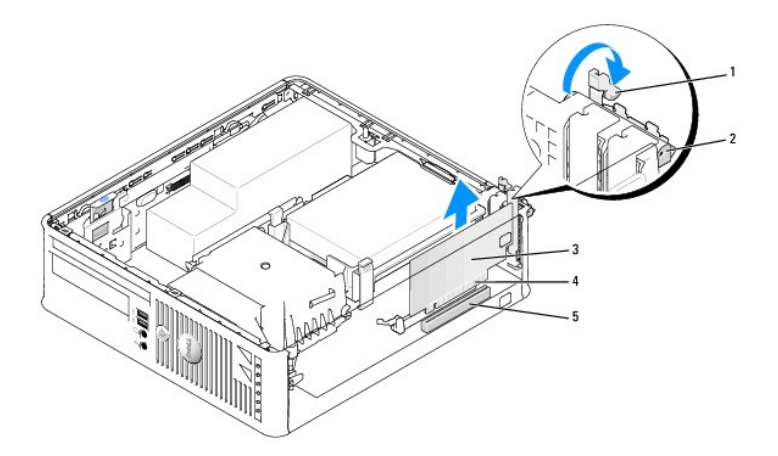

<span id="page-145-1"></span>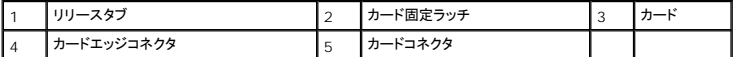

- 4. 新しいカードを取り付ける場合、フィラーブラケットを取り外してカードスロット開口部を空にします。次に、6[ステップ](#page-145-0)に進みます。
- <span id="page-145-2"></span>5. コンピュータに既に取り付けられているカードを交換する場合、カードを取り外します。必要に応じて、カードに接続されたケーブルを外します。次に6 [ステップに](#page-145-0)進みます。
- <span id="page-145-0"></span>6. カードを取り付ける準備をします。
- 警告**:** ネットワークアダプタの中には、ネットワークに接続すると自動的にコンピュータを起動するものがあります。感電防止のため、カードを取り付ける前に、コンピュータの電源 プラグをコンセントから抜いてください。

メモ**:** カードの設定、内部の接続、またはお使いのコンピュータに合わせたカードのカスタマイズの情報については、カードに付属しているマニュアルを参照してください。

7. カードをコネクタに置き、しっかりと下に押します。カードがスロットにしっかりと装着されているか確認します。

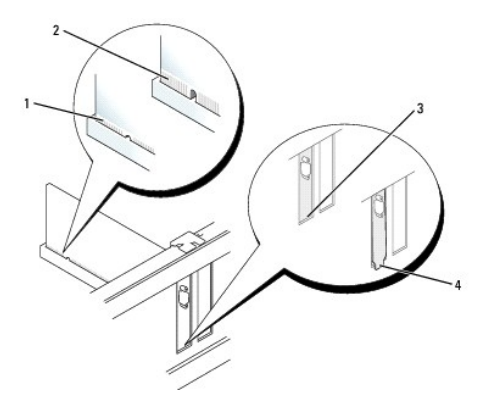

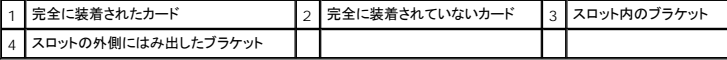

- 8. カード保持ラッチを閉める前に、以下のことを確認します。
	- 1 すべてのカードの上部とフィラーブラケットの高さが、位置合わせガイドと同じ高さに揃っている
	- 1 カードの上部のノッチまたはフィラーブラケットが、位置合わせガイドと合っている
- 9. カード固定ラッチを閉じて所定の位置に押し込み、カードを固定します。

**注意**: カードケーブルは、カードの上を通して配線しないでください。ケーブルをカードの上を通して配線すると、コンピュータカバーが正しく閉まらなくなったり、装置に損傷を与える恐れがありま<br>す。

- 10. 必要なすべてのケーブルをカードに接続します。
- 11. コンピュータカバーを取り付けます[\(コンピュータカバーの取り付け](file:///C:/data/systems/op755/JA/UG/HTML/replacvr.htm#wp1051699)を参照)。

**メモ**: カードのケーブル接続に関しては、カードに付属するマニュアルを参照してください。

- 12. サウンドカードを取り付けた場合、次の手順を実行します。
	- a. セットアップユーティリティを起動して、**Onboard Devices** グループから **Integrated Audio** を選択し、設定を **Off** に変更します[\(セットアップユーティリティを](file:///C:/data/systems/op755/JA/UG/HTML/advfeat.htm#wp1132957)参照)。
	- b. 外付けオーディオデバイスをサウンドカードのコネクタに接続します。外付けオーディオデバイスを、コンピュータの背面パネルのライン入力コネクタに接続しないでください(<u>背面パネル</u><br>コネクタを参照)。
- **注意**: ネットワークケーブルを接続するには、まずネットワークケーブルを壁のネットワークジャックに差し込み、次にコンピュータに差し込みます。
- 13. ネットワークアダプタカードを取り付けており、内蔵ネットワークアダプタを無効にする場合は、次の手順を実行します。

a. セットアップユーティリティを起動して、**Onboard Devices** グループから **Integrated NIC** を選択し、設定を **Off** に変更します([セットアップユーティリティ](file:///C:/data/systems/op755/JA/UG/HTML/advfeat.htm#wp1132957)を参照)。

b. ネットワークケーブルをネットワークアダプタカードのコネクタに接続します。ネットワークケーブルをコンピュータの背面パネルの内蔵ネットワークコネクタに接続しないでください。

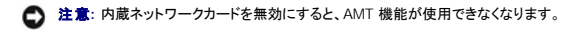

14. カードのマニュアルに記載されている、カードに必要なドライバをインストールします。

#### **PCI** カードの取り外し

- 1. [作業を開始する前にの](file:///C:/data/systems/op755/JA/UG/HTML/begin.htm#wp1107075)手順に従って操作してください。
- 2. コンピュータカバーを取り外します [\(コンピュータカバーの取り外し](file:///C:/data/systems/op755/JA/UG/HTML/smfactor.htm#wp1087069)を参照)。

メモ**:** PCI カードの位置については[、システム基板コンポーネントを](file:///C:/data/systems/op755/JA/UG/HTML/smfactor.htm#wp1086674)参照してください。

- 3. カード固定ラッチのリリースタブを内側から慎重に押し上げ、ラッチを弧を描くように動かして開き ます。
- 4. 必要に応じて、カードに接続されたケーブルを外します。
- 5. カードの上端の角をつかみ、コネクタから引き抜きます。

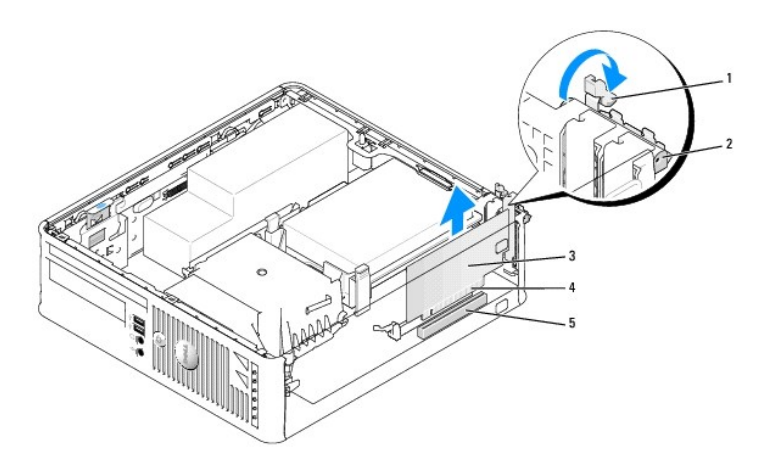

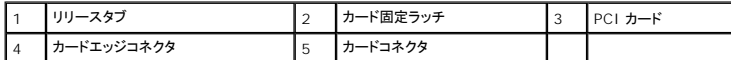

6. カードを取り外したままにする場合、空のカードスロット開口部にフィラーブラケットを取り付けます。

メモ**:** コンピュータの FCC 認証を満たすため、フィラーブラケットを空のカードスロット開口部に取り付ける必要があります。ブラケットは、お使いのコンピュータをほこりと汚れから守り、コ ンピュータを冷却する空気の流れを保ちます。

- 7. カード固定装置を閉じる前に、次のことを確認します。
	- l すべてのカードの上部とフィラーブラケットの高さが、位置合わせバーと同じ高さに揃っている
	- 1 カードの上部のノッチまたはフィラーブラケットが、位置合わせガイドと合っている

**注意**: カードケーブルは、カードの上を通して配線しないでください。ケーブルをカードの上を通して配線すると、コンピュータカバーが正しく閉まらなくなったり、装置に損傷を与える恐れがありま<br>す。

- 8. 所定の位置にカチッと収まるまでカード固定ラッチを閉じて、残りのカードを固定します。
- 9. コンピュータカバーを取り付けます [\(コンピュータカバーの取り付け](file:///C:/data/systems/op755/JA/UG/HTML/replacvr.htm#wp1051699)を参照)。
- 10. カードのドライバをアンインストールします。手順については、カードに付属しているマニュアルを参照してください。
- 11. サウンドカードを取り外した場合、次の手順を実行します。
- <span id="page-147-1"></span>a. セットアップユーティリティを起動して、**Onboard Devices** グループから **Integrated Audio** を選択し、設定を **On** に変更します[\(セットアップユーティリティを](file:///C:/data/systems/op755/JA/UG/HTML/advfeat.htm#wp1132957)参照)。
- b. 外付けオーディオデバイスをコンピュータ背面パネルのオーディオコネクタに接続します。
- **注意**: ネットワークケーブルを接続するには、まずネットワークケーブルを壁のネットワークジャックに差し込み、次にコンピュータに差し込みます。

メモ**:** カードのケーブル接続については、カードに付属のマニュアルを参照してください。

- 12. ネットワークアダプタカードコネクタを取り外した場合、次の手順を実行します。
	- a. セットアップユーティリティを起動して、**Onboard Devices** グループから **Integrated NIC** を選択し、設定を **On** に変更します([セットアップユーティリティ](file:///C:/data/systems/op755/JA/UG/HTML/advfeat.htm#wp1132957)を参照)。
	- b. ネットワークケーブルをコンピュータの背面パネルの内蔵ネットワークコネクタに接続します。

### <span id="page-147-0"></span>**PCI Express** および **DVI** カード

お使いのコンピュータは、ロープロファイル PCI Express x16 カード 1 枚をサポートしています。

別のタイプの PCI Express カードを取り付ける場合は、オペレーティングシステムからカード用の現在のドライバを削除します。詳細については、カードに付属のマニュアルを参照してください。

#### **PCI Express x16** カードまたは **DVI** カードの取り付け

- 1. [作業を開始する前にの](file:///C:/data/systems/op755/JA/UG/HTML/begin.htm#wp1107075)手順に従って操作してください。
- 2. コンピュータカバーを取り外します [\(コンピュータカバーの取り外し](file:///C:/data/systems/op755/JA/UG/HTML/smfactor.htm#wp1087069)を参照)。

**シンキ: PCI カードの位置については[、システム基板コンポーネントを](file:///C:/data/systems/op755/JA/UG/HTML/smfactor.htm#wp1086674)参照してください。** 

- 3. カード固定ラッチのリリースタブを内側から慎重に押し上げ、ラッチを弧を描くように動かして開きます。
- 4. 新しい PCI Express x16 カードまたは DVI カードを取り付ける場合、フィラーブラケットを取り外してカードスロット開口部を空にします。次に、5[ステップに](#page-145-2)進みます。
- 5. [PCI Express x16](#page-149-0) カードまたは DVI カードを交換する場合は、既存のカードを取り外します(PCI Express x16 カードまたは DVI カードの取り外しを参照)。必要に応じて、カードに接続さ れたケーブルを外します。次に、6[ステップに](#page-145-0)進みます。
- 6. カードを取り付ける準備をします。
- 警告**:** ネットワークアダプタの中には、ネットワークに接続すると自動的にコンピュータを起動するものがあります。感電防止のため、カードを取り付ける前に、コンピュータの電源 プラグをコンセントから抜いてください。

メモ**:** カードの設定、内部の接続、またはお使いのコンピュータに合わせたカードのカスタマイズの情報については、カードに付属しているマニュアルを参照してください。

7. カードをコネクタに置き、しっかりと押し下げます。カードがスロットにしっかりと装着されているか確認します。

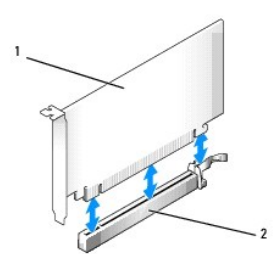

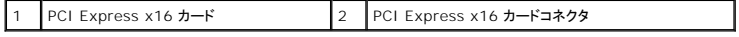

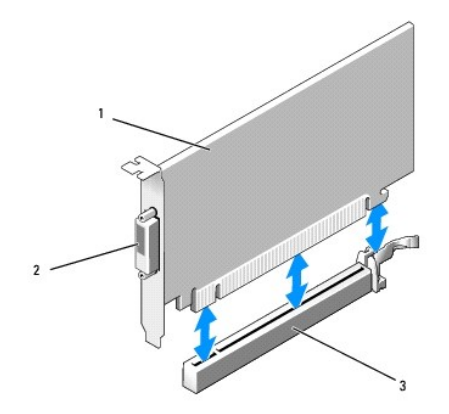

1 PCI Express x16 DVI カード 2 DVI カードコネクタ 3 PCI Express x16 カード コネクタ

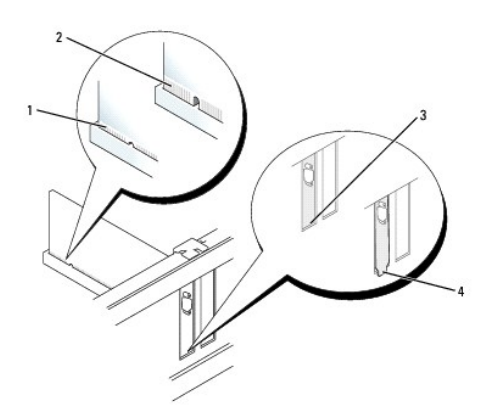

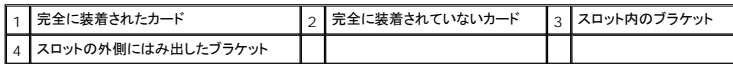

**注意**: カードケーブルは、カードの上を通して配線しないでください。ケーブルをカードの上を通して配線すると、コンピュータカバーが正しく閉まらなくなったり、装置に損傷を与える恐れがありま<br>す。

- 8. 必要なすべてのケーブルをカードに接続します。
- 9. カード固定装置を閉じる前に、次のことを確認します。
	- l すべてのカードの上部とフィラーブラケットの高さが、位置合わせバーと同じ高さに揃っている
	- l カードの上部のノッチまたはフィラーブラケットが、位置合わせガイドと合っている
- 10. カード固定ラッチを閉じて所定の位置に押し込み、カードを固定します。
- 11. コンピュータカバーを取り付けます[\(コンピュータカバーの取り付け](file:///C:/data/systems/op755/JA/UG/HTML/replacvr.htm#wp1051699)を参照)。

メモ**:** カードのケーブル接続については、カードに付属のマニュアルを参照してください。

- 12. サウンドカードを取り付けた場合、次の手順を実行します。
	- a. セットアップユーティリティを起動して、**Onboard Devices** グループから **Integrated Audio** を選択し、設定を **Off** に変更します[\(セットアップユーティリティを](file:///C:/data/systems/op755/JA/UG/HTML/advfeat.htm#wp1132957)参照)。
	- b. 外付けオーディオデバイスをサウンドカードのコネクタに接続します。外付けオーディオデバイスを、コンピュータの背面パネルのライン入力コネクタに接続しないでください(<u>背面パネル</u><br>コネクタを参照)。
- **注意**: ネットワークケーブルを接続するには、まずネットワークケーブルを壁のネットワークジャックに差し込み、次にコンピュータに差し込みます。
- <span id="page-149-1"></span>13. ネットワークアダプタカードを取り付けており、内蔵ネットワークアダプタを無効にする場合は、次の手順を実行します。
	- a. セットアップユーティリティを起動して、**Onboard Devices** グループから **Integrated NIC** を選択し、設定を **Off** に変更します([セットアップユーティリティ](file:///C:/data/systems/op755/JA/UG/HTML/advfeat.htm#wp1132957)を参照)。
	- b. ネットワークケーブルをネットワークアダプタカードのコネクタに接続します。ネットワークケーブルをコンピュータの背面パネルの内蔵ネットワークコネクタに接続しないでください。
- 14. カードのマニュアルに記載されている、カードに必要なドライバをインストールします。

### <span id="page-149-0"></span>**PCI Express x16** カードまたは **DVI** カードの取り外し

- 1. <u>作業を開始する前に</u>の手順に従って操作してください。
- 2. コンピュータカバーを取り外します [\(コンピュータカバーの取り外し](file:///C:/data/systems/op755/JA/UG/HTML/smfactor.htm#wp1087069)を参照)。
- 3. カード固定ラッチのリリースタブを内側から慎重に押し上げ、ラッチを弧を描くように動かして開き ます。
- 4. 必要に応じて、カードに接続されたケーブルを外します。
- 5. カードクリップタブが解除されるまで、親指を使ってカードクリップレバーを押します。

PCI Express x16 カードを取り外す場合は、6[ステップ](#page-149-2)に進みます。

DVI カードを取り外す場合は、フ[ステップ](#page-149-3)に進みます。

<span id="page-149-2"></span>6. レバーを押しながらカードを引き上げて、カードコネクタから引き抜きます。

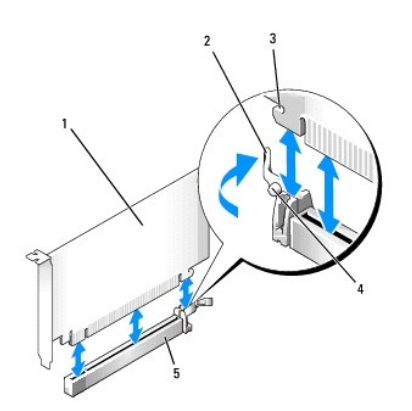

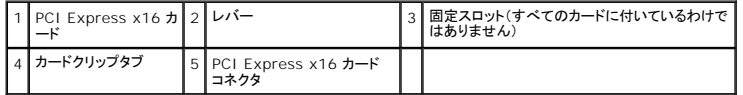

<span id="page-149-3"></span>7. レバーを押しながら、取り外し用プルタブを引き上げ、カードコネクタからカードを取り外します。

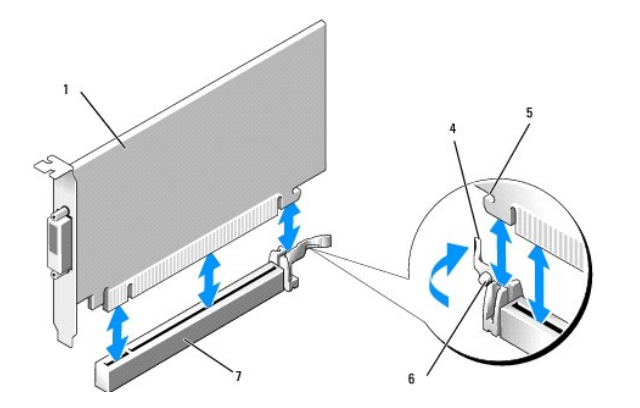

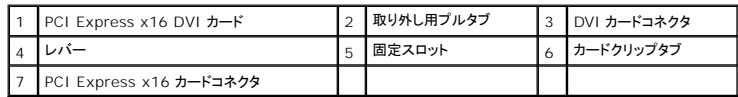

8. カードを取り外したままにする場合、空のカードスロット開口部にフィラーブラケットを取り付けます。

メモ**:** コンピュータの FCC 認証を満たすため、フィラーブラケットを空のカードスロット開口部に取り付ける必要があります。ブラケットは、お使いのコンピュータをほこりと汚れから守り、コ ンピュータを冷却する空気の流れを保ちます。

- 9. カード固定装置を閉じる前に、次のことを確認します。
	- 1 すべてのカードの上部とフィラーブラケットの高さが、位置合わせバーと同じ高さに揃っている
	- 1 カードの上部のノッチまたはフィラーブラケットが、位置合わせガイドと合っている
- 10. 所定の位置にカチッと収まるまでカード固定ラッチを閉じて、残りのカードを固定します。

**注意**: カードケーブルは、カードの上を通して配線しないでください。ケーブルをカードの上を通して配線すると、コンピュータカバーが正しく閉まらなくなったり、装置に損傷を与える恐れがありま<br>す。

- 11. コンピュータカバーを取り付けます[\(コンピュータカバーの取り付け](file:///C:/data/systems/op755/JA/UG/HTML/replacvr.htm#wp1051699)を参照)。
- 12. カードのドライバをアンインストールします。手順については、カードに付属しているマニュアルを参照してください。
- 13. サウンドカードを取り外した場合、次の手順を実行します。
	- a. セットアップユーティリティを起動して、**Onboard Devices** グループから **Integrated Audio** を選択し、設定を **On** に変更します[\(セットアップユーティリティを](file:///C:/data/systems/op755/JA/UG/HTML/advfeat.htm#wp1132957)参照)。
	- b. 外付けオーディオデバイスをコンピュータ背面パネルのオーディオコネクタに接続します。

**● 注意**: ネットワークケーブルを接続するには、まずネットワークケーブルを壁のネットワークジャックに差し込み、次にコンピュータに差し込みます。

- 14. ネットワークアダプタカードコネクタを取り外した場合、次の手順を実行します。
	- a. セットアップユーティリティを起動して、**Onboard Devices** グループから **Integrated NIC** を選択し、設定を **On** に変更します([セットアップユーティリティ](file:///C:/data/systems/op755/JA/UG/HTML/advfeat.htm#wp1132957)を参照)。
	- b. ネットワークケーブルをコンピュータの背面パネルの内蔵ネットワークコネクタに接続します。

## **PS/2** シリアルポートアダプタ

# ● 警告: 本項の手順を開始する前に、『製品情報ガイド』の安全にお使いいただくための注意に従ってください。

**注意**: コンピュータ内の部品の静電気による損傷を防ぐため、コンピュータの電子部品に触れる前に、身体から静電気を除去してください。コンピュータシャーシの塗装されていない金属面に触<br>れることにより、静電気を除去することができます。

#### **PS/2** シリアルポートアダプタの取り付け

1. [作業を開始する前にの](file:///C:/data/systems/op755/JA/UG/HTML/begin.htm#wp1107075)手順に従って操作してください。

- 2. コンピュータカバーを取り外します [\(コンピュータカバーの取り外し](file:///C:/data/systems/op755/JA/UG/HTML/smfactor.htm#wp1087069)を参照)。
- 3. カード固定ラッチのリリースタブを内側から慎重に押し上げ、ラッチを弧を描くように動かして開き ます。
- 4. フィラーブラケットが取り付けられている場合は、取り外します。

メモ**:** コンピュータに合わせたアダプタの設定、内部の接続、またはカスタマイズの情報については、アダプタに付属のマニュアルを参照してください。

- 5. PS/2 シリアルポートアダプタブラケットを固定スロットに揃えて、しっかりと押し込みます。アダプタがスロットにしっかりと装着されているか確認します。
- 6. カード固定装置を閉じる前に、次のことを確認します。
	- l すべてのカードの上部とフィラーブラケットの高さが、位置合わせバーと同じ高さに揃っている
	- 1 カードの上部のノッチまたはフィラーブラケットが、位置合わせガイドと合っている
- 7. カード固定ラッチを閉じて所定の位置に押し込み、カードを固定します。

**注意**: カードケーブルは、カードの上を通して配線しないでください。ケーブルをカードの上を通して配線すると、コンピュータカバーが正しく閉まらなくなったり、装置に損傷を与える恐れがありま<br>す。

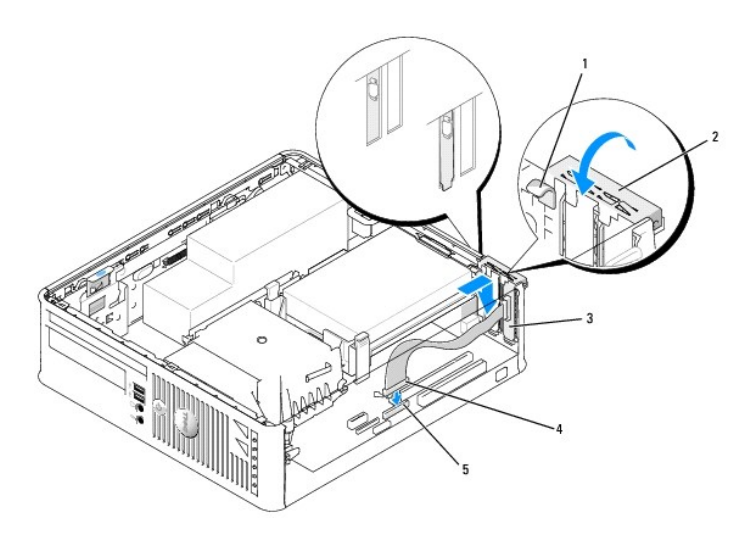

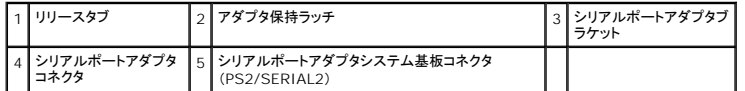

8. アダプタケーブルをシステム基板の PS/2 シリアルポートアダプタコネクタ(PS2/SERIAL2)に接続します([システム基板コンポーネント](file:///C:/data/systems/op755/JA/UG/HTML/smfactor.htm#wp1086674)を参照)。

メモ**:** ケーブル接続については、PS/2 シリアルポートアダプタに付属のマニュアルを参照してください。

9. コンピュータカバーを取り付けます [\(コンピュータカバーの取り付け](file:///C:/data/systems/op755/JA/UG/HTML/replacvr.htm#wp1051699)を参照)。

### **PS/2** シリアルポートアダプタの取り外し

- 1. <u>作業を開始する前に</u>の手順に従って操作してください。
- 2. コンピュータカバーを取り外します [\(コンピュータカバーの取り外し](file:///C:/data/systems/op755/JA/UG/HTML/smfactor.htm#wp1087069)を参照)。
- 3. カード固定ラッチのリリースタブを内側から慎重に押し上げ、ラッチを弧を描くように動かして開きます。ラッチは、開口位置でカチッと収まるまで回してください。
- 4. システム基板から PS/2 シリアルポートケーブルを外します([システム基板コンポーネント](file:///C:/data/systems/op755/JA/UG/HTML/smfactor.htm#wp1086674)を参照)。
- 5. PS/2 シリアルポートアダプタブラケットを固定スロットから外します。

6. アダプタを取り外したままにする場合、空のカードスロット開口部にフィラーブラケットを取り付けます。

メモ**:** コンピュータの FCC 認証を満たすため、フィラーブラケットを空のカードスロット開口部に取り付ける必要があります。ブラケットは、お使いのコンピュータをほこりと汚れから守り、コ ンピュータを冷却する空気の流れを保ちます。

- 7. カード固定装置を閉じる前に、次のことを確認します。
	- 1 すべてのカードの上部とフィラーブラケットの高さが、位置合わせバーと同じ高さに揃っている
	- 1 カードの上部のノッチまたはフィラーブラケットが、位置合わせガイドと合っている
- 8. 所定の位置にカチッと収まるまでカード固定ラッチを閉じて、残りのカードを固定します。
- 9. コンピュータカバーを取り付けます[\(コンピュータカバーの取り付け](file:///C:/data/systems/op755/JA/UG/HTML/replacvr.htm#wp1051699)を参照)。

#### **eSATA**

eSATA では、ドライブとチップセット間で USB のデータスループットの約 6 倍である完全対応の SATA データ転送速度(3 GB/ 秒)が可能です。

お使いのコンピュータのeSATA も<u>ホットプラグ</u>をサポートしています。ホットプラグは、お使いのコンピュータにデバイスを接続する前に、コンピュータの電源を切る正々の電源をしたくデバイスを検出できます。デバ<br>イスが接続されると、オペレーティングシステムは自動的にその変更を認識します。ただし、取り外しおよび交換前に、コンピュータの電源を切る必要があります。

#### ● 著告: 本項の手順を開始する前に、『製品情報ガイド』の安全にお使いいただくための注意に従ってください。

**注意**: コンピュータの内蔵コンポーネントの静電気による損傷を防ぐため、コンピュータの電子部品に触れる前に、身体から静電気を除去してください。コンピュータシャーシの塗装されていない<br>金属面に触れることにより、静電気を除去することができます。

#### **eSATA** の取り付け

- 1. コンピュータカバーを取り外します [\(コンピュータカバーの取り外し](file:///C:/data/systems/op755/JA/UG/HTML/desktop.htm#wp1082411)を参照)。
- 2. eSATA コネクタに使用するカードスロットのフィラーパネルを取り外します。
- 3. 使用する eSATA 開口部にブラケットを挿入します。

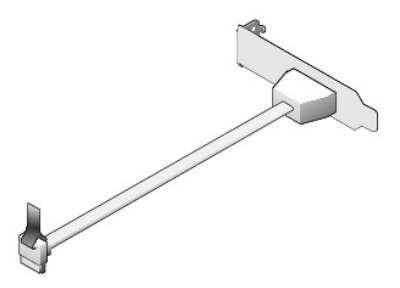

4. eSATA ケーブルの使用していない端をシステム基板の eSATA コネクタに差し込みます([システム基板コンポーネント](file:///C:/data/systems/op755/JA/UG/HTML/smfactor.htm#wp1086674)を参照)。

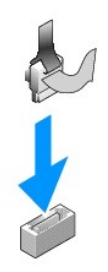

- 5. コンピュータカバーを取り付けます [\(コンピュータカバーの取り付け](file:///C:/data/systems/op755/JA/UG/HTML/replacvr.htm#wp1051699)を参照)。
- 6. お使いのコンピュータを起動して、セットアップユーティリティを起動します。[\(セットアップユーティリティの起動を](file:///C:/data/systems/op755/JA/UG/HTML/advfeat.htm#wp1132975)参照)。eSATA オプションを使用して、eSATA ドライブを有効にします。

<span id="page-154-1"></span>ユーザーズガイド

 $97127$ 

# <span id="page-154-0"></span>プロセッサ

警告**:** 本項の手順を開始する前に、『製品情報ガイド』の安全にお使いいただくための注意に従ってください。

**注意**: コンピュータ内の部品の静電気による損傷を防ぐため、コンピュータの電子部品に触れる前に、身体から静電気を除去してください。コンピュータシャーシの塗装されていない金属面に触<br>れることにより、静電気を除去することができます。

## プロセッサの取り外し

- 1. [作業を開始する前にの](file:///C:/data/systems/op755/JA/UG/HTML/begin.htm#wp1107075)手順に従って操作してください。
- 2. コンピュータカバーを取り外します [\(コンピュータカバーの取り外し](file:///C:/data/systems/op755/JA/UG/HTML/smfactor.htm#wp1087069)を参照)。
- 3. ヒートシンクアセンブリの両端にあるネジを緩めます。

# 警告**:** プラスティック製のシールドがあっても、ヒートシンクアセンブリは正常な動作中に過熱する場合があります。十分な時間を置いて温度が下がったのを確認してから、ヒート シンクアセンブリに触るようにします。

4. ヒートシンクアセンブリを上向きに回転させ、コンピュータから取り外します。 サーマルグリースが付いた面を上に向けて、ヒートシンクを上向きに置きます。

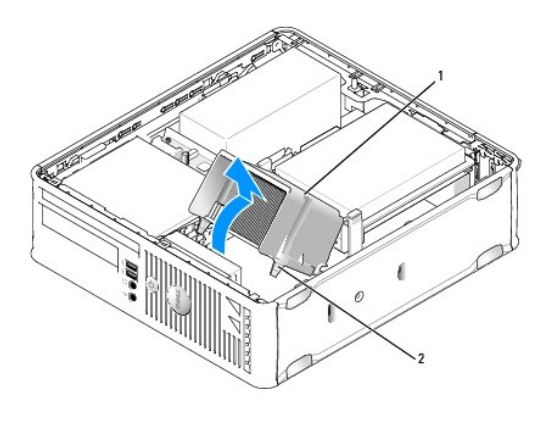

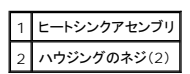

注意**:** 新しいプロセッサに新しいヒートシンクが不要な場合、プロセッサを交換する際は、元のヒートシンクア センブリを再利用してください。

5. ソケット上にあるセンターカバーラッチの下からリリースレバーをスライドさせて、プロセッサカバーを開きます。次にレバーを後方に引いて、プロセッサを取り出します。

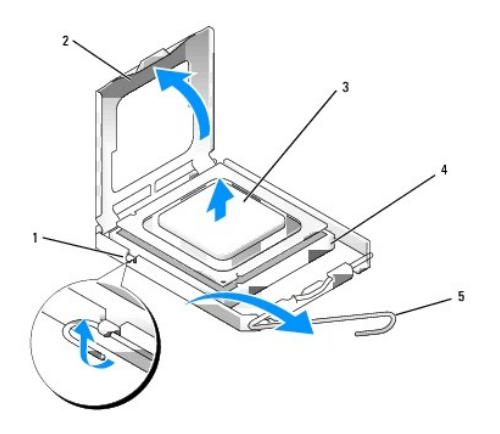

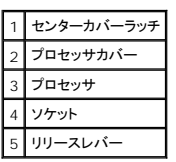

**● 注意**: プロセッサを交換する際は、ソケット内側のピンに触れたり、ピンの上に物を落とさないようにしてくだ さい。

6. 注意深くプロセッサをソケットから取り外します。

新しいプロセッサをソケットにすぐに取り付けられるように、リリースレバーはリリース位置に広げたままにしておきます。

## プロセッサの取り付け

- **注意:** コンピュータ背面の塗装されていない金属面に触れて、身体から静電気を除去してください。
- **← 注意**: プロセッサを交換する際は、ソケット内側のピンに触れたり、ピンの上に物を落とさないようにしてくだ さい。
- 1. [作業を開始する前にの](file:///C:/data/systems/op755/JA/UG/HTML/begin.htm#wp1107075)手順に従って操作してください。
- 2. コンピュータカバーを取り外します [\(コンピュータカバーの取り外し](file:///C:/data/systems/op755/JA/UG/HTML/smfactor.htm#wp1087069)を参照)。
- 3. プロセッサの底部に触らないように気をつけながら、新しいプロセッサを梱包から取り出します。

**● 注意**: コンピュータの電源を入れるときにプロセッサとコンピュータに修復できない損傷を与えないため、プロセッサをソケットに正しく装着してください。

- 4. ソケット上のリリースレバーが完全に開いていない場合、その位置まで動かします。
- 5. プロセッサの前面と背面の位置合わせ用の切り込みを、ソケットの前面と背面の位置合わせ用の切り込みに合わせます。
- 6. プロセッサとソケットの 1 番ピンの角を合わせます。

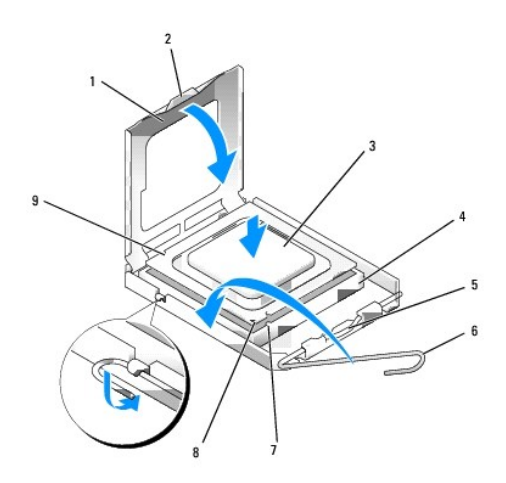

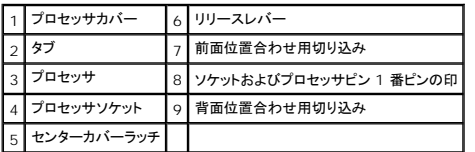

注意**:** プロセッサへの損傷を防ぐため、プロセッサとソケットがきちんと揃っているか確認します。プロセッサを取り付ける際は、力を入れすぎないでください。

- 7. プロセッサをソケットに軽く置いて、プロセッサが正しい位置にあるか確認します。
- 8. プロセッサがソケットに完全に装着されたら、プロセッサカバーを閉じます。 プロセッサカバーのタブがソケットのセンターカバーラッチの下にあるか確認します。
- 9. カチッと所定の位置に収まるまで、ソケットリリースレバーをソケットの方に戻して、プロセッサを固定します。
- 10. ヒートシンクの下面からサーマルグリースを除去してください。

**● 注意**: 新しいサーマルグリースを塗ります。サーマルグリースは、重要な熱接着機能を持ち、プロセッサの最適稼動に必要です。

11. プロセッサの表面に、新しいサーマルグリースを塗ります。

#### 12. ヒートシンクアセンブリを取り付けます。

- a. ヒートシンクアセンブリをヒートシンクアセンブリブラケットに元のように配置します。
- b. ヒートシンクアセンブリをコンピュータの底面方向に動かし、2 つのネジを締めます。

**● 注意**: ヒートシンクが正しく装着され、しっかり固定されているか確認します。

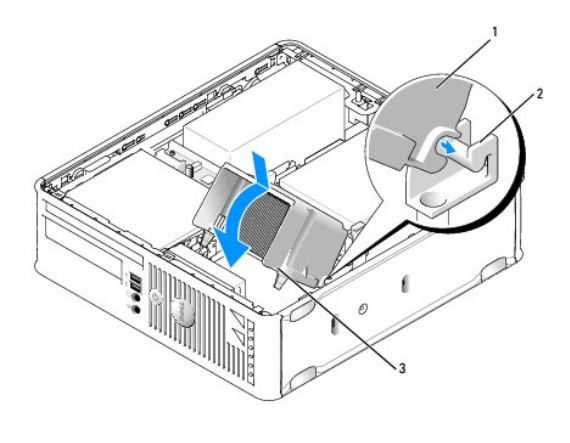

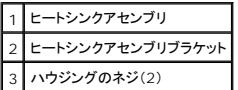

13. コンピュータカバーを取り付けます(<u>コンピュータカバーの取り付け</u>を参照)。

[目次に戻る](file:///C:/data/systems/op755/JA/UG/HTML/index.htm)

<span id="page-158-1"></span>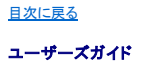

 $\rho$  [ドライブ](#page-158-0)

# <span id="page-158-0"></span>ドライブ

お使いのコンピュータは、次のドライブをサポートします。

- <sup>l</sup> SATA(シリアルATA)ハードディスクドライブ 1 台
- <sup>l</sup> スリムラインフロッピードライブまたはメディアカードリーダー 1 台
- <sup>l</sup> SATA スリムライン光学ドライブ 1 台
- <sup>l</sup> eSATA ドライブ 1 台

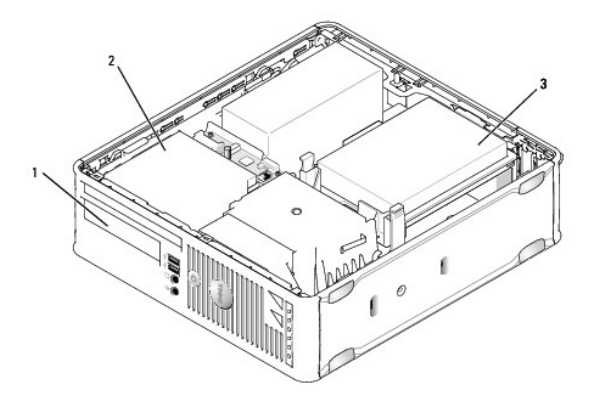

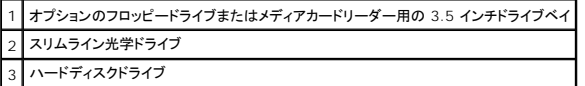

## 一般的な取り付けガイドライン

システム基板の SATA コネクタは、SATAO および SATA1 とラベル表示されています。ハードディスクドライブは SATAO に接続する必要があり、一方、その他のすべての SATA デバイス(光学ドライ<br>ブなど)は、SATA1 に接続する必要があります。たとえば、SATA ハードディスクドライブおよび SATA 光学ドライブをお持ちの場合には、ハードディスクドライブを SATAO に接続し、SATA 光学ドライ<br>ブを SATA1

#### ドライブケーブルの接続

ドライブを取り付ける場合、DC 電源ケーブルとデータインタフェースケーブルの 2 本のケーブルをドライブの背面に接続します。

## データインタフェースコネクタ

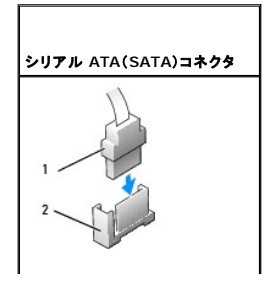

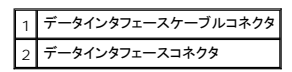

#### 電源ケーブルコネクタ

<span id="page-159-1"></span>L

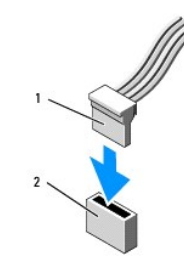

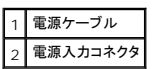

## ドライブケーブルの接続と取り外し

プルタブが付いたケーブルを取り外す場合、色付きのプルタブをつかんで、コネクタが外れるまで引っ張り ます。

SATA データケーブルを接続または取り外す場合、それぞれの端にある黒色のコネクタを持ち、ケーブルを外します。

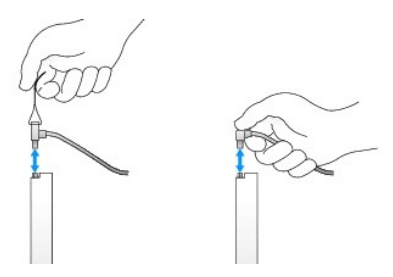

## ハードディスクドライブ

警告**:** 本項の手順を開始する前に、『製品情報ガイド』の安全にお使いいただくための注意に従ってください。

#### 警告**:** 感電防止のため、コンピュータカバーを取り外す前にコンピュータの電源プラグを必ずコンセントから抜いてください。

<span id="page-159-0"></span>**● 注意**: ドライブへの損傷を避けるため、ドライブを硬い所に置かないでください。ドライブは、発泡樹脂製のパッドなど十分なクッション性のあるものの上に置いてください。

#### ハードディスクドライブの取り外し

- 1. 残しておきたいデータが保存されているハードディスクドライブを交換する場合、ファイルのバックアップを取ってから、次の手順を開始します。
- 2. ドライブのマニュアルを参照して、ドライブがお使いのコンピュータに合わせて設定されているか確認します。
- 3. <u>作業を開始する前に</u>の手順に従って操作してください。
- 4. コンピュータカバーを取り外します[\(コンピュータカバーの取り外し](file:///C:/data/systems/op755/JA/UG/HTML/smfactor.htm#wp1087069)を参照)。
- 5. コンピュータ内でシステム基板が下になるように、コンピュータを横に倒します。

<span id="page-160-1"></span>6. ドライブ両端の 2 つの青色の固定タブを押し入れ、ドライブを上にスライドさせてコンピュータから出します。

**● 注意**: ドライブをコンピュータから取り出すときに、ドライブケーブルを引っ張らないでください。ケーブルを引っ張ると、ケーブルやケーブルコネクタに損傷を与える場合があります。

7. ドライブをコンピュータ本体から取り出します。接続されているケーブルを引っ張らないように注意してください。

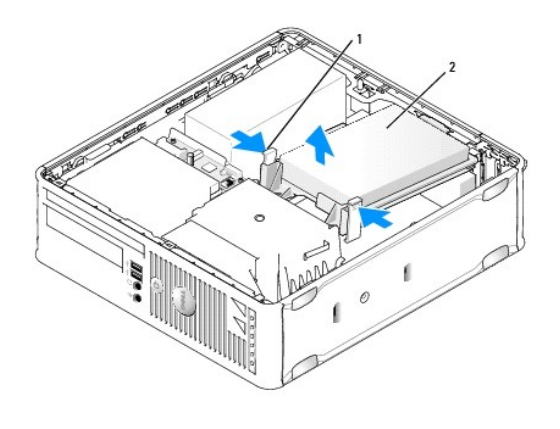

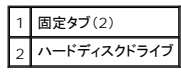

- 8. 電源ケーブルとデータケーブルをドライブから外します。
- 9. ハードディスクドライブファンケーブルをシステム基板から外します。

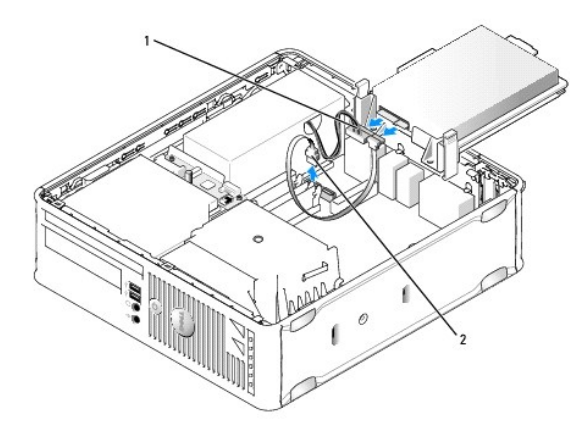

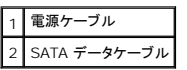

### <span id="page-160-0"></span>ハードディスクドライブの取り付け

1. ドライブのマニュアルを参照して、ドライブがお使いのコンピュータに合わせて設定されているか確認します。

注意**:** ドライブへの損傷を避けるため、ドライブを硬い所に置かないでください。ドライブは、発泡樹脂製のパッドなど十分なクッション性のあるものの上に置いてください。

2. 交換用のハードディスクドライブを箱から出し、取り付けの準備をします。

3. 交換用のハードディスクドライブにプラスチックのドライブブラケットがない場合は、既存のドライブからブラケットをカチッと取り外します。

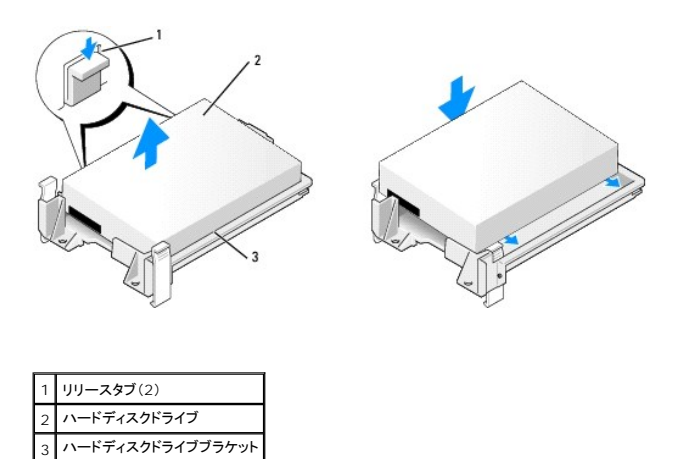

- 4. ハードディスクドライブファンケーブルをシステム基板に接続します。
- 5. 電源ケーブルおよびデータケーブルをドライブに接続します。

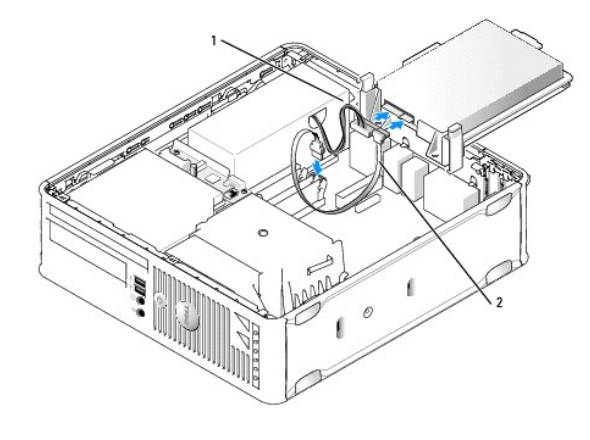

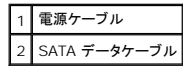

- 6. すべてのコネクタが正しく接続され、しっかりと装着されているか確認します。
- 7. カチッと所定の位置に収まるまで、慎重にドライブを置きます。

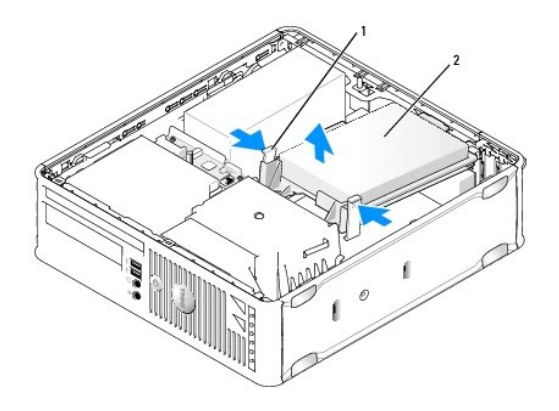

### リリースタブ(2) 2 ハードディスクドライブ

- 8. コンピュータカバーを取り付けます [\(コンピュータカバーの取り付け](file:///C:/data/systems/op755/JA/UG/HTML/replacvr.htm#wp1051699)を参照)。
- 9. プライマリドライブを取り付けた場合、起動可能なメディアをお使いの起動ドライブに挿入します。
- 10. コンピュータの電源を入れます。
- 11. セットアップユーティリティを起動し、ドライブオプションリストの SATA ポートオプションを更新します [\(セットアップユーティリティの起動を](file:///C:/data/systems/op755/JA/UG/HTML/advfeat.htm#wp1132975)参照)。
- 12. セットアップユーティリティを終了して、コンピュータを再起動します。
- 13. お使いのドライブをパーティションで区切り、論理的なフォーマットを行います。
- メモ**:** 手順については、オペレーティングシステムに付属のマニュアルを参照してください。
- 14. [Dell Diagnostics](file:///C:/data/systems/op755/JA/UG/HTML/trouble.htm#wp1302956)(診断)プログラムを実行して、ハードディスクドライブをテストします (Dell Diagnostics(診断)プログラムを参照)。
- 15. ハードディスクドライブにオペレーティングシステムをインストールします。
- **シンモ: 手順については、オペレーティングシステムに付属のマニュアルを参照してください。**

## ハードディスクドライブファンの交換

- 1. [作業を開始する前にの](file:///C:/data/systems/op755/JA/UG/HTML/begin.htm#wp1107075)手順に従って操作してください。
- 2. コンピュータカバーを取り外します [\(コンピュータカバーの取り外し](file:///C:/data/systems/op755/JA/UG/HTML/smfactor.htm#wp1087069)を参照)。
- 3. ハードディスクドライブを取り外します[\(ハードディスクドライブの取り外しを](#page-159-0)参照)。
- 4. ハードディスクドライブ逆さにし、ハードディスクドライブファンがドライブブラケットの底面に見えるようにします。
- 5. ハードディスクドライブファンを取り外すには、次の手順を実行します。
	- a. ファンの背面パネルにあるリリースタブを持ち上げます。
	- b. ファンの背面パネル矢印とは反対方向にファンを回します。
	- c. ハードディスクドライブブラケットからファンとその背面パネルを持ち上げて取り外します。

<span id="page-163-1"></span>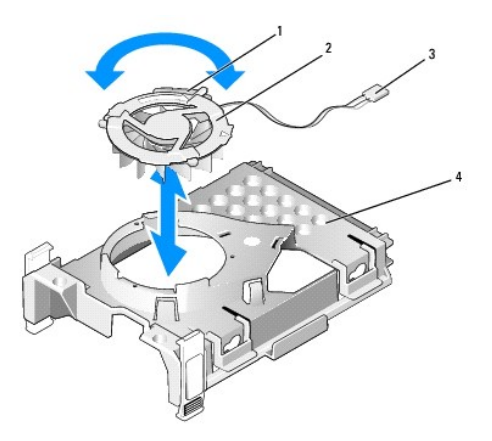

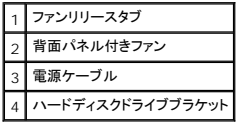

- 6. ハードディスクドライブファンを取り付けるには、次の手順を実行します。
	- a. ファンを逆さにして背面を上向きにし、ファンの背面パネルにある三角形とハードディスクドライブブラケットの背面にある三角形の位置を合わせます。
	- b. ファンと背面パネルを、背面パネルの矢印の方向に回します。
- 7. ハードディスクドライブを取り付けます ([ハードディスクドライブの取り付けを](#page-160-0)参照)。
- 8. コンピュータカバーを取り付けます [\(コンピュータカバーの取り付け](file:///C:/data/systems/op755/JA/UG/HTML/replacvr.htm#wp1051699)を参照)。

# <span id="page-163-0"></span>光学ドライブ

警告**:** 本項の手順を開始する前に、『製品情報ガイド』の安全にお使いいただくための注意に従ってください。

警告**:** 感電防止のため、コンピュータカバーを取り外す前にコンピュータの電源プラグを必ずコンセントから抜いてください。

## 光学ドライブの取り外し

- 1. <u>作業を開始する前に</u>の手順に従って操作してください。
- 2. コンピュータカバーを取り外します [\(コンピュータカバーの取り外し](file:///C:/data/systems/op755/JA/UG/HTML/smfactor.htm#wp1087069)を参照)。
- 3. コンピュータ内でシステム基板が下になるように、コンピュータを横に倒します。

**● 注意**: ドライブをコンピュータから取り出すときに、ドライブケーブルを引っ張らないでください。ケーブルを引っ張ると、ケーブルやケーブルコネクタに損傷を与える場合があります。

4. ドライブリリースラッチを引き上げ、ドライブをコンピュータの背面方向にスライドさせます。次に、ドライブをコンピュータから持ち上げて取り外します。

<span id="page-164-0"></span>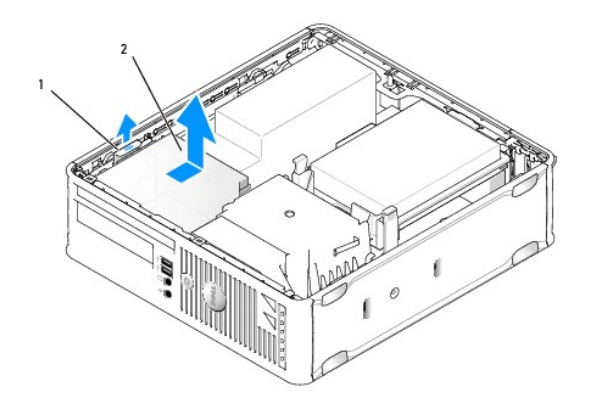

### 1 ドライブリリースラッチ 2 光学ドライブ

5. 電源ケーブルおよびデータケーブルを、ドライブの背面から取り外します。

メモ**:** お使いのコンピュータに取り付けられているスリムライン光学ドライブ用の電源およびデータケーブルは、下図のとおりに 2 つの方法の 1 つに設定されています。

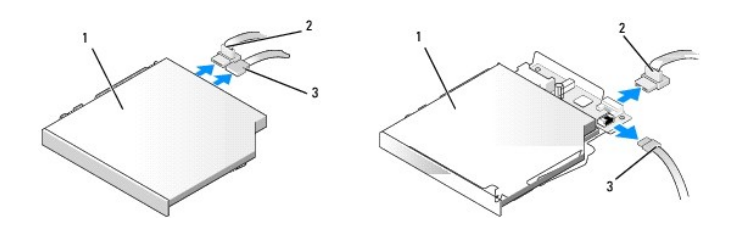

## |1 光学ドライブ 2 データケーブル 3 電源ケーブル

6. ドライブを取り外し、コンピュータカバーを取り付けます[\(コンピュータカバーの取り付け](file:///C:/data/systems/op755/JA/UG/HTML/replacvr.htm#wp1051699)を参照)。

## 光学ドライブの取り付け

- 1. ドライブを箱から出して、取り付けの準備をします。
- 2. ドライブに付属のマニュアルを参照して、ドライブの設定がお使いのコンピュータに合っているか確認します。
- 3. [作業を開始する前にの](file:///C:/data/systems/op755/JA/UG/HTML/begin.htm#wp1107075)手順に従って操作してください。
- 4. コンピュータカバーを取り外します [\(コンピュータカバーの取り外し](file:///C:/data/systems/op755/JA/UG/HTML/smfactor.htm#wp1087069)を参照)。
- 5. 電源ケーブルおよびデータケーブルをドライブに接続します。

メモ**:** お使いのコンピュータに取り付けられているスリムライン光学ドライブ用の電源およびデータケーブルは、下図のとおりに 2 つの方法の 1 つに設定されています。

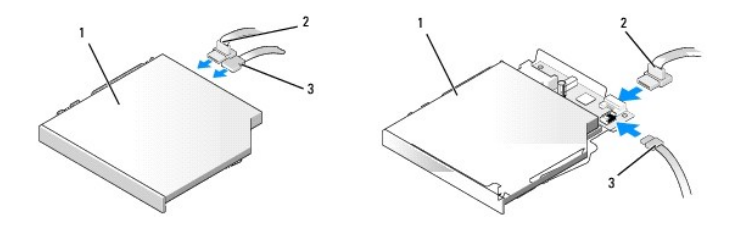

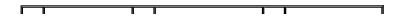

#### <span id="page-165-1"></span>|1 | 光学ドライブ | 2 | データケーブル | 3 | 電源ケーブル |

6. カチッと所定の位置に収まるまで、慎重にドライブを置きます。

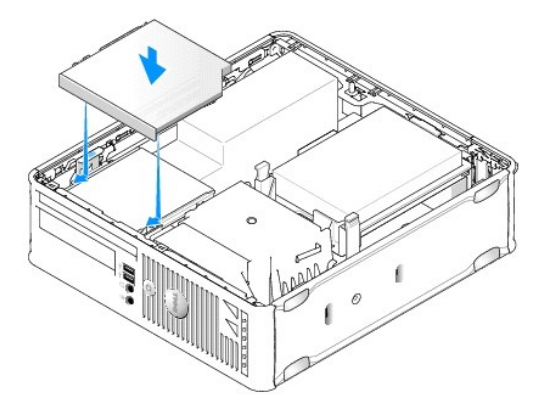

- 7. すべてのケーブル接続を確認します。冷却ファンや通風孔の妨げにならないように、ケーブルをまとめておきます。
- 8. コンピュータカバーを取り付けます [\(コンピュータカバーの取り付け](file:///C:/data/systems/op755/JA/UG/HTML/replacvr.htm#wp1051699)を参照)。
- 9. ドライブの動作に必要なソフトウェアをインストールする手順については、ドライブに付属のマニュアルを参照してください。
- 10. セットアップユーティリティを起動し、適切な **Drive** オプションを選択します([セットアップユーティリティ](file:///C:/data/systems/op755/JA/UG/HTML/advfeat.htm#wp1132957)を参照)。
- 11. [Dell Diagnostics](file:///C:/data/systems/op755/JA/UG/HTML/trouble.htm#wp1302956)(診断)プログラムを実行して、コンピュータが正しく動作するか確認します(Dell Diagnostics(診断)プログラムを参照)。

## フロッピードライブ

- 警告**:** 本項の手順を開始する前に、『製品情報ガイド』の安全にお使いいただくための注意に従ってください。
- <span id="page-165-0"></span>警告**:** 感電防止のため、コンピュータカバーを取り外す前にコンピュータの電源プラグを必ずコンセントから抜いてください。

## フロッピードライブの取り外し

- 1. <u>作業を開始する前に</u>の手順に従って操作してください。
- 2. コンピュータカバーを取り外します [\(コンピュータカバーの取り外し](file:///C:/data/systems/op755/JA/UG/HTML/smfactor.htm#wp1087069)を参照)。
- 3. コンピュータ内でシステム基板が下になるように、コンピュータを横に倒します。
- 4. 光学ドライブを注意深く取り外します (<u>光学ドライブ</u>を参照)。
- **注意**: ドライブをコンピュータから取り出すときに、ドライブケーブルを引っ張らないでください。ケーブルを引っ張ると、ケーブルやケーブルコネクタに損傷を与える場合があります。
- 5. フロッピードライブを取り外す場合は、ケーブルリリースタブを引き上げて、ロックを解除します。
- 6. フロッピーデータケーブルのエッジコネクタからデータケーブルをそっと持ち上げます。

<span id="page-166-0"></span>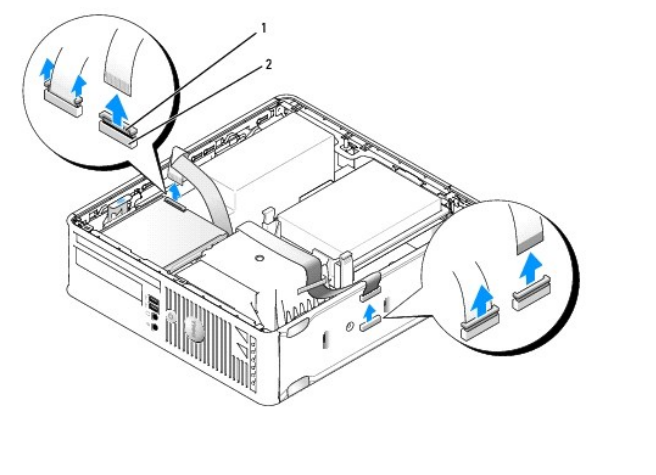

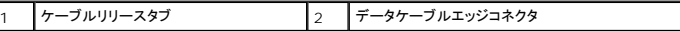

7. データケーブルコネクタをシステム基板から取り外します。

8. ドライブリリースラッチを引き上げ、フロッピードライブまたはメディアカードリーダーをコンピュータ背面の方向にスライドさせます。次に、ドライブを持ち上げて取り外します。

9. コンピュータカバーを取り付けます [\(コンピュータカバーの取り付け](file:///C:/data/systems/op755/JA/UG/HTML/replacvr.htm#wp1051699)を参照)。

## フロッピードライブの取り付け

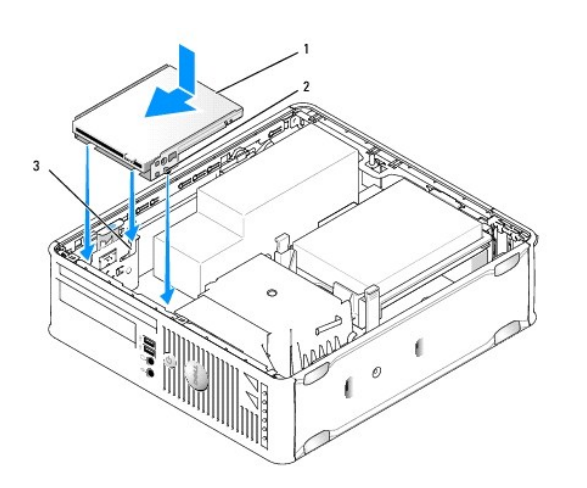

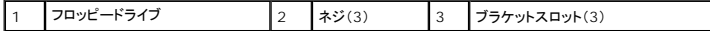

- 1. 状況に応じて、次の手順を実行します。
	- l 新しいフロッピードライブを取り付ける場合は、ドライブベイカバーを取り外します。
	- 1 ドライブを交換する場合は、フロッピードライブを取り外します([フロッピードライブの取り外し](#page-165-0)を参照)。
- 2. ドライブのネジをコンピュータのブラケットスロットに合わせ、カチッと所定の位置に収まるまで慎重にドライブを置きます。
- 3. データケーブルをフロッピードライブのケーブルリリースタブに挿入し、カチッと所定の位置に収まるまでタブを押し下げます。
- 4. データケーブルをシステム基板のコネクタに挿入します。

<span id="page-167-1"></span>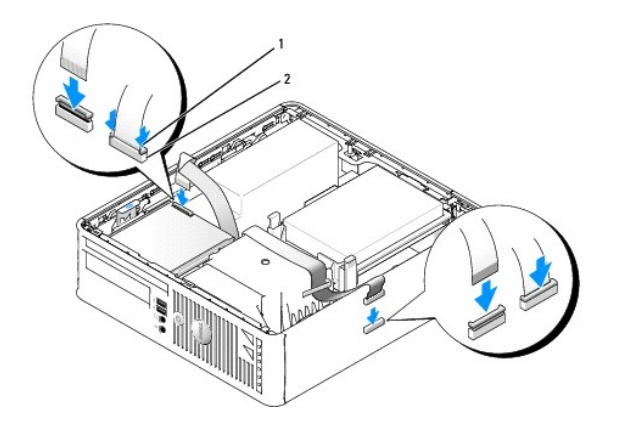

#### |ケーブルリリースタブ 2 フロッピードライブのデータケーブルエッジコネクタ

- 5. [光学ドライブ](#page-163-0)を取り付けます(光学ドライブを参照)。
- 6. すべてのケーブル接続を確認します。冷却ファンや通風孔の妨げにならないように、ケーブルをまとめておきます。
- 7. コンピュータカバーを取り付けます[\(コンピュータカバーの取り付け](file:///C:/data/systems/op755/JA/UG/HTML/replacvr.htm#wp1051699)を参照)。
- 8. セットアップユーティリティを起動し、**Diskette Drive** オプションで、新しいフロッピードライブを有効にします([セットアップユーティリティを](file:///C:/data/systems/op755/JA/UG/HTML/advfeat.htm#wp1132957)参照)。 ドライブの動作に必要なソフトウェアをインストールする手順については、ドライブに付属のマニュアルを参照してください。
- 9. [Dell Diagnostics](file:///C:/data/systems/op755/JA/UG/HTML/trouble.htm#wp1302956)(診断)プログラムを実行して、コンピュータが正しく動作するか確認します (Dell Diagnostics(診断)プログラムを参照)。

## メディアカードリーダー

- 警告**:** 本項の手順を開始する前に、『製品情報ガイド』の安全にお使いいただくための注意に従ってください。
- <span id="page-167-0"></span>警告**:** 感電防止のため、コンピュータカバーを取り外す前にコンピュータの電源プラグを必ずコンセントから抜いてください。

### メディアカードリーダーの取り外し

- 1. [作業を開始する前にの](file:///C:/data/systems/op755/JA/UG/HTML/begin.htm#wp1107075)手順に従って操作してください。
- 2. コンピュータ内でシステム基板が下になるように、コンピュータを横に倒します。
- 3. コンピュータカバーを取り外します [\(コンピュータカバーの取り外し](file:///C:/data/systems/op755/JA/UG/HTML/smfactor.htm#wp1087069)を参照)。
- 4. 光学ドライブを注意深く取り外します (<u>光学ドライブ</u>を参照)。
- **注意**: ドライブをコンピュータから取り出すときに、ドライブケーブルを引っ張らないでください。ケーブルを引っ張ると、ケーブルやケーブルコネクタに損傷を与える場合があります。
- 5. メディアカードリーダーコネクタからケーブルを外します。
- 6. ハードディスクドライブを取り外します[\(ハードディスクドライブの取り外しを](#page-159-0)参照)。
- 7. ケーブルを外します。

<span id="page-168-1"></span>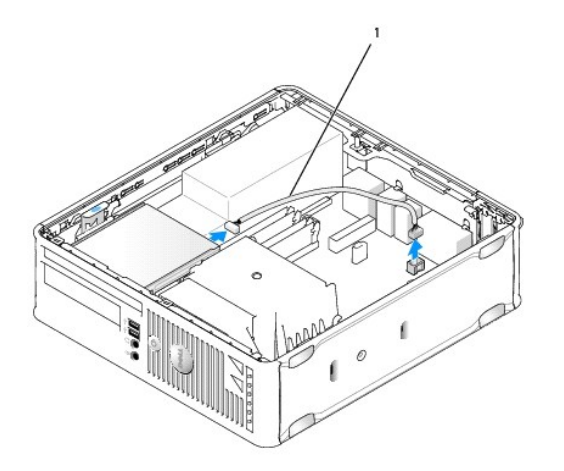

#### 1 メディアカードリーダーデータケーブル

- 8. ドライブリリースラッチを上げて、メディアカードリーダーをコンピュータの背面に向けてスライドさせます。メディアカードリーダーを持ち上げてコンピュータから取り外します。
- 9. ハードディスクドライブを取り付けます([ハードディスクドライブの取り付けを](#page-160-0)参照)。
- 10. コンピュータカバーを取り付けます [\(コンピュータカバーの取り付け](file:///C:/data/systems/op755/JA/UG/HTML/replacvr.htm#wp1051699)を参照)。

#### メディアカードリーダーの取り付け

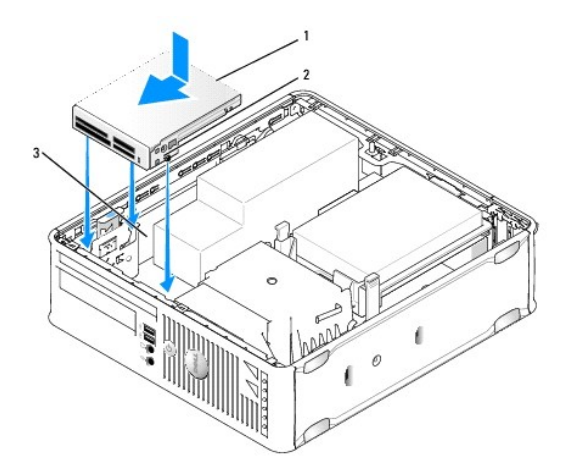

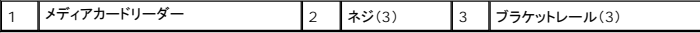

- 1. メディアカードリーダーを交換する場合には、取り付けられているメディアカードリーダーを取り外して[\(メディアカードリーダーの取り外しを](#page-167-0)参照)、3 [ステップへ](#page-168-0)進みます。
- 2. 新しいメディアカードリーダーを取り付ける場合には、3[ステップへ](#page-168-0)進む前に、次の手順を実行してください。
	- a. [作業を開始する前に](file:///C:/data/systems/op755/JA/UG/HTML/begin.htm#wp1107075)の手順に従って操作してください。
	- b. コンピュータカバーを取り外します [\(コンピュータカバーの取り外し](file:///C:/data/systems/op755/JA/UG/HTML/smfactor.htm#wp1087069)を参照)。
	- c. コンピュータ内でシステム基板が下になるように、コンピュータを横に倒します。
	- d. ドライブパネルカバーを取り外します。
- <span id="page-168-0"></span>3. メディアカードリーダーのネジをコンピュータのブラケットスロットに合わせ、カチッと所定の位置に収まるまで慎重にドライブを置きます。

4. ケーブルをメディアカードリーダーとシステム基板のコネクタに接続します。

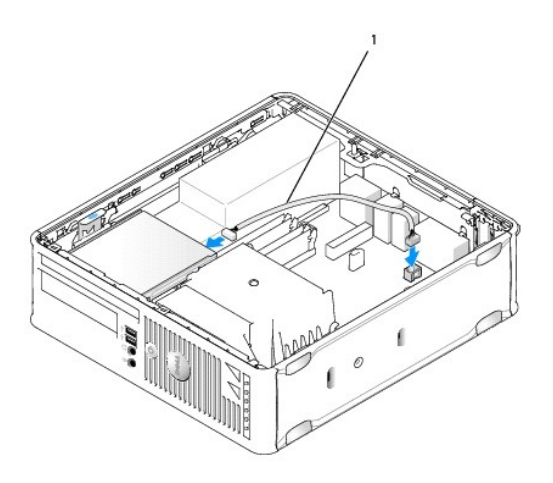

## 1 メディアカードリーダーデータケーブル

- 5. [光学ドライブ](#page-163-0)を取り付けます(<mark>光学ドライブ</mark>を参照)。
- 6. すべてのケーブル接続を確認します。冷却ファンや通風孔の妨げにならないように、ケーブルをまとめておきます。
- 7. コンピュータカバーを取り付けます [\(コンピュータカバーの取り付け](file:///C:/data/systems/op755/JA/UG/HTML/replacvr.htm#wp1051699)を参照)。
- 8. ドライブの動作に必要なソフトウェアをインストールする手順については、ドライブに付属のマニュアルを参照してください。
- 9. [Dell Diagnostics](file:///C:/data/systems/op755/JA/UG/HTML/trouble.htm#wp1302956)(診断)プログラムを実行して、コンピュータが正しく動作するか確認します (Dell Diagnostics(診断)プログラムを参照)。

[目次に戻る](file:///C:/data/systems/op755/JA/UG/HTML/index.htm)

ユーザーズガイド

**● 1/0 [パネル](#page-170-0)** 

# <span id="page-170-0"></span>**I/O** パネル

## **I/O** パネルの取り外し

- 警告**:** 本項の手順を開始する前に、『製品情報ガイド』の安全にお使いいただくための注意に従ってください。
- 警告**:** 感電防止のため、コンピュータカバーを取り外す前にコンピュータの電源プラグを必ずコンセントから抜いてください。
- 1. <u>作業を開始する前に</u>の手順に従って操作してください。
- 2. コンピュータカバーを取り外します [\(コンピュータカバーの取り外し](file:///C:/data/systems/op755/JA/UG/HTML/smfactor.htm#wp1087069)を参照)。
- 3. 光学ドライブとフロッピードライブを取り付けている場合は、ドライブベイから取り外します[\(ドライブ](file:///C:/data/systems/op755/JA/UG/HTML/sff_driv.htm#wp1136008)を参照)。
- 4. ハードディスクドライブを取り外します[\(ハードディスクドライブの取り外しを](file:///C:/data/systems/op755/JA/UG/HTML/sff_driv.htm#wp1197562)参照)。
- 5. プロセッサヒートシンクを取り外します([プロセッサを](file:///C:/data/systems/op755/JA/UG/HTML/sff_cpu.htm#wp1102481)参照)。

**シスモ: ヒートシンクベースの取り外しも必要になります。** 

- 6. システム基板を取り外します。
	- l システム基板のすべての固定ネジを外します([スモールフォームファクターのシステム基板のネジ](file:///C:/data/systems/op755/JA/UG/HTML/sysboard.htm#wp1151358)を参照)。
	- l システム基板をシャーシから慎重に引き上げて取り外します。
- 7. 前面のファンを取り外します。 ファンを固定しているタブを内側に押し込み、本体からファンを持ち上げて、ファンをシャーシから外します。
- 8. ケーブルを IO パネルから外します。

コンピュータからケーブルを取り外す際は、正しく取り付けなおせるようにケーブルの配線経路をメモしておいてください。

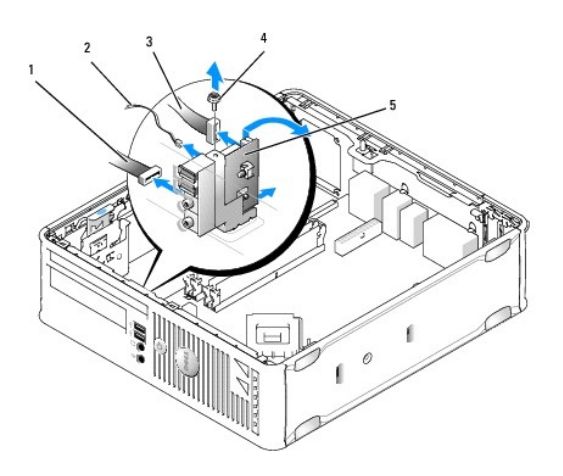

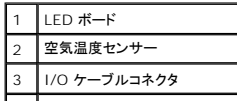

|4 |取り付けネジ 5 I/O パネル

- 9. ケーブルをシステム基板から外します。
- 10. コンピュータカバーの内側から、I/O パネルをコンピュータに固定している取り付けネジを取り外します。
- 11. I/O パネルを前後に動かして、丸いタブをシャーシの 2 つの孔から外します。
- 12. I/O パネルをコンピュータから取り外します。

## **I/O** パネルの取り付け

I/O パネルを取り付けるには、取り外し手順を逆の順序で実行します。

メモ**:** I/O パネルブラケットにあるガイドを使って I/O カードを正しい位置に合わせ、I/O パネルブラケットにある切り込みを使ってカードを設置してください。

[目次に戻る](file:///C:/data/systems/op755/JA/UG/HTML/index.htm)

ユーザーズガイド

● [電源装置](#page-172-0)

# <span id="page-172-0"></span>電源装置

## 電源装置の交換

- 著告: 本項の手順を開始する前に、『製品情報ガイド』の安全にお使いいただくための注意に従ってください。
- **注意**: コンピュータ内の部品の静電気による損傷を防ぐため、コンピュータの電子部品に触れる前に、身体から静電気を除去してください。コンピュータシャーシの塗装されていない金属面に触<br>れることにより、静電気を除去することができます。
- 1. [作業を開始する前にの](file:///C:/data/systems/op755/JA/UG/HTML/begin.htm#wp1107075)手順に従って操作してください。
- 2. コンピュータカバーを取り外します [\(コンピュータカバーの取り外し](file:///C:/data/systems/op755/JA/UG/HTML/smfactor.htm#wp1087069)を参照)。
- 3. 光学ドライブが取り付けられている場合は、取り外します[\(光学ドライブの取り外しを](file:///C:/data/systems/op755/JA/UG/HTML/sff_driv.htm#wp1202094)参照)。
- 4. フロッピードライブまたはメディアカードリーダーが取り付けられている場合は、取り外します[\(フロッピードライブを](file:///C:/data/systems/op755/JA/UG/HTML/sff_driv.htm#wp1202254)参照)。
- 5. DC 電源ケーブルをシステム基板およびドライブから取り外します。

メモ**:** DC 電源ケーブルをシステム基板およびドライブから外す場合は、コンピュータフレーム内のタブの下の配線経路を記録しておいてください。これらのケーブルを再び取り付ける際 は、挟まれたり折れ曲がったりしないように、適切に配線してください。

6. コンピュータシャーシの背面に電源装置を取り付けている 3 本のネジを外します。

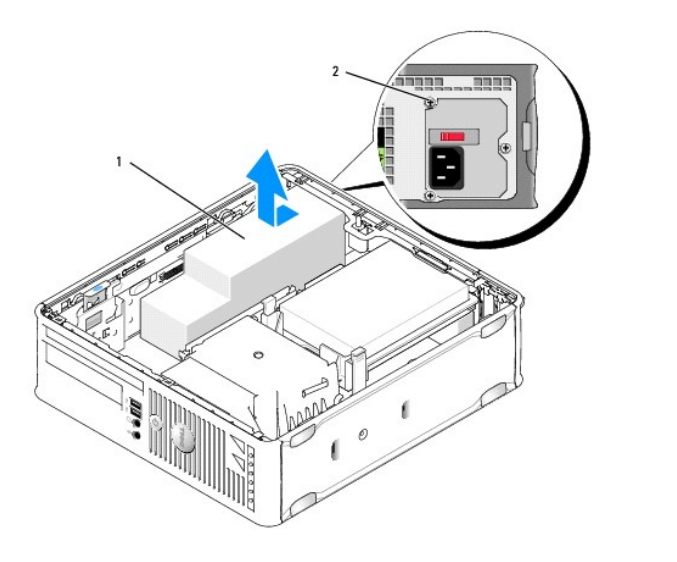

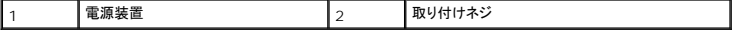

- 7. 電源装置を、コンピュータの前側へ 約 2.5 cm ほどスライドさせます。
- 8. 電源装置を持ち上げコンピュータから取り出します。
- 9. 交換用の電源装置をスライドさせて所定の位置に入れます。
- 10. 電源装置をコンピュータシャーシの背面に固定するネジを取り付けます。
- 11. DC 電源ケーブルをシステム基板およびドライブに再接続します(コネクタの位置に関しては[、システム基板コンポーネントを](file:///C:/data/systems/op755/JA/UG/HTML/smfactor.htm#wp1086674)参照)。
- 12. フロッピードライブまたはメディアカードリーダーを取り付けます([フロッピードライブの取り付け](file:///C:/data/systems/op755/JA/UG/HTML/sff_driv.htm#wp1202347)を参照)。
- 13. 光学ドライブを取り付けます(<u>光学ドライブの取り付け</u>を参照)。
- 14. コンピュータカバーを取り付けます(<u>コンピュータカバーの取り付け</u>を参照)。
- 15. AC 電源ケーブルを電源ユニットの AC 電源コネクタに接続します。
- **注意**: ネットワークケーブルを接続するには、ケーブルを壁のネットワークジャックに差し込み、次にコンピュータに差し込みます。
- 16. コンピュータとデバイスを電源コンセントに接続し、電源を入れます。

## **DC** 電源コネクタ

メモ**:** お使いのコンピュータに取り付けられている電源ユニットは、下図のとおりに 2 つのオプションの 1 つです。

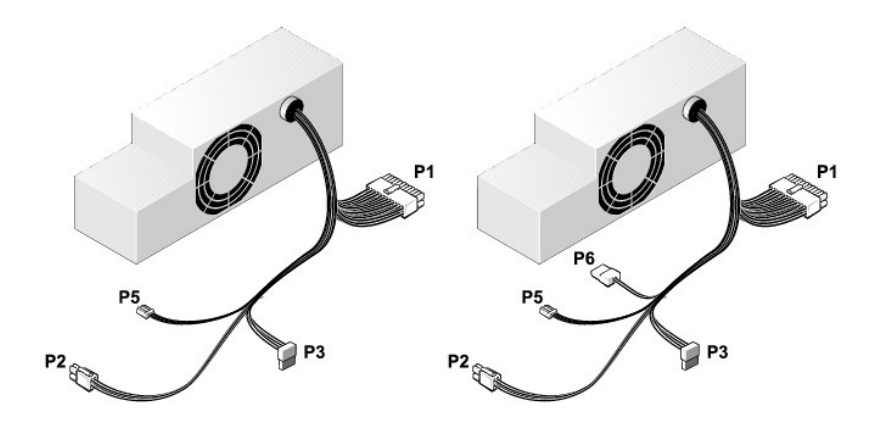

### **DC** 電源コネクタ **P1**

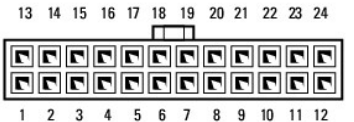

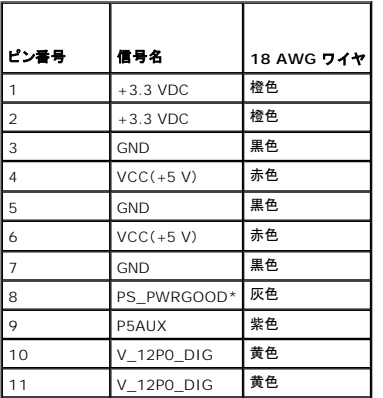

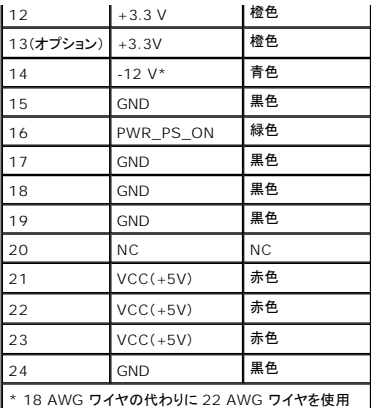

## **DC** 電源コネクタ **P2**

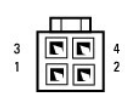

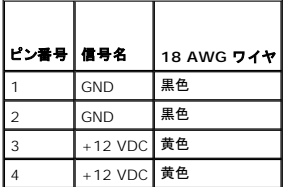

## **DC** 電源コネクタ **P3**

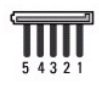

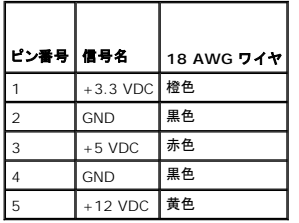

## **DC** 電源コネクタ **P5**

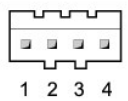

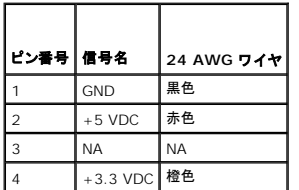

## **DC** 電源コネクタ **P6**

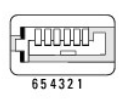

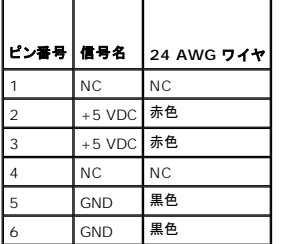

[目次に戻る](file:///C:/data/systems/op755/JA/UG/HTML/index.htm)

ユーザーズガイド

 $\bullet$  [スピーカ](#page-176-0)

# <span id="page-176-0"></span>スピーカ

## スピーカの取り付け

## 警告**:** 本項の手順を開始する前に、『製品情報ガイド』の安全にお使いいただくための注意に従ってください。

**注意**: コンピュータ内の部品の静電気による損傷を防ぐため、コンピュータの電子部品に触れる前に、身体から静電気を除去してください。コンピュータシャーシの塗装されていない金属面に触<br>れることにより、静電気を除去することができます。

- 1. <u>作業を開始する前に</u>の手順に従って操作してください。
- 2. お使いのコンピュータのカバーを取り外します([コンピュータカバーの取り外しを](file:///C:/data/systems/op755/JA/UG/HTML/smfactor.htm#wp1087069)参照)。
- 3. スピーカをコンピュータのシャーシに挿入します。

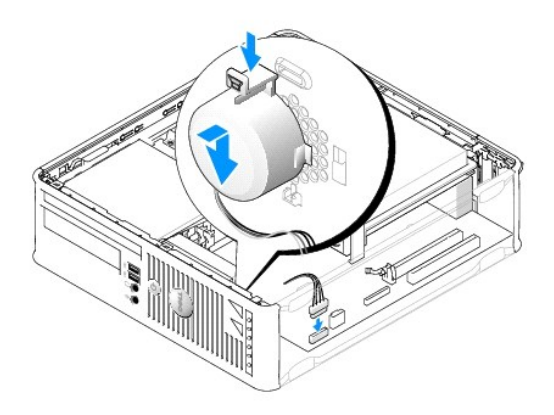

- 4. ケーブルをシステム基板に接続します。
- 5. コンピュータカバーを取り付けます。
- 6. コンピュータの電源を入れます。

## スピーカの取り外し

#### 警告**:** 本項の手順を開始する前に、『製品情報ガイド』の安全にお使いいただくための注意に従ってください。

**注意**: コンピュータ内の部品の静電気による損傷を防ぐため、コンピュータの電子部品に触れる前に、身体から静電気を除去してください。コンピュータシャーシの塗装されていない金属面に触<br>れることにより、静電気を除去することができます。

- 1. [作業を開始する前にの](file:///C:/data/systems/op755/JA/UG/HTML/begin.htm#wp1107075)手順に従って操作してください。
- 2. お使いのコンピュータのカバーを取り外します([コンピュータカバーの取り外しを](file:///C:/data/systems/op755/JA/UG/HTML/smfactor.htm#wp1087069)参照)。
- 3. ケーブルをシステム基板から外します。
- 4. スピーカをコンピュータのシャーシから取り外します。

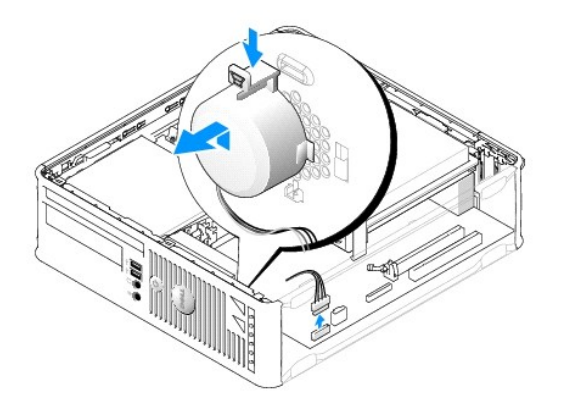

- 5. コンピュータカバーを取り付けます。
- 6. コンピュータの電源を入れます。

 $\mathsf{l}$ 

ユーザーズガイド

● [スモールフォームファクターコンピュータの仕様](#page-178-0)

# <span id="page-178-0"></span>スモールフォームファクターコンピュータの仕様

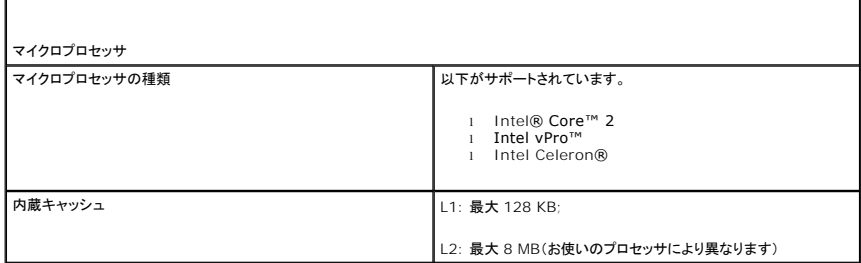

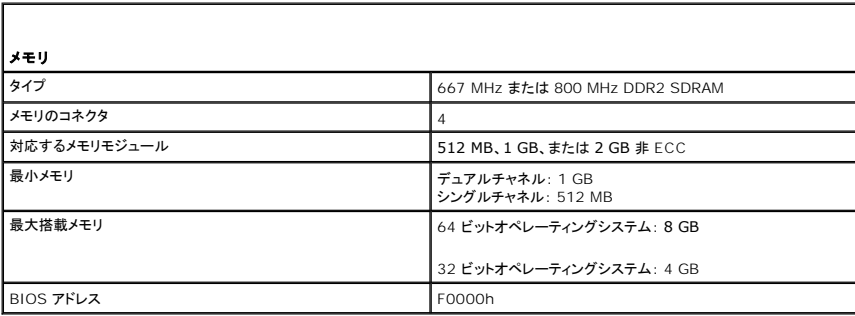

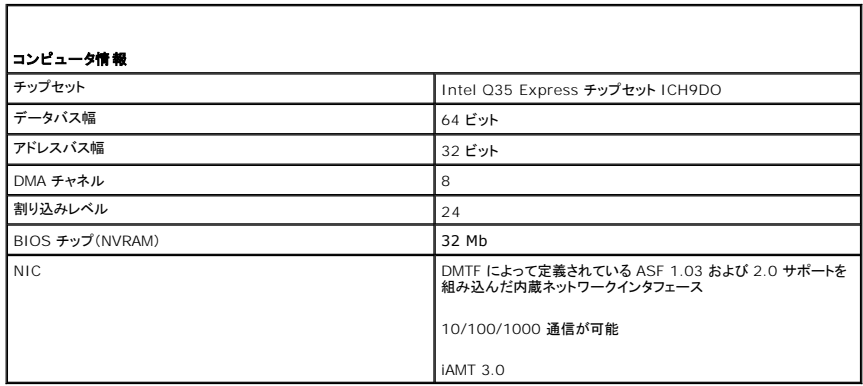

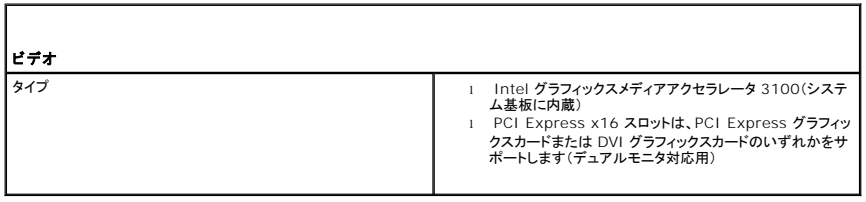

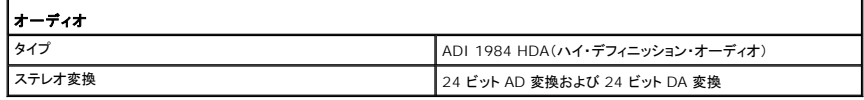

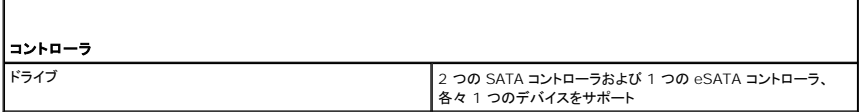

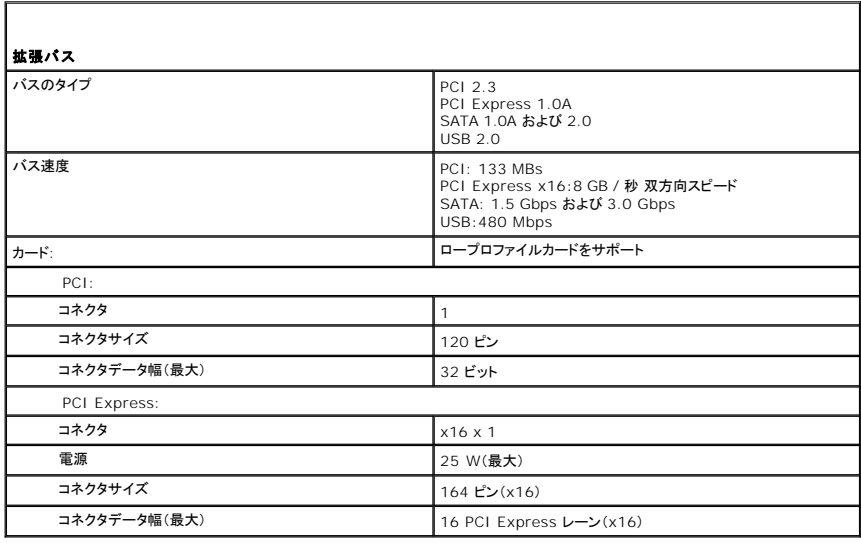

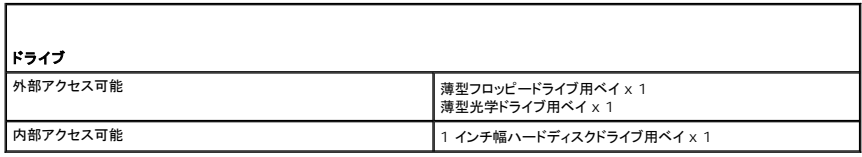

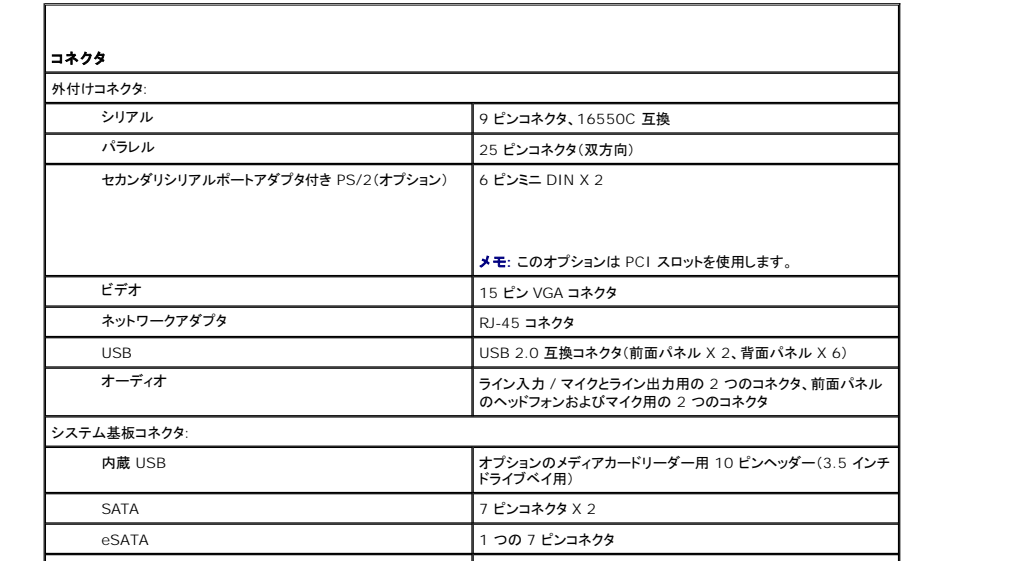
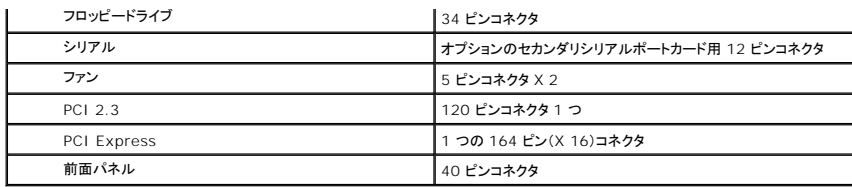

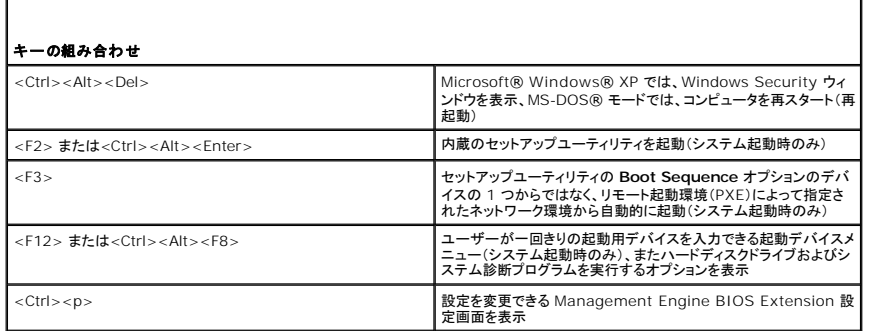

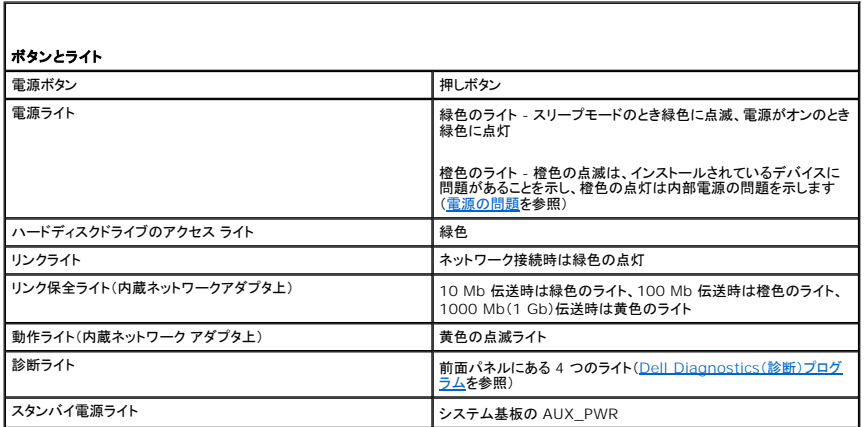

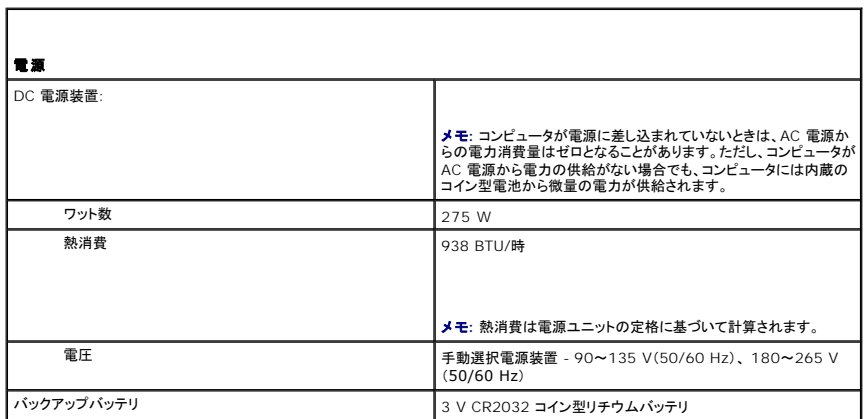

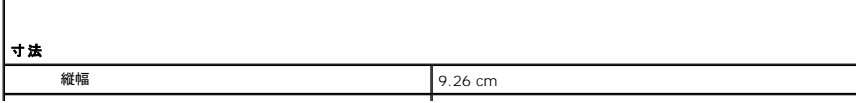

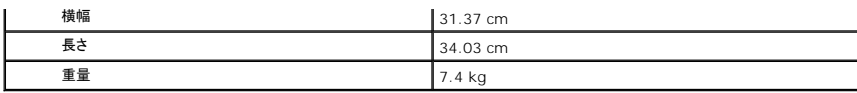

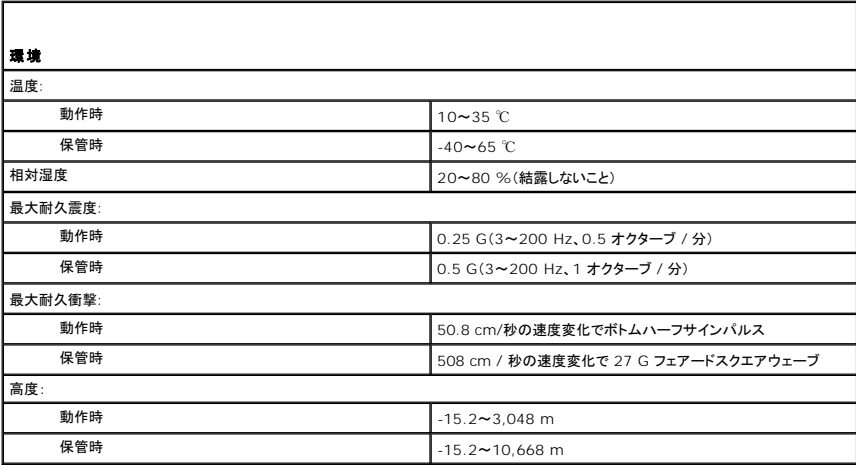

# **Dell™ OptiPlex™ 755** ユーザーズガイド

## スモールフォームファクターコンピュータ

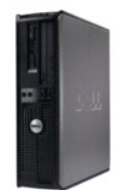

#### お使いのコンピュータについて <u>情報の検索方法</u><br>スモールフォームファクターコンピュータ [スモールフォームファクターコンピュータの仕様](file:///C:/data/systems/op755/JA/UG/HTML/sff_spec.htm#wp1133451) [アドバンス機能](file:///C:/data/systems/op755/JA/UG/HTML/advfeat.htm#wp1101281) <u>[お使いのコンピュータのエンクロージャでの設置](file:///C:/data/systems/op755/JA/UG/HTML/enclosur.htm#wp1107355)</u><br>コンピュータのクリーニング Microsoft® [Windows](file:///C:/data/systems/op755/JA/UG/HTML/osfeat.htm#wp1110432)® の機能 トラブルシューティング [困ったときは](file:///C:/data/systems/op755/JA/UG/HTML/gethelp.htm#wp1112009) [用語集](file:///C:/data/systems/op755/JA/UG/HTML/glossary.htm#wp1117062)  [保証について](file:///C:/data/systems/op755/JA/UG/HTML/warranty.htm#wp1030014)  FCC [通達\(米国のみ\)](file:///C:/data/systems/op755/JA/UG/HTML/fcc.htm#wp998207)

部品の取り外しと取り付け 作業を開始する前 [カード](file:///C:/data/systems/op755/JA/UG/HTML/sff_card.htm#wp1133430) [ドライブ](file:///C:/data/systems/op755/JA/UG/HTML/sff_driv.htm#wp1136008) [プロセッサ](file:///C:/data/systems/op755/JA/UG/HTML/sff_cpu.htm#wp1102481) |<br>|/O [パネル](file:///C:/data/systems/op755/JA/UG/HTML/sff_iopa.htm#wp1127262) [電源装置](file:///C:/data/systems/op755/JA/UG/HTML/sff_pwrs.htm#wp1127499) <u>[スピーカ](file:///C:/data/systems/op755/JA/UG/HTML/sff_spea.htm#wp1128310)</u><br>[バッテリ](file:///C:/data/systems/op755/JA/UG/HTML/battery.htm#wp1105097) [システム基板の交換](file:///C:/data/systems/op755/JA/UG/HTML/sysboard.htm#wp1131760)  [メモリ](file:///C:/data/systems/op755/JA/UG/HTML/memory.htm#wp1121949) [コンピュータカバーの取り付け](file:///C:/data/systems/op755/JA/UG/HTML/replacvr.htm#wp1051699)

## メモ、注意、警告

メモ**:** コンピュータを使いやすくするための重要な情報を説明しています。

**● 注意**: ハードウェアの損傷やデータの損失の可能性を示し、その危険を回避するための方法を説明しています。

### 警告**:** 物的損害、けが、または死亡の原因となる可能性があることを示しています。

Dell™ n シリーズコンピュータをご購入いただいた場合、このマニュアルの Microsoft® Windows® オペレーティングシステムについての説明は適用されません。

## この文書の情報は事前の通知なく変更されることがあります。 **© 2007** すべての著作権は **Dell Inc.** にあります。

Dell Inc. の書面による許可のない複製は、いかなる形態においても厳重に禁じられています。

本書に使用きれている商標: Dell, DELL のロゴ、OptiPlex, TravelLite, OpenManage, および StrikeZone は Dell Inc. の商標です。米国およびその他の国においていたのは<br>Corporation の登録商標であり、Core および VPro は Intel Corporation の商標です。Microsoft, MS-DOS、Windows、Windows Ysta, および

本書では、上記記載以外の商標および会社名が使用されている場合がありますが、これらの商標や会社名は、一切 Dell Inc. に帰属するものではありません。

モデル: **DCTR**、**DCNE**、**DCSM**、および **DCCY**

**2007** 年 **10** 月 **P/N JN460 Rev. A01**

<span id="page-183-0"></span>スモールフォームファクターコンピュータ ユーザーズガイド

- [お使いのスモールフォームファクターコンピュータについて](#page-183-1)
- [コンピュータカバーの取り外し](#page-185-0)
- [コンピュータ内部](#page-186-0)
- [シャーシイントルージョンスイッチ](#page-186-1)
- [システム基板コンポーネント](#page-188-0)

# <span id="page-183-1"></span>お使いのスモールフォームファクターコンピュータについて

正面図

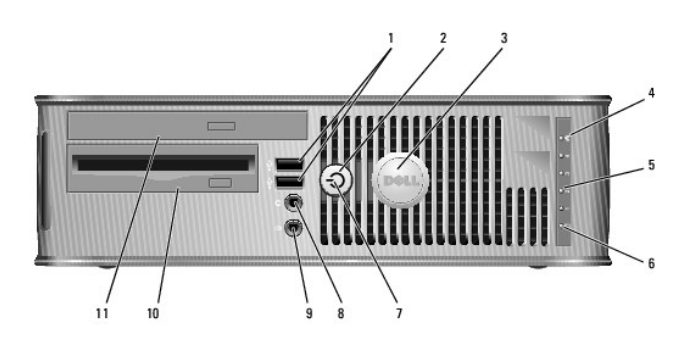

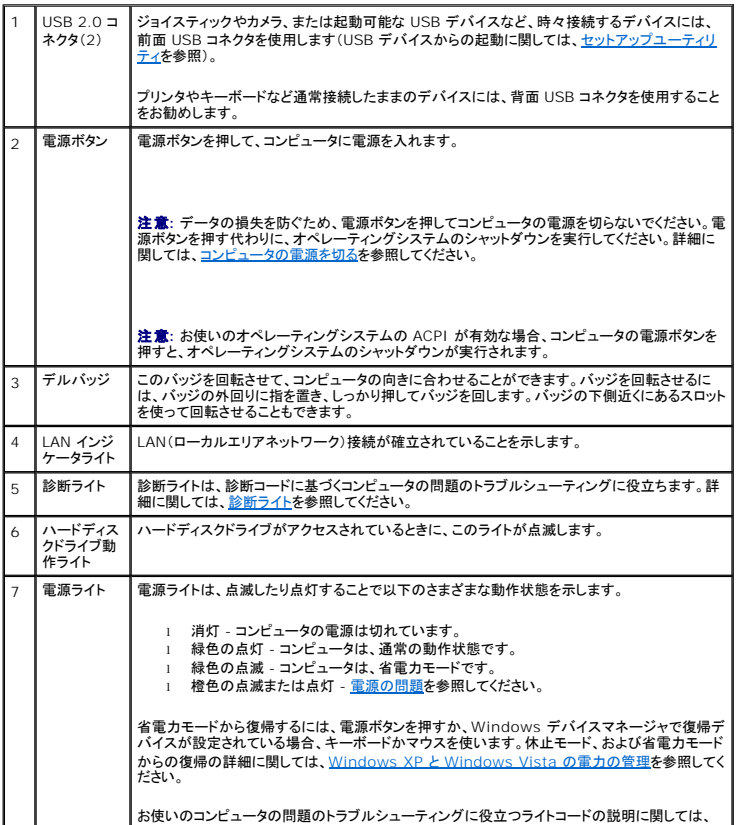

<span id="page-184-1"></span>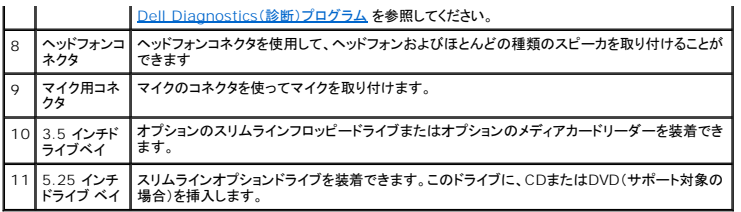

# 背面図

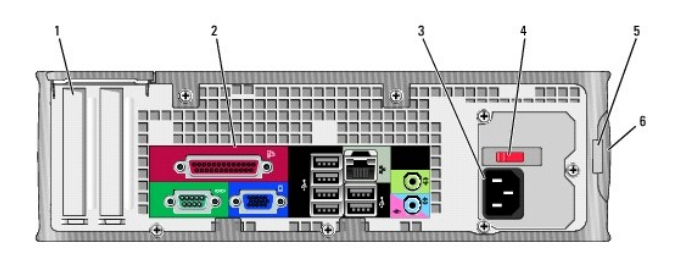

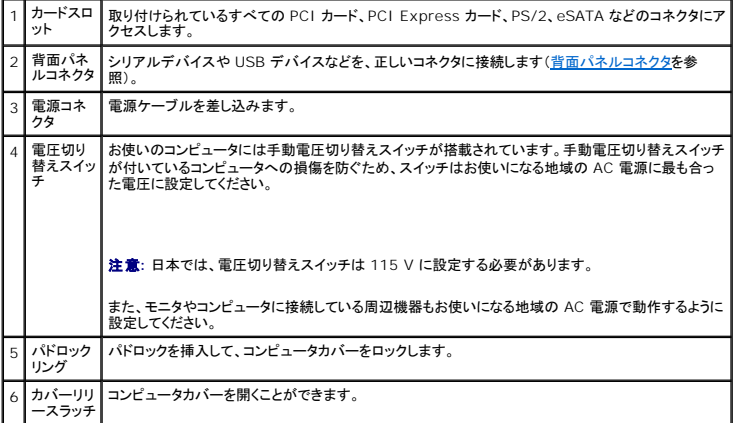

# <span id="page-184-0"></span>背面パネルコネクタ

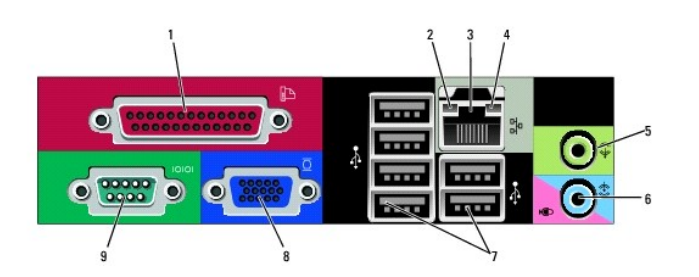

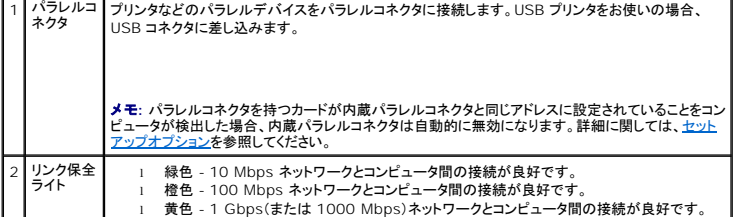

<span id="page-185-1"></span>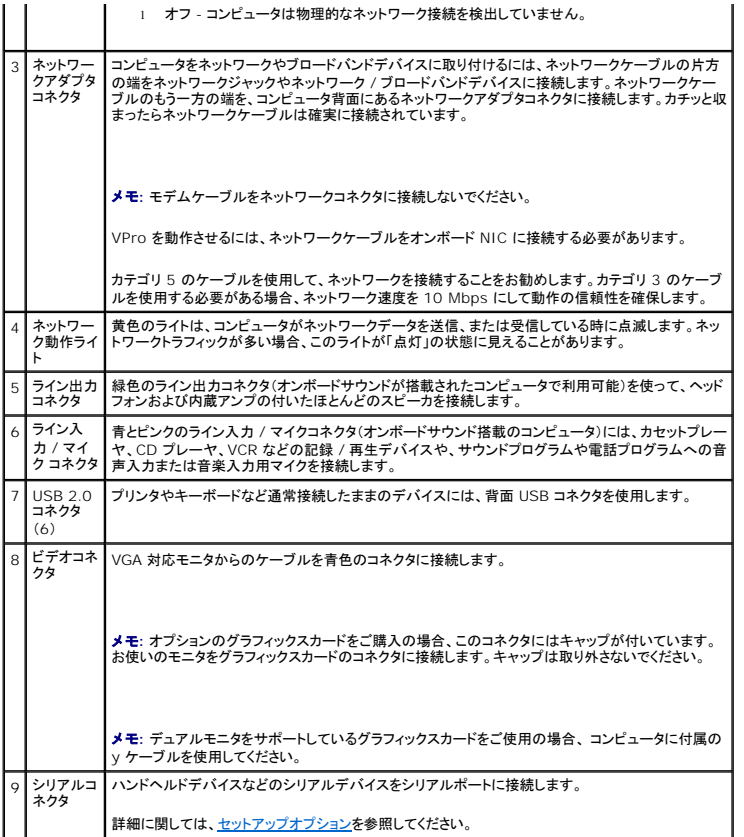

# <span id="page-185-0"></span>コンピュータカバーの取り外し

### 警告**:** 本項の手順を開始する前に、『製品情報ガイド』の安全にお使いいただくための注意に従ってください。

警告**:** 感電防止のため、コンピュータカバーを取り外す前にコンピュータの電源プラグを必ずコンセントから抜いてください。

- 1. <u>作業を開始する前に</u>の手順に従って操作してください。
- 2. 背面パネルのパドロックリングにパドロックを取り付けている場合、パドロックを取り外します。
- 3. 図に示されているカバーリリースラッチを確認します。次に、カバーを持ち上げながらリリースラッチを後方にスライドさせます。
- 4. コンピュータカバーの側面を持ち、底面のヒンジをてこの支点としてカバーを上に動かします。
- 5. カバーをヒンジタブから取り外し、柔らかく傷が付きにくい場所に置いておきます。

警告: グラフィックスカードのヒートシンクは、通常の動作でもかなり熱くなることがあります。グラフィックスカードのヒートシンクに触れる前には十分に時間をかけ、ヒートシンク<br>の温度が下がっていることを確認してください。

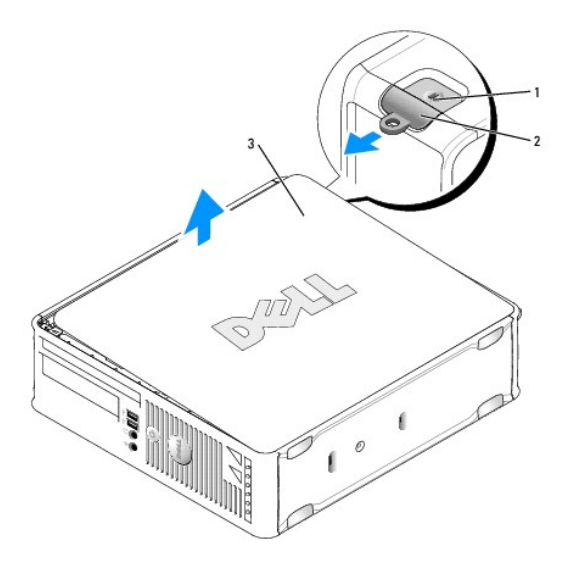

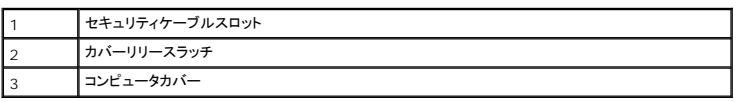

# <span id="page-186-0"></span>コンピュータ内部

- **/ <u>A</u> 著告: 本項の手順を開始する前に、『製品情報ガイド』の安全にお使いいただくための注意に従ってください。**
- 警告**:** 感電防止のため、コンピュータカバーを取り外す前にコンピュータの電源プラグを必ずコンセントから抜いてください。
- **注意**: コンピュータカバーを開く際に、ケーブルをシステム基板から外してしまうことがないよう注意してくだ さい。

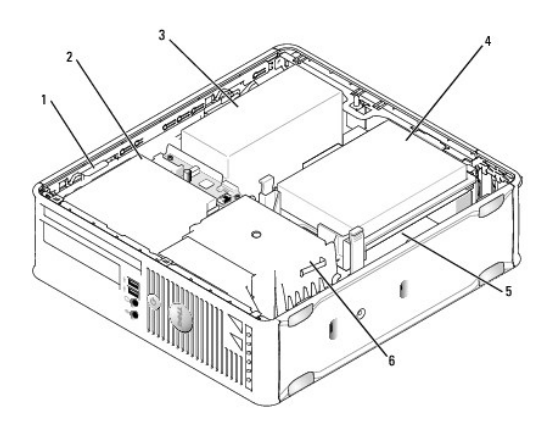

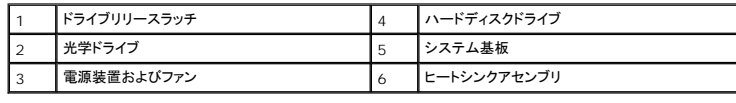

<span id="page-186-1"></span>シャーシイントルージョンスイッチ

警告**:** 本項の手順を開始する前に、『製品情報ガイド』の安全にお使いいただくための注意に従ってください。

メモ**:** シャーシイントルージョンスイッチは、ウルトラスモールフォームファクターコンピュータには標準で搭載されていますが、ミニタワー、デスクトップ、およびスモールフォームファクターコンピ ュータではオプションとなります。そのため、お使いのコンピュータには搭載されていない場合があります。

## シャーシイントルージョンスイッチの取り外し

- 1. [作業を開始する前にの](file:///C:/data/systems/op755/JA/UG/HTML/begin.htm#wp1107075)手順に従って操作してください。
- 2. コンピュータカバーを取り外します [\(コンピュータカバーの取り外し](#page-185-0)を参照)。
- 3. ハードディスクドライブを取り外します[\(ハードディスクドライブの取り外しを](file:///C:/data/systems/op755/JA/UG/HTML/sff_driv.htm#wp1197562)参照)。
- 4. ケーブルコネクタを引いて外しながら、コネクタの片側にあるリリースメカニズムを 2 本の指で強く押して、シャーシイントルージョンケーブルをシステム基板から外します。
- 5. シャーシイントルージョンスイッチを金属製ブラケットのスロットからスライドさせて外し、ブラケットの四角い穴へ押し下げてスイッチと取り付けられているケーブルをコンピュータから取り外しま す。

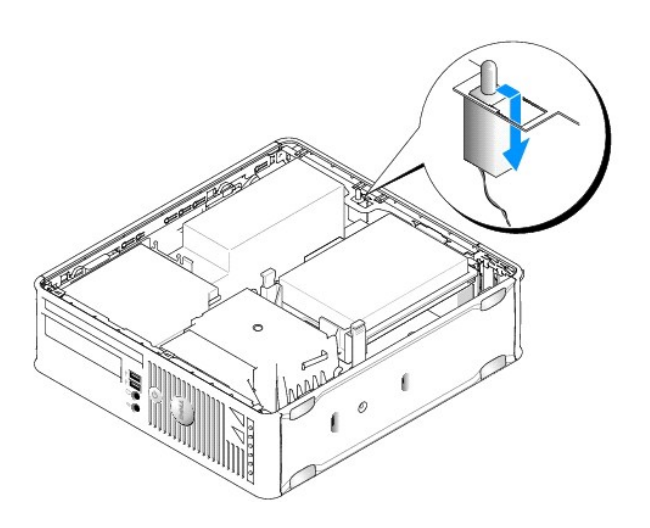

### **シンキ: スイッチをスロットからスライドさせて外すときに、多少抵抗を感じることがあります。**

## シャーシイントルージョンスイッチの取り付け

- 1. スイッチを金属製ブラケットの下からブラケットの四角い穴に慎重に挿入してから、カチッという感触があり、所定の位置に確実に収まるまでシャーシイントルージョンスイッチをスロットにスライド させます。
- 2. ケーブルをシステム基板に接続します。
- 3. ハードディスクドライブを取り付けます([ハードディスクドライブの取り付けを](file:///C:/data/systems/op755/JA/UG/HTML/sff_driv.htm#wp1177981)参照)。
- 4. コンピュータカバーを取り付けます[\(コンピュータカバーの取り付け](file:///C:/data/systems/op755/JA/UG/HTML/replacvr.htm#wp1051699)を参照)。
- 5. コンピュータスタンドを使用している場合は、コンピュータに取り付けます。

## シャーシイントルージョンディテクタのリセット

- 1. コンピュータの電源を入れます(または再起動します)。
- 2. 青色の DELL™ のロゴが表示された場合、すぐに <F2> を押します。

ここで時間をおきすぎてオペレーティングシステムのロゴが表示された場合、Microsoft® Windows® デスクトップが表示されるまで待ちます。次に、コンピュータをシャットダウンして、もう一 度やりなおします。

3. **Chassis Intrusion** オプションを選び、左右矢印キーを押して **Reset** を選択します。設定を **On**、**On-Silent**、または **Disabled** に変更します。

メモ**:** デフォルト設定は **On-Silent** です。

4. お使いの BIOS 設定を保存してから、セットアップユーティリティを終了します。

# <span id="page-188-0"></span>システム基板コンポーネント

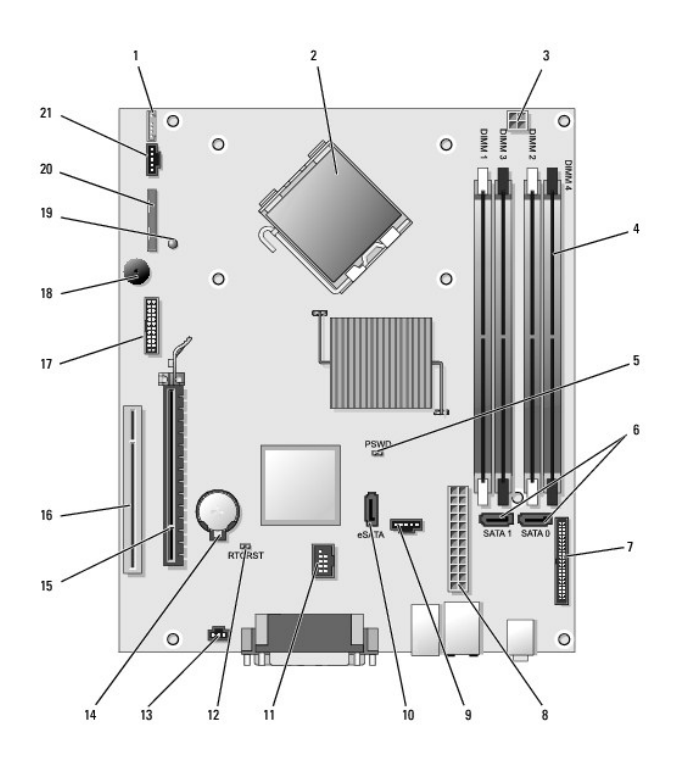

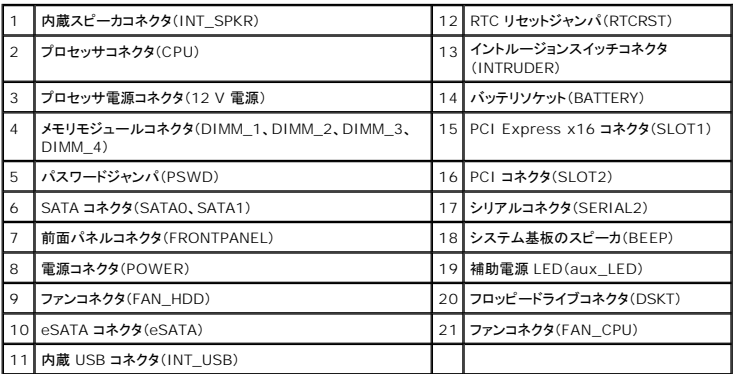

<span id="page-189-0"></span>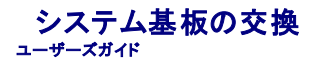

- ミニタワー、デスクトップ、スモールフォームファクター、およびウルトラスモールフォームファクターコンピュータのシステム基板の取り外し
- [システム基板の交換:ミニタワー、デスクトップ、スモールフォームファクター、およびウルトラスモールフォーム ファクターコンピュータのシステム基板の取り外し](#page-191-0)

## <span id="page-189-1"></span>ミニタワー、デスクトップ、スモールフォームファクター、 およびウルトラスモールフォームファクターコンピュー タの システム基板の取り外し

- 1. [作業を開始する前にの](file:///C:/data/systems/op755/JA/UG/HTML/begin.htm#wp1107075)手順に従って操作してください。
- 2. コンピュータカバーを取り外します。

**注意**: コンピュータ内部の部品に触れる前に、コンピュータ背面の金属部など塗装されていない金属面に触れて、身体の静電気を除去してください。作業中も、定期的に塗装されていない金属<br>面に触れて、内蔵コンポーネントを損傷する恐れのある静電気を除去してください。

- 3. システム基板へのアクセスを制限しているコンポーネントをすべて取り外します(光学ドライブ、フロッピードライブ、ハードディスクドライブ、I/O パネル)。
- 4. プロセッサおよびヒートシンクアセンブリを取り外します。
	- l ミニタワーについては、[プロセッサを](file:///C:/data/systems/op755/JA/UG/HTML/mt_cpu.htm#wp1142442)参照してください。
	- l デスクトップについては[、プロセッサ](file:///C:/data/systems/op755/JA/UG/HTML/dt_cpu.htm#wp1102481)を参照してください。
	- l スモールフォームファクターについては[、プロセッサ](file:///C:/data/systems/op755/JA/UG/HTML/sff_cpu.htm#wp1102481)を参照してください。
	- l ウルトラスモールフォームファクターについては、[プロセッサ](file:///C:/data/systems/op755/JA/UG/HTML/usff_cpu.htm#wp1130925)を参照してください。
- 5. システム基板から全てのケーブルを外します。
- 6. システム基板からネジを外します。
	- 1 ミニタワーについては、[ミニタワーのシステム基板のネジ](#page-189-2)を参照してください。
	- l デスクトップについては[、デスクトップのシステム基板のネジを](#page-190-0)参照してください。
	- 1 スモールフォームファクターについては[、スモールフォームファクターのシステム基板のネジを](#page-190-1)参照してください。
	- 1 ウルトラスモールフォームファクターについては、[ウルトラスモールフォームファクターのシステム基板のネジ](#page-190-2)を参照してください。
- 7. システム基板アセンブリをコンピュータ前方に引き出し、基板を持ち上げて取り外します。

## <span id="page-189-2"></span>ミニタワーのシステム基板のネジ

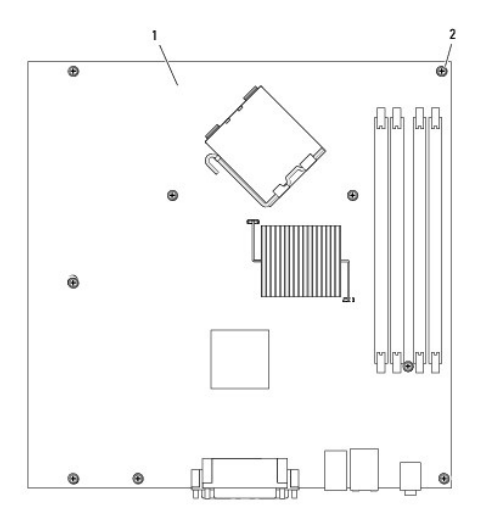

<span id="page-190-3"></span>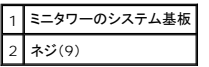

## <span id="page-190-0"></span>デスクトップのシステム基板のネジ

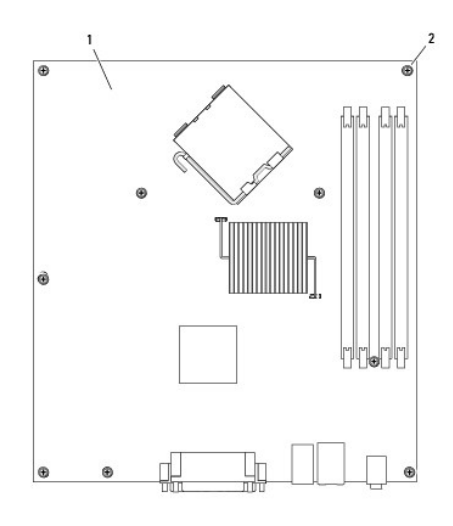

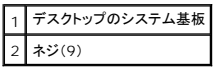

# <span id="page-190-1"></span>スモールフォームファクターのシステム基板のネジ

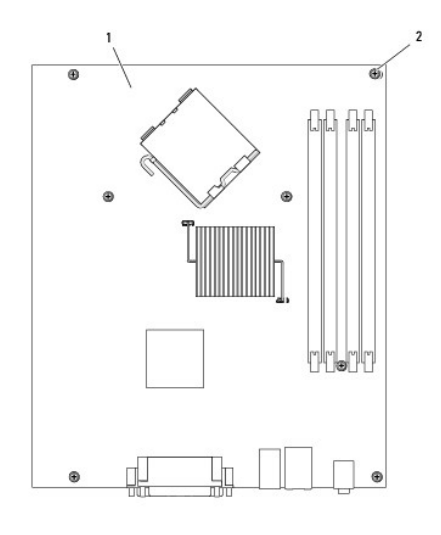

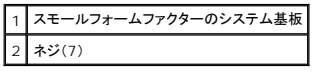

<span id="page-190-2"></span>ウルトラスモールフォームファクターのシステム基板のネジ

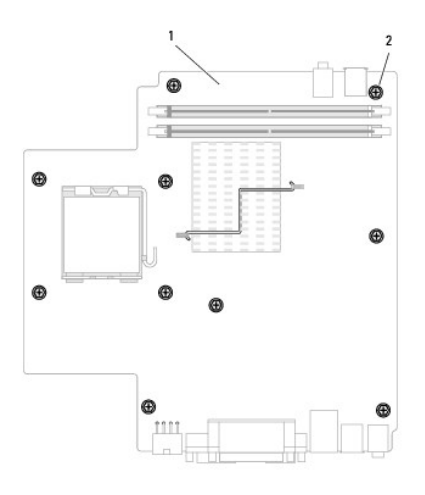

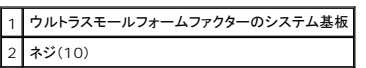

取り外したシステム基板アセンブリを交換用のシステム基板のそばに置き、同等であることを確認します。

## <span id="page-191-0"></span>システム基板の交換:ミニタワー、デスクトップ、スモールフォームファクター、およびウルトラスモールフォー ム ファクターコンピュータのシステム基板の取り外し

- 1. 基板を注意深くシャーシの位置に合わせ、コンピュータ後方へスライドさせます。
- 2. システム基板にネジを取り付けます。
- 3. システム基板から取り外したコンポーネントおよびケーブルを取り付けます。
- 4. すべてのケーブルをコンピュータの背面にあるコネクタに接続しなおします。
- 5. コンピュータカバーを取り付けます [\(コンピュータカバーの取り付け](file:///C:/data/systems/op755/JA/UG/HTML/replacvr.htm#wp1051699)を参照)。

[目次に戻る](file:///C:/data/systems/op755/JA/UG/HTML/index.htm)

ユーザーズガイド

## メモ、注意、警告

メモ**:** コンピュータを使いやすくするための重要な情報を説明しています。

**● 注意**: ハードウェアの損傷やデータの損失の可能性を示し、その危険を回避するための方法を説明しています。

### 警告**:** 物的損害、けが、または死亡の原因となる可能性があることを示しています。

Dell™ n シリーズコンピュータをご購入いただいた場合、このマニュアルの Microsoft® Windows® オペレーティングシステムについての説明は適用されません。

### この文書の情報は事前の通知なく変更されることがあります。 **© 2007** すべての著作権は **Dell Inc.** にあります。

Dell Inc. の書面による許可のない複製は、いかなる形態においても厳重に禁じられています。

本書に使用されている商標: Dell, DELL のロゴ、OptiPlex, TravelLite, OpenManage, および StrikeZone は Dell Inc. の商標です。米国およびその他の国において、Intel, SpeedStep, および Celeron は Intel<br>Corporation の登録商標であり、Core および vPro は Intel Corporation の商標です。Microsoft,

本書では、上記記載以外の商標および会社名が使用されている場合がありますが、これらの商標や会社名は、一切 Dell Inc. に帰属するものではありません。

**2007** 年 **10** 月 **P/N JN460 Rev. A01**

[目次に戻る](file:///C:/data/systems/op755/JA/UG/HTML/index.htm)

ミニタワーコンピュータ ユーザーズガイド

- [お使いのミニタワーコンピュータについて](#page-193-0)
- [コンピュータカバーの取り外し](#page-195-0)
- [お使いのコンピュータの内部](#page-196-0)
- [シャーシイントルージョンスイッチ](#page-197-0)
- [システム基板コンポーネント](#page-198-0)

# <span id="page-193-0"></span>お使いのミニタワーコンピュータについて

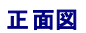

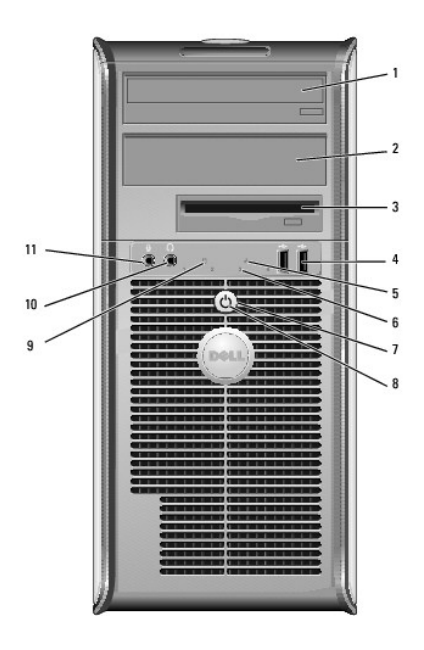

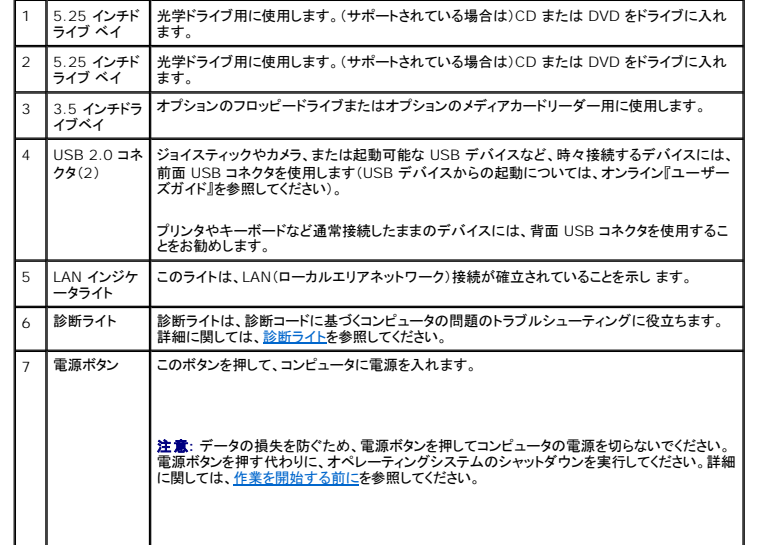

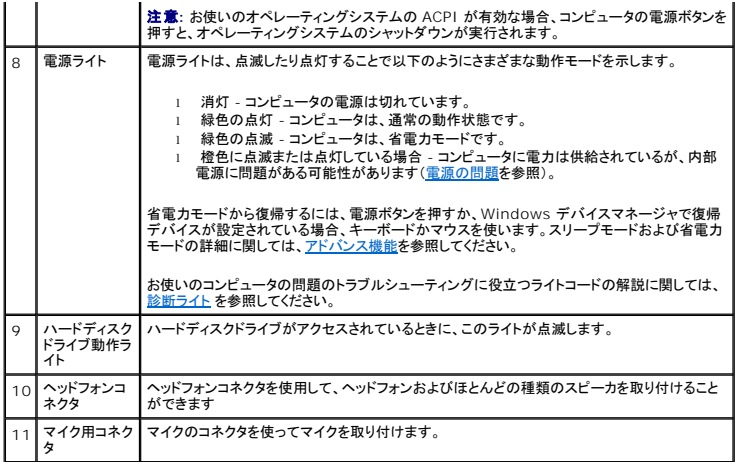

# 背面図

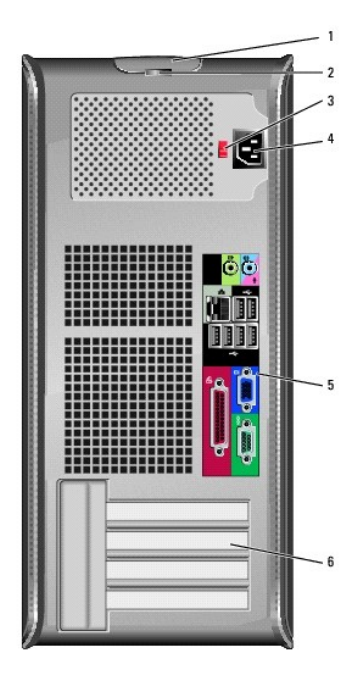

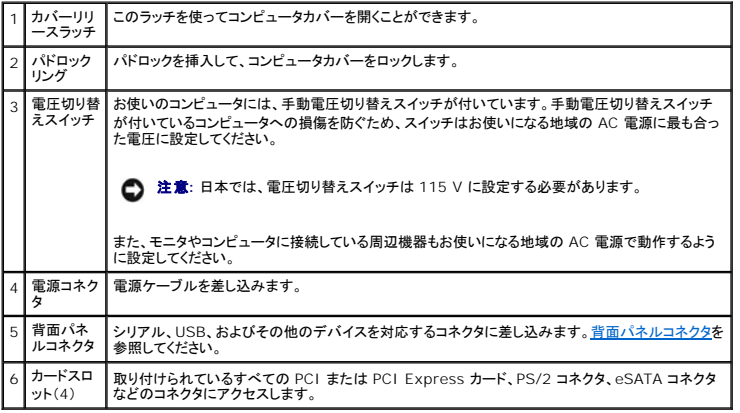

## <span id="page-195-2"></span><span id="page-195-1"></span>背面パネルコネクタ

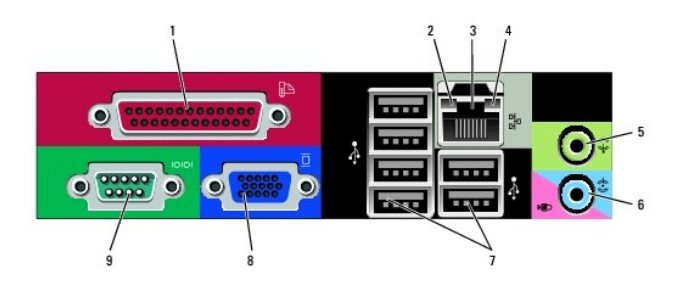

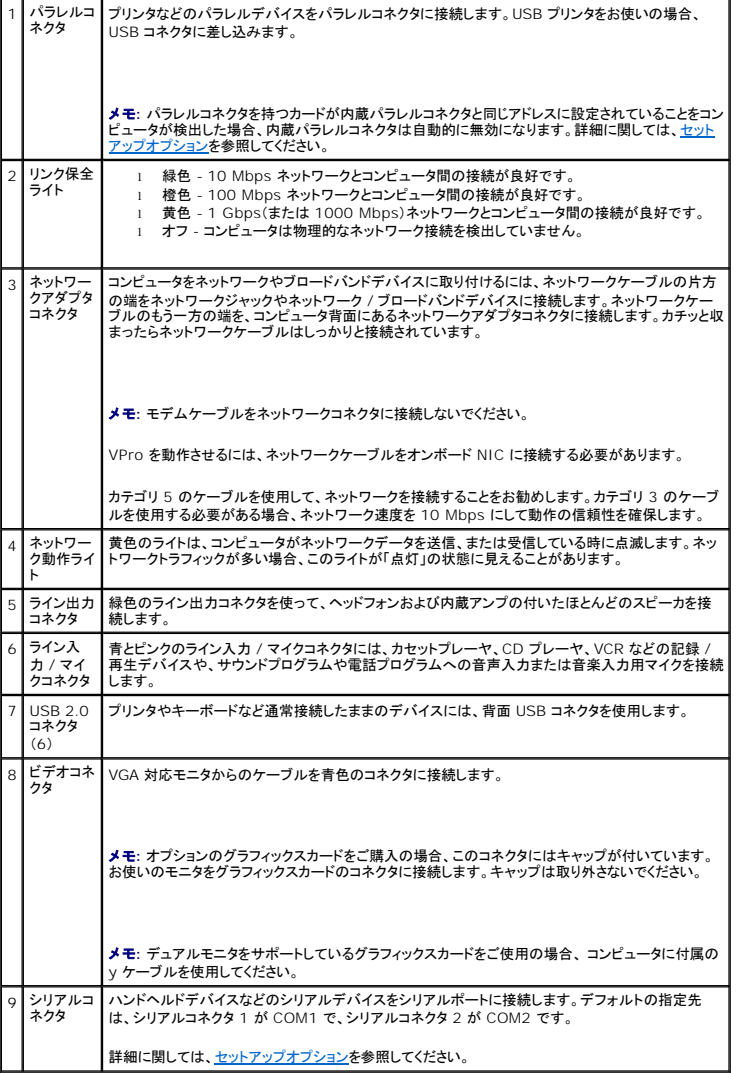

<span id="page-195-0"></span>コンピュータカバーの取り外し

警告**:** 本項の手順を開始する前に、『製品情報ガイド』の安全にお使いいただくための注意に従ってください。

警告**:** 感電防止のため、コンピュータカバーを取り外す前にコンピュータの電源プラグを必ずコンセントから抜いてください。

- 1. <u>作業を開始する前に</u>の手順に従って操作してください。
- 2. 図に示されているように、コンピュータを横に倒します。
- 3. 図に示されているカバーリリースラッチを確認します。次に、カバーを持ち上げながらリリースラッチを後方にスライドさせます。
- 4. コンピュータカバーの側面を持ち、ヒンジタブをてこの支点としてカバーを上に動かします。
- 5. カバーをヒンジタブから取り外し、柔らかく傷が付きにくい場所に置いておきます。

# 警告: グラフィックスカードのヒートシンクは、通常の動作でもかなり熱くなることがあります。グラフィックスカードのヒートシンクに触れる前には十分に時間をかけ、ヒートシンク<br>の温度が下がっていることを確認してください。

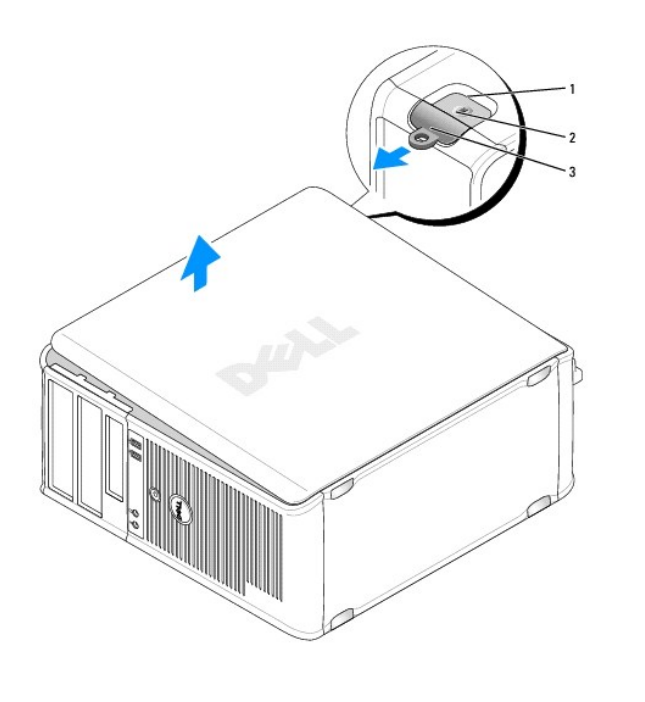

1 セキュリティケーブルスロット 2 カバーリリースラッチ 3 パドロックリング

## <span id="page-196-0"></span>お使いのコンピュータの内部

- 警告**:** 本項の手順を開始する前に、『製品情報ガイド』の安全にお使いいただくための注意に従ってください。
- 警告: 感電防止のために、コンピュータカバーを取り外す前にコンピュータの電源プラグを必ずコンセントから抜いてください。
- **注意**: コンピュータカバーを開く際に、ケーブルをシステム基板から外してしまうことがないよう注意してください。

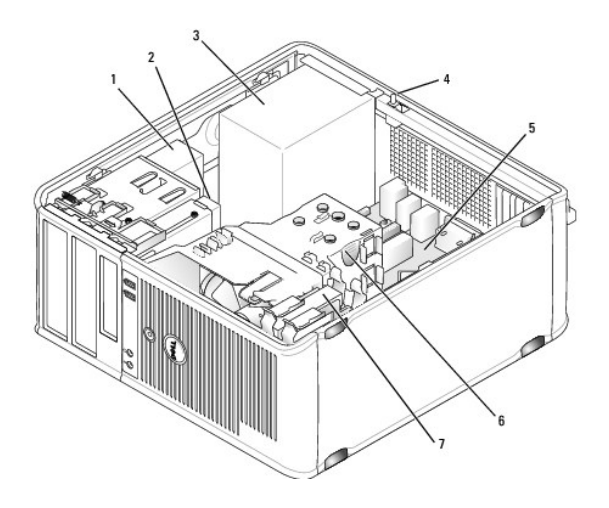

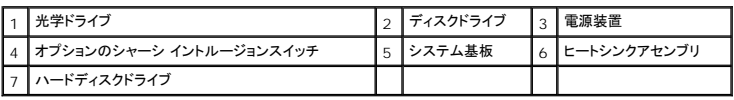

# <span id="page-197-0"></span>シャーシイントルージョンスイッチ

### 警告**:** 本項の手順を開始する前に、『製品情報ガイド』の安全にお使いいただくための注意に従ってください。

メモ**:** シャーシイントルージョンスイッチは、ウルトラスモールフォームファクターコンピュータには標準で搭載されていますが、ミニタワー、デスクトップ、およびスモールフォームファクターコンピ ュータではオプションとなります。そのため、お使いのコンピュータには搭載されていない場合があります。

## シャーシイントルージョンスイッチの取り外し

- 1. <u>作業を開始する前に</u>の手順に従って操作してください。
- 2. コンピュータカバーを取り外します [\(コンピュータカバーの取り外し](#page-195-0)を参照)。
- 3. ケーブルコネクタを引いて外しながら、コネクタの片側にあるリリースメカニズムを 2 本の指で強く押して、シャーシイントルージョンケーブルをシステム基板から外します。
- 4. シャーシイントルージョンスイッチを金属製ブラケットのスロットからスライドさせて外し、ブラケットの四角い穴へ押し下げてスイッチと取り付けられているケーブルをコンピュータから取り外しま す。

**シンキ: スイッチをスロットからスライドさせて外すときに、多少抵抗を感じることがあります。** 

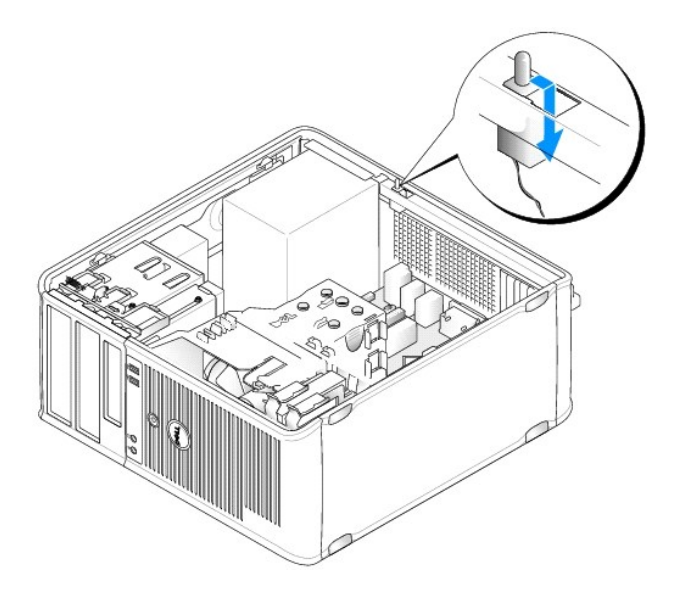

## シャーシイントルージョンスイッチの取り付け

- 1. スイッチを金属製ブラケットの下からブラケットの四角い穴に慎重に挿入してから、カチッという感触があり、所定の位置に確実に収まるまでシャーシイントルージョンスイッチをスロットにスライド させます。
- 2. ケーブルをシステム基板に接続します。
- 3. コンピュータカバーを取り付けます [\(コンピュータカバーの取り付け](file:///C:/data/systems/op755/JA/UG/HTML/replacvr.htm#wp1051699)を参照)。

## シャーシイントルージョンディテクタのリセット

- 1. コンピュータの電源を入れます(または再起動します)。
- 2. 青色の DELL™ のロゴが表示された場合、すぐに <F2> を押します。

ここで時間を置き過ぎてオペレーティングシステムのロゴが表示された場合は、Microsoft® Windows® デスクトップが表示されるまで待ちます。次に、コンピュータをシャットダウンして、もう<br>一度やりなおします。

3. **Chassis Intrusion** オプションを選び、左右矢印キーを押して **Reset** を選択します。設定を **On**、**On-Silent**、または **Disabled** に変更します。

メモ**:** デフォルト設定は **On-Silent** です。

4. お使いの BIOS 設定を保存してから、セットアップユーティリティを終了します。

# <span id="page-198-0"></span>システム基板コンポーネント

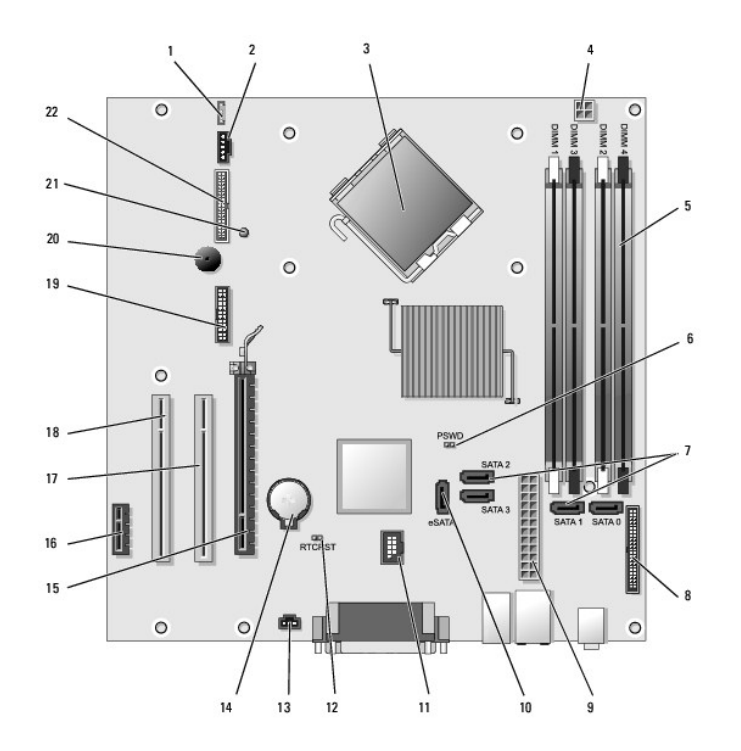

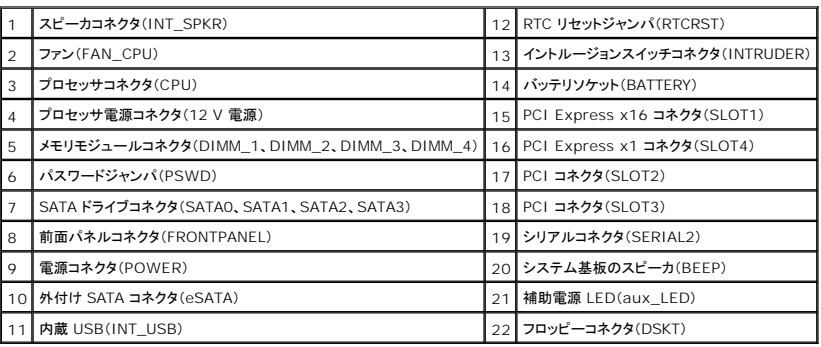

<span id="page-200-0"></span>トラブルシューティング ユーザーズガイド

- [電源ライト](#page-210-0)
- [システムライト](#page-211-1)
- [診断ライト](#page-211-2)
- $Q$  $E-fT$
- [システムメッセージ](#page-213-0)
- [Dell Diagnostics](#page-214-1)(診断)プログラム
- [ドライバ](#page-216-0)
- Microsoft® Windows® XP および Microsoft Windows Vista® [オペレーティングシステムにおけるソフトウェアとハード ウェアに関する不具合のトラブルシューティング](#page-218-0)
- [お使いのオペレーティングシステムの復元](#page-218-1)

コンピュータのトラブルシューティングを実行する際は、以下のヒントに従ってください。

- l 部品を追加したり取り外した後に問題が発生した場合、取り付け手順を見直して、部品が正しく取り付けられているか確認します。
- 1 周辺機器が動作しない場合は、周辺機器が正しく接続されているか確認します。
- l 画面にエラーメッセージが表示される場合、メッセージを正確にメモします。このメッセージは、サポート担当者が問題を診断および解決するのに役立ちます。
- l プログラムの実行中にエラーメッセージが表示される場合、プログラムのマニュアルを参照してください。

メモ**:** このマニュアルの手順は、Windows のデフォルトビュー用ですので、お使いの Dell™ コンピュータを Windows クラシック表示に設定していると動作しない場合があります。

## バッテリの問題

# 警告: バッテリの取り付け方が間違っていると、破裂する危険があります。交換するパッテリは、デルが推奨する型 、または同等の製品をご利用ください。 使用済み のパッテリ<br>は、製造元の指示に従って廃棄してください。

● 著告: 本項の手順を開始する前に、『製品情報ガイド』の安全にお使いいただくための注意に従ってください。

**パッテリを交換します — コン**ピュータの電源を入れた後、繰り返し時間と日付の情報をリセットする必要がある場合、または起動時に間違った時間または日付が表示される場合、バッテリを交換しま<br>す(<u>[バッテリの取り付け](file:///C:/data/systems/op755/JA/UG/HTML/battery.htm#wp1109911)</u>を参照)。交換してもバッテリが正常に機能しない場合、デルにお問い合わせください(<u>デルへのお問い合わせ</u>を参照)。

### カードの問題

以下を確認しながら、Diagnostics[\(診断\)チェックリストに](file:///C:/data/systems/op755/JA/UG/HTML/gethelp.htm#wp1128704)必要事項を記入します。

警告**:** 本項の手順を開始する前に、『製品情報ガイド』の安全にお使いいただくための注意に従ってください。

警告**:** 感電防止のため、カバーを開く前に、必ずコンピュータの電源プラグをコンセントから抜いてください。

**注意**: コンピュータ内の部品の静電気による損傷を防ぐため、コンピュータの電子部品に触れる前に、身体から静電気を除去してください。コンピュータの塗装されていない金属面に触れることに<br>より、身体の静電気を除去することができます。

#### カードの装着状態およびケーブルを確認します **—**

1. コンピュータとデバイスの電源を切り、コンセントから抜いて 10 ~ 20 秒待ってから、コンピュータカバーを取り外します(「コンピュータカバーの取り外し」を参照)。 各カードがコネクタにしっかり装着されているかを確認します。しっかり装着されていないカードを装着しなおします

- 3. カードのコネクタに対応するすべてのケーブルが確実に接続されているか確認します。緩んでいるケーブルは接続しなおします。
	- カード上の特定のコネクタにどのケーブルを接続するかについては、カードのマニュアルを参照してくだ さい。
- 4. コンピュータカバーを閉じ、コンピュータとデバイスをコンセントに再接続して、電源を入れます[\(コンピュータカバーの取り付け](file:///C:/data/systems/op755/JA/UG/HTML/replacvr.htm#wp1051699)を参照)。

#### グラフィックスカードをテストします **—**

1. コンピュータとデバイスの電源を切り、コンセントから抜いて 10~20 秒待ってから、コンピュータカバーを取り外します(「コンピュータカバーの取り外し」を参照)。 2. グラフィックスカード以外のすべてのカードを取り外します。お使いのコンピュータについての「カード」の項を参照してください。

プライマリハードディスクドライブがドライブコントローラカードに接続されていて、システム基板の IDE コネクタのいずれにも接続されていない場合、コンピュータに取り付 けられたドライブコントローラカードはそのままにしておきます。

3. コンピュータカバーを閉じ([コンピュータカバーの取り付けを](file:///C:/data/systems/op755/JA/UG/HTML/replacvr.htm#wp1051699)参照)、コンピュータとデバイスをコンセントに再接続して、電源を入れます。

4. [Dell Diagnostics](#page-214-1)(診断)プログラム を実行します。Dell Diagnostics(診断)プログラムを参照してください。

### カードをテストします **—**

- 1. コンピュータとデバイスの電源を切り、コンセントから抜いて 10 ~ 20 秒待ってから、コンピュータカバーを取り外します(「コンピュータカバーの取り外し」を参照)。
- 2. 前の手順で取り外したカードの 1 つを取り付けなおします。お使いのコンピュータについての「カード」の項を参照してください。<br>3. コンピュータカバーを閉じ、コンピュータとデバイスをコンセントに接続して、電源を入れます(<u>コンピュータカバーの取り付け</u>を参照)。
- 4. [Dell Diagnostics](#page-214-1)(診断)プログラム を実行します。Dell Diagnostics(診断)プログラムを参照してください。
- いずれかのテストに失敗した場合、装着しなおしたカードに問題があるので、交換する必要があります。
- 5. すべてのカードの再取り付けが終わるまで、この手順を繰り返します。

ドライブの問題

### 警告**:** 本項の手順を開始する前に、『製品情報ガイド』の安全にお使いいただくための注意に従ってください。

**Microsoft® Windows®** がドライブを認識していることを確認します **—**

#### Windows XP

1 スタート をクリックして、マイコンピュータ をクリックします。

#### Windows Vista®

l Windows Vista スタートボタン 3 をクリックして、Computer(コンピュータ)をクリックします。

ドライブが表示されていない場合、アンチウイルスソフトでウイルスチェックを行い、ウイルスの除去を行います。ウイルスが原因で Windows がドライブを検出できないことがあります。

#### ドライブをテストします **—**

- 1 元のドライブに欠陥がないかを確認するために、別のディスクを挿入します。
- 1 起動ディスクを挿入して、コンピュータを再起動します。

ドライブやディスクをクリーニングします **—** [コンピュータのクリーニング](file:///C:/data/systems/op755/JA/UG/HTML/cleaning.htm#wp1111831)を参照してください。

### ケーブルの接続を確認します

**[ハードウェアに関するトラブルシューティングを実行します](#page-218-0) — <u>Microsoft® Windows® XP および Microsoft Windows Vista® オペレーティングシステムにおけるソフトウェアとハード ウェ**<br>アに関する不具合のトラブルシューティングを参照してください。</u>

**[Dell Diagnostics](#page-214-1)(診断)プログラムを実行します - Dell Diagnostics(診断)プログラムを参照してください。** 

### 光学ドライブの問題

メモ**:** 高速光学ドライブの振動は、一般的なものでノイズを引き起こすこともありますが、ドライブやメディアの不具合ではありません。

メモ**:** 様々なファイル形式があるため、お使いの DVD ドライブでは再生できない DVD もあります。

#### **Windows** で音量を調節します **—**

- 1 画面右下角にあるスピーカのアイコンをクリックします。
- l スライドバーをクリックし、上にドラッグして、音量が上がることを確認します。 l チェックマークの付いたボックスをクリックして、サウンドがミュートに設定されていないか確認します。
- 

スピーカとサブウーハーを確認します - [サウンドおよびスピーカの問題を](#page-208-0)参照してください。

光学ドライブへの書き込み問題

**その他のプログラムを閉じます —** 光学ドライブは書き込み処理の間、一定のデータの流れを必要とします。データの流れが中断されるとエラーが発生します。 光学ドライブに書き込みを開始する<br>前に、すべてのプログラムを終了してみます。

**ディスクに書き込む前に、Windows のスタンパイモードをオフにします —** 省電力モードに関しては、Windows ヘルプとサポートセンターで<u>Windows XP と Windows Vista の電力の管</u><br>理を参照するか、<u>スタンバイ</u>というキーワードを検索してください。

### ハードディスクドライブの問題

#### チェックディスクを実行します **—**

Windows XP

- 
- 
- 1. スタート をクリックして、マイコンピュータ をクリックします。<br>2. ローカルディスク C: を右クリックします。<br>3. プロパティ→ ツール→ チェックする をクリックし、スタート をクリックします。<br>4. 不良なセクタをスキャンし回復する をクリックし、スタート をクリックします。

Windows Vista

- 1. **Start**(スタート) をクリックして、**Computer**(コンピュータ)をクリックします。
- 2. **Local Disk C:**(ローカルディスク C:)を右クリックします。<br>3. **Properties(プロパティ)→ Tools(ツール)→ Check Now(チェックする)とクリックします。**
- 

**User Account Control**(ユーザーアカウントコントロール)ウィンドウが表示されます。コンピュータのシステム管理者の場合は、**Continue**(続行)をクリックします。システム管理者でない 場合は、システム管理者に問い合わせて必要な処理を続けます。

4. 画面に表示される指示に従ってください。

### **E-**メール、モデム、およびインターネットの問題

#### 警告**:** 本項の手順を開始する前に、『製品情報ガイド』の安全にお使いいただくための注意に従ってください。

メモ**:** モデムは必ずアナログ電話回線に接続してください。デジタル電話回線(ISDN)に接続した場合、モデムは動作しません。

メモ**:** 電話線をネットワークアダプタコネクタに差し込まないでください(お使いのコンピュータの I/O コネクタ情報を参照)。

**Microsoft Outlook**® **Express** のセキュリティ設定を確認します **—** E-メールの添付ファイルが開けない場合、次の手順を実行します。

1. Outlook Express で、**ツール → オプション → セキュリティ**とクリックします。<br>2. 必要に応じて**、ウイルスの可能性がある添付ファイルを保存したり開いたりしない** をクリックして、チェックマークを外します。

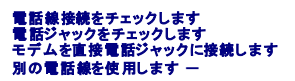

l 電話線が、モデムのジャック(ジャックは緑色のラベルかコネクタの絵柄の横にあります)に接続されていることを確認します。

- 
- 
- ι 電話線のコネクタをモデムに接続する際に、カチッという感触が得られることを確認します。<br>ι モデムから電話線を外し、それを電話機に接続してから発信音を聞きます。<br>ι 留守番電話、ファックス、サージプロテクタ、および電話線分岐タップなど同じ回線に接続されている電話機器を取り外し、電話を使ってモデムを直接壁の電話ジャックに接続します。3 メートル<br>- 以内の電話線を使用します。

### **Modem Diagnostics Tool**(モデム診断ツール)を実行します **—**

#### Windows XP

- 1. スタート→すべてのプログラム → Modem Helper とクリックします。
- 2. 画面の指示に従って、モデムの問題を識別し、その問題を解決します。一部のコンピュータでは、Modem Helper を使用できません。

#### Windows Vista

- 
- 1. **Start**(スタート) ® **All Programs**(すべてのプログラム)® **Modem Diagnostic Tool**(モデム診断ツール)とクリックします。 2. 画面の指示に従って、モデムの問題を識別し、その問題を解決します。Modem diagnostics(モデム診断)は、すべてのコンピュータで利用できるわけではありません。

#### モデムが **Windows** と通信しているか確認します **—**

#### Windows XP

1. スタート→ コントロールパネル→ プリンタとその他のハードウェア → 電話とモデムのオプション→ モデム とクリックします。

2. モデムが Windows と通信していることを確認するため、モデムの COM ポート→ **プロパティ→ Diagnostics (診断)→モデムの題会** をクリックします。

すべてのコマンドに応答がある場合、モデムは正しく動作しています。

Windows Vista

- 1. Start(スタート) <sup>◎</sup> → Control Panel(コントロールパネル)→ Hardware and Sound(ハードウェアとサ ウンド)→ Phone and Modem Option(電話とモデムのオプション)→
- **Modem**(モデム)とクリックします。 2. モデムが Windows と通信していることを確認するため、モデムの COM ポート ® **Properties**(プロパティ)® **Diagnostics**(Diagnostics(診断))® **Query Modem**(モデムの照 会)をクリックします。

すべてのコマンドに応答がある場合、モデムは正しく動作しています。

**インターネットへの接続を確認します —** ISP(インターネットサービスプロバイダ)との契約が済んでいることを確認します。E-メールプログラム Outlook Express を開き**、ファイル** をクリックしま<br>す。オ**フライン作業** の横にチェックマークが付いている場合、チェックマークをクリックしてマークを外し、インターネットに接続します。問題がある場合、ご利用のインターネットサービスプロバイダにお 問い合わせください。

## エラーメッセージ

#### ● 著告: 本項の手順を開始する前に、『製品情報ガイド』の安全にお使いいただくための注意に従ってください。

エラーメッセージがリストにない場合、メッセージが表示されたときに実行していたオペレーティングシステムまたはプログラムのマニュアルを参照してください。

ファイル名には次の文字は使用できません: **\ / : \* ? " < > | —** これらの記号をファイル名に使用しないでください。

必要な **.DLL** ファイルが見つかりません **—** 実行しようとしているプログラムに必要なファイルがありません。次の操作を行い、アプリケーションプログラムを削除して再インストールします。

Windows XP

- 1. スタート → コントロールパネル → プログラムの追加と削除→ プログラムと機能 とクリックします。
- 2. 削除したいプログラムを選択します。<br>3. **アンインストール** をクリックします。
- 4. インストール手順については、プログラムに付属されているマニュアルを参照してください。

Windows Vista

- 1. **Start(スタート) <sup>● </sup> → Control Panel(コントロールパネル)→ Programs(プログラム)→ Programs and Features(プログラムと機能)とクリックします。<br>2. 削除したいプログラムを選択します。**
- 
- 2. 削除したいプログラムを選択します。 3. **Uninstall**(アンインストール)をクリックします。
- 4. インストール手順については、プログラムに付属されているマニュアルを参照してください。

ドライブ文字 **:\** にアクセスできません。デバイスの準備ができていません **—** ドライブがディスクを読み取ることができません。ドライブにディスクを入れ、もう一度試してみます。

起動用メディアを挿入します **—** 起動可能なフロッピーディスク、CD、または DVD を挿入します。

非システムディスクエラーです **—** フロッピードライブからフロッピーディスクを取り出し、コンピュータを再起動し ます。

**メモリまたはリソースが不足しています。いくつかのプログラムを閉じてもう一度やりなおします** ー すべてのウィンドウを閉じ、使用するプログラムのみを開きます。場合によっては、コンピュータ<br>を再起動してコンピュータリソースを復元する必要があります。その場合、最初に使うプログラムを開きます。

オペレーティングシステムが見つかりません **—** デルにお問い合わせください([デルへのお問い合わせを](file:///C:/data/systems/op755/JA/UG/HTML/gethelp.htm#wp1109356)参照)。

キーボードの問題

●<br><mark>△</mark>、警告: 本項の手順を開始する前に、『製品情報ガイド』の安全にお使いいただくための注意に従ってください。

#### キーボードケーブルを確認します **—**

- 1 キーボードケーブルがコンピュータにしっかり接続されているか確認します。
- 1 コンピュータをシャットダウンして(<u>コンピュータ内部の作業を始める前に</u>を参照)、お使いのコンピュータのセットアップ図に示されているように再度キーボードケーブルを接続し、コンピュータを再

起動します。

- l ケーブルが損傷したり擦り切れたりしていないか、ケーブルコネクタが曲がっていないか、ピンが壊れていないかを確認します。曲がったピンをまっすぐにします。 l キーボード延長ケーブルを取り外し、キーボードを直接コンピュータに接続します。
- 
- キーボードを確認します **—** 正常に機能している別のキーボードをコンピュータに接続して、使用してみます。

**ハードウェアのトラブルシューティングを実行します —** <u>Microsoft® Windows® XP および Microsoft Windows Vista® [オペレーティングシステムにおけるソフトウェアとハード ウェアに関](#page-218-0)<br>する不具合のトラブルシューティングを参照してください。</u>

### フリーズおよびソフトウェアの問題

警告**:** 本項の手順を開始する前に、『製品情報ガイド』の安全にお使いいただくための注意に従ってください。

コンピュータが起動しない

診断ライトを確認します **—** [診断ライトを](#page-211-2)参照してください。

### 電源ケーブルがコンピュータとコンセントに確実に接続されているか確認します

コンピュータが応答しない

**● 注意**: オペレーティングシステムのシャットダウンが実行できない場合、データを損失する恐れがあります。

**コンピュータの電源を切ります** — キーボードのキーを押したり、マウスを動かしてもコンピュータが応答しない場合、電源ボタンを少なくとも 8~10 秒押し続けて(コンピュータの電源が切れるまで)、<br>コンピュータを再スタートします。

### プログラムが応答しない

### プログラムを終了します **—**

- 1. <Ctrl> <Shift> <Esc> を同時に押して、タスクマネージャにアクセスします。<br>2. **アプリケーション** タブをクリックします。<br>3. **反応しなくなったブログラムを選択します**。
- 
- 4. タスクの終了 をクリックします。

### プログラムが繰り返しクラッシュする

メモ**:** ほとんどのソフトウェアのインストール手順は、そのマニュアルまたはフロッピーディスク、CD 、または DVD に収録されています。

プログラムのマニュアルを参照します **—** 必要に応じて、プログラムをアンインストールしてから再インストールします。

### プログラムが以前の **Windows** オペレーティングシステム用に設計されている場合

### プログラム互換性ウィザードを実行します **—**

### Windows XP

Windows XP には、XP オペレーティングシステムとは異なるオペレーティングシステムに近い環境で、プログラムが動作するよう設定できるプログラム互換性ウィザードがあります。

1. スタート→ すべてのプログラム → アクセサリ → プログラム互換性ウィザード → 次へ とクリックします。

2. 画面に表示される指示に従ってください。

### Windows Vista

Windows Vista には、Windows Vista オペレーティングシステムとは異なるオペレーティングシステムに近い環境で、プログラムが動作するよう設定できるプログラム互換性ウィザードがあります。

1. **Start**(スタート) ® **Control Panel**(コントロールパネル)® **Programs**(プログラム)® **Use an older program with this version of Windows**(古いプログラムをこのバ

ージョンの Windows で使用)とクリックします。

- 2. プログラム互換性ウィザードの開始 画面で、次へ をクリックします。<br>2. プログラム互換性ウィザードの開始 画面で、次へ をクリックします。<br>3. 画面に表示される指示に従ってください。
- 3. 画面に表示される指示に従ってください。

### 画面が青色(ブルースクリーン)になった

#### コンピュータの電源を切ります **—**

キーボードのキーを押したり、マウスを動かしてもコンピュータが応答しない場合、電源ボタンを少なくとも 8~10 秒押し続けて(コンピュータの電源が切れるまで)、コンピュータを再スタートします。

#### その他のソフトウェアの問題

#### トラブルシューティング情報については、ソフトウェアのマニュアルを確認するかソフトウェアの製造元に問い合わせ ます **—**

- l コンピュータにインストールされているオペレーティングシステムと互換性があるか確認します。
- l コンピュータがソフトウェアを実行するのに必要な最小ハードウェア要件を満たしているか確認します。詳細については、ソフトウェアのマニュアルを参照してください。
- 
- ι プログラムが正しくインストールおよび設定されているか確認します。<br>ι デバイスドライバがプログラムとコンフリクトしていないか確認します。<br>ι 必要に応じて、プログラムをアンインストールしてから再インストールします。
- 

#### すぐにお使いのファイルのバックアップを作成します

ウイルススキャンプログラムを使って、ハードディスクドライブ、フロッピーディスク、**CD**、または **DVD** を確認します

開いているファイルをすべて保存してから閉じ、実行中のプログラムをすべて終了して、スタートメニューからコンピュータをシャットダウンします

### メモリの問題

### ● 警告: 本項の手順を開始する前に、『製品情報ガイド』の安全にお使いいただくための注意に従ってください。

#### メモリ不足を示すメッセージが表示される場合 **—**

- 
- 1 作業中のすべてのファイルを保存してから閉じ、使用していない開いているすべてのプログラムを終了して、問題が解決するか調べます。<br>1 メモリの最小要件については、ソフトウェアのマニュアルを参照してください。必要に応じて、[メモリを](file:///C:/data/systems/op755/JA/UG/HTML/memory.htm#wp1121949)増設します(<u>メモリの取り付け</u>を参照)。<br>1 メモリモジュールを抜き差しして(<u>メモリ</u>を参照)、コンピュータがメモリと正常に通信していることを確認します。<br>1 [Dell Diagnostics](#page-214-1)(診断)プログ
- 

#### その他の問題が発生する場合 **—**

- 1 メモリモジュールを抜き差しして(<u>メモリ</u>を参照)、コンピュータがメモリと正常に通信していることを確認します。<br>1 メモリの取り付けガイドラインに従っていることを確認します(<u>メモリの取り付け</u>を参照)。
- 
- l 使用しているメモリがお使いのコンピュータでサポートされていることを確認します。お使いのコンピュータでサポートされているメモリのタイプの詳細に関しては、お使いのコンピュータの仕様を
- 参照してください。
- l [Dell Diagnostics](#page-214-1)(診断)プログラムを実行します(Dell Diagnostics(診断)プログラムを参照)。

### マウスの問題

### ●<br><mark>△</mark>、警告: 本項の手順を開始する前に、『製品情報ガイド』の安全にお使いいただくための注意に従ってください。

#### マウスケーブルを確認します **—**

- l ケーブルが損傷したり擦り切れたりしていないか、ケーブルコネクタが曲がっていないか、ピンが壊れていないかを確認します。曲がったピンをまっすぐにします。
- l 使用しているマウス延長ケーブルをすべて取り外し、マウスをコンピュータに直接接続します。 l マウスケーブルが、お使いのコンピュータのセットアップ図にある通りに接続されていることを確認します。
- 

### コンピュータを再起動します **—**

- 1. <Ctrl><Esc> を同時に押して、スタートメニューを表示します。
- 2. ~u> を押して、上下の矢印キーを押し、**シャットダウン** または **電源を切る** をハイライト表示して、<Enter> を押し ます。<br>3. ニコンピュータの電源が切れた後、マウスケーブルをセットアップ図の通りに再度接続します。<br>4. ニコンピュータの電源を入れます。
- 
- 

<span id="page-206-0"></span>マウスを確認します **—** 正常に機能している別のマウスをコンピュータに接続して、使用してみます。

マウス設定を確認します **—**

Windows XP

1. **スタート → コントロールパネル → マウス** とクリックします。<br>2. 必要に応じて設定を調整します。

Windows Vista

1. Start(スタート) ◎ → Control Panel(コントロールパネル)→ Hardware and Sound(ハードウェアとサ ウンド)→ Mouse(マウス)とクリックします。 <br>2. 必要に応じて設定を調整します。

マウスドライバを再インストールします **—** [ドライバを](#page-216-0)参照してください。

ハードウェアのトラブルシューティングを実行します **—** Microsoft® Windows® XP および Microsoft Windows Vista® [オペレーティングシステムにおけるソフトウェアとハード ウェアに関](#page-218-0) ティングを参照してください。

### ネットワークの問題

### ● 警告: 本項の手順を開始する前に、『製品情報ガイド』の安全にお使いいただくための注意に従ってください。

ネットワークケーブルのコネクタを確認します **—** ネットワークケーブルがコンピュータ背面のネットワークコネクタおよびネットワークジャックの両方に、確実に差し込まれているか確認します。

**コンピュータ背面のネットワークインジケータを確認します** ー リンク整合性ライトがオフの場合は、〈<u>システムライト</u>を参照)、ネットワーク通信が途絶えています。ネットワークケーブルを取り替えて<br>ください。

コンピュータを再起動して、再度ネットワークにログオンしなおします

**ネットワークの設定を確認します ー** ネットワーク管理者、またはお使いのネットワークを設定した方にお問い合わせになり、ネットワークへの接続設定が正しくて、ネットワークが正常に機能している<br>か確認します。

**ハードウェアのトラブルシューティングを実行します —** <u>Microsoft® Windows® XP および Microsoft Windows Vista® [オペレーティングシステムにおけるソフトウェアとハード ウェアに関](#page-218-0)<br>する不具合のトラブルシューティングを参照してください。</u>

### <span id="page-206-1"></span>電源の問題

電源の問題のトラブルシューティング

警告**:** 本項の手順を開始する前に、『製品情報ガイド』の安全にお使いいただくための注意に従ってください。

電源ライトが緑色に点灯していて、コンピュータの反応が停止した場合 **—** [診断ライトを](#page-211-2)参照してください。

電源ライトが緑色に点滅している場合 **—** コンピュータはスタンバイモードに入っています。キーボードのキーを押したり、マウスを動かしたり、電源ボタンを押したりすると、通常の動作が再開されま す。

電源ライトが消灯している場合 **—** コンピュータの電源が切れているか、またはコンピュータに電力が供給されていま せん。

- 
- l 電源ケーブルをコンピュータ背面の電源コネクタおよびコンセントに抜き差しします。 l 電源タップ、電源延長ケーブル、およびその他のパワープロテクションデバイスなどをバイパスし、コンピュータに正しく電源が入ることを確認します。
- 使用している電源タップがすべてコンセントに差し込まれ、電源が入っていることを確認します。
- 
- l 電気スタンドなどの電化製品でコンセントに問題がないか確認します。<br>l 主電源ケーブルと前面パネルケーブルが、しっかりとシステム基板に接続されていることをを確認します(お使いのコンピュータの「システム基板コンポーネント」の項を参照)。<br>l 該当する場合、[電源ユニットのセルフテスト](#page-207-0)を実行します(電<u>源ユニットのセルフテスト</u>を参照)。
- 

#### <span id="page-207-1"></span>電源ライトが橙色に点滅している場合 **—** コンピュータに電力は供給されていますが、内部で電源の問題が発生している可能性があります。

- 
- ι 電圧切り替えスイッチの設定が、ご使用の地域の AC 電源に一致しているか確認します。<br>ι すべてのコンポーネントとケーブルが正しく取り付けられて、しっかりとシステム基板に接続されていることを確認します(お使いのコンピュータの「システム基板コンポーネント」の項を参照)。<br>ι 該当する場合には、電源ユニットのセルフテストを実行します(霊<u>源ユニットのセルフテスト</u>を参照)。
- 

電源ライトが橙色に点灯している場合 **—** デバイスが故障しているか、または正しく取り付けられていない可能性があります。

- <sup>l</sup> プロセッサの電源ケーブルがしっかりとシステム基板の電源コネクタ(POWER2)に接続されていることを確認します(お使いのコンピュータの「システム基板コンポーネント」の項を参照)。
- l すべてのメモリモジュールを取り外してから、再度取り付けなおします[\(メモリ](file:///C:/data/systems/op755/JA/UG/HTML/memory.htm#wp1121949)を参照)。
- ι グラフィックスカードを含む拡張カードを取り外してから、再度取り付けなおします(お使いのコンピュータの「カード」の項を参照)。<br>ι 該当する場合には、電源ユニットのセルフテストを実行します(<u>電源ユニットのセルフテストを</u>参照)。
- 

#### 電気的な妨害を調べます **—** 電気的な妨害の原因には、以下のものがあります。

- 1 雷源ケーブル、キーボードケーブル、およびマウス延長ケーブル
- ール・ファンバー ハー・ファンバ こよび マンバー
- 1 同じコンセントに複数の電源タップが接続されている

### <span id="page-207-0"></span>電源ユニットのセルフテスト

### 警告**:** 本項の手順を開始する前に、『製品情報ガイド』の安全にお使いいただくための注意に従ってください。

お使いのミニタワー、デスクトップ、スモールフォームファクターコンピュータが、ENERGY STAR® 4.0 の認定を受けている場合, 電源ユニットは電源の問題のトラブルシューティングに役立つセルフテ<br>スト機能を備えています。セルフテスト機能は、コンピュータデバイスに接続されている電源ユニットで、あるいは単独で実行できます。テストボタンおよび LED は、電源ユニットの背面で外部から接続 できます(AC プラグがあります)。

**シンモ: 電源ユニットのセルフテスト機能は、ENERGY STAR 4.0 電源ユニットでのみ利用可能です。** 

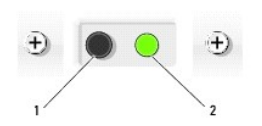

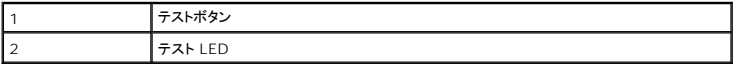

電源ユニットのセルフテストを実行するには、以下の手順を実行します。

- 1. コンピュータの電源を切り、コンセントから外します。
- 2. DC 電源ユニットコネクタをシステム基板およびすべての内蔵デバイスから外します。電源ユニットケーブルを外す手順は、お使いのコンピュータのフォームファクタにより異なります。
	- 1 ミニタワーの場合は、[電源装置を](file:///C:/data/systems/op755/JA/UG/HTML/mt_pwrsp.htm#wp1127767)参照してください。
	- l デスクトップの場合は[、電源装置](file:///C:/data/systems/op755/JA/UG/HTML/dt_pwrsp.htm#wp1128325)を参照してください。
	- l スモールフォームファクターの場合は、<mark>[電源装置](file:///C:/data/systems/op755/JA/UG/HTML/sff_pwrs.htm#wp1127499)</mark>を参照してください。
- 3. お使いのコンピュータを使用可能なコンセントに接続します。
- 4. 電源ユニットのテストボタンを押し続けます。
	- テスト LED が点灯する場合、電源ユニットが正常に機能しています。DC 電源ユニットコネクタをシステム基板に接続してから、再度テストを実行します。デバイスを接続して(一回に 1 つ)、テスト LED が点灯せず、故障のあるデバイスが認識されるまでセルフテストを実行し続けます。故障のあるデバイスまたはパーツを交換するか、デルにお問い合わせください(<u>デ</u><br>ルへのお問い合わせを参照)。
	- o テスト LED が点灯しない場合、電源ユニットには不具合があります。電源ユニットを交換するか、デルにお問い合わせください([デルへのお問い合わせを](file:///C:/data/systems/op755/JA/UG/HTML/gethelp.htm#wp1109356)参照)。

## プリンタの問題

### 警告**:** 本項の手順を開始する前に、『製品情報ガイド』の安全にお使いいただくための注意に従ってください。

メモ**:** プリンタのテクニカルサポートが必要な場合、プリンタの製造元にお問い合わせください。

<span id="page-208-1"></span>プリンタのマニュアルを確認します **—** プリンタのセットアップおよびトラブルシューティングの詳細に関しては、プ リンタのマニュアルを参照してください。

#### プリンタの電源がオンになっていることを確認します

### プリンタケーブルの接続を確認します **—**

l ケーブル接続の情報については、プリンタのマニュアルを参照してください。 l プリンタケーブルがプリンタとコンピュータにしっかり接続されているか確認します。

コンセントを確認します **—** 電気スタンドなどの電化製品でコンセントに問題がないか確認します。

#### **Windows** でプリンタを検出します **—**

#### Windows XP

- 1. **スタート→コントロールパネル → プリンタとその他のハードウェア → インストールされているプリンタまたは FAX プリンタを表示する** とクリックします。<br>2. プリンタが表示されたら、プリンタのアイコンを右クリックします。
- 
- 2. ブリンタが表示されたら、プリンタのアイコンを右クリックします。<br>3. **プロパティ → ポート** をクリックします。パラレルプリンタの場合、**印刷するポート**を LPT1**:プリンタポート** に設定します。USB プリンタの場合、**印刷するポート** が USB に設定されてい<br>るか確認します。

#### Windows Vista

- 1. **Start**(スタート) ® **Control Panel**(コントロールパネル)® **Hardware and Sound**(ハードウェアとサ ウンド)® **Printer**(プリンタ)とクリックします。
- 
- 2. プリンタが表示されたら、プリンタのアイコンを右クリックします。 3. **Properties**(プロパティ)をクリックして、**Ports**(ポート)をクリックします。 4. 必要に応じて、設定を調整します。
- 

プリンタドライバを再インストールします **—** プリンタドライブの再インストールに関しては、プリンタのマニュアルを参照してください。

## スキャナの問題

### ● 警告: 本項の手順を開始する前に、『製品情報ガイド』の安全にお使いいただくための注意に従ってください。

メモ**:** スキャナのテクニカルサポートについては、スキャナの製造元にお問い合わせください。

スキャナのマニュアルを確認します **—** スキャナのセットアップおよびトラブルシューティングの詳細に関しては、 スキャナのマニュアルを参照してください。

スキャナのロックを解除します **—** ロックが解除されているか確認します(スキャナにロックタブやボタンがある場合)。

### コンピュータを再起動して、もう一度スキャンしてみます

#### ケーブルの接続を確認します **—**

l ケーブル接続に関しては、スキャナのマニュアルを参照してください。 1 スキャナのケーブルがスキャナとコンピュータに確実に接続されているか確認します。

### **Microsoft Windows** がスキャナを認識しているか確認します **—**

#### Windows XP

1. **スタート → コントロールパネル → プリンタとその他のハードウェア → スキャナとカメラ** とクリックします。<br>2. お使いのスキャナが一覧に表示されている場合、Windows はスキャナを認識しています。

#### Windows Vista

1. Start(スタート) Vノ → Control Panel(コントロールパネル)→ Hardware and Sound(ハードウェアとサ ウンド)→ Scanners and Cameras(スキャナとカメラ)とクリックします。<br>2. スキャナが一覧に表示されている場合、Windows はスキャナを認識しています。

スキャナドライバを再インストールします **—** 手順については、スキャナに付属しているマニュアルを参照してください。

### <span id="page-208-0"></span>サウンドおよびスピーカの問題

#### <span id="page-209-1"></span>警告**:** 本項の手順を開始する前に、『製品情報ガイド』の安全にお使いいただくための注意に従ってください。

### スピーカから音が出ない場合

**メモ**: MP3 およびその他のメディアプレーヤーのボリューム調節は、Windows のボリューム設定よりも優先されることがあります。メディアプレーヤーのボリュームが低く調節されていたり、<br>オフになっていないかを常に確認してください。

**スピーカケーブルの接続を確認します —** スピーカのセットアップ図の指示通りにスピーカが接続されているか確認してください。サウンドカードをご購入された場合、スピーカがカードに接続されてい<br>るか確認します。

**サブウーハーおよびスピーカの電源が入っているか確認します —** スピーカに付属しているセットアップ図を参照してください。スピーカにボリュームコントロールが付いている場合、音量、低音、ま<br>たは高音を調整して音の歪みを解消し ます。

**Windows** のボリューム調整 **—** 画面右下角にあるスピーカのアイコンをクリックまたはダブルクリックします。音量が上げてあること、ミュートが選択されていないことを確認します。

ヘッドフォンをヘッドフォンコネクタから取り外します **—** コンピュータの前面パネルにあるヘッドフォンコネクタにヘッドフォンを接続すると、自動的にスピーカからの音声は聞こえなくなります。

コンセントを確認します **—** 電気スタンドなどの電化製品でコンセントに問題がないか確認します。

電気的な妨害を除去します **—** コンピュータの近くで使用している扇風機、蛍光灯、またはハロゲンランプの電源を切り、干渉を調べます。

スピーカの診断プログラムを実行します

サウンドドライバの再インストール **—** [ドライバを](#page-216-0)参照してください。

**ハードウェアのトラブルシューティングを実行します —** <u>Microsoft® Windows® XP および Microsoft Windows Vista® [オペレーティングシステムにおけるソフトウェアとハード ウェアに関](#page-218-0)<br>する不具合のトラブルシューティングを参照してください。</u>

ヘッドフォンから音が出ない場合

ヘッドフォンのケーブル接続を確認します **—** ヘッドフォンケーブルが、ヘッドフォンコネクタにしっかりと挿入されていることを確認します(該当するコンピュータの前面図と背面図を参照)。

**Windows** で音量を調節します **—** 画面右下角にあるスピーカのアイコンをクリックまたはダブルクリックします。音量が上げてあること、ミュートが選択されていないことを確認します。

### <span id="page-209-0"></span>ビデオおよびモニタの問題

#### 警告**:** 本項の手順を開始する前に、『製品情報ガイド』の安全にお使いいただくための注意に従ってください。

**注意**: お手元に届いたコンピュータに PCI グラフィックスカードが取り付けられていた場合、追加のグラフィックスカードを取り付ける際にそのカードを取り外す必要はありません。そのカードはト<br>ラブルシューティング用に必要となります。カードを取り外す場合は、安全かつ確実な場所に保管してください。お使いのグラフィックスカードに関しては、support.jp.dell.com にアクセスして<br>ください。

### 画面に何も表示されない

メモ**:** トラブルシューティングの手順に関しては、モニタのマニュアルを参照してください。

### 画面が見づらい場合

#### モニタのケーブル接続を確認します **—**

l モニタケーブルが正しいグラフィックスカードに接続されていることを確認します(デュアルグラフィックスカード設定の場合)。

- <sup>l</sup> オプションの DVI to VGA アダプタを使用している場合は、アダプタがグラフィックスカードおよびモニタに正しく取り付けられていることを確認します。
- l モニタケーブルが、お使いのコンピュータのセットアップ図にある指示どおりに接続されているか確認します。
- l 使用しているビデオ延長ケーブルをすべて取り外し、モニタをコンピュータに直接接続します。 l コンピュータおよびモニタの電源ケーブルを付け替えて、モニタの電源ケーブルに欠陥がないことを確認します。
- コーニー ファッショー ファ・コーディ・コース コーラー ファ・コーディ ファーマン アーフレーション コーニュール こうりつ コース スター・ファー コーディング

### モニタの電源ライトを確認します **—**

- l 電源ライトが点灯または点滅している場合、モニタには電力が供給されています。
- 1 電源ライトが消灯している場合、ボタンをしっかり押して、モニタの電源が入っているか確認します。
- 電源ライトが点滅している場合、キーボードのキーを押したり、マウスを動かしたりすると、通常の動作が再開されます。

コンセントを確認します **—** 電気スタンドなどの電化製品でコンセントに問題がないか確認します。

**[診断ライトを](#page-211-2)確認します – 診断ライトを参照してください。** 

モニタの設定を確認します **—** モニタのコントラストと輝度の調整、モニタの消磁、およびモニタのセルフテストを実行する手順については、モニタのマニュアルを参照してください。

サブウーハーをモニタから離します **—** スピーカシステムにサブウーハーが備わっている場合は、サブウーハーをモニタから 60 センチ以上離して置きます。

外部電源をモニタから離します — 扇風機、蛍光灯、ハロゲンランプ、およびその他の電気機器により、画面イメージが<u>不安定に</u>なることがあります。近くにある機器の電源を切り、干渉していないか 確認してください。

### モニタを回転させ、直射日光や干渉を減らします

### **Windows** のディスプレイ設定を調節します **—**

Windows XP

- 
- 1. **スタート→ コントロールパネル → デスクトップの表 示とテーマ** とクリックします。<br>2. 変更したいエリアをクリックするか、画面 アイコンをクリックします。<br>3. 画面の色 と 画面の解像度 で、別の設定にしてみます。
- 

Windows Vista

- 1. Start (スタート) <sup>® </sup> → Control Panel(コントロールパネル)→ Hardware and Sound(ハードウェアとサ ウンド)→ Personalization(カスタマイズ)**→** Display Settings(ディ<br>スプレイの設定)とクリックします。
- 2. 必要に応じて **Resolution**(画面の解像度)と**Colors**(画面の色)の設定を調整します。

### **3D** 画質が劣る

グラフィックスカードの電源ケーブル接続を確認します ー グラフィックスカードの電源ケーブルがカードに正しく取り付けられていることを確認します。

モニタの設定を確認します **—** モニタのコントラストと輝度の調整、モニタの消磁、およびモニタのセルフテストを実行する手順については、モニタのマニュアルを参照してください。

## <span id="page-210-0"></span>電源ライト

### 警告**:** 本項の手順を開始する前に、『製品情報ガイド』の安全にお使いいただくための注意に従ってください。

コンピュータ前面にある電源ボタンライトが光り、点滅または点灯したままで、異なる状態を示します。

- 1 電源ライトが緑色で、コンピュータが応答しない場合は、<mark>診断ライト</mark>を参照してください。
- l 電源ライトが緑色に点滅している場合は、コンピュータはスタンバイモードに入っています。キーボードのキーを押したり、マウスを動かしたり、電源ボタンを押したりすると、通常の動作が再開さ れます。
- l 電源ライトが消灯している場合、コンピュータの電源が切れているか、電源が供給されていないかのいずれかです。
	- 電源ケーブルをコンピュータ背面の電源コネクタとコンセントの両方に抜き差しします。
	- コンピュータが電源タップに接続されている場合、電源タップがコンセントに接続され電源タップがオンになっていることを確認します。
- <span id="page-211-0"></span>○ 電源保護装置、電源タップ、電源延長ケーブルなどをお使いの場合、それらを取り外してコンピュータに正しく電源が入るか確認します。
- 電気スタンドなどの電化製品でコンセントに問題がないか確認します。
- 主電源ケーブルと前面パネルケーブルが、システム基板にしっかりと接続されていることを確認します(お使いのコンピュータの「システム基板コンポーネント」の項を参照)。
- l 電源ライトが橙色に点滅している場合は、コンピュータに電力は供給されているが、内部電源に問題がある可能性があります。
	- 該当する場合、電圧切り替えスイッチの設定が、ご使用の地域の AC 電源に一致しているか確認します。
	- プロセッサの電源ケーブルが、システム基板にしっかりと接続されていることを確認します(お使いのコンピュータの「システム基板コンポーネント」の項を参照)。
- l 電源ライトが橙色に点灯している場合、デバイスが誤動作しているか、正しく取り付けられていない可能性があります。
	- [メモリ](file:///C:/data/systems/op755/JA/UG/HTML/memory.htm#wp1121949)モジュールを取り外してから、再度取り付けなおします(メモリを参照)。
	- すべてのカードを取り外してから、再度取り付けなおします(お使いのコンピュータの「カード」の項を参照)。
- l 干渉を排除します。電気的な妨害の原因には、以下のものがあります。
	- 電源ケーブル、キーボードケーブル、およびマウス延長ケーブル
	- 電源タップにあまりに多くのデバイスが接続されている
	- 同じコンセントに複数の電源タップが接続されている

## <span id="page-211-1"></span>システムライト

お使いの電源ボタンライトおよびハードディスクドライブライトは、コンピュータの不具合を示すことがあります。

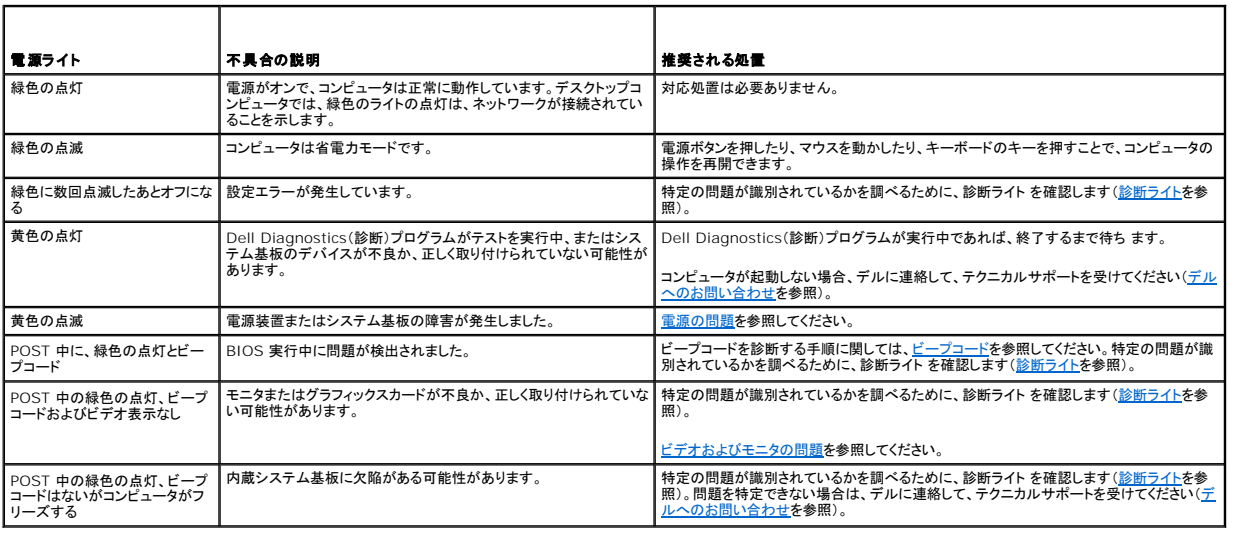

## <span id="page-211-2"></span>診断ライト

### 警告**:** 本項の手順を開始する前に、『製品情報ガイド』の安全にお使いいただくための注意に従ってください。

問題のトラブルシューティングを容易にするため、お使いのコンピュータには前面パネルに 1、2、3、および 4 とラベルの付いた 4 つのライトが搭載されています。コンピュータが正常にスタートしている<br>場合は、ライトが点滅してから消灯します。コンピュータが誤動作している場合は、ライトの組み合わせ順によって問題を識別できます。

メモ**:** コンピュータが POST を終了すると、4 つのライトがすべて消灯してから、オペレーティングシステムが起動します。

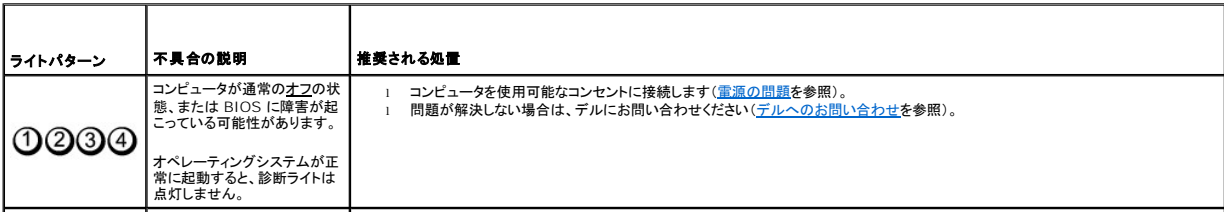

<span id="page-212-1"></span>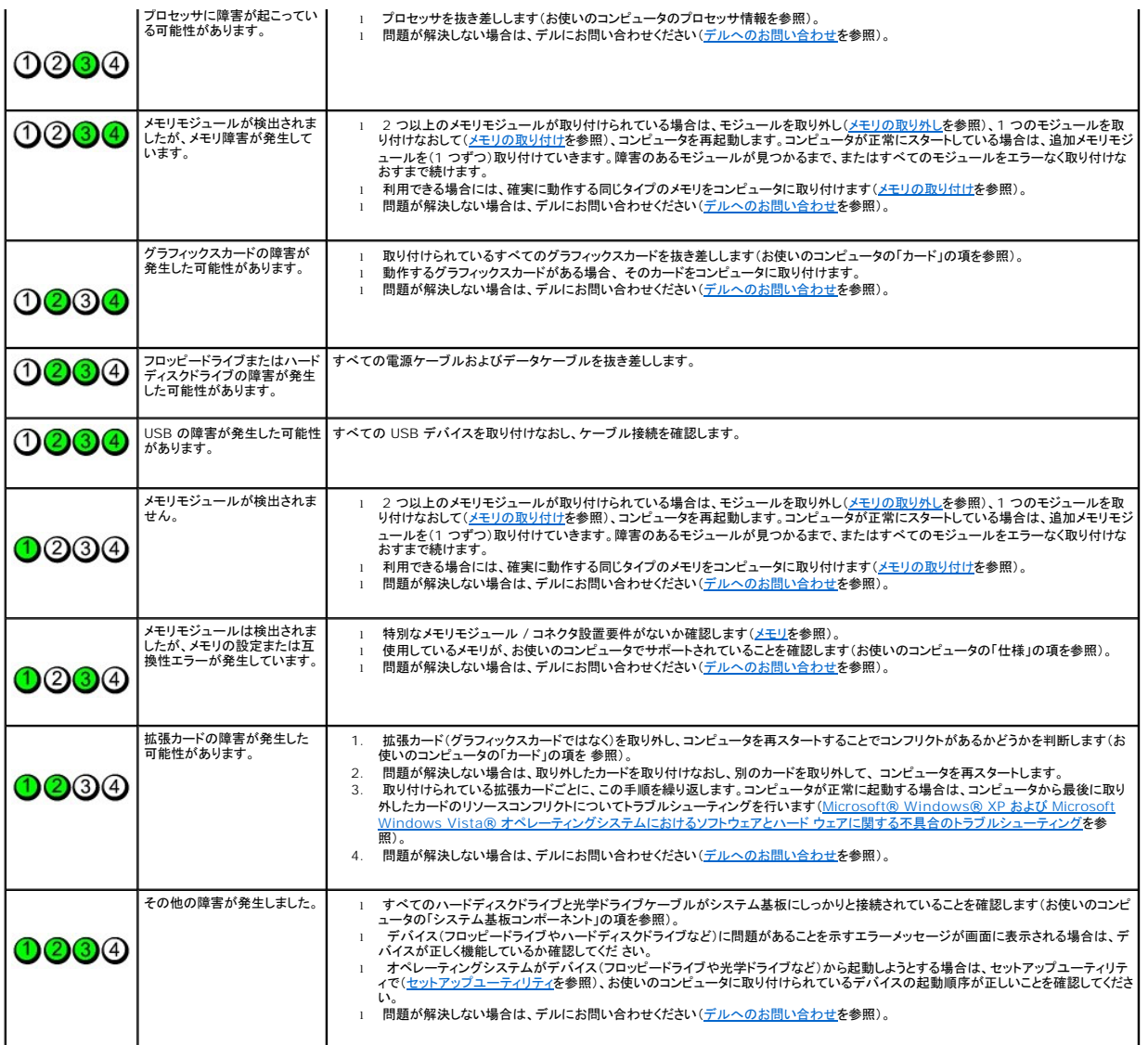

# <span id="page-212-0"></span>ビープコード

お使いのコンピュータの起動時に、モニタにエラーメッセージまたは問題を表示できない場合、ビープ音が連続して鳴ることがあります。この連続したビープ音はビープコードと呼ばれ、問題を特定しま<br>す。例えば、ビープコード 1-3-1(1 つの起こりうるビープコード)は、1 回鳴り、次に 3 連続のビープ音が鳴ってから、もう 1 回鳴るという構成です。このビープコードは、コンピュータがメモリの問題を<br>検出したことを知らせ ます。

メモリモジュールの抜き差しにより、次のビープコードエラーを修正できることがあります。問題が解決されない場合は、テクニカルサポートを受けるためデルにお問い合わせください(<u>デルへのお問い合</u><br>わせを参照)。

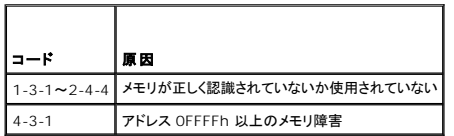

以下のいずれかのビープコードエラーが表示される場合は、テクニカルサポートを受けるた[めデルへのお問い合わせ](file:///C:/data/systems/op755/JA/UG/HTML/gethelp.htm#wp1109356)を参照してください。

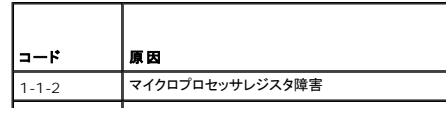

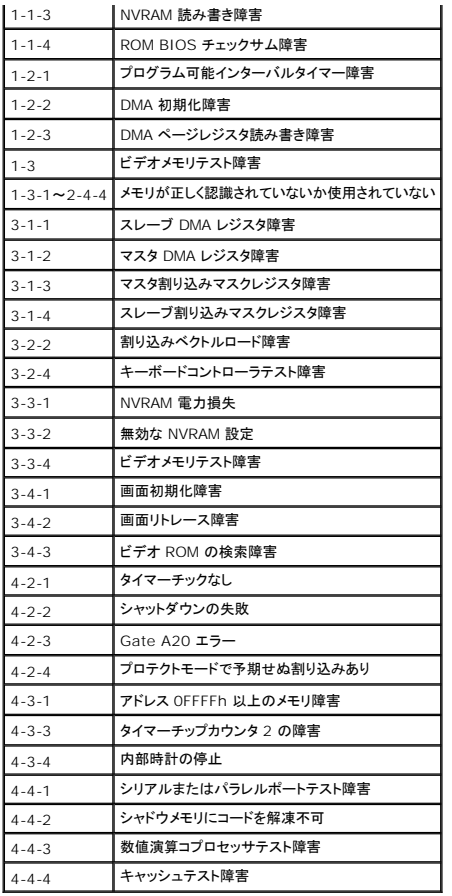

# <span id="page-213-0"></span>システムメッセージ

メモ**:** 表示されたメッセージが表にない場合は、オペレーティングシステムまたはメッセージが表示されたときに実行していたプログラムのマニュアルを参照してください。

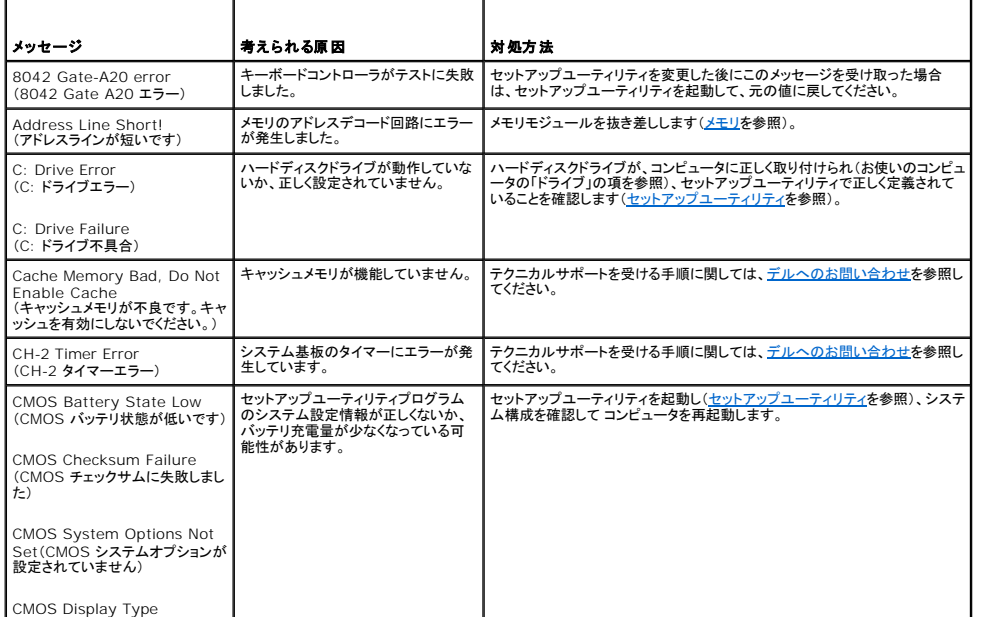

<span id="page-214-0"></span>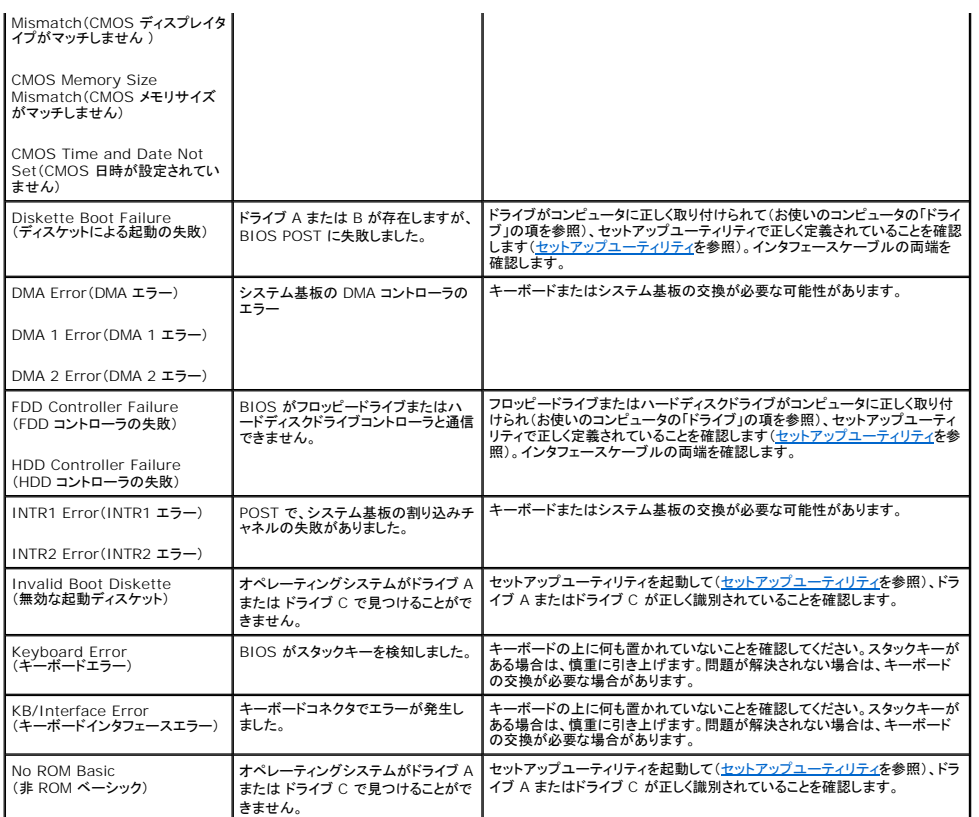

# <span id="page-214-1"></span>**Dell Diagnostics**(診断)プログラム

### 警告**:** 本項の手順を開始する前に、『製品情報ガイド』の安全にお使いいただくための注意に従ってください。

### **Dell Diagnostics**(診断)プログラムを使用する場合

コンピュータに問題が発生した場合、デルテクニカルサポートに問い合わせる前に、この項にあるチェック事項を実行してから、Dell Diagnostics(診断)プログラムを実行してください。

作業を始める前に、これらの手順を印刷しておくことをお勧めします。

**● 注意: Dell Diagnostics(診断)プログラムは、Dell™ コンピュータ上でのみ機能します。** 

セットアップユーティリティを起動し(<u>セットアップユーティリティの起動</u>を参照)、コンピュータの設定情報を閲覧して、テストするデバイスがセットアップユーティリティに表示され、有効であることを確認し<br>ます。

Dell Diagnostics[\(診断\)プログラムを ハードディスクドライブ または『](#page-214-2)Drivers and Utilities』メディア(オプションの CD)から起動します。詳細に関しては、Dell Diagnostics(診断)プログラムを ハードディスクドライブから起動する場合またはDell Diagnostics(診断)プログラムをDrivers and Utilities CD[\(オプション\)から起動する場合を](#page-215-0)参照してください。

### <span id="page-214-2"></span>**Dell Diagnostics**(診断)プログラムをハードディスクドライブから起動する場合

**シンキ: お使いのコンピュータが画面イメージを表示しない場合には、デルにお問い合わせください(<u>デルへのお問い合わせ</u>を参照)。** 

- 1. 正常に使えることがわかっているコンセントに、コンピュータが接続されていることを確認します。
- 2. コンピュータの電源を入れます(または再スタートします)。
- 3. DELL のロゴが表示されたらすぐに<F12> を押します。

メモ**:** キーを通常より長い時間、押し続けていると、キーボードの不具合が生じることがあります。予想されるキーボードエラーを避けるためには、起動デバイスメニューが表示されるまで の間、一定の間隔で <F12> を押したり離したりします。

<span id="page-215-1"></span>ここで時間をおきすぎてオペレーティングシステムのロゴが表示された場合、Microsoft Windows のデスクトップが表示されるまで待ち、お使いのコンピュータをシャットダウンして再度試みま す。

4. 上下矢印キーを使って、起動メニューから **Diagnostics** を選択し、次に <Enter> を押します。

起動前システムアセスメント(PSA)が実行され、システム基板、キーボード、ディスプレイ、メモリ、ハードディスクドライブなどの一連の初期テストが実行されます。

- l 表示されるすべての質問に答えます。
- l 不具合が検出された場合には、エラーコードを書き留めて、<u>デルへのお問い合わせ</u>を参照してください。
- <sup>l</sup> 起動前システムアセスメントが正常に終了した場合、Booting Dell Diagnostic Utility Partition. Press any key to continue.(Dell 診断ユーティリティパーティ ションを起動中。続けるには任意のキーを押してください。)というメッセージが表示されます。

メモ**:** 診断ユーティリティパーティションが見つからないことを知らせるメッセージが表示された場合は、『Drivers and Utilities 』メディアから Dell Diagnostics(診断)プログラムを 実行します(Dell Diagnostics(診断)プログラムをDrivers and Utilities CD[\(オプション\)から起動する場合を](#page-215-0)参照)。

- 5. いずれかのキーを押して、お使いのハードディスクドライブの診断ユーティリティパーティションから Dell Diagnostics(診断)プログラムを起動します。
- 6. を押して、**Test System** を選択し、次に <Enter> を押します。

**メモ**: Test System を選択して、お使いのコンピュータで完全なテストを実行することをお勧めします。Test Memory を選択して、拡張メモリテストを開始します。終了するのに、30<br>分以上かかることがあります。テストが完了したらば、テスト結果を記録してから、いずれかのキーを押して、前のメニューに戻ります。

7. Dell Diagnostics(診断)プログラムの Main Menu [で、マウスを使って左クリックするか、 その次に](#page-215-2) <Enter > を押して、実行するテストを選択します(<u>Dell Diagnostics(診断)プログラム</u><br>のメインメニューを参照)。 <u>:ュー</u>を参照)。

メモ**:** すべてのエラーコードと問題の解説を表示されたとおりに正確に書き留めて、画面の指示に従います。

- 8. すべてのテストが完了後、テストウィンドウを閉じて、Dell Diagnostics(診断)プログラム Main Menu へ戻ります。
- 9. Dell Diagnostics(診断)プログラムを終了してコンピュータを再起動するには、Main Menu ウィンドウを閉じます。

### <span id="page-215-0"></span>**Dell Diagnostics**(診断)プログラムを**Drivers and Utilities CD**(オプション)から起動する場合

- 1. 『Drivers and Utilities CD』(オプション)を挿入します。
- 2. コンピュータをシャットダウンして、再起動します。

DELL のロゴが表示されたらすぐに<F12> を押します。

ここで時間をおきすぎて Windows のロゴが表示されたら、Windows のデスクトップが表示されるまで待ちます。次に、コンピュータをシャットダウンして、もう一度やりなおします。

メモ**:** 次の手順は、起動順序を1 回だけ変更します。次回の起動時には、コンピュータはセットアップユーティリティで指定したデバイスに従って起動します。

- 3. 起動デバイス一覧が表示されたら、**SATA CD-ROM Device** をハイライト表示して、<Enter> を押します。
- 4. CD 起動メニューから **SATA CD-ROM Device** オプションを選択します。
- 5. 表示されたメニューから **Boot from CD-ROM** オプションを選択します。
- 6. 1 と入力して『Drivers and Utilities CD』メニューを起動します。
- 7. 2 と入力して Dell Diagnostics(診断)プログラムを起動します。
- 8. 番号の付いたリストから **Run the 32 Bit Dell Diagnostics** を選択します。複数のバージョンがリストにある場合は、コンピュータに適切なバージョンを選択します。
- 9. Dell Diagnostics(診断)プログラム **Main Menu** が表示されたら、実行するテストを選択します(Dell Diagnostics[\(診断\)プログラムのメインメニュー](#page-215-2)を参照)。

### <span id="page-215-2"></span>**Dell Diagnostics**(診断)プログラムのメインメニュー

1. Dell Diagnostics(診断)プログラムのロードが終了すると、**Main Menu** 画面が表示されるので、必要なオプションのボタンをクリックします。
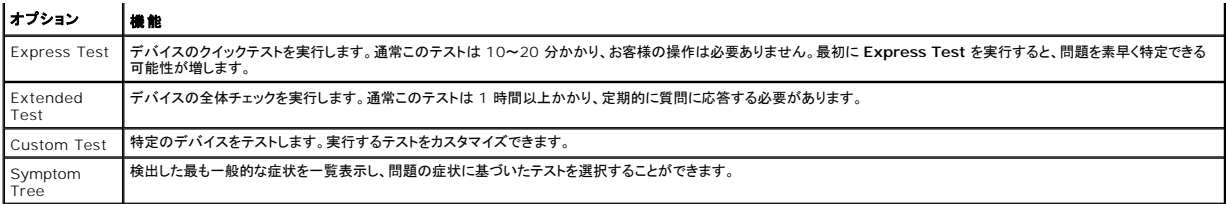

2. テスト実行中に問題が検出されると、エラーコードと問題の説明を示したメッセージが表示されます。 エラーコードと問題の説明を記録し、画面の指示に従います。

エラー状態を解決できない場合は、デルにお問い合わせください[\(デルへのお問い合わせ](file:///C:/data/systems/op755/JA/UG/HTML/gethelp.htm#wp1109356)を参照)。

メモ**:** 各テスト画面の上部には、コンピュータのサービスタグが表示されます。デルにお問い合わせいただく場合は、テクニカルサポート担当者がサービスタグをおたずねします。お使いのコンピ ュータのサービスタグは、セットアップユーティリティ の **System Info** オプションに表示されています。詳細に関しては、[セットアップユーティリティ](file:///C:/data/systems/op755/JA/UG/HTML/advfeat.htm#wp1132957)を参照してください。

3. **Custom Test** または **Symptom Tree** オプションからテストを実行する場合は、該当するタブをクリックします(詳細に関しては、以下の表を参照)。

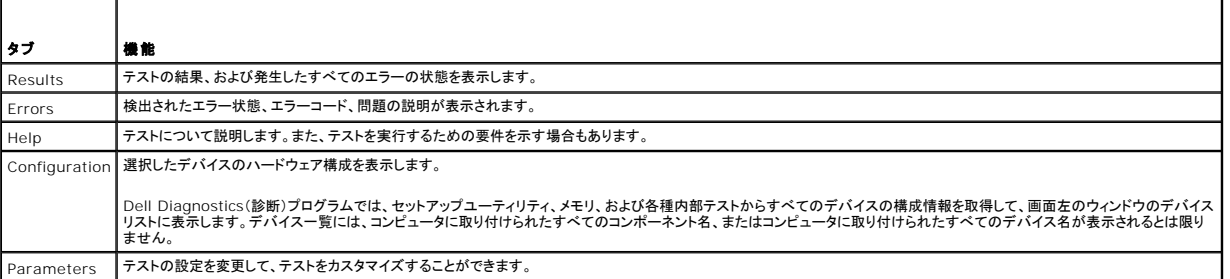

4. テストが完了したら、Dell Diagnostics(診断)プログラムを『Drivers and Utilities CD』から実行している場合は CD を取り出します。

5. 終了 テスト画面を閉じて **Main Menu** 画面に戻ります。Dell Diagnostics(診断)プログラムを終了してコンピュータを再起動するには、**Main Menu** 画面を閉じます。

## ドライバ

### ドライバとは**?**

ドライバは、プリンタ、マウス、キーボードなどのデバイスを制御するプログラムです。すべてのデバイスにはドライバプログラムが必要です。

ドライバは、デバイスとそのデバイスを使用するプログラム間の通訳のような役目をします。各デバイスは、そのデバイスのドライバだけが認識する専用のコマンドセットを持っています。

お使いの Dell コンピュータには、出荷時に必要なドライバおよびユーティリティがすでにインストールされていますので、新たにインストールしたり設定したりする必要はありません。

**注意**: 『Drivers and Utilities』メディアには、お使いのコンピュータに搭載されていないオペレーティングシステムのドライバも収録されている場合があります。 インストールするソフトウェアが<br>オペレーティングシステムに対応していることを確認してください。

キーボードドライバなど、ドライバの多くは Microsoft Windows オペレーティングシステムに付属しています。次の場合に、ドライバをインストールする必要があります。

- l オペレーティングシステムのアップグレード
- l オペレーティングシステムの再インストール
- 1 新しいデバイスの接続または取り付け

#### ドライバの識別

デバイスに問題が発生した場合、問題の原因がドライバかどうかを判断し、必要に応じてドライバをアップデートしてください。

#### **Microsoft® Windows® XP**

1. スタート→コントロールパネル をクリックします。

- <span id="page-217-1"></span>2. 作業する分野を選びます で、パフォーマンスとメンテナンス をクリックし、システム をクリックします。
- 3. システムプロパティウィンドウで、ハードウェア タブをクリックして、デバイスマネージャをクリックします。

#### **Microsoft Windows Vista®**

- 1. Windows Vista スタートボタン をクリックし、**Computer**(コンピュータ)を右クリックし ます。
- 2. Properties(プロパティ)→ Device Manager(デバイスマネージャ)をクリックします。

メモ**: User Account Control**(ユーザーアカウントコントロール)ウィンドウが表示されます。コンピュータのシステム管理者の場合は、**Continue**(続行)をクリックします。システム管 理者ではない場合は、システム管理者に問い合わせて続行します。

一覧を下にスクロールして、デバイスアイコンに感嘆符([!]の付いた黄色い丸)が付いているものがないか確認します。

デバイス名の横に感嘆符がある場合、ドライバの再インストールまたは新しいドライバのインストールが必要になる場合があります[\(ドライバとユーティリティの再インストール](#page-217-0)を参照)。

### <span id="page-217-0"></span>ドライバとユーティリティの再インストール

**注意**: デルサポートサイト **support.jp.dell.com** および『Drivers and Utilities』メディアでは、Dell™ コンピュータ用に承認済みのドライバを提供しています。 その他の媒体からのドライ<br>バをインストールした場合は、お使いのコンピュータが適切に動作しない恐れがあります。

#### <span id="page-217-2"></span>**Windows** デバイスドライバのロールバックの使い方

新たにドライバをインストールまたはアップデートした後に、コンピュータに問題が発生した場合、Windows のデバイスドライバのロールバックを使用して、以前にインストールしたバージョンのドライバ<br>に置き換えることができます。

Windows XP

- 1. スタート→ マイコンピュータ→ プロパティ→ ハードウェア→ デバイスマネージャ とクリックします。
- 2. 新しいドライバがインストールされたデバイスを右クリックして、プロパティをクリックします。
- 3. ドライバ タブ→ドライバのロールバック をクリックします。

#### Windows Vista

- 1. Windows Vista スタートボタン をクリックし、**Computer**(コンピュータ)を右クリックし ます。
- 2. **Properties**(プロパティ)® **Device Manager**(デバイスマネージャ)をクリックします。

メモ**: User Account Control**(ユーザーアカウントコントロール)ウィンドウが表示されます。コンピュータのシステム管理者の場合は、**Continue**(続行)をクリックします。システム管 理者ではない場合は、システム管理者に問い合わせてデバイスマネージャを起動します。

3. 新しいドライバがインストールされたデバイスを右クリックして、**Properties**(プロパティ)をクリックします。

4. **Drivers**(ドライバ)タブ ® **Roll Back Driver**(ドライバのロールバック)をクリックします。

デバイスドライバのロールバックで問題が解決しない場合、システムの復元(<u>[お使いのオペレーティングシステムの復元](#page-218-0)</u>を参照)を使用して、お使いのコンピュータを新しいドライバがインストールされる前<br>の動作状態に戻してみます。

### 手作業によるドライバの再インストール

前項で説明されている通りにハードディスクドライブへドライバファイルを解凍して、次の手順を実行します。

Windows XP

- 1. スタート→マイコンピュータ→プロパティ→ ハードウェア→ デバイスマネージャ とクリックします。
- 2. インストールするデバイスドライバのタイプをダブルクリックします(例えば、オーディオまたはビデオ)。
- 3. インストールするドライバのデバイスの名前をダブルクリックします。
- <span id="page-218-1"></span>4. ドライバ タブ→ドライバの更新 とクリックします。
- 5. 一覧または特定の場所からインストールする(詳細設定)→次へ をクリックします。
- 6. 参照 をクリックして、あらかじめドライバファイルをコピーしておいた場所を参照します。
- 7. 該当するドライバの名前が表示されたら、次へ をクリックします。
- 8. 完了 をクリックして、コンピュータを再起動します。

#### Windows Vista

- 1. Windows Vista スタートボタン をクリックし、**Computer**(コンピュータ)を右クリックし ます。
- 2. **Properties**(プロパティ)→ Device Manager(デバイスマネージャ)をクリックします。

メモ**: User Account Control**(ユーザーアカウントコントロール)ウィンドウが表示されます。コンピュータのシステム管理者の場合は、**Continue**(続行)をクリックします。システム管 理者ではない場合は、システム管理者に問い合わせてデバイスマネージャを起動します。

- 3. インストールするデバイスドライバのタイプをダブルクリックします(例えば、**Audio**(オーディオ)または **Video**(ビデオ))。
- 4. インストールするドライバのデバイスの名前をダブルクリックします。
- 5. Driver(ドライバ)→ Update Driver(ドライバの更新)→ Browse my computer for driver software(マイコンピュータでドライバを参照)をクリックします。
- 6. **Browse**(参照)をクリックして、あらかじめドライバファイルをコピーしておいた場所を参照します。
- 7. 該当するドライバの名前が表示されたら、そのドライバ名をクリック ® **OK**® **Next**(次へ)とクリックします。
- 8. **Finish**(完了)をクリックして、コンピュータを再起動します。

### **Microsoft® Windows® XP** および **Microsoft Windows Vista®** オペレーティングシステムにおけ るソフトウェアとハード ウェアに関する不具合のトラブルシューティング

オペレーティングシステムのセットアップ中にデバイスが検知されないか、検知されても間違って設定されている場合は、ハードウェアに関するトラブルシューティングを使って非互換性の問題を解決しま す。

ハードウェアに関するトラブルシューティングを開始するには、次の手順を実行します。

#### Windows XP

- 1. スタート→ヘルプとサポート とクリックします。
- 2. 検索フィールドで hardware troubleshooter(ハードウェアに関するトラブルシューティング) と入力し、次に <Enter> を押して検索を始めます。
- 3. 問題を解決する セクションで、ハードウェアに関するトラブルシューティング をクリックします。
- 4. ハードウェアに関するトラブルシューティング のリストで、現在の不具合に最も近いオプションを選択し、次へ をクリックして、残りのトラブルの解決手順に従います。

#### Windows Vista

- 1. Windows Vista スタートボタン をクリックし、**Help and Support**(ヘルプとサポート)をクリックします。
- 2. 検索フィールドでhardware troubleshooter(ハードウェアに関するトラブルシューティング)と入力し、次に <Enter> を押して検索を始めます。
- 3. 検索結果で、現在の不具合に最も近いオプションを選択し、残りのトラブルの解決手順に従います。

### <span id="page-218-0"></span>お使いのオペレーティングシステムの復元

次の方法で、お使いのオペレーティングシステムを復元することができます。

- ι システムの復元は、データファイルに影響を与えることなく、お使いのコンピュータを以前の稼働状態に戻します。データファイルを保護しながら、オペレーティングシステムを復元する最初の解<br> 決策として、システムの復元を使用してください。
- 1 Symantec による Dell PC リストア(Windows XP で利用可能)および Dell Factory Image Restore(Windows Vista で利用可能)は、お使いのハードディスクドライブをコンピュー

<span id="page-219-1"></span>タを購入されたときの動作状態に戻します。両方とも、ハードディスクドライブのすべてのデータを永久に削除し、コンピュータを受け取られてから後にインストールされた全てのアプリケーション も取り除きます。システムの復元でお使いのオペレーティングシステムの問題を解決できなかった場合のみ、Dell PC リストアまたは Dell Factory Image Restore を使用してください。

l お使いのコンピュータに『オペレーティングシステム』ディスクが付属している場合は、そのディスクを使ってオペレーティングシステムを復元できます。ただし、『オペレーティングシステム』ディス クを使用すると、ハードディスクドライブのデータもすべて削除されます。システムの復元でオペレーティングシステムの問題を解決できなかった場合のみ、このディスクを使用してください。

### <span id="page-219-0"></span>**Microsoft Windows** システムの復元

ハードウェア、ソフトウェア、またはその他のシステム設定を変更したためにコンピュータが正常に動作しなくなってしまった場合、Microsoft Windows オペレーティングシステムのクステムの復元オ<br>プションを使用して、コンピュータを以前の動作状態に復元することができます(データファイルへの影響はありません)。システムの復元でコンピュータに行った変更はすべて元の状態へ完全に戻すこと<br>が可能です。

**● 注意**: データファイルのバックアップを定期的に作成してください。システムの復元は、データファイルを監視したり、データファイルを復元したりしません。

メモ**:** このマニュアルの手順は、Windows のデフォルトビュー用ですので、お使いの Dell™ コンピュータを Windows クラシック表示に設定していると動作しない場合があります。

#### システムの復元の開始

Windows XP

- **注意**: コンピュータを前の動作状態に復元する前に、開いているファイルをすべて保存してから閉じ、実行中のプログラムをすべて終了します。システムの復元が完了するまで、いかなるファイ<br>ルまたはプログラムも変更したり、開いたり、削除したりしないでください。
- 1. スタート→ すべてのプログラム→ アクセサリ→ システムツール → システムの復元 をクリックします。
- 2. コンピュータを以前の状態に復元するまたは復元ポイントの作成のいずれかをクリックします。
- 3. 次へ をクリックし、画面に表示されるプロンプトの指示に従います。

Windows Vista

- 1. **Start**(スタート) をクリックします。
- 2. 検索の開始ボックスで、System Restore(システムの復元)と入力し、<Enter> を押します。

メモ**: User Account Control**(ユーザーアカウントコントロール)ウィンドウが表示されます。コンピュータのシステム管理者の場合は、**Continue**(続行)をクリックします。システム管 理者ではない場合は、システム管理者に問い合わせて必要な処理を続けます。

3. **Next**(次へ)をクリックして、画面の残りのプロンプトに従います。

システムの復元により不具合が解決しなかった場合、最後に行ったシステムの復元を取り消すことが可能です。

#### 最後のシステムの復元を元に戻す

**注意**: 最後に行ったシステムの復元を取り消す前に、開いているファイルをすべて保存して閉じ、実行中のプログラムをすべて終了してください。システムの復元が完了するまで、いかなるファ<br>イルまたはプログラムも変更したり、開いたり、削除したりしないでください。

Windows XP

- 1. スタート→ すべてのプログラム→ アクセサリ→ システムツール → システムの復元 をクリックします。
- 2. 以前の復元を取り消す を選択して、次へ をクリックします。

Windows Vista

- 1. **Start**(スタート) をクリックします。
- 2. 検索の開始ボックスで、System Restore(システムの復元)と入力し、<Enter> を押します。
- 3. **Undo my last restoration**(以前の復元を取り消す)を選択して、**Next**(次へ)をクリックし ます。

#### システムの復元の有効化

メモ**:** Windows Vista では、ディスク領域の大きさに関わらず、システムの復元は無効化されません。そのため、次の手順は Windows XP のみに適用されます。

200 MB しか空容量のないハードディスクに Windows XP を再インストールした場合は、システムの復元は自動的に無効に設定されています。

システムの復元が有効になっているか確認するには、次の手順を実行します。

- 1. スタート→ コントロールパネル→ パフォーマンスとメンテナンス → システム とクリックします。
- 2. システムの復元 タブをクリックして、すべてのドライブでシステムの復元を無効にする にチェックマークが付いていないことを確認します。

### **Dell™ PC** リストアおよび **Dell Factory Image Restore** の使い方

**注意**: Dell PC リストアまたは Dell Factory Image Restore は、ハードディスクドライブのすべてのデータを完全に削除し、コンピュータが届いてからインストールしたすべてのプログラム<br>またはドライバを削除します。これらのオプションを使用する前にデータをバックアップしてください。システムの復元でオペレーティングシステムの問題を解決できなかった場合のみ、PC リスト アまたは Dell Factory Image Restore を使用してください。

メモ**:** Symantec による Dell PC リストアおよび Dell Factory Image Restore は一部の国やコンピュータでは利用できない場合があります。

Dell PC リストア(Windows XP)または DellFactory Image Restore(Windows Vista)は、お使いのオペレーティングシステムの復元の最後の方法としてのみお使いください。これらのオブシ<br>ョンは、お使いのハードディスクドライブをコンピュータを購入したときの動作状態に復元します。コンピュータを受け取られてから追加されたデータファイルを含むどのようなプログラムやファイルも永久に<br>ハードディスクドラ

#### **Windows XP**:**Dell PC** リストア

#### **PC** リストアの使い方

1. コンピュータの電源を入れます。

起動プロセスの間、画面の上部に青色のバーで **www.dell.com** と表示されます。

2. 青色のバーが表示されたら、すぐに <Ctrl><F11> を押します。

<Ctrl><F11> を押すのが遅れた場合は、いったんコンピュータがスタートし終わるのを待って、もう一度再起動します。

- **注意: PC リストアをこれ以上進めたくない場合は、再起動をクリックします。**
- 3. 復元 をクリックして、確認 をクリックします。

復元処理が終了するまでに、分かかります。

4. プロンプトが表示されたら、終了 をクリックしてコンピュータを再起動します。

**メモ: コンピュータを手動でシャットダウンしないでください。終了をクリックし、コンピュータを完全に再起動させます。** 

5. プロンプトが表示されたら、はい をクリックします。

コンピュータが再起動します。コンピュータは初期の稼動状態に復元されるため、エンドユーザーライ センス契約のようにいちばん初めにコンピュータのスイッチを入れたときと同じ画面が表示さ れます。

6. 次へをクリックします。

システムの復元 画面が表示され、コンピュータが再起動します。

7. コンピュータが再起動したら、**OK** をクリックします。

#### **PC** リストアの削除

**注意**: Dell PC リストアをハードディスクドライブから永久に削除すると、PC リストアユーティリティがお使いのコンピュータから削除されます。Dell PC リストアを取り除いた後は、それを使って<br>お使いのコンピュータのオペレーティングシステムを復元することはできません。

PC リストアを使用すると、オペレーティングシステムを、コンピュータをご購入になった時の状態に戻すことができます。ハードディスクドライブの容量を確保するためであっても、コンピュータから PC リ<br>ストアを<u>削除しないこと</u>をお勧めします。ハードディスクドライブから PC リストアを削除すると、以後、PC リストアを呼び出すことができず、PC リストアを使用してコンピュータのオペレーティングシステ<br>ムを、出荷時の状態に戻すことができなくな

1. コンピュータにローカルのシステム管理者としてログオンします。

- 2. Microsoft Windows エクスプローラで、**c:\dell\utilities\DSR** に移動します。
- 3. **DSRIRRemv2.exe** ファイルをダブルクリックします。

メモ**:** ローカルのシステム管理者としてログオンしない場合は、ローカルのシステム管理者としてログオンするようメッセージが表示されます。終了 をクリックして、ローカルのシステム管 理者としてログオンし ます。

メモ**:** お使いのコンピュータのハードディスクドライブに PC リストア用パーティションがない場合、パーティションが見つからないことを知らせるメッセージが表示されます。終了 をクリッ クしてください。削除するパーティションがありません。

- 4. **OK** をクリックして、ハードディスクドライブの PC リストア用パーティションを取り除きます。
- 5. 確認のメッセージが表示されたら、はい をクリックします。

PC リストア用パーティションが削除され、新しくできた使用可能ディスクスペースが、ハードディスクドライブのフリースペースの割り当てに加えられます。

- 6. Windows エクスプローラで ローカルディスク(**C**)を右クリックし、プロパティ をクリックして、空き領域 に追加されたスペースが加えられていることを確認します。
- 7. 終了 をクリックして、**PC** リストアの削除 ウィンドウを閉じて、コンピュータを再スタートします。

#### **Windows Vista**: **Dell Factory Image Restore**

- 1. コンピュータの電源を入れます。デルのロゴが表示されたら、<F8> を何回か押して、**Vista Advanced Boot Options Window**(Vista 詳細起動オプションウィンドウ)へアクセスしま す。
- 2. **Repair Your Computer**(コンピュータの修理)を選択します。

**System Recovery Options**(システムリカバリオプション)ウィンドウが表示されます。

- 3. キーボードのレイアウトを選択し、**Next**(次へ)をクリックします。
- 4. リカバリオプションへアクセスするには、ローカルユーザーとしてログオンします。コマンドのプロンプトへアクセスするには、**User name**(ユーザー名)のフィールドに administrator(システ ム管理者)と入力し、**OK** をクリックします。
- 5. **Dell Factory Image Restore** をクリックします。

メモ**:** 設定によっては、**Dell Factory Tools**(Dell Factory ツール)、そして **Dell Factory Image Restore** を選択する必要がある場合があります。

**Dell Factory Image Restore** ようこそ画面が表示されます。

6. Next(次へ)をクリックします。

**Confirm Data Deletion**(データ削除の確認)画面が表示されます。

**● 注意: Factory Image Restore をこれ以上進めたくない場合は、 Cancel(キャンセル)をクリックします。** 

7. ハードディスクドライブの再設定を続行し、出荷時のシステムソフトウェアを回復する確認をするチェックボックスをクリックし、**Next**(次へ)をクリックします。

復元プロセスが完了するまでに、5 分以上かかる場合があります。オペレーティングシステムと工場出荷時インストールされたアプリケーションが出荷時の状態に回復されるとメッセージが表示<br>されます。

8. **Finish**(完了)をクリックして、コンピュータを再起動します。

## オペレーティングシステムメディアの使い方

#### 作業を開始する前に

新しくインストールしたドライバの問題を解消するために Windows オペレーティングシステムを再インストールすることを検討する前に、まず Windows のデバイスドライバのロールバックを試してみ<br>ます。<u>Windows デバイスドライバのロールバックの使い方</u>を参照してください。デバイスドライバのロールバックを実行しても問題が解決されない場合、システムの復元を使ってオペレーティングシステ ムを新しいデバイスドライバがインストールされる前の動作状態に戻します。Microsoft Windows [システムの復元](#page-219-0)を参照してください。

**注意**: インストールを実行する前に、お使いのプライマリハードディスクドライブ上のすべてのデータファイルのバックアップを作成しておいてください。標準的なハードディスクドライブ構成におい<br>て、プライマリハードディスクドライブはコンピュータによって 1 番目のドライブとして認識されます。

Windows を再インストールするには、以下のアイテムが必要です。

- <sup>l</sup> Dell™『オペレーティングシステム』メディア
- <sup>l</sup> Dell『Drivers and Utilities』メディア
- **メモ**: Dell『Drivers and Utilities』メディアには、コンピュータの組み立て時に工場でインストールされたドライバが含まれています。 Dell『Drivers and Utilities』メディアを使用して、必要<br>なドライバをロードします。お使いのコンピュータの購入場所、メディアの注文の有無によっては、Dell『Drivers and Utilities』メディアと『オペレーティングシステム』メディアがコンピュー

#### **Windows XP** または **Windows Vista** の再インストール

再インストール処理を完了するには、1~2 時間かかることがあります。オペレーティングシステムを再インストールした後、デバイスドライバ、アンチウイルスプログラム、およびその他のソフトウェアを再<br>インストールする必要があります。

**注意**: 『オペレーティングシステム』メディアには、Windows XP を再インストールするオプションがあります。オプションはファイルを上書きして、ハードディスクドライブにインストールされてい<br>るプログラムに影響を与える可能性があります。このような理由から、デルのテクニカルサポート担当者の指示がない限り、Windows XP を再インストールしないでください。

- 1. 開いているファイルをすべて保存してから閉じ、実行中のプログラムをすべて終了します。
- 2. 『オペレーティングシステム』ディスクを挿入します。
- 3. Install Windows(Windows のインストール) のメッセージが表示されたら、**Exit**(終了)をクリックします。
- 4. コンピュータを再起動します。

DELL のロゴが表示されたらすぐに<F12> を押します。

メモ**:** キーを押すタイミングが遅れて、オペレーティングシステムのロゴが表示されてしまったら、Microsoft® Windows®デスクトップが表示されるのを待ち、コンピュータをシャットダ ウンして再度試みます。 メモ**:** 次の手順は、起動順序を1 回だけ変更します。次回の起動時には、コンピュータはセットアップユーティリティで指定したデバイスに従って起動します。

- 5. 起動デバイスのリストが表示されたら、**CD/DVD/CD-RW Drive** をハイライト表示して <Enter> を押します。
- 6. いずれかのキーを押して **CD-ROM** から起動 します。
- 7. 画面の指示に従ってインストールを完了します。

<span id="page-223-1"></span>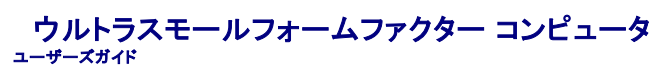

- [お使いのウルトラスモールフォームファクターコンピュータ について](#page-223-0)
- [コンピュータカバーの取り外し](#page-226-0)
- [コンピュータ内部](#page-226-1)
- [シャーシイントルージョンスイッチ](#page-227-0)
- [システム基板コンポーネント](#page-228-0)
- AC [電源アダプタの接続](#page-229-0)
- Dell [バッジ](#page-230-0)

## <span id="page-223-0"></span>お使いのウルトラスモールフォームファクターコンピュータ について

**● 注意**: モニタをコンピュータの上に置かないでください。モニタスタンドを使用してください。

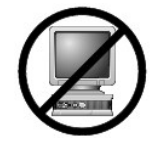

**● 注意**: コンピュータをセットアップする際は、ケーブルが引っ張られたり、もつれたり、踏まれないように、すべてのケーブルを作業場所の後側に置いてください。

メモ**:** 机の下または壁面にコンピュータを設置する場合は、オプションの壁用設置ブラケットを使用してください。ブラケットの注文については、デルにお問い合わせください[\(困ったときはを](file:///C:/data/systems/op755/JA/UG/HTML/gethelp.htm#wp1112009)参 照)。

正面図

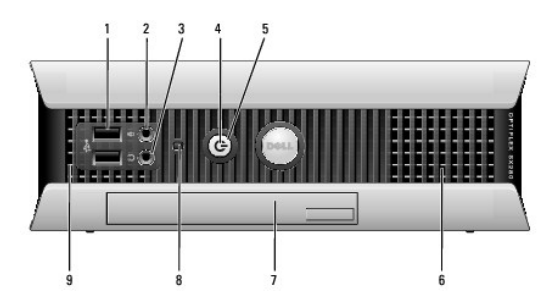

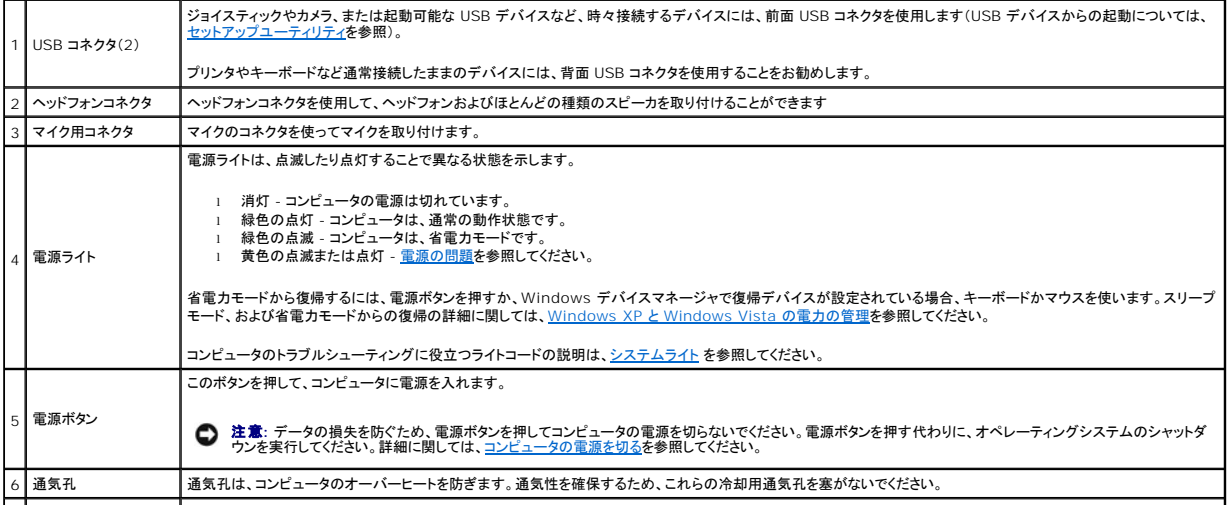

<span id="page-224-1"></span>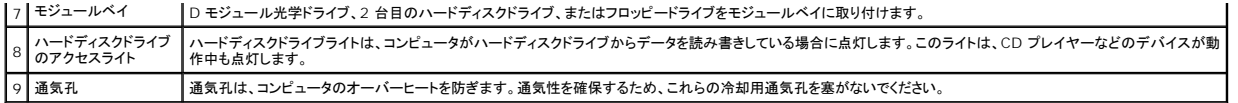

## 側面図

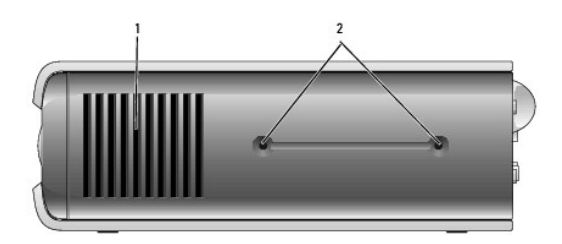

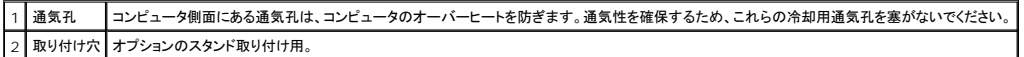

### 背面図

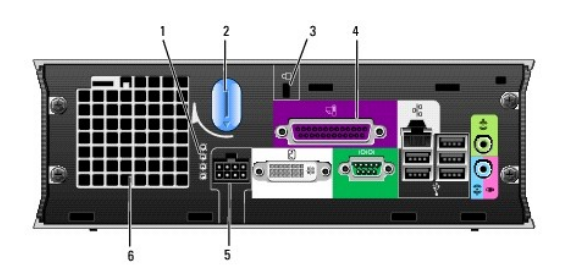

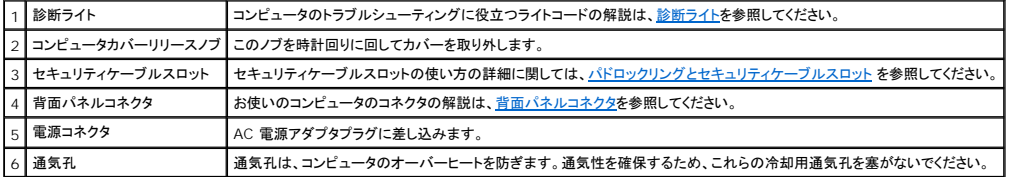

## <span id="page-224-0"></span>背面パネルコネクタ

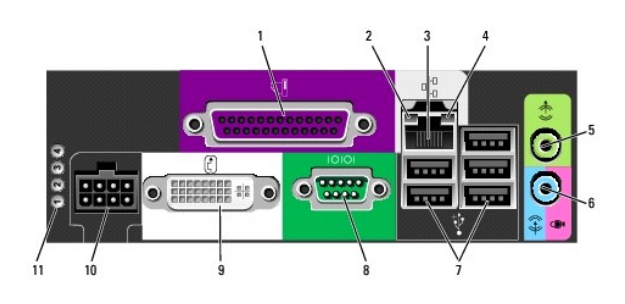

<span id="page-225-1"></span>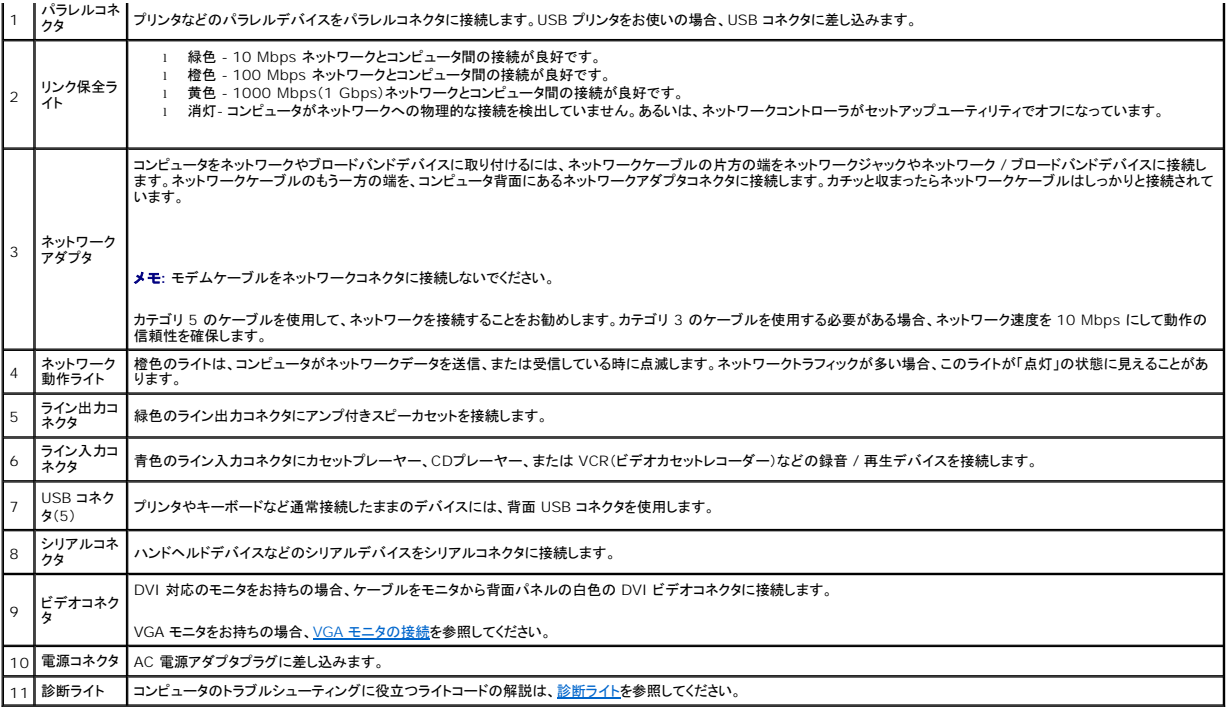

### <span id="page-225-0"></span>**VGA** モニタの接続

VGA モニタをお持ちの場合、アダプタケーブルをコンピュータの背面パネルの白色の DVI ビデオコネクタに接続してから、モニタケーブルをアダプタの VGA コネクタに接続します。

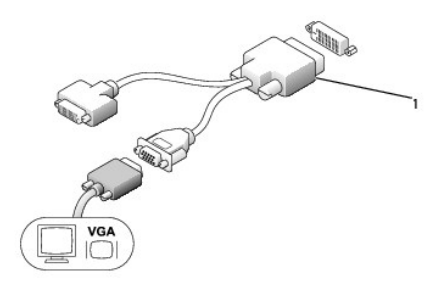

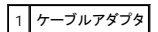

### **2** 台のモニタの接続

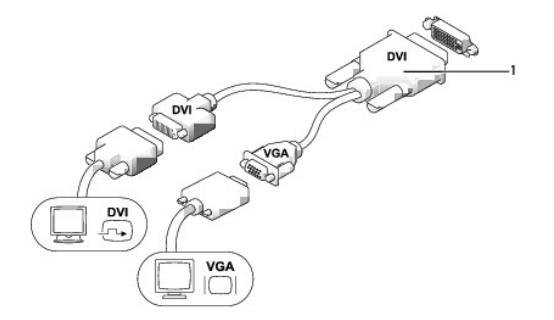

### <span id="page-226-2"></span>1 ケーブルアダプタ

ケーブルアダプタを使って VGA モニタと DVI モニタを背面パネルの DVI-I コネクタに接続します。

2 台のモニタを接続する場合は、ビデオドライバはこの接続を検知して、マルチモニタ機能を有効にします。

## <span id="page-226-0"></span>コンピュータカバーの取り外し

警告**:** 本項の手順を開始する前に、『製品情報ガイド』の安全にお使いいただくための注意に従ってください。

**注意**: コンピュータ内の部品の静電気による損傷を防ぐため、コンピュータの電子部品に触れる前に、身体から静電気を除去してください。コンピュータシャーシの塗装されていない金属面に触<br>れることにより、静電気を除去することができます。

- 1. [作業を開始する前にの](file:///C:/data/systems/op755/JA/UG/HTML/begin.htm#wp1107075)手順に従って操作してください。
- 2. コンピュータカバーを取り外します [\(コンピュータカバーの取り外し](#page-226-0)を参照)。

注意**:** コンピュータ内部の部品に触れる前に、塗装されていない金属部分に触れて身体の静電気を除去してください。作業中も、定期的に塗装されていない金属面に触れて、内蔵コンポーネン トを損傷する恐れのある静電気を除去してください。

3. ケーブルカバーがある場合は、取り外します[\(ケーブルカバー\(オプション\)](#page-228-1)を参照)。

- 4. コンピュータカバーを取り外します。
	- a. 下図のように、カバーリリースノブを時計回りに回します。
	- b. コンピュータカバーを 1 cm またはカバーが止まるまで前にスライドし、カバーを持ち上げます。

警告: グラフィックカードのヒートシンクは、通常の動作でもかなり熱くなることがあります。グラフィックカードのヒートシンクに触れる前には十分に時間をかけ、ヒートシンクの温<br>度が下がっていることを確認してください。

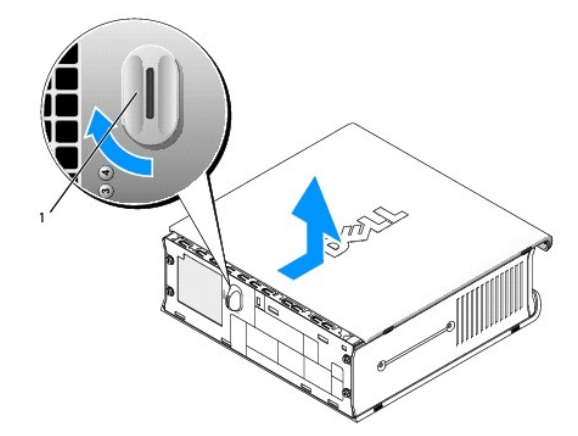

1 リリースノブ

## <span id="page-226-1"></span>コンピュータ内部

警告**:** 本項の手順を開始する前に、『製品情報ガイド』の安全にお使いいただくための注意に従ってください。

警告**:** 感電を防ぐため、カバーを取り外す前に必ずコンピュータの電源プラグを **AC** 電源アダプタから抜いてください。

**注意**: コンピュータ内の部品の静電気による損傷を防ぐため、コンピュータの電子部品に触れる前に、身体から静電気を除去してください。コンピュータシャーシの塗装されていない金属面に触<br>れることにより、静電気を除去することができます。

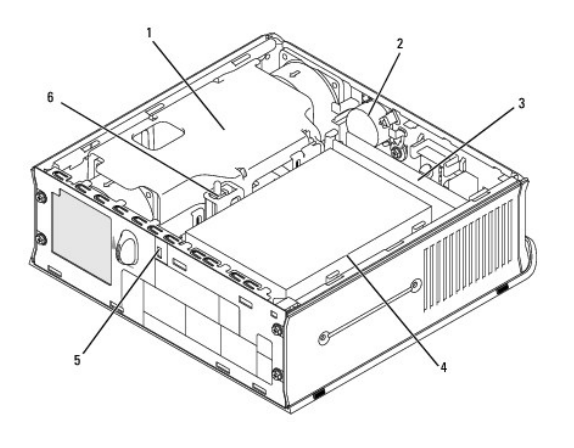

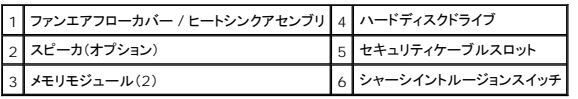

## <span id="page-227-0"></span>シャーシイントルージョンスイッチ

#### 警告**:** 本項の手順を開始する前に、『製品情報ガイド』の安全にお使いいただくための注意に従ってください。

メモ**:** シャーシイントルージョンスイッチはウルトラスモールフォームファクターコンピュータには標準で付いていますが、ミニタワー、デスクトップおよびスモールフォームファクターコンピュータで はオプションです。そのため、お使いのコンピュータには付いていない場合があります。

### シャーシイントルージョンスイッチの取り外し

- 1. <u>作業を開始する前に</u>の手順に従って操作してください。
- 2. コンピュータカバーを取り外します [\(コンピュータカバーの取り外し](#page-226-0)を参照)。
- 3. ケーブルコネクタを引いて外しながら、コネクタの片側にあるリリースメカニズムを 2 本の指で強く押して、シャーシイントルージョンケーブルをシステム基板から外します。
- 4. シャーシイントルージョンスイッチを金属製ブラケットのスロットからスライドさせて外し、ブラケットの四角い穴へ押し下げてスイッチと取り付けられているケーブルをコンピュータから取り外しま す。

**メモ: スイッチをスロットからスライドさせて外すときに、多少抵抗を感じることがあります。** 

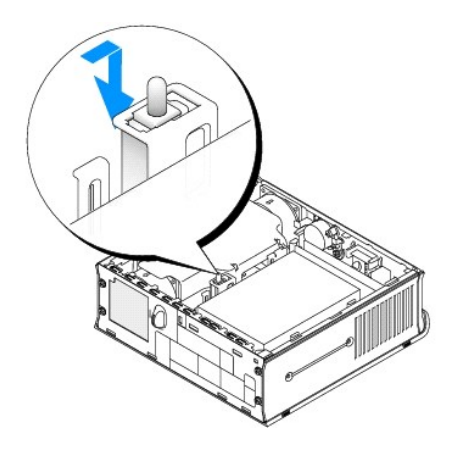

シャーシイントルージョンスイッチの取り付け

- <span id="page-228-2"></span>1. スイッチを金属製ブラケットの下からブラケットの四角い穴に慎重に挿入してから、カチッという感触があり、所定の位置に確実に収まるまでシャーシイントルージョンスイッチをスロットにスライド させます。
- 2. ケーブルをシステム基板に接続します。
- 3. コンピュータカバーを取り付けます [\(コンピュータカバーの取り付け](file:///C:/data/systems/op755/JA/UG/HTML/replacvr.htm#wp1051699)を参照)。
- 4. コンピュータスタンドを使用している場合は、コンピュータに取り付けます。

### シャーシイントルージョンディテクタのリセット

- 1. コンピュータの電源を入れます(または再起動します)。
- 2. 青色の DELL™ のロゴが表示された場合、すぐに <F2> を押します。

ここで時間を置き過ぎてオペレーティングシステムのロゴが表示された場合は、Microsoft® Windows® デスクトップが表示されるまで待ちます。次に、コンピュータをシャットダウンして、もう<br>一度やりなおします。

3. **Chassis Intrusion** オプションを選び、左右矢印キーを押して **Reset** を選択します。設定を **On**、**On-Silent**、または **Disabled** に変更します。

メモ**:** デフォルト設定は **On-Silent** です。

4. お使いの BIOS 設定を保存してから、セットアップユーティリティを終了します。

## <span id="page-228-0"></span>システム基板コンポーネント

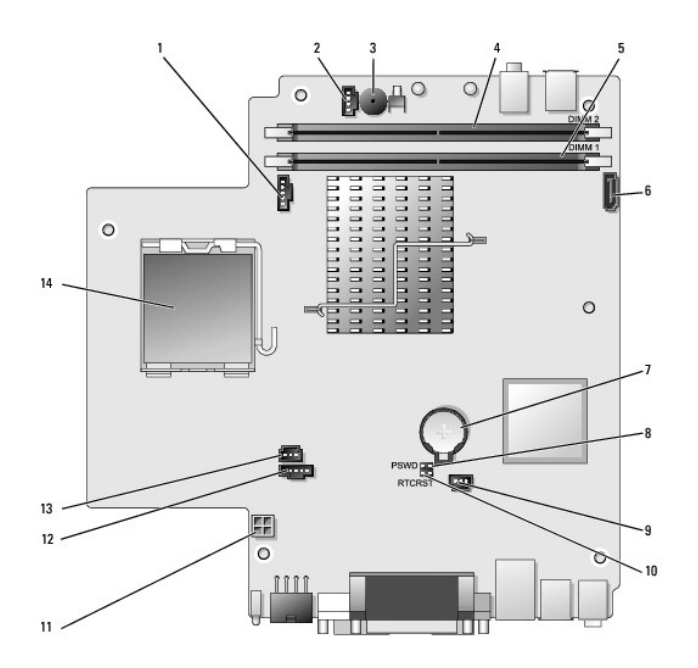

<span id="page-228-1"></span>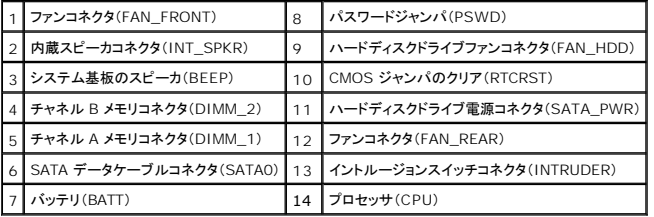

## ケーブルカバー(オプション)

#### カーブルカバーの取り付け

- 1. すべての外付けデバイスケーブルをケーブルカバーの穴に通したかを確認します。
- 2. コンピュータの背面にあるコネクタにすべてのデバイスケーブルを接続します。
- 3. ケーブルカバーの下を持ち、コンピュータの背面パネルにあるスロットにタブを合わせます。
- 4. タブをスロットに挿入し、カバーをスライドして、ケーブルカバーが確実に所定の位置に収まるまでカバーの端をシャーシの端に合わせます(図を参照)。
- 5. セキュリティ用デバイスをセキュリティケーブルスロットに取り付けます(オプション)。

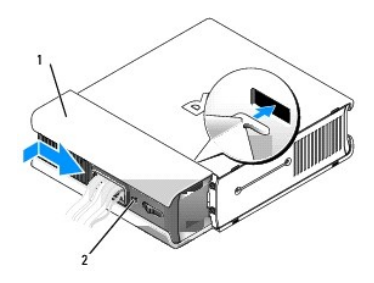

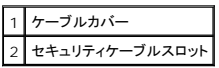

### ケーブルカバーの取り外し

1. セキュリティケーブルスロットにセキュリティデバイスが取り付けられている場合、デバイスを取り外します。

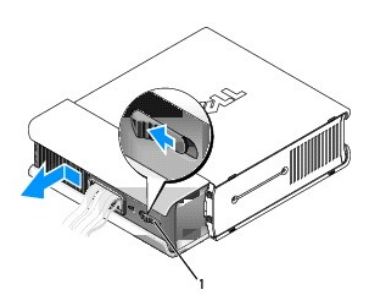

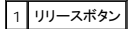

2. リリースボタンをスライドし、ケーブルカバーをつかみ、図に示す通りにカバーが動かなくなるまで横にスライドさせて、次にケーブルカバーを持ち上げて取り外します。

## <span id="page-229-0"></span>**AC** 電源アダプタの接続

#### 警告**:** 本項の手順を開始する前に、『製品情報ガイド』の安全にお使いいただくための注意に従ってください。

1. コンピュータ背面の電源コネクタに AC 電源アダプタを接続します ラッチがカチッと所定の位置に収まり、確実に接続されていることを確認します。

- 2. AC 電源ケーブルの片端を電源アダプタに接続します。
- 警告: 電源アダプタケーブルに緑色のアース線が付いている場合は、緑色のアース線と電源のリード線が接触しないように注意してください。感電、発火またはコンピュータを損<br>傷させる原因となります。

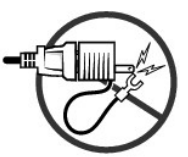

- 3. コンセントに接続するための緑色のアース線が AC 電源ケーブルに付いている場合、次の手順で金属製のアースコネクタをコンセントのアース端子(通常はネジ)に接続します(下図を参照)。
	- a. アース端子を緩めます。
	- b. 金属製のアースコネクタをアース端子の後ろ側へスライドし、アースのネジを締めます。

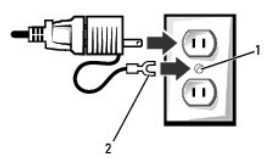

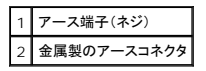

4. AC 電源ケーブルを電源コンセントに接続します。

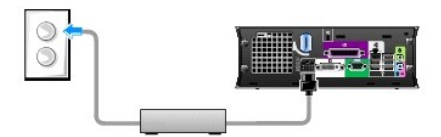

- AC 電源アダプタにはステータスライトがあります。アダプタが電源コンセントに接続されていない場合は消灯し、以下の異なる状態ごとに緑色または橙色に点灯します。
	- <sup>l</sup> 緑色のライト 緑色の点灯は、電源アダプタが AC 電源コンセントおよびコンピュータに接続されていることを示します。
	- ι 橙色のライト 橙色の点灯は、電源アダプタが AC 電源コンセントに接続されていて、コンピュータには接続されていないことを示します。この状態では、コンピュータは作動しません。<br>AC 電源アダプタをコンピュータに接続する、または電源コンセントからプラグを外してから再接続して、電源アダプタをリセットしてください。

## <span id="page-230-0"></span>**Dell** バッジ

#### 警告**:** 本項の手順を開始する前に、『製品情報ガイド』の安全にお使いいただくための注意に従ってください。

コンピュータ正面の Dell バッジは回転させることができます。バッジを回転するには、次の手順を実行し ます。

- 1. コンピュータカバーを取り外します [\(コンピュータカバーの取り外し](#page-226-0)を参照)。
- 2. レバーを引いて、スロットからタブをリリースします。
- 3. 目的の位置にバッジを回転させて、タブがスロットに確実にはまっていることを確認します。

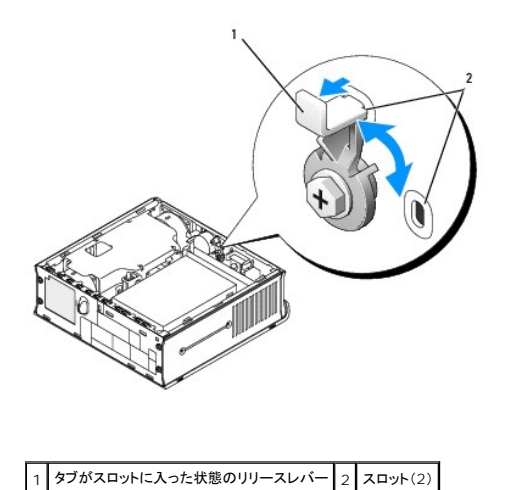

<span id="page-232-2"></span>ユーザーズガイド

● [モジュールベイ](#page-232-0)

## <span id="page-232-0"></span>モジュールベイ

#### 警告**:** 本項の手順を開始する前に、『製品情報ガイド』の安全にお使いいただくための注意に従ってください。

フロッピードライブ、光学ドライブ、または 2 台目のハードディスクドライブなどの Dell™ リムーバブルデバイスをモジュールベイに取り付けることができます。ドライブを取り付ける予定がない場合は、<br>ベイにエアベイ(ダミーカードフィラー)を取り付けることもできます。

お使いの Dell コンピュータは、モジュールベイに光学ドライブまたはエアベイ(ダミーカードフィラー)が取り付けられた状態で出荷されます。エアベイは固定ネジのみでモジュールベイに固定されます。 次の 2 つの方法で、光学ドライブをモジュールベイに固定できます。

- 1 ロックスイッチ(コンピュータカバーを外して使用)
- l 固定ネジ(別梱包)

お使いのコンピュータのデバイスの取り付け方法については[、デバイスのモジュルベイへの固定](#page-234-0)を参照してください。

**● 注意**: デバイスへの損傷を防ぐため、コンピュータにデバイスを取り付けない場合、デバイスは、乾燥した安全な場所に保管し、上から力を加えたり、重いものを載せたりしないでください。

### <span id="page-232-1"></span>コンピュータの電源が切れている場合のデバイスの取り付け

デバイスをモジュールベイに取り付けるには、次の手順を実行します。

1. 取り付けられているデバイスをすべてベイから取り外します。モジュールベイにエアベイが入っている場合は、固定ネジを外しモジュールベイからエアベイを引き出して、<u>5 ステップ</u>に進みます。

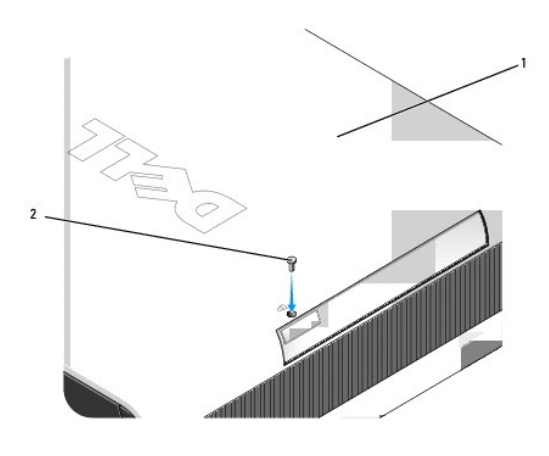

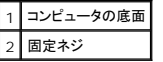

2. モジュールベイにロックスイッチで固定されているデバイスがある場合は、カバーを取り外してから(<u>コンピュータカバーの取り外し</u>を参照)、モジュールロックスイッチをロック解除の位置まで上げ<br>ます。固定ネジが使われている場合も、ネジを外します。

<span id="page-233-1"></span>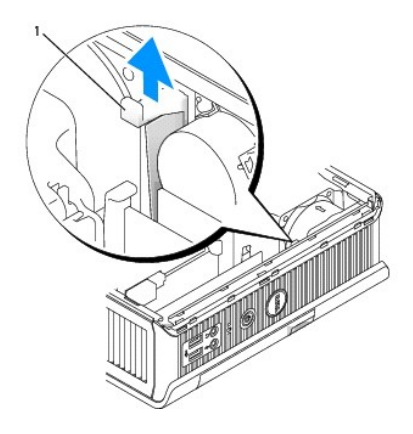

## 1 モジュールロックスイッチ

3. デバイスリリースラッチを押してリリースラッチを解除します。

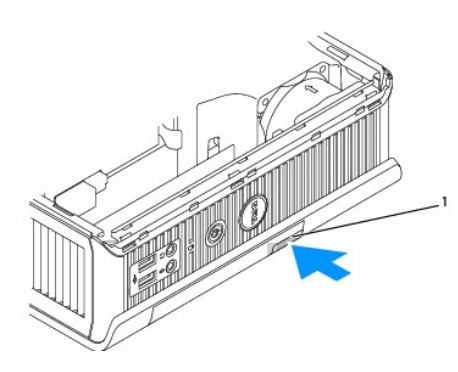

1 デバイスリリースラッチ

**● 注意:** コンピュータの上に重いものを載せないでください。重いものを載せるとシャーシが曲がり、モジュールデバイスを取り外しにくくなる可能性があります。

4. リリースラッチを持ってデバイスを引き出し、モジュールベイからデバイスを取り外します。

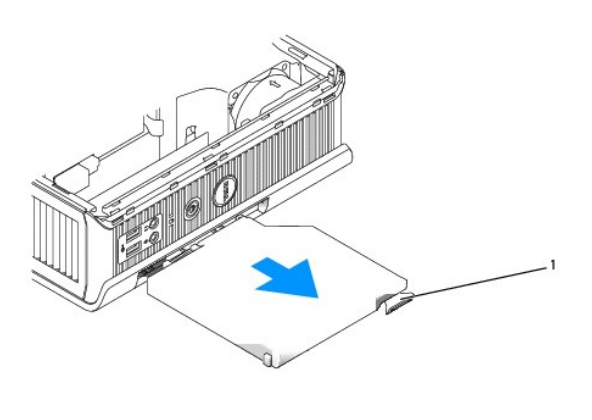

1 リリースラッチ

<span id="page-233-0"></span>5. 新しいデバイスをモジュールベイにスライドします。

- <span id="page-234-1"></span>6. 必要な場合には、モジュールロックスイッチをロック位置に動かして、新しいデバイスをモジュールベイに固定します(コンピュータカバーを取り外して、ロックスイッチを使用する必要があります)。
- 7. モジュールベイのデバイスをロックするためにカバーを取り外した場合は、コンピュータカバーを取り付けます[\(コンピュータカバーの取り付け](file:///C:/data/systems/op755/JA/UG/HTML/replacvr.htm#wp1051699)を参照)。

### **Microsoft® Windows®** が稼働している場合のデバイスの取り外しと取り付け

- 1. モジュールベイに取り付けられているデバイスを取り外すには、タスクバーのハードウェアの安全な取り外し アイコンをダブルクリックします。
- 2. 画面に表示されるデバイスリストで、取り出したいデバイスをクリックします。

メモ**:** コンピュータの電源が入っていて、デバイスがモジュールベイにロックされている場合は、デバイスを取り外すことはできません。ロックされたデバイスを取り外すには、コンピュータ をシャットダウンして[、コンピュータの電源が切れている場合のデバイスの取り付け](#page-232-1)の手順に従ってください。

**← 注意**: コンピュータの上に重いものを載せないでください。重いものを載せるとシャーシが曲がり、モジュールデバイスを取り外しにくくなる可能性があります。

- 3. デバイスを取り外せることを示すコンピュータのメッセージが表示されたら、デバイスをモジュールベイから取り外します。
- 4. 新しいデバイスをモジュールベイにスライドします。

### <span id="page-234-0"></span>デバイスのモジュルベイへの固定

- 1. デバイスをモジュールベイに固定するために、コンピュータにはモジュールロックスイッチが装備されています。このスイッチを使用するには、次の手順を実行します。
	- a. コンピュータカバーを取り外します [\(コンピュータカバーの取り外し](file:///C:/data/systems/op755/JA/UG/HTML/ultrasma.htm#wp1179417)を参照)。
	- b. 所定の位置にロックされるまで、モジュールロックスイッチを軽く押し下げます。

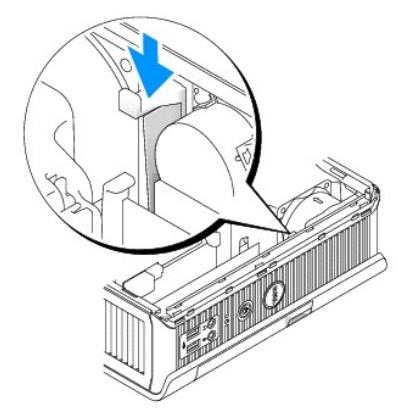

c. コンピュータカバーを取り付けます [\(コンピュータカバーの取り付け](file:///C:/data/systems/op755/JA/UG/HTML/replacvr.htm#wp1051699)を参照)。

モジュールロックスイッチを引き上げてロック解除の位置に移動するまでは、モジュールをコンピュータから取り外すことはできません。

2. コンピュータの底面からアクセスし、固定ネジ(別梱包)を取り付けてデバイスをモジュールベイに固定することもできます。

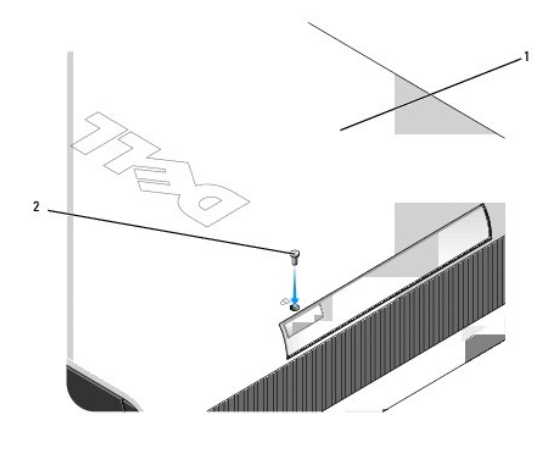

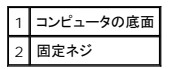

#### <span id="page-236-1"></span>ユーザーズガイド

 $97127$ 

## <span id="page-236-0"></span>プロセッサ

- 警告**:** 本項の手順を開始する前に、『製品情報ガイド』の安全にお使いいただくための注意に従ってください。
- 警告**:** 感電防止のため、カバーを取り外す前にコンピュータの電源プラグを必ずコンセントから抜いてください。
- **注意**: プロセッサを交換する際は、新しいプロセッサの底部に触らないようにしてください。
- **注意**: プロセッサを交換する際は、ソケット内側のピンに触れたり、ピンの上に物を落とさないようにしてください。
- 1. <u>作業を開始する前に</u>の手順に従って操作してください。
- 2. コンピュータカバーを取り外します [\(コンピュータカバーの取り外し](file:///C:/data/systems/op755/JA/UG/HTML/smfactor.htm#wp1087069)を参照)。
- 3. ファンエアフローカバーを持ち上げてコンピュータから離し、ファンエアフローカバーを取り外します。

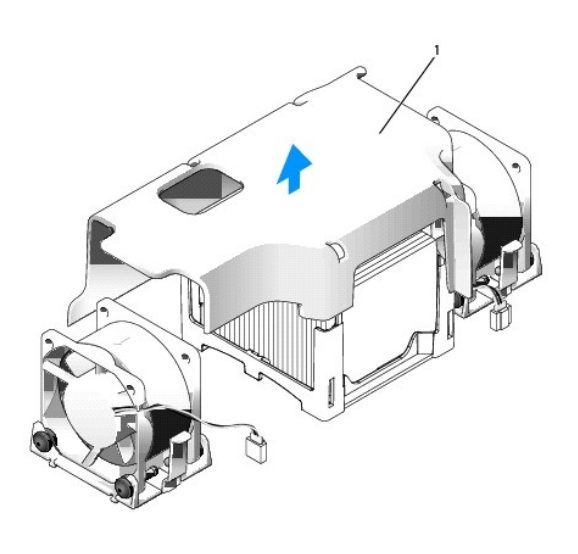

1 ファンエアフローカバー

警告**:** ヒートシンクは、非常に高温になることがあります。アセンブリに触れる前には十分に時間をかけ、ヒートシンクの温度が下がっていることを確認してください。

4. ヒートシンクを取り外します。

a. ヒートシンクが外れるまで固定枠のリリースレバーを押します。

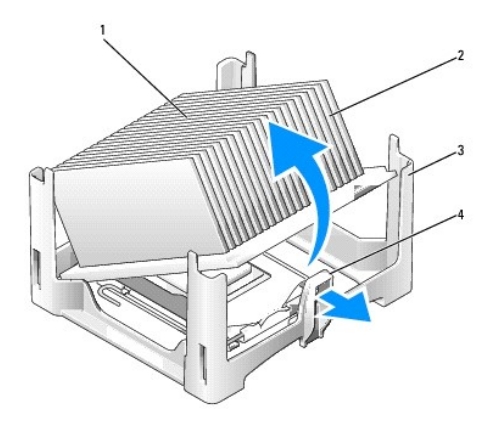

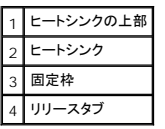

- b. プロセッサからヒートシンクを慎重に持ち上げます。
- c. サーマルグリースが付いた面を上に向けて、ヒートシンクを上向きに置きます。

**● 注意**: 新しいプロセッサに新しいヒートシンクが不要な場合、プロセッサを交換する際は、元のヒートシンクア センブリを再利用してください。

5. プロセッサが外れるまでリリースレバーをまっすぐ引き上げ、プロセッサをソケットから取り外します。

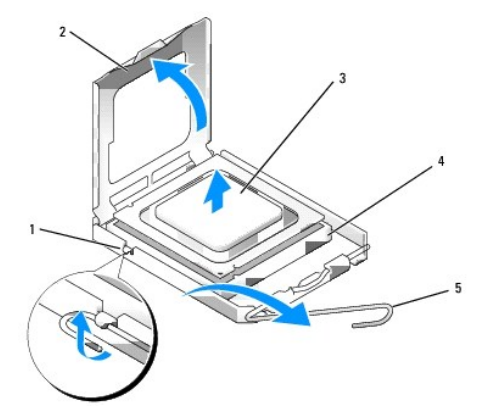

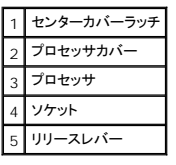

- **注意**: コンピュータ背面の塗装されていない金属面に触れて、身体から静電気を除去してください。
- **注意**: プロセッサを交換する際は、ソケット内側のピンに触れたり、ピンの上に物を落とさないようにしてください。
- 6. プロセッサの底部に触らないように気をつけながら、新しいプロセッサを梱包から取り出します。
- 7. ソケット上のリリースレバーが完全に開いていない場合、その位置まで動かします。
- 8. プロセッサの前面と背面の位置合わせ用の切り込みを、ソケットの前面と背面の位置合わせ用の切り込みに合わせます。

9. プロセッサとソケットの 1 番ピンの角を合わせます。

**● 注意**: プロセッサへの損傷を防ぐため、プロセッサとソケットがきちんと揃っているか確認します。プロセッサを取り付ける際は、力を入れすぎないでください。

- 10. プロセッサをソケットに軽く置いて、プロセッサが正しい位置にあるか確認します。
- 11. プロセッサをソケットに完全に装着できたら、リリースレバーが所定の位置にカチッと収まるまで後ろ側へ回し、プロセッサを固定します。

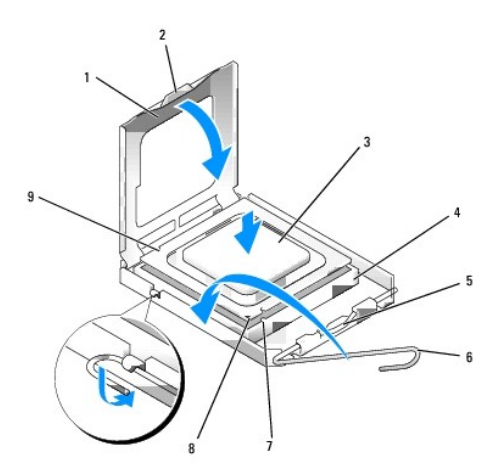

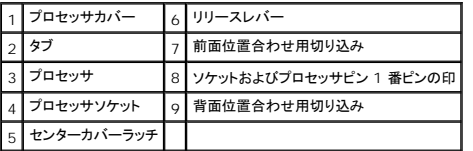

デルのプロセッサ交換キットを取り付ける場合、プロセッサは交換キットが送付されてきた同じパッケージに梱包してデルへ返送してください。

**● 注意:** コンピュータ背面の塗装されていない金属面に触れて、身体から静電気を除去してください。

12. ヒートシンクの下面からサーマルグリースを除去してください。

**● 注意**: 新しいサーマルグリースを塗ります。サーマルグリースは、重要な熱接着機能を持ち、プロセッサの最適稼動に必要です。

- 13. プロセッサの表面に、新しいサーマルグリースを塗ります。
- 14. リリースレバーと反対側の固定枠のタブの下に、ヒートシンクの片方の端を置きます。

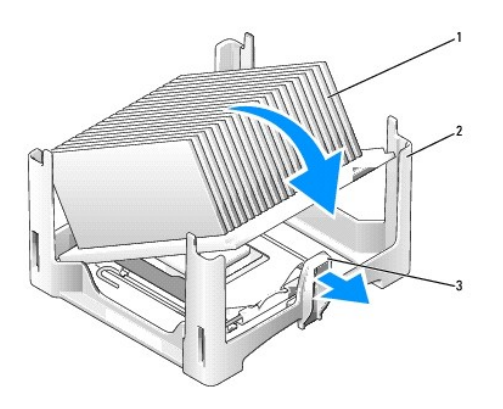

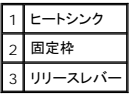

- 15. ヒートシンクをプロセッサの上に 45 度の角度で下ろして、ヒートシンクの片方の端が固定枠のリリースタブと反対側にタブの下に確実に収まるようにします。
- 16. エアフローカバーを再び組み立てます。
- 17. コンピュータカバーを取り付けます(<u>コンピュータカバーの取り付け</u>を参照)。
- 18. ケーブルカバーを外した場合は、取り付けます[\(ケーブルカバー\(オプション\)](file:///C:/data/systems/op755/JA/UG/HTML/ultrasma.htm#wp1177479)を参照)。

<span id="page-240-1"></span>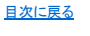

ユーザーズガイド

 $\rho$  [ドライブ](#page-240-0)

# <span id="page-240-0"></span>ドライブ

お使いのコンピュータは、次のドライブをサポートします。

- l SATA(シリアルATA)ハードディスクドライブを 1 台
- ı モジュールベイで、1 台のオプションの Dell D モジュール光学ドライブ、2 台目のハードディスクドライブ、またはフロッピードライブ(モジュールベイのデバイスの取り付けおよび取り外しに関<br> しては、<u>モジュールベイ</u>を参照)

## 一般的な取り付けガイドライン

メモ**:** D モジュールドライブの取り付け手順については、オプションのデバイスに付属のマニュアルを参照してください。

### ドライブケーブルの接続

ドライブを取り付ける場合は、DC 電源ケーブルおよびデータインタフェースケーブルの 2 本のケーブルをドライブの背面に接続します。

### データインタフェースコネクタ

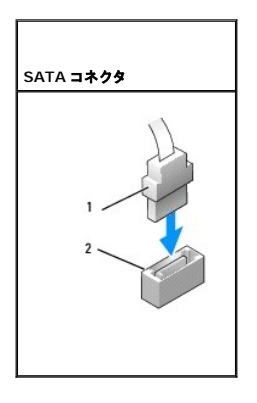

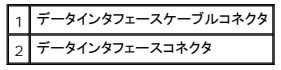

### 電源ケーブルコネクタ

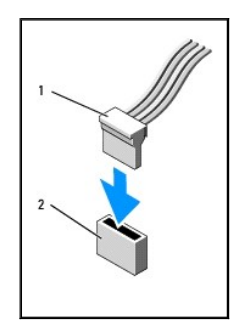

<span id="page-241-1"></span>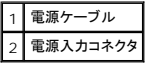

### ドライブケーブルの接続と取り外し

SATA データケーブルを接続または取り外す場合、それぞれの端にある黒色のコネクタを持って作業を行います。プルタブが付いたケーブルを取り外す場合、色付きのプルタブをつかんで、コネクタが 外れるまで引っ張ります。

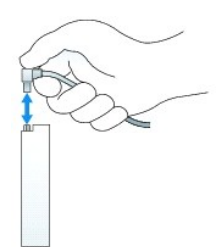

### <span id="page-241-0"></span>ハードディスクドライブ

● 警告: 本項の手順を開始する前に、『製品情報ガイド』の安全にお使いいただくための注意に従ってください。

#### ● 警告: 感電防止のため、ハードディスクドライブを取り外す前にコンピュータの電源プラグを必ず電源装置から抜いてください。

- **注意**: コンピュータ内の部品の静電気による損傷を防ぐため、コンピュータの電子部品に触れる前に、身体から静電気を除去してください。コンピュータシャーシの塗装されていない金属面に触<br>れることにより、静電気を除去することができます。
- **注意**: ドライブへの損傷を避けるため、ドライブを硬い所に置かないでください。ドライブは、発泡樹脂製のパッドなど十分なクッション性のあるものの上に置いてください。

#### ハードディスクドライブの取り付け

1. 既存のドライブを交換するのではなく、新規にドライブを取り付ける場合は、カバー内部にあるプラスチックのドライブレールを新しいドライブに取り付けてから<u>9 [ステップ](#page-242-0)</u>に進みます。

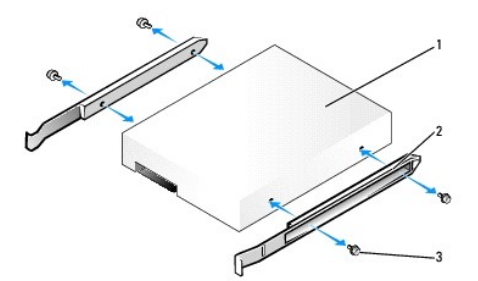

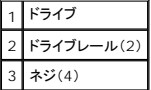

- 2. 残しておきたいデータが保存されているハードディスクドライブを交換する場合、ファイルのバックアップを取ってから、次の手順を開始します。
- 3. ドライブに付属のマニュアルを参照して、ドライブがお使いのコンピュータに適した設定になっているか確認します。
- 4. <u>作業を開始する前に</u>の手順に従って操作してください。
- 5. コンピュータカバーを取り外します [\(コンピュータカバーの取り外し](file:///C:/data/systems/op755/JA/UG/HTML/smfactor.htm#wp1087069)を参照)。
- <span id="page-242-1"></span>6. 次の手順で、取り付けられているハードディスクドライブを取り外します。
	- a. 片手で、2 本のレールがお互いに近づくようにドライブレールを強く握ります。
	- b. ドライブを少し前方にスライドさせてから、ハードディスクドライブを上向きに回転させ、ハードディスクドライブブラケットから外します。

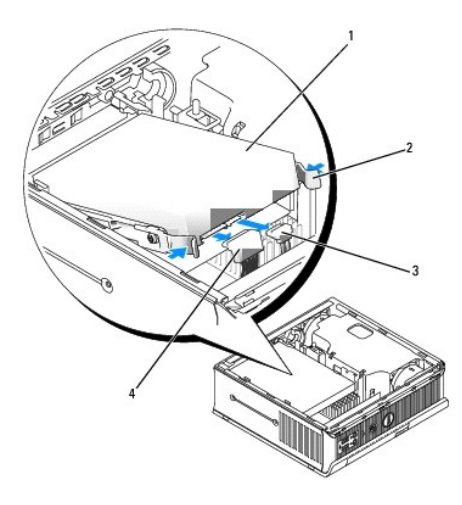

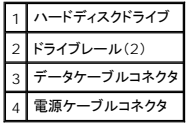

- 7. データケーブルおよび電源ケーブルをドライブコネクタから外します。
- 8. ドライブレールを既存のハードディスクドライブに固定している 4 本のネジを外して、ドライブレールを交換するハードディスクドライブに取り付けます。

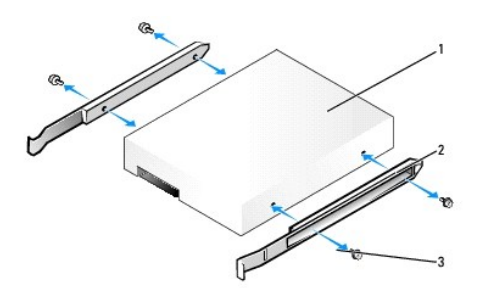

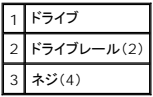

**注意**: シリアル ATA データコネクタおよび電源コネクタは、正しく接続できるように設計されています。つまり、片方のコネクタの切り込みやピンの欠けが、もう一方のコネクタのタブや差し込み<br>穴と一致します。ケーブルをドライブに接続する際は、ケーブルをドライブに接続する前にコネクタを正しい方向に向けます。

<span id="page-242-0"></span>9. データケーブルおよび電源ケーブルをハードディスクドライブコネクタに取り付けます。ケーブルをドライブに接続する前に、コネクタを正しい方向に向けます。

10. ハードディスクドライブをハードディスクドライブブラケットにスライドします。

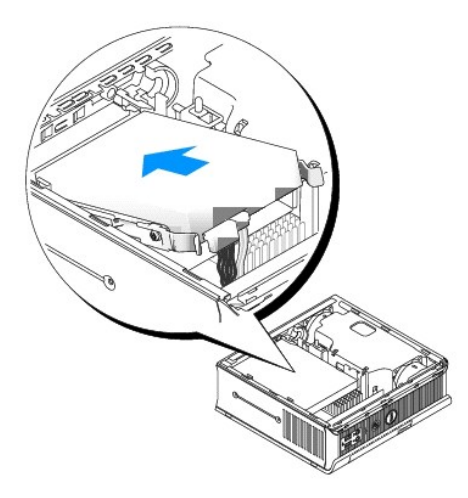

- 11. コンピュータカバーを取り付けます [\(コンピュータカバーの取り付け](file:///C:/data/systems/op755/JA/UG/HTML/replacvr.htm#wp1051699)を参照)。
- 12. ケーブルカバーを取り付けます(使用している場合)。

ドライブの動作に必要なソフトウェアをインストールする手順については、ドライブに付属のマニュアルを参照してください。

- 13. コンピュータを再起動します。
- 14. 次の手順に進む前に、ドライブにパーティションを作成し、論理フォーマットを実行します。 手順については、オペレーティングシステムに付属のマニュアルを参照してください。
- 15. [Dell Diagnostics](file:///C:/data/systems/op755/JA/UG/HTML/trouble.htm#wp1302956)(診断)プログラム (Dell Diagnostics(診断)プログラムを参照)を実行して、ハードディスクドライブをテストします。
- 16. ハードディスクドライブにオペレーティングシステムをインストールします。 手順については、オペレーティングシステムに付属のマニュアルを参照してください。

### ハードディスクドライブファンの交換

- 1. [作業を開始する前にの](file:///C:/data/systems/op755/JA/UG/HTML/begin.htm#wp1107075)手順に従います。
- 2. ハードディスクドライブを取り外します [\(ハードディスクドライブ](#page-241-0)を参照)。
- 3. 次の手順で、ハードディスクドライブファンを取り外します。
	- a. ファンリリースタブを固定しているネジをハードディスクドライブブラケットから外します。
	- b. ファンリリースタブを押し、ファンをコンピュータの前面方向にスライドさせて、サイドタブをハードディスクドライブブラケットの対応スロットから外します。
	- c. ファンを持ち上げて、ハードディスクドライブブラケットから取り外します。
	- d. ファンのケーブルを抜きます。

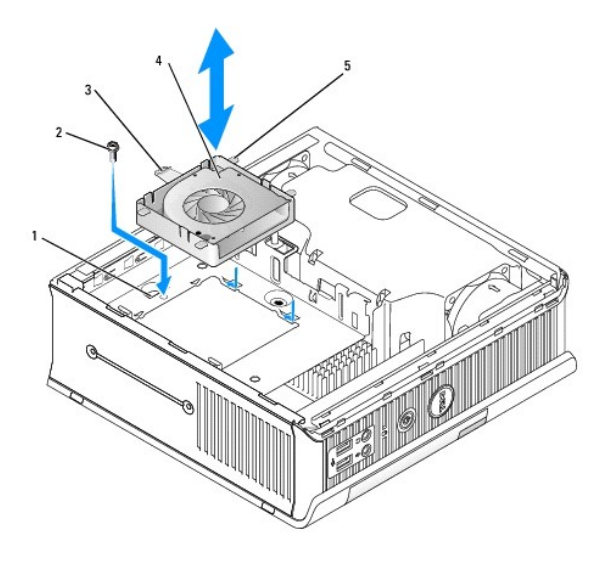

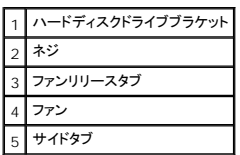

4. 次の手順で、ハードディスクドライブファンを取り付けます。

- a. ファンをコンピュータに差し込みます。
- b. ハードディスクドライブブラケット上の 5 つの対応するスロットと、ファン上の 4 つのサイドタブおよび 1 つのリリースタブを合わせます。
- c. スロットをカバーしている金属製の枠の下のリリースタブをスライドさせ、コンピュータの背面方向にファンをスライドさせます。
- d. ネジを取り付けて、ファンリリースタブをハードディスクドライブブラケットに固定します。

<span id="page-245-1"></span>ユーザーズガイド

 $\bullet$  [スピーカ](#page-245-0)

# <span id="page-245-0"></span>スピーカ

### スピーカの取り付け

### 警告**:** 本項の手順を開始する前に、『製品情報ガイド』の安全にお使いいただくための注意に従ってください。

**注意**: コンピュータ内の部品の静電気による損傷を防ぐため、コンピュータの電子部品に触れる前に、身体から静電気を除去してください。コンピュータシャーシの塗装されていない金属面に触<br>れることにより、静電気を除去することができます。

- 1. [作業を開始する前にの](file:///C:/data/systems/op755/JA/UG/HTML/begin.htm#wp1107075)手順に従って操作してください。
- 2. お使いのコンピュータのカバーを取り外します([コンピュータカバーの取り外しを](file:///C:/data/systems/op755/JA/UG/HTML/smfactor.htm#wp1087069)参照)。
- 3. スピーカをコンピュータのシャーシに挿入します。

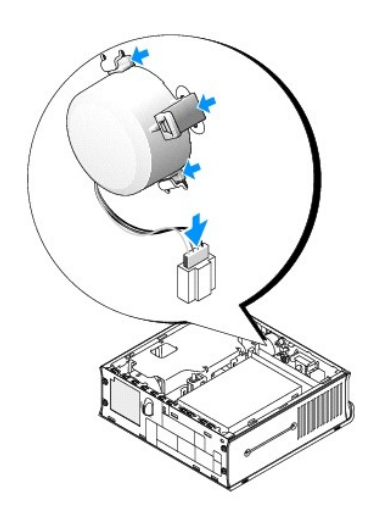

- 4. ケーブルをシステム基板に接続します。
- 5. コンピュータカバーを取り付けます。
- 6. コンピュータの電源を入れます。

### スピーカの取り外し

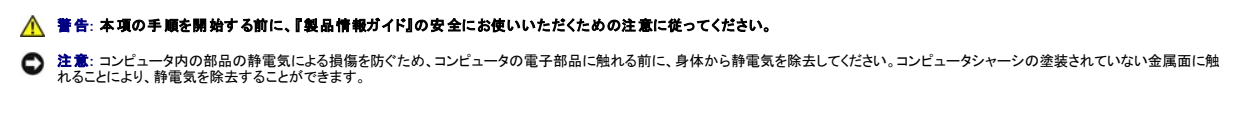

- 1. [作業を開始する前にの](file:///C:/data/systems/op755/JA/UG/HTML/begin.htm#wp1107075)手順に従って操作してください。
- 2. お使いのコンピュータのカバーを取り外します (<u>コンピュータカバーの取り外し</u>を参照)。

3. ケーブルをシステム基板から外します。

4. スピーカをコンピュータのシャーシから取り外します。

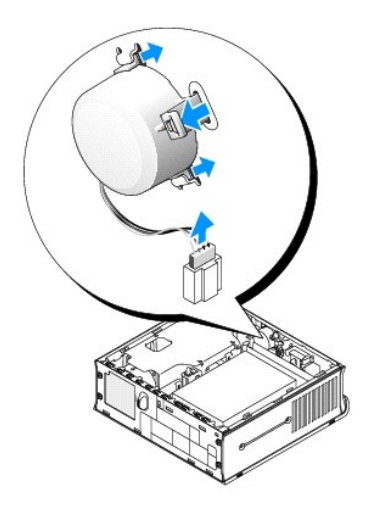

- 5. コンピュータカバーを取り付けます。
- 6. コンピュータの電源を入れます。

<span id="page-247-1"></span>ユーザーズガイド

● [ウルトラスモールフォームファクターコンピュータの仕様](#page-247-0)

# <span id="page-247-0"></span>ウルトラスモールフォームファクターコンピュータの仕様

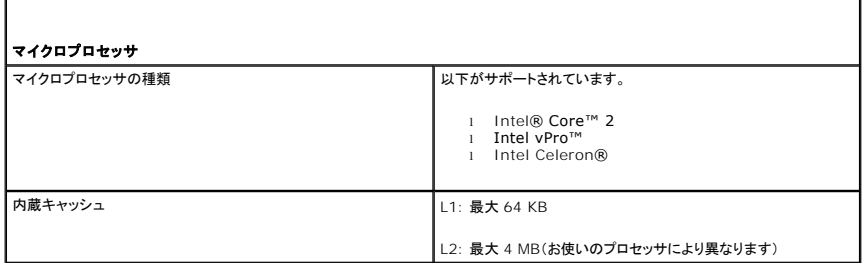

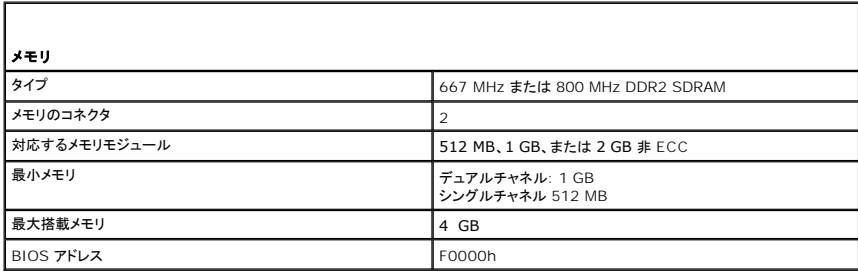

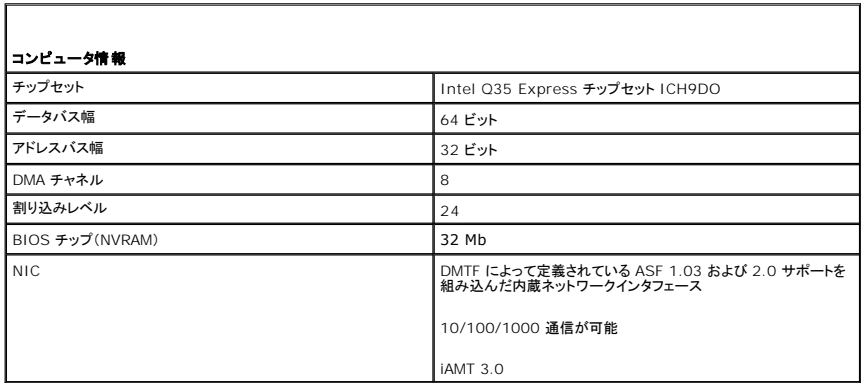

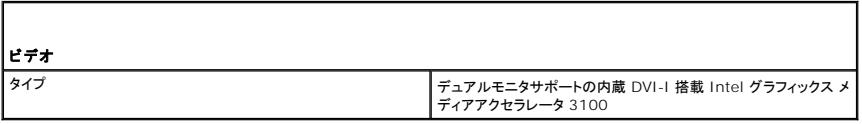

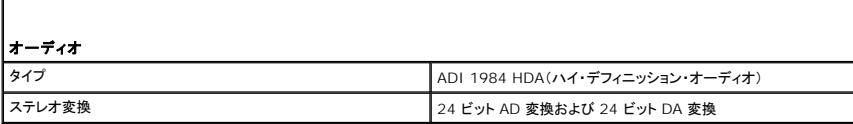

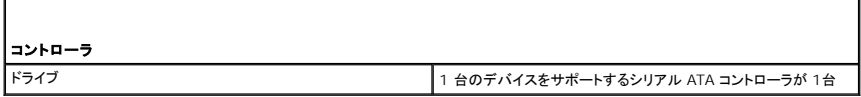

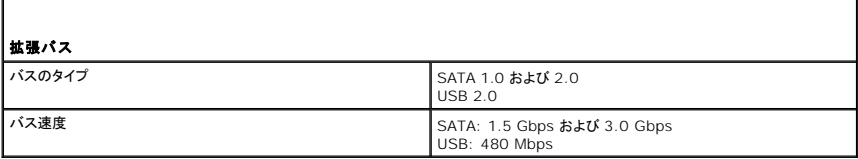

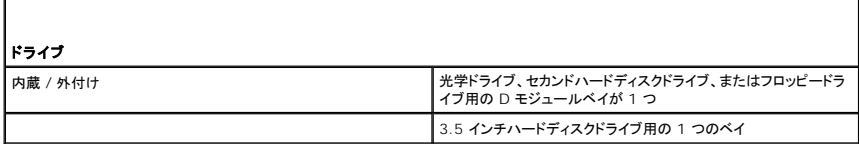

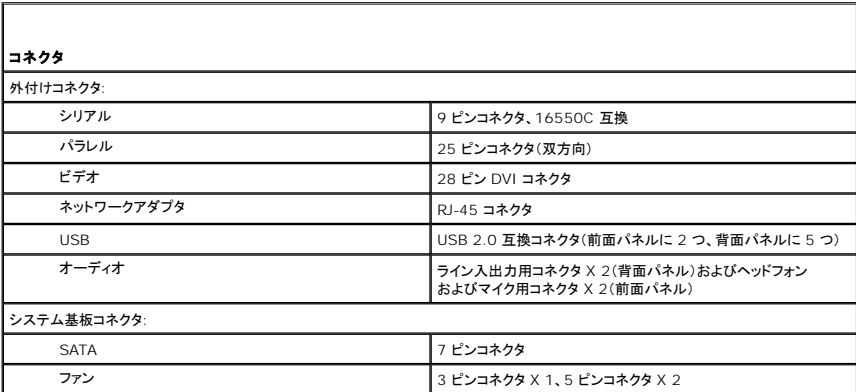

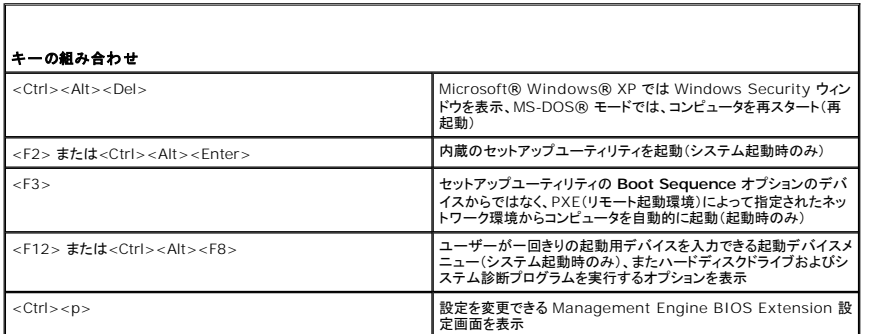

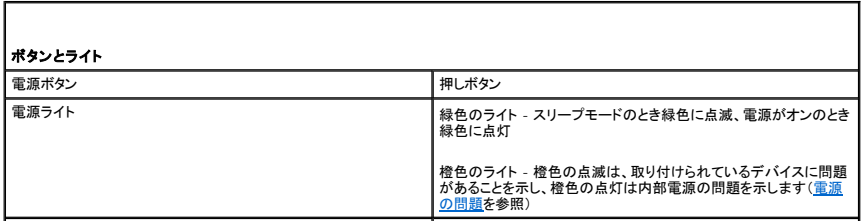

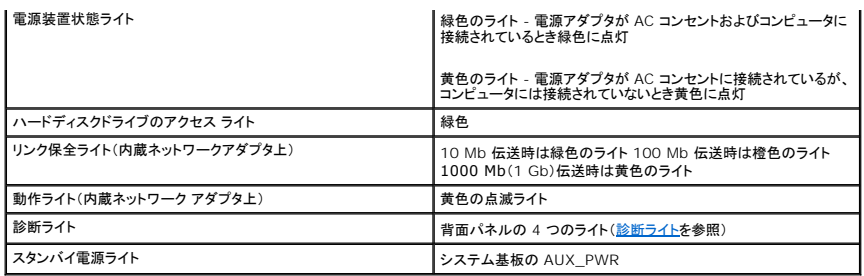

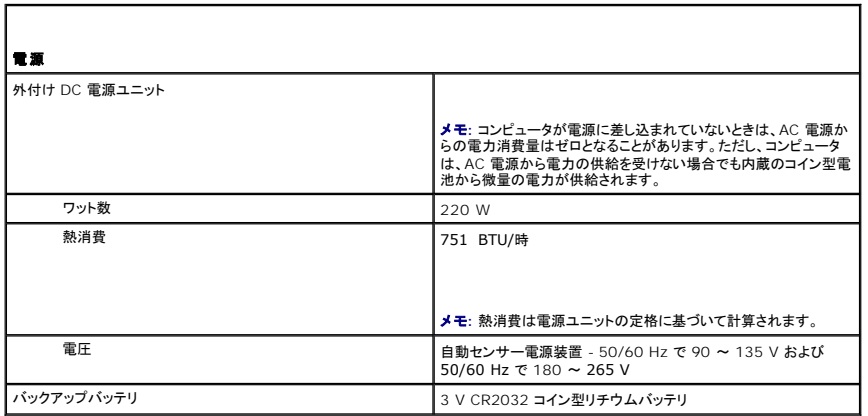

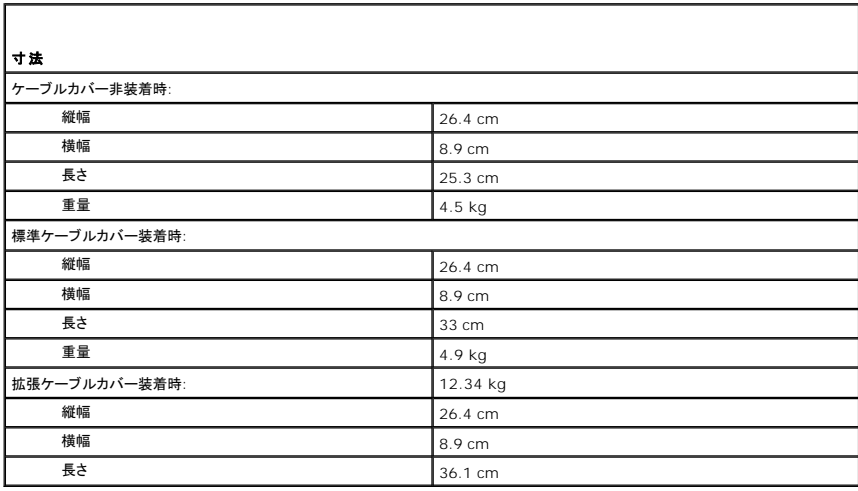

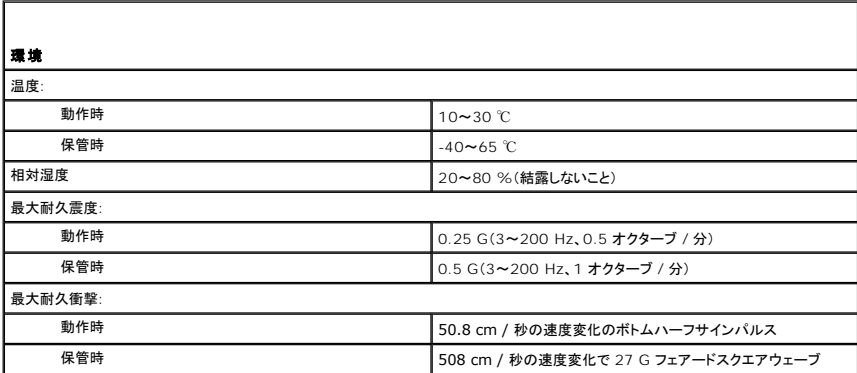

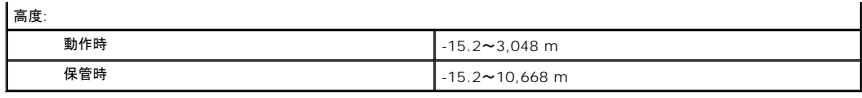

## **Dell™ OptiPlex™ 755** ユーザーズガイド

### ウルトラスモールフォームファクターコンピュータ

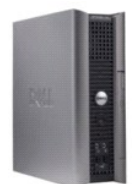

#### お使いのコンピュータについて 検索方法

<u>[ウルトラスモールフォームファクター コンピュータ](file:///C:/data/systems/op755/JA/UG/HTML/ultrasma.htm#wp1084976)</u><br>[ウルトラスモールフォームファクターコンピュータの仕様](file:///C:/data/systems/op755/JA/UG/HTML/usff_spe.htm#wp1133451) <u>アドバンス機能</u><br>[お使いのコンピュータのエンクロージャでの設置](file:///C:/data/systems/op755/JA/UG/HTML/enclosur.htm#wp1107355) [コンピュータのクリーニング](file:///C:/data/systems/op755/JA/UG/HTML/cleaning.htm#wp1111831)  Microsoft® [Windows](file:///C:/data/systems/op755/JA/UG/HTML/osfeat.htm#wp1110432)® の機能 [トラブルシューティング](file:///C:/data/systems/op755/JA/UG/HTML/trouble.htm#wp1301653)  [困ったときは](file:///C:/data/systems/op755/JA/UG/HTML/gethelp.htm#wp1112009) [用語集](file:///C:/data/systems/op755/JA/UG/HTML/glossary.htm#wp1117062)  保証について FCC [通達\(米国のみ\)](file:///C:/data/systems/op755/JA/UG/HTML/fcc.htm#wp998207)

部品の取り外しと取り付け 作業を開始す [モジュールベイ](file:///C:/data/systems/op755/JA/UG/HTML/usff_bay.htm#wp1136008) [ドライブ](file:///C:/data/systems/op755/JA/UG/HTML/usff_dri.htm#wp1136008) プロ<u>セッサ</u><br>[スピーカ](file:///C:/data/systems/op755/JA/UG/HTML/usff_spa.htm#wp1128310) <u>バッテリ</u><br>システム基板の交換 [メモリ](file:///C:/data/systems/op755/JA/UG/HTML/memory.htm#wp1121949) [コンピュータカバーの取り付け](file:///C:/data/systems/op755/JA/UG/HTML/replacvr.htm#wp1051699)

### メモ、注意、警告

メモ**:** コンピュータを使いやすくするための重要な情報を説明しています。

**← 注意:** ハードウェアの損傷やデータの損失の可能性を示し、その危険を回避するための方法を説明しています。

#### 警告**:** 物的損害、けが、または死亡の原因となる可能性があることを示しています。

Dell™ n シリーズコンピュータをご購入いただいた場合、このマニュアルの Microsoft® Windows® オペレーティングシステムについての説明は適用されません。

### この文書の情報は事前の通知なく変更されることがあります。 **© 2007** すべての著作権は **Dell Inc.** にあります。

Dell Inc. の書面による許可のない複製は、いかなる形態においても厳重に禁じられています。

本書に使用されている商標: Dell, DELL のロゴ、OptiPlex, TravelLite, OpenManage, および StrikeZone は Dell Inc. の商標です。米国およびその他の国において、Intel, SpeedStep, および Celeron は Intel<br>Corporation の登録商標であり、Core および vPro は Intel Corporation の商標です。Microsoft,

本書では、上記記載以外の商標および会社名が使用されている場合がありますが、これらの商標や会社名は、一切 Dell Inc. に帰属するものではありません。

モデル: **DCTR**、**DCNE**、**DCSM**、および **DCCY**

**2007** 年 **10** 月 **P/N JN460 Rev. A01**
[目次に戻る](file:///C:/data/systems/op755/JA/UG/HTML/index.htm)

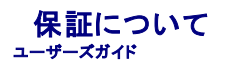

お使いのコンピュータに関するデル保証情報については、『サービス & サポートのご案内』 を参照してくだ さい。

[目次に戻る](file:///C:/data/systems/op755/JA/UG/HTML/index.htm)